*IBM System Storage Productivity Center 1.4.0*

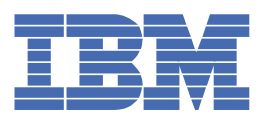

# **Inhaltsverzeichnis**

# **System Storage [Productivity](#page-4-0) Center**

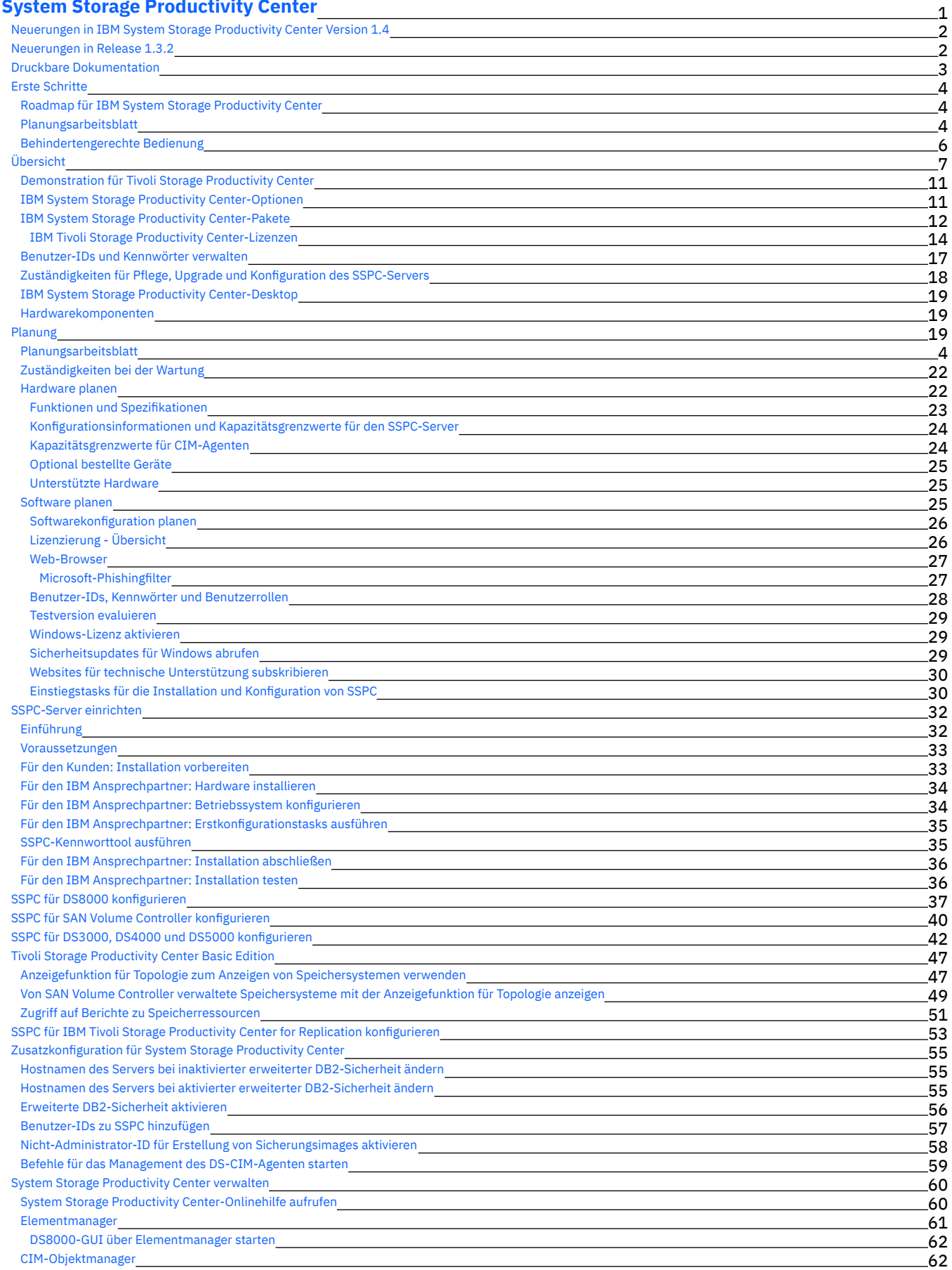

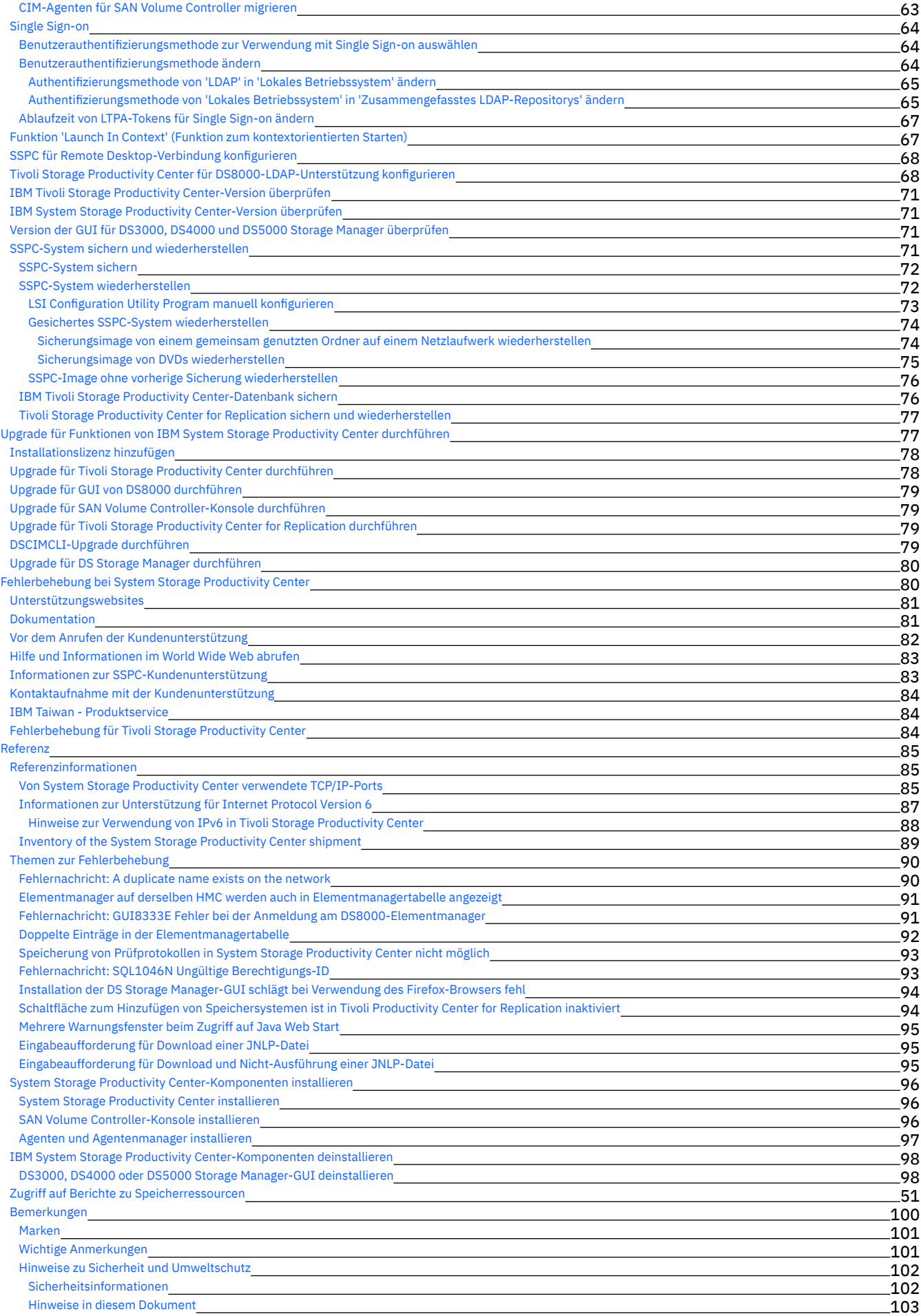

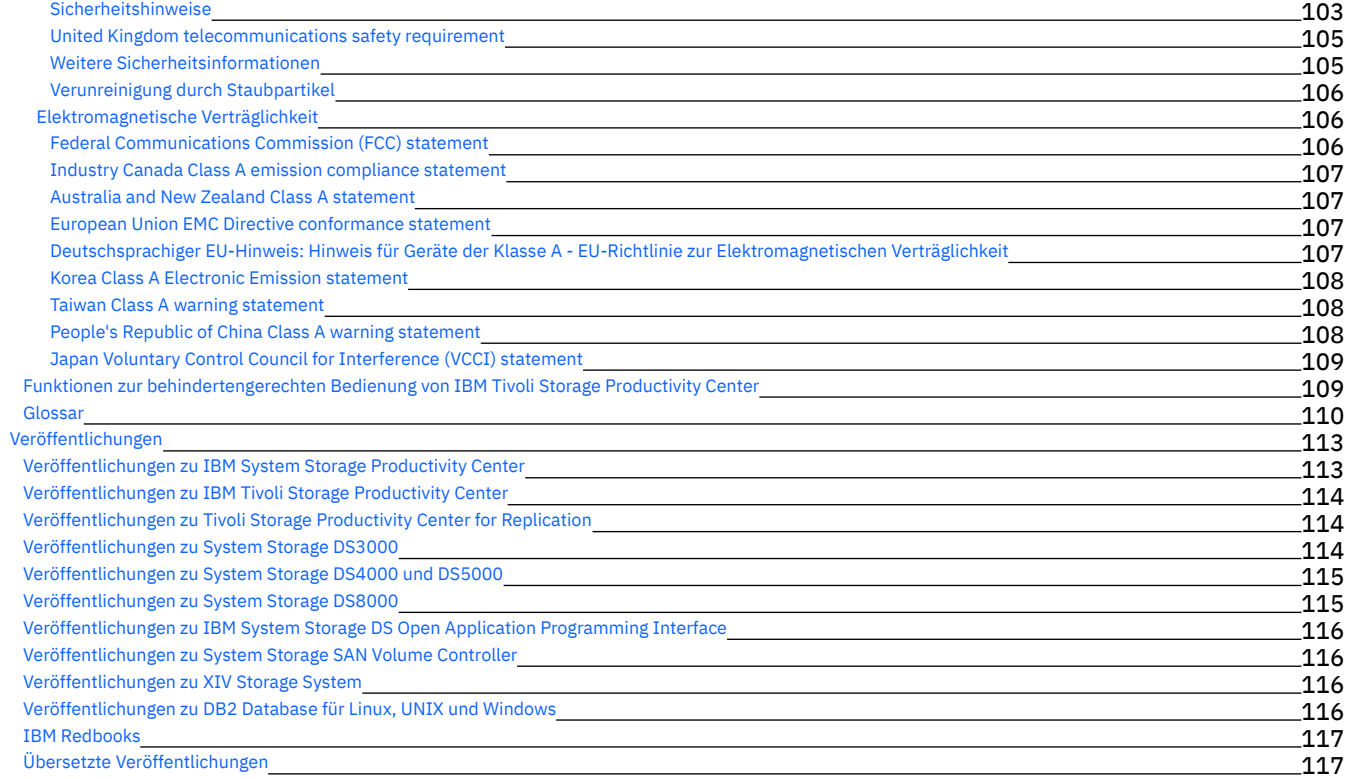

# <span id="page-4-0"></span>**Dokumentation zu IBM System Storage Productivity Center**

Willkommen beim Information Center für IBM System Storage Productivity Center. Dieses Information Center enthält alle für die Installation, Konfiguration, Verwaltung und Verwendung von IBM System Storage Productivity Center notwendigen Informationen.

### **Inhalt**

### **Neuerungen**

IBM System Storage [Productivity](#page-5-0) Center 1.4

### **Was ist IBM System Storage Productivity Center?**

### **[Druckbare](#page-6-0) PDFs**

**Erste [Schritte](#page-7-1)**

### **ibm.com und zugehörige Ressourcen**

### **Unterstützung**

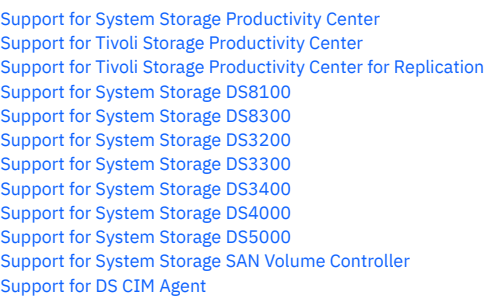

### **Weitere Information Center**

IBM Tivoli Storage [Productivity](http://publib.boulder.ibm.com/infocenter/tivihelp/v4r1/index.jsp) Center Information Center IBM System Storage DS8000 [Information](http://publib.boulder.ibm.com/infocenter/dsichelp/ds8000ic/index.jsp) Center IBM System Storage SAN Volume Controller [Information](http://publib.boulder.ibm.com/infocenter/svcic/v3r1m0/index.jsp) Center

### **Redbooks**

Redbooks zu IBM System Storage [Productivity](http://publib-b.boulder.ibm.com/cgi-bin/searchsite.cgi?query=Productivity%20Center) Center

### **Rechtliche Hinweise**

[Rechtliche](http://www.ibm.com/legal/de/) Hinweise

# **Information Center verwenden**

Informationen zum Information Center Softwarevoraussetzungen Eingabehilfen und Tastatur-Direktaufrufe Navigieren Suchen Lesezeichen setzen und Informationen drucken Informationen in unterschiedlichen Sprachen anzeigen

### **Mithilfe der Tastatur im Information Center navigieren**

Verwenden Sie die folgenden Tastenkombinationen, um über die Tastatur im Hilfesystem zu navigieren:

- Drücken Sie die Tabulatortaste, um den nächsten Link, die nächste Schaltfläche oder den nächsten Abschnittknoten in einem Teilfenster des Hilfebrowsers zu aktivieren.
- Drücken Sie den Rechts- bzw. Linkspfeil, um einen Knoten in der Baumstruktur ein- oder auszublenden.
- Drücken Sie den Abwärtspfeil oder die Tabulatortaste, um den nächsten Abschnittknoten zu aktivieren.
- Drücken Sie den Aufwärtspfeil oder die Umschalttaste+Tabulatortaste, um den vorherigen Abschnittknoten zu aktivieren.
- Drücken Sie die Taste Pos1 bzw. Ende, um zum Anfang oder zum Ende zu blättern.
- Drücken Sie die Tasten Alt+Linkspfeil, um zurückzukehren, und die Tasten Alt+Rechtspfeil, um vorwärts zu gehen.
- Drücken Sie die Taste Strg+Tabulatortaste, um das nächste Teilfenster zu aktivieren.
- Drücken Sie die Umschalttaste+Strg+Tabulatortaste, um das vorherige Teilfenster zu aktivieren.
- Drücken Sie die Tasten Strg+P, um das aktive Teilfenster zu drucken.

(C) Copyright IBM Corporation 2007, 2009. Dieses Information Center basiert auf Eclipse-Technologie. (http://www.eclipse.org)

# <span id="page-5-0"></span>**Neuerungen in IBM System Storage Productivity Center Version 1.4**

In diesem Abschnitt werden neue Funktionen und funktionale Erweiterungen vorgestellt, die in IBM® System Storage Productivity Center Version 1.4 enthalten sind.

In System Storage Productivity Center 1.4 wurden die folgenden neuen Funktionen und Erweiterungen hinzugefügt:

Neues System vom Typ 2805-MC4

Das Modell 2805-MC4 von System Storage Productivity Center umfasst ein Festplattenlaufwerk, dessen Kapazität die des Vorgängermodells um 10 GB übersteigt. System Storage Productivity Center Modell 2805-MC2 und Modell 2805-MC3 sind nicht mehr verfügbar.

IBM Tivoli Storage Productivity Center

IBM Tivoli Storage Productivity Center Basic Edition 4.1.1 ist auf dem System Storage Productivity Center-Server vorinstalliert.

IBM System Storage DS8000 R5.0

Sie können System Storage DS8000 5.0 oder ältere Releases dieses Produkts mit System Storage Productivity Center überwachen.

IBM System Storage SAN Volume Controller-Konsole 5.1.0

IBM SAN Volume Controller-Konsole 5.1.0 ist auf dem System Storage Productivity Center-Server vorinstalliert. Da für Version 5.1.0 kein CIM-Agent mehr erforderlich ist, um mit SAN Volume Controller zu kommunizieren, wird kein CIM-Agent mit der Konsole installiert. Stattdessen verwendet die Konsole den CIM-Agenten, der in die SAN Volume Controller-Hardware integriert ist. Um ältere Versionen von SAN Volume Controller zu verwalten, müssen Sie den entsprechenden CIM-Agenten auf dem SSPC-Server installieren. PuTTY wird unter System Storage Productivity Center installiert und kann zur Schlüsselerstellung verwendet werden.

IBM System Storage DS Storage Manager 10.60

Es wird eine neue Version der Benutzerschnittstelle von System Storage DS Storage Manager bereitgestellt, die optional auf dem System Storage Productivity Center-Server oder einem fernen Server installiert werden kann. Mit DS Storage Manager 10.60 können IBM DS3000-, IBM DS4000- und IBM DS5000-Systeme verwaltet werden. Mit DS Storage Manager 10.60 können Sie nach dem Hinzufügen und Erkennen eines DS-CIM-Agenten mit Tivoli Storage Productivity Center den DS Storage Manager über die Topologieanzeigefunktion, das Konfigurationsdienstprogramm oder den Disk Manager von Tivoli Storage Productivity Center starten.

#### IBM Java™ 1.5

IBM Java 1.5 ist vorinstalliert und kann zusammen mit DS Storage Manager 10.60 verwendet werden. Sie müssen Java nicht von Sun Microsystems herunterladen.

Befehle für das Management des DS-CIM-Agenten

Die Befehle für das Management des DS-CIM-Agenten (DSCIMCLI) für Release 5.4.3 sind auf dem System Storage Productivity Center-Server vorinstalliert.

[Unterstützung](http://www.ibm.com/servers/storage/support/software/tpc/) | [Nutzungsbedingungen](http://www.ibm.com/legal/de/) | Feedback (C) Copyright IBM Corporation 2002, 2009. Alle Rechte vorbehalten. Dieses Information Center basiert auf Eclipse-Technologie. (http://www.eclipse.org)

# <span id="page-5-1"></span>**Neuerungen in Release 1.3.2**

In diesem Abschnitt werden neue Funktionen und funktionale Erweiterungen vorgestellt, die in IBM® System Storage Productivity Center Release 1.3.2 enthalten sind.

In System Storage Productivity Center 1.3.2 wurden die folgenden neuen Funktionen und Erweiterungen hinzugefügt:

### Namensänderung

IBM TotalStorage Productivity Center wurde umbenannt und heißt nun Tivoli Storage Productivity Center V4.1. Dieser neue Name wird in allen Schnittstellen, Dokumentationen, Onlinehilfetexten und Nachrichten verwendet.

#### Tivoli Storage Productivity Center 4.1

IBM Tivoli Storage Productivity Center Basic Edition 4.1.0 ist auf dem IBM System Storage Productivity Center-Server vorinstalliert. Die Änderungen an IBM Tivoli Storage Productivity Center umfassen die folgenden wichtigen Erweiterungen:

#### Lizenzänderungen

Die folgenden Lizenzen sind für Tivoli Storage Productivity Center verfügbar.

- IBM Tivoli Storage Productivity Center Basic Edition
- IBM Tivoli Storage Productivity Center Standard Edition
- IBM Tivoli Storage Productivity Center for Disk
- IBM Tivoli Storage Productivity Center for Data

Integration von Tivoli Storage Productivity Center und Tivoli Storage Productivity Center for Replication

Tivoli Storage Productivity Center und IBM Tivoli Storage Productivity Center for Replication (vormals eigenständige Produkte) sind nun integriert. Sie können die Schnittstelle von IBM Tivoli Storage Productivity Center for Replication 4.1 über die Benutzerschnittstelle von Tivoli Storage Productivity Center 4.1 starten.

Integration von Tivoli Storage Productivity Center und Tivoli Integrated Portal

IBM Tivoli Integrated Portal ist eine auf Standards basierende Architektur für die Webverwaltung. Um die Funktion 'Single Sign-on' für Tivoli Storage Productivity Center aktivieren zu können, muss Tivoli Integrated Portal installiert sein. Mit Tivoli Storage Productivity Center wird nun Tivoli Integrated Portal gleichzeitig mit Tivoli Storage Productivity Center installiert.

Funktion 'Launch In Context' (Funktion zum kontextorientierten Starten)

Mithilfe der Funktion 'Launch In Context' können Sie über die Tivoli Storage Productivity Center-GUI auf externe Anwendungen zugreifen. Es gibt drei Ebenen der Funktion 'Launch In Context': *Einfacher Start* zur Erkennung von Basisinformationen zu einer Einheit und deren Verwaltung, *Start mit Parametern* zum Navigieren zu einer bestimmten Anzeige oder einem bestimmten Status einer Anwendung und *Start mit Single Sign-on* für den Zugriff auf mehrere externe Anwendung unter Verwendung nur einer einzigen Benutzer-ID und eines einzigen Kennworts.

#### Authentifizierung mit Single Sign-on

Bei Single Sign-on handelt es sich um einen Authentifizierungsprozess, der es Ihnen ermöglicht, durch Angabe nur einer Benutzer-ID und eines Kennworts auf mehrere Anwendungen zuzugreifen. Hierfür ist ein zentrales Benutzer- und Gruppenrepository erforderlich, auf das sämtliche teilnehmenden

Anwendungen zugreifen können. Ein Beispiel hierfür ist ein Verzeichnis, das mit LDAP (Lightweight Directory Access Protocol) kompatibel ist. Unterstützung von Speicherressourcenagenten

Unter Microsoft® Windows®, AIX und Linux® unterstützt Tivoli Storage Productivity Center Speicherressourcenagenten. Tests, die von Speicherressourcenagenten durchgeführt werden, liefern dieselben Informationen wie Tests, für die der Datenagent verwendet wird. Für die Speicherressourcenagenten ist kein Agentenmanager erforderlich. Speicherressourcenagenten bieten eine Vielfalt an Ressourcenberichten sowie Topologie- und Datenpfadexplorerfunktionen.

Unterstützung für IBM DB2 9.5

Tivoli Storage Productivity Center bietet nun Unterstützung für DB2 9.5. Sie können Ihre Tivoli Storage Productivity Center-Datenbanken von DB2 9.1 oder DB2 8.2 auf DB2 9.5 migrieren. DB2 9.5 ist optional. Tivoli Storage Productivity Center unterstützt weiterhin DB2 9.1.

#### System Storage SAN Volume Controller

Die IBM SAN Volume Controller-Konsole und der SAN Volume Controller-CIM-Agent der Version 4.3.1 sind auf dem IBM System Storage Productivity Center-Server vorinstalliert.

Für die Kommunikation mit SAN Volume Controller kann die SAN Volume Controller-Konsole entweder einen CIM-Agenten verwenden, der in die SAN Volume Controller-Hardware integriert ist, oder einen Proxy-CIM-Agenten, der auf einer anderen Hardware installiert ist. Wenn Sie einen SAN Volume Controller-CIM-Agenten zu Tivoli Storage Productivity Center hinzufügen, können Sie den integrierten CIM-Agenten oder den Proxy-CIM-Agenten verwenden.

#### System Storage DS Storage Manager

Es wird eine neue Version der Benutzerschnittstelle von IBM System Storage DS Storage Manager bereitgestellt, die optional auf dem System Storage Productivity Center-Server oder einem fernen Server installiert werden kann. Mit DS Storage Manager 10.50 kann DS3000, DS4000 und DS5000 verwaltet werden. Befehle für das Management des DS-CIM-Agenten

Die Befehle für das Management des DS-CIM-Agenten (DSCIMCLI) für 5.4.2 sind auf dem System Storage Productivity Center-System vorinstalliert. Erweiterungen des Kennworttools

Das Kennworttool, mit dem die DB2-Benutzer-, WebSphere-Benutzer- und DB2-Servicekennwörter geändert werden können, generiert nun weniger Nachrichtenund Befehlsfenster.

[Unterstützung](http://www.ibm.com/servers/storage/support/software/tpc/) | [Nutzungsbedingungen](http://www.ibm.com/legal/de/) | Feedback

(C) Copyright IBM Corporation 2002, 2009. Alle Rechte vorbehalten. Dieses Information Center basiert auf Eclipse-Technologie. (http://www.eclipse.org)

# <span id="page-6-0"></span>**Druckbare Dokumentation**

Sie können ein einzelnes Thema drucken; verwenden Sie hierfür entweder die Druckfunktion Ihres Web-Browsers oder die Druckfunktion des Information Center. Verwenden Sie für ein Drucken mehrerer Themen ohne großen Aufwand die PDF-Version dieser Dokumentation.

### **PDF anzeigen, drucken und speichern**

Die Themen im Information Center sind in einer Reihe von PDF-Dokumenten enthalten, auf die von diesem Thema aus zugegriffen werden kann. Mehrere Themen gleichzeitig können Sie am besten von einer PDF aus drucken.

- 1. Laden Sie Adobe Acrobat Reader herunter, falls erforderlich.
- 2. Rufen Sie eine der verfügbaren PDF-Dateien auf, und drucken Sie sie.
- 3. Speichern Sie die PDF-Datei, um sie in Acrobat Reader ohne Browser anzuzeigen.

Adobe Acrobat Reader herunterladen

Zum Anzeigen oder Drucken dieser PDF-Dateien ist Adobe Acrobat Reader erforderlich. Sie können eine kostenlose Kopie von der [Adobe-Website](http://www.adobe.com/products/acrobat/readstep.html) & herunterladen (www.adobe.com/products/acrobat/readstep.html).

#### **PDF-Dateien anzeigen und drucken**

Klicken Sie auf einen der folgenden Links, um die entsprechende PDF in Ihrem Browser anzuzeigen. Wenn Sie die PDF drucken möchten, wählen Sie das Symbol für Drucken in der Symbolleiste des Browsers bzw. die Optionen Datei > Drucken aus.

- Einführung und Planung (ca. 1055 KB)
- Anweisungen zur Installation im Gehäuserahmen (ca. 1194 KB).
- Broschüre 'Read This First' (ca. 208 KB).
- Benutzerhandbuch (ca. 3036 KB).

#### **PDF-Datei speichern**

Führen Sie die folgenden Schritte aus, um eine PDF-Datei zu speichern:

1. Klicken Sie mit der rechten Maustaste auf die Verknüpfung zu der PDF in Ihrem Browser.

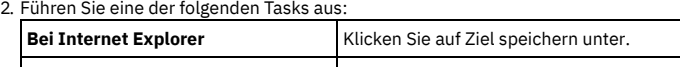

- **Bei Netscape Navigator oder Mozilla** Klicken Sie auf Ziel speichern unter.
- 3. Navigieren Sie zu dem Verzeichnis, in dem Sie die PDF-Datei speichern möchten.
- 4. Klicken Sie auf Speichern.

### **Einzelnes Thema drucken**

Die Schaltfläche Seite drucken (
<sup>(1)</sup> befindet sich im Rahmen des Information Center.

- 1. Rufen Sie das Thema auf, das Sie drucken möchten; wählen Sie es im Inhaltsverzeichnis oder in den Suchergebnissen aus.
- 2. (Empfohlen) Klicken Sie auf das angezeigte Thema, sodass der Inhaltsbereich des Information Center im Vordergrund angezeigt wird.
- 3. Klicken Sie auf die Schaltfläche Seite drucken.

[Unterstützung](http://www.ibm.com/servers/storage/support/software/tpc/) | [Nutzungsbedingungen](http://www.ibm.com/legal/de/) | Feedback (C) Copyright IBM Corporation 2002, 2009. Alle Rechte vorbehalten. Dieses Information Center basiert auf Eclipse-Technologie. (http://www.eclipse.org)

# <span id="page-7-0"></span>**Erste Schritte**

In den Themen dieses Abschnitts werden Ressourcen und Tasks zur Installationsvorbereitung beschrieben.

- **Roadmap für IBM System Storage [Productivity](#page-7-1) Center** Mithilfe dieser Roadmap haben Sie die Möglichkeit, IBM® System Storage Productivity Center (SSPC) mit sehr geringem Zeitaufwand zu installieren und zu konfigurieren.
- **[Planungsarbeitsblatt](#page-7-2)** Als Kunde müssen Sie den IBM Ansprechpartnern die auf diesen Arbeitsblättern aufgeführten Daten zur Verfügung stellen, damit sie den SSPC-Server einrichten können. Wenn Sie diese Informationen nicht bereitstellen, verzögert sich die Einrichtung des SSPC-Servers. **[Behindertengerechte](#page-9-0) Bedienung**

IBM ist stets bemüht, Produkte zu liefern, die von allen Benutzern unabhängig von deren Alter oder Fähigkeiten verwendet werden können.

erstützung | [Nutzungsbedingungen](http://www.ibm.com/legal/de/) | F

(C) Copyright IBM Corporation 2002, 2009. Alle Rechte vorbehalten. Dieses Information Center basiert auf Eclipse-Technologie. (http://www.eclipse.org)

# <span id="page-7-1"></span>**Roadmap für IBM System Storage Productivity Center**

Mithilfe dieser Roadmap haben Sie die Möglichkeit, IBM® System Storage Productivity Center (SSPC) mit sehr geringem Zeitaufwand zu installieren und zu konfigurieren.

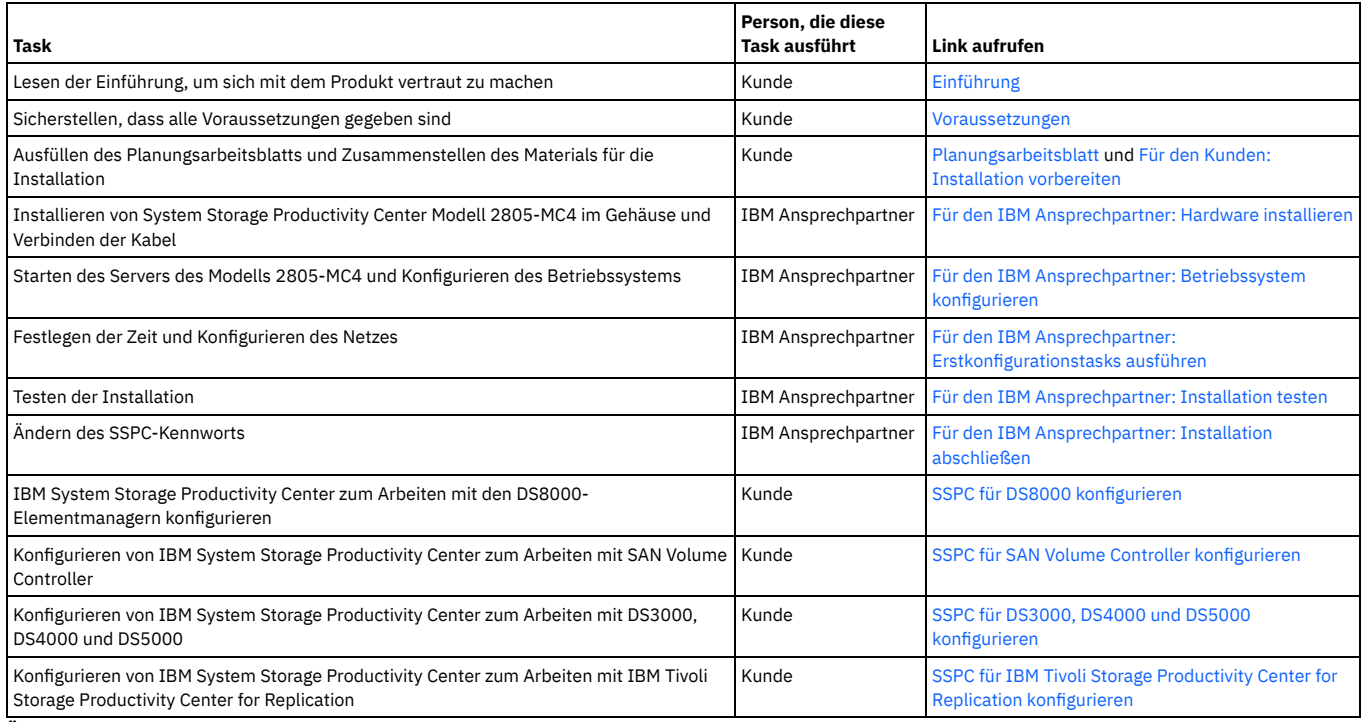

**Übergeordnetes Thema:** Erste [Schritte](#page-7-0)

erstützung | [Nutzungsbedingungen](http://www.ibm.com/legal/de/) | Feedbac

(C) Copyright IBM Corporation 2002, 2009. Alle Rechte vorbehalten. Dieses Information Center basiert auf Eclipse-Technologie. (http://www.eclipse.org)

# <span id="page-7-2"></span>**Planungsarbeitsblatt**

Als Kunde müssen Sie den IBM® Ansprechpartnern die auf diesen Arbeitsblättern aufgeführten Daten zur Verfügung stellen, damit sie den SSPC-Server einrichten können. Wenn Sie diese Informationen nicht bereitstellen, verzögert sich die Einrichtung des SSPC-Servers.

### **Informationen zum System Storage Productivity Center-Server**

Wählen Sie im Rahmen der SSPC-Planung die Gehäuseposition aus. Die Position im Gehäuse wird anhand einer EIA-Nummer (EIA - Electrical Industries Association) angegeben. SSPC besitzt eine Höhe von 1 EIA, die als 1 HE (Höheneinheit) bezeichnet wird. Wählen Sie eine Position im Gehäuse aus, an der noch ausreichend Platz für die Installation weiterer Hardwarekomponenten zu einem späteren Zeitpunkt zur Verfügung steht.

Für die Erstkonfiguration von SSPC sind eine Tastatur und eine Maus mit USB-Anschlüssen erforderlich. Ein Bildschirm wird ebenfalls benötigt. Sie können eine optionale KVM-Einheit (KVM = Keyboard, Video, Mouse = Tastatur, Bildschirm, Maus) installieren, wenn Sie den Feature-Code 9100 bestellen. Wenn sie als Bestandteil dieser Serviceaktion installiert wird, notieren Sie die Gehäuseposition der KVM-Einheit (KVM = Keyboard, Video, Mouse = Tastatur, Bildschirm, Maus) in [Tabelle](#page-8-0) 1. Tipp: Das bewährte Verfahren besteht in der Installation der KVM-Einheit (KVM = Keyboard, Video, Mouse = Tastatur, Bildschirm, Maus) direkt über oder unter dem System Storage Productivity Center-Server, damit die Länge der Anschlusskabel von der Einheit zum Server ausreicht. Feature-Code 9100 wird mit Installationsanweisungen ausgeliefert. Wenn Sie diesen Feature-Code bestellt haben, dann befolgen Sie die Anweisungen, entfernen Sie die Gummiunterlagen unter der Tastatur jedoch nicht und bewahren Sie diese auf. Entfernen Sie den Schutzstreifen auf der Konsole, um die Klebeoberfläche zugänglich zu machen, und platzieren Sie die Tastatur im Fach. Drücken Sie die Tastatur fest, sodass sie im Fach festgeklebt wird. Sie können die Switch-Halterungen entsorgen, die zum Lieferumfang von Feature-Code 9100 gehören.

#### Tabelle 1. EIA-Position des System Storage Productivity Center-Servers und der KVM-Einheit

<span id="page-8-0"></span>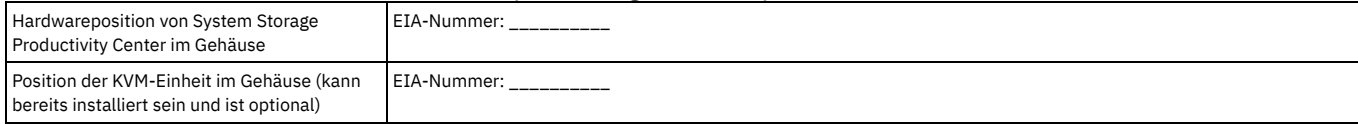

### **Windows Server 2008 Enterprise Edition-Produktschlüssel und Computername**

Während des Windows®-Erstkonfigurationsprozesses werden Sie aufgefordert, den 25-stelligen Windows-Produktschlüssel einzugeben. Der Schlüssel befindet sich auf einem Aufkleber mit der Aufschrift "Proof of License Certificate of Authority", der an der Außenseite der oberen Abdeckung des System Storage Productivity Center-Servers angebracht ist. Notieren Sie diesen Schlüssel jetzt, weil der Aufkleber möglicherweise verdeckt ist, sobald sich der System Storage Productivity Center-Server im Hardwaregehäuse befindet.

#### Windows-Produktschlüssel:

\_\_ \_\_ \_\_ \_\_ \_\_ - \_\_ \_\_ \_\_ \_\_ \_\_ - \_\_ \_\_ \_\_ \_\_ \_\_ - \_\_ \_\_ \_\_ \_\_ \_\_ - \_\_ \_\_ \_\_ \_\_ \_\_

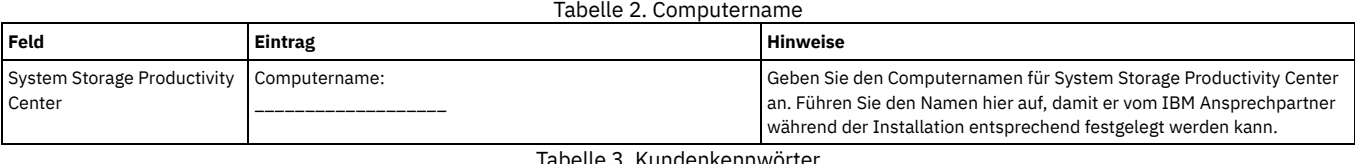

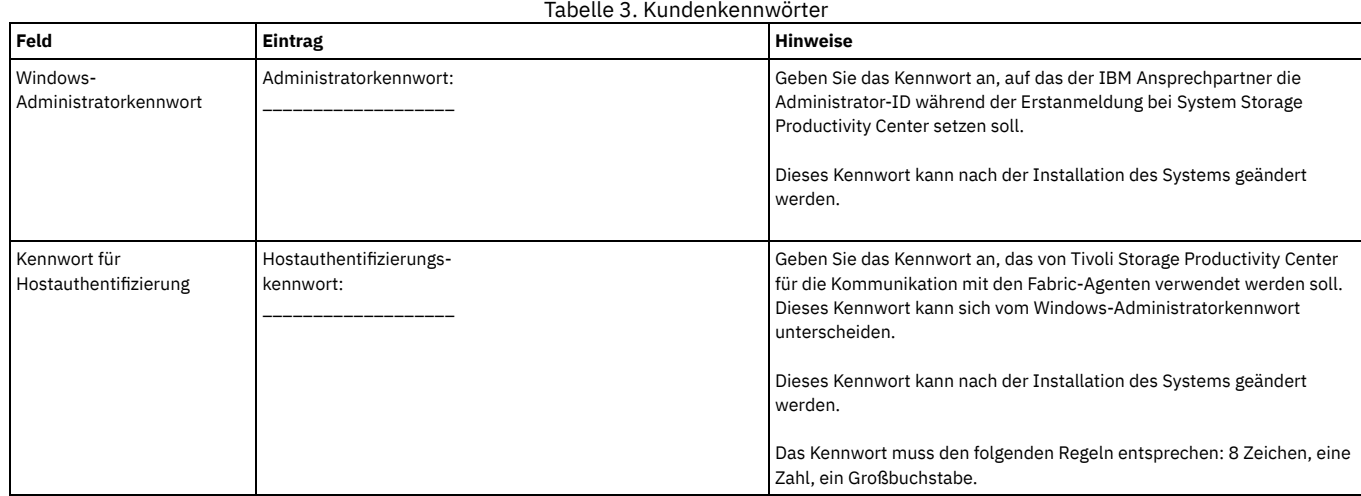

### **Physische Position von System Storage Productivity Center**

Erfassen Sie in [Tabelle](#page-8-1) 4 die IP-Adressen und den Hostnamen von SSPC.

### Tabelle 4. IP-Adressen und Hostname

<span id="page-8-1"></span>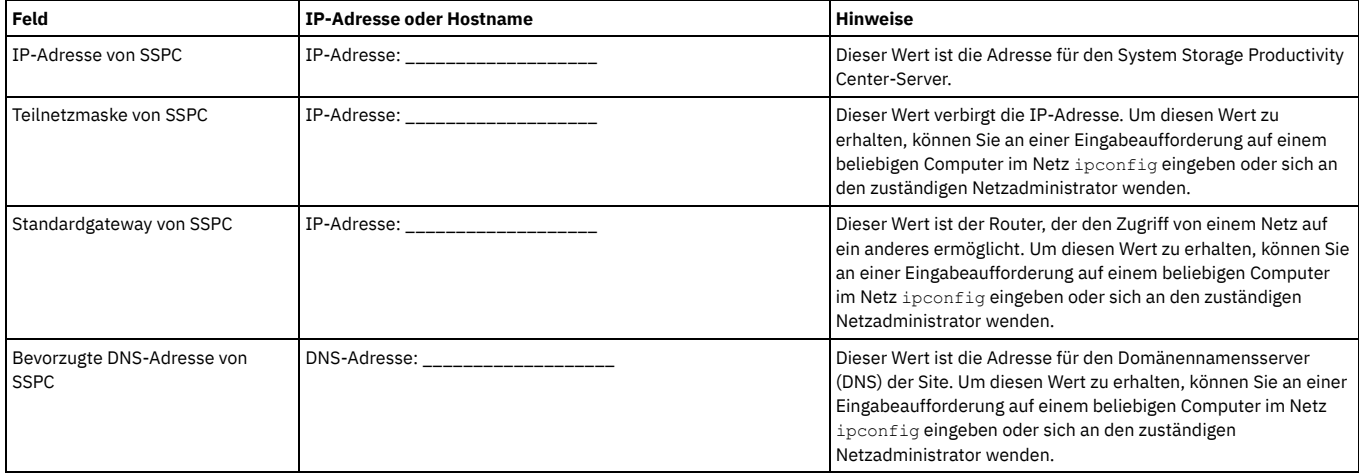

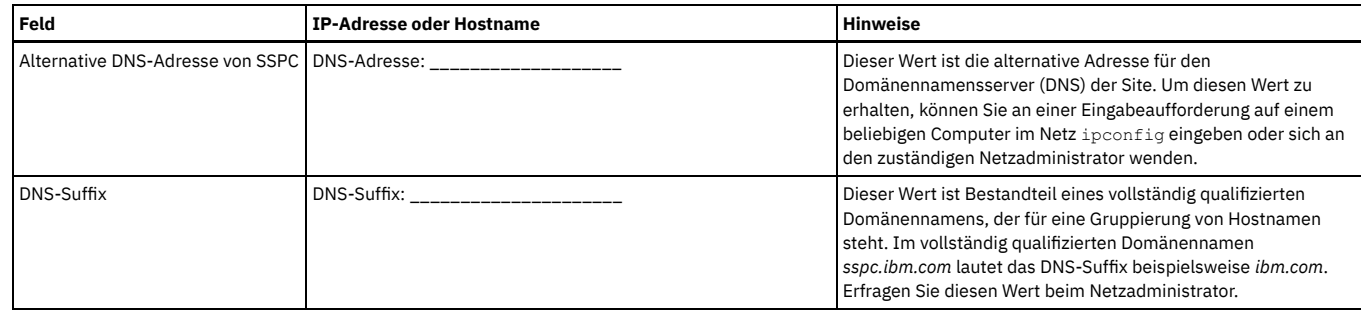

### **Einheitendaten**

Zur Aufzeichnung von Daten zu Ihrem Speichersystem können Sie die folgenden Tabellen verwenden.

### Tabelle 5. Einheitendaten für DS8000

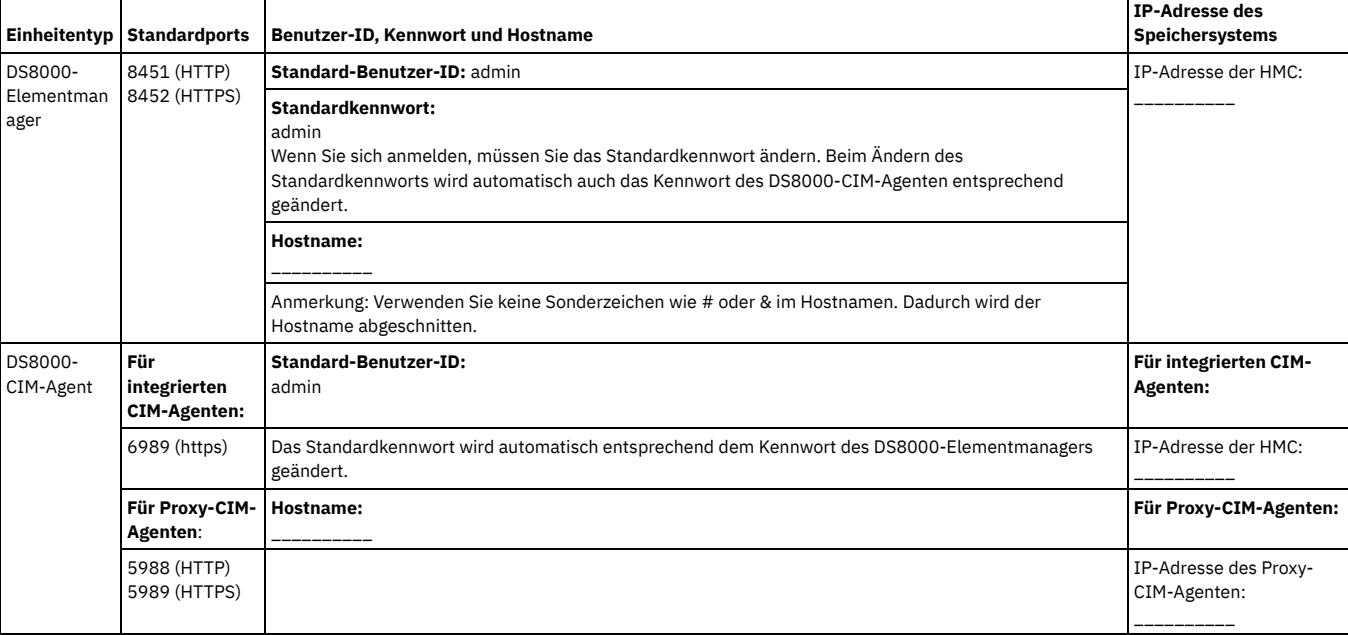

### Tabelle 6. Einheitendaten für SAN Volume Controller

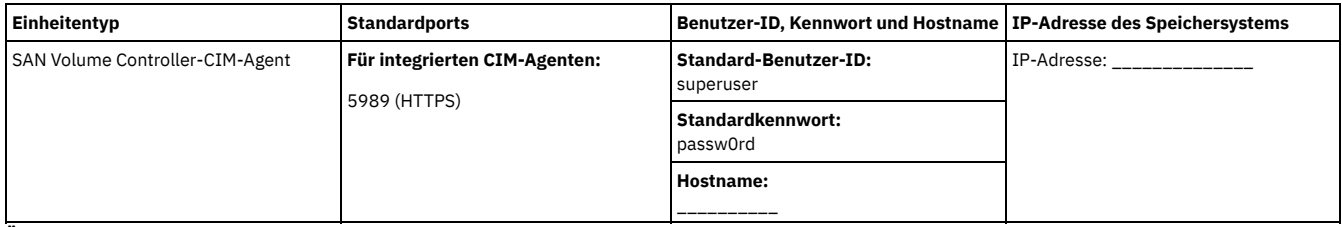

**Übergeordnetes Thema:** Erste [Schritte](#page-7-0)

**Übergeordnetes Thema:** [Planung](#page-22-2)

[Unterstützung](http://www.ibm.com/servers/storage/support/software/tpc/) | [Nutzungsbedingungen](http://www.ibm.com/legal/de/) | Feedback (C) Copyright IBM Corporation 2002, 2009. Alle Rechte vorbehalten. Dieses Information Center basiert auf Eclipse-Technologie. (http://www.eclipse.org)

# <span id="page-9-0"></span>**Behindertengerechte Bedienung**

IBM ist stets bemüht, Produkte zu liefern, die von allen Benutzern unabhängig von deren Alter oder Fähigkeiten verwendet werden können.

Das vorliegende Produkt verwendet die Standardnavigationstasten von Windows.

Weitere Informationen zur [behindertengerechten](#page-112-1) Bedienung finden Sie unter Funktionen zur behindertengerechten Bedienung von IBM Tivoli Storage Productivity Center.

### **Übergeordnetes Thema:** Erste [Schritte](#page-7-0)

[Unterstützung](http://www.ibm.com/servers/storage/support/software/tpc/) | [Nutzungsbedingungen](http://www.ibm.com/legal/de/) | Feedback<br>(C) Copyright IBM Corporation 2002, 2009. Alle Rechte vorbehalten.<br>Dieses Information Center basiert auf Eclipse-Technologie. (http://www.eclipse.org)

<span id="page-10-0"></span>Bei IBM® System Storage Productivity Center (SSPC) handelt es sich um einen IBM Server vom Maschinentyp 2805 und um eine vorinstallierte Software, die Sie durch die Integration von Produkten bei der Verbesserung und Zentralisierung des Managements Ihrer Speicherumgebung unterstützen. SSPC stellt einen zentralen Punkt für das Management Ihrer Speichersysteme bereit.

System Storage Productivity Center vereinfacht das Speichermanagement wie folgt:

- Durch Zentralisieren des Managements von Speichernetzressourcen mit IBM Speicher-Management-Software.
- Durch Bereitstellen einer umfassenderen Synergie zwischen Speicher-Management-Software und IBM Speichereinheiten.
- Durch Reduzieren der Anzahl von Servern, die für das Management Ihrer Softwareinfrastruktur erforderlich sind.
- Durch Bereitstellen eines einfachen Migrationspfads zwischen dem Basiseinheitenmanagement und der Verwendung von Speichermanagementanwendungen, die optimierte Funktionen bereitstellen.

System Storage Productivity Center ist ein im Gehäuserahmen installiertes Hardwaregerät mit einer Höhe von einer Höheneinheit (HE), auf dem IBM Tivoli Storage Productivity Center Basic Edition und IBM Tivoli Storage Productivity Center for Replication installiert sind. [Abbildung](#page-10-1) 1 zeigt eine Ansicht der Hardware. Abbildung 1. Vorderansicht des System Storage Productivity Center-Servers. Die Abbildungen in diesem Dokument können geringfügig von Ihrem Modell abweichen.

<span id="page-10-1"></span>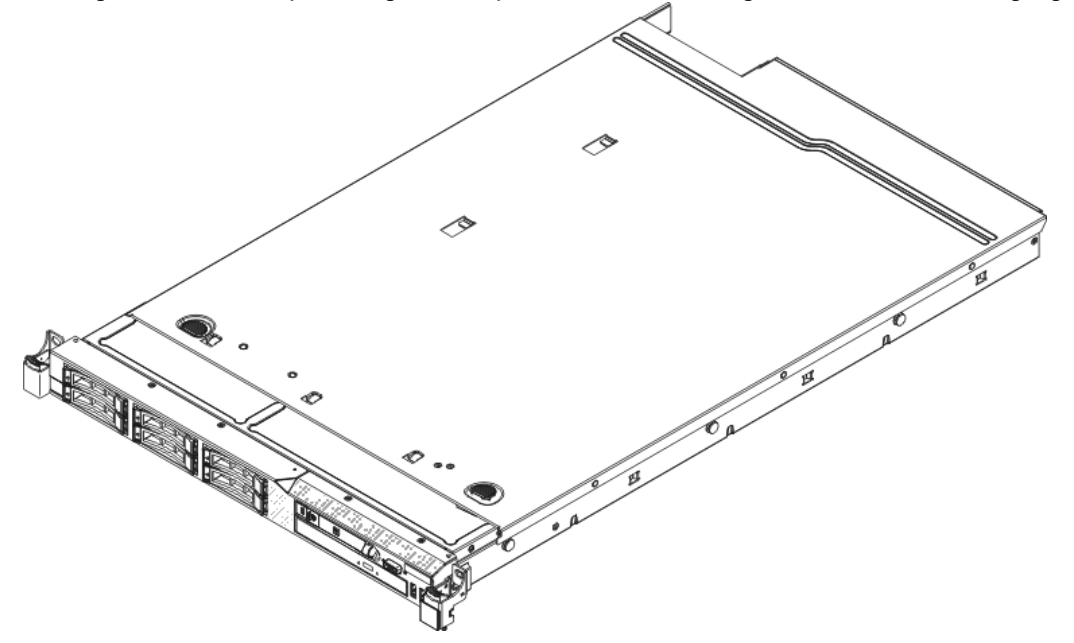

[Abbildung](#page-10-2) 2 verdeutlicht in einer Übersicht das Zusammenwirken von System Storage Productivity Center, IBM Tivoli Storage Productivity Center, IBM Tivoli Storage Productivity Center for Replication sowie der Hardware und Software für IBM System Storage DS8000, IBM System Storage SAN Volume Controller, IBM System Storage DS3000, IBM System Storage DS4000 und IBM System Storage DS5000.

<span id="page-10-2"></span>Anmerkung: IBM Tivoli Storage Productivity Center war früher unter dem Namen IBM TotalStorage Productivity Center verfügbar. Abbildung 2. Übersicht über System Storage Productivity Center

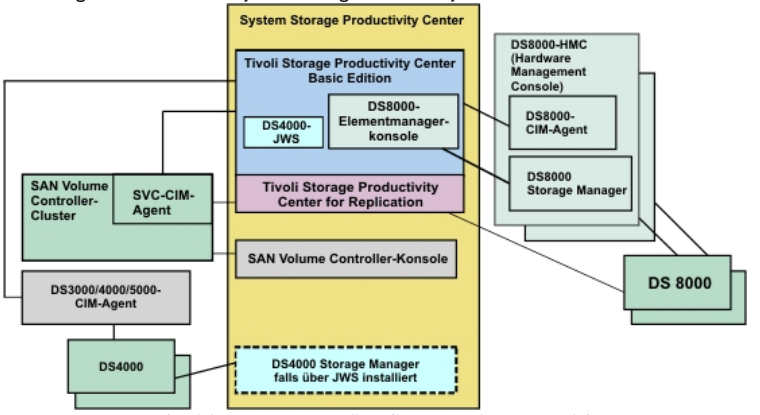

System Storage Productivity Center unterstützt die Integration von Speichermanagementanwendungen für die folgenden Produkte:

IBM Tivoli Storage Productivity Center Basic Edition

IBM Tivoli Storage Productivity Center Basic Edition reduziert die Komplexität beim Management mehrerer an ein SAN angeschlossener Speichereinheiten, weil die Einheitenkonfiguration und das Management der an ein SAN angeschlossenen Einheiten über eine einzige Konsole möglich ist. Mit Basic Edition können Sie Netzspeicherkomponenten auf der Basis von SMI-S verwalten. Beispiel:

- IBM System Storage SAN Volume Controller
- IBM TotalStorage Enterprise Storage Server (ESS)
- IBM System Storage-Plattensysteme (DS3000-, DS4000-, DS5000-, DS6000- und DS8000-Serie)
- Andere Speichersysteme, die SMI-S-Standards verwenden

Die Einheitenerkennung wird mit Service Location Protocol (SLP) ausgeführt, was durch die SMI-S angegeben wird. Die Konfiguration der erkannten Einheiten ist zusammen mit CIM-Agenten möglich, die diesen Einheiten zugeordnet sind; dabei werden die in der SMI-S definierten Standardmechanismen verwendet. Mit Tivoli Storage Productivity Center werden Ereignisse gesammelt und ein für die einzelnen erkannten Einheiten spezifischer Elementmanager gestartet.

Was SAN-Strukturen betrifft, so vereinfacht Tivoli Storage Productivity Center das Management und verbessert die Verfügbarkeit der SAN-Umgebung. Es ist möglich, SAN-Ressourcen zu überwachen und Berichte dazu zu erstellen und für die Zonensteuerung einen einzigen Standort zu verwenden. Tivoli Storage Productivity Center erkennt vorhandene Zonen und Zonenmitglieder, sodass Sie diese ändern oder löschen können. Sie können neue Zonen erstellen und Aliasnamen verwenden.

Mit Tivoli Storage Productivity Center haben Sie die Möglichkeit, Ereignisse in Ihrer SAN-Umgebung anzuzeigen und Zustandsänderungen aufzuzeichnen. Ereignisse, die im Zusammenhang mit Topologieänderungen oder -aktualisierungen stehen, können an IBM Tivoli Enterprise Console und/oder einen anderen Manager, der Simple Network Manager Protocol (SNMP) verwendet, weitergeleitet werden.

In Bezug auf die SAN-Struktur unterstützt Tivoli Storage Productivity Center Hostbusadapter (HBAs), Plattensysteme, Bandsysteme, SAN-Switches, Router und Gateways.

SSPC kann auch mit anderen Hardwareeinheiten verwendet werden, weil diese Hardware von Tivoli Storage Productivity Center verwendet wird. Eine vollständige Liste der unterstützten Einheiten finden Sie unter

**<http://www.ibm.com/software/sysmgmt/products/support/IBMTotalStorageProductivityCenterStandardEdition.html>**, wenn Sie dort auf Plan > [View all Plan documents] klicken.

Sowohl IBM Tivoli Storage Productivity Center for Replication als auch IBM Tivoli Integrated Portal sind in IBM Tivoli Storage Productivity Center integriert.

Anmerkung: Tivoli Storage Productivity Center for Replication war früher ein separates Produkt.

IBM Tivoli Integrated Portal ist eine auf Standards basierende Architektur für die Webverwaltung. Der Zugriff auf Tivoli Storage Productivity Center und Tivoli Storage Productivity Center for Replication ist über die grafische Benutzerschnittstelle (GUI) von Tivoli Integrated Portal möglich. Auf Tivoli Storage Productivity Center for Replication kann über die Tivoli Storage Productivity Center-GUI zugegriffen werden.

Bei Tivoli Storage Productivity Center werden die Komponenten von Tivoli Integrated Portal, Tivoli Storage Productivity Center for Replication und Tivoli Storage Productivity Center automatisch für die Verwendung einer Funktion namens *Launch In Context* (Funktion zum kontextorientierten Starten) konfiguriert. Mithilfe der Funktion 'Launch In Context' können Sie über die Tivoli Storage Productivity Center-GUI auf externe Anwendungen zugreifen. Unter den externen Anwendungen sind es die Elementmanager, die die Funktion 'Launch In Context' am häufigsten verwenden. Bei einem *Elementmanager* handelt es sich üblicherweise um eine herstellerspezifische Software für die Verwaltung einer bestimmten Speichereinheit. Mit der Funktion 'Launch In Context' werden Ausgangspunkte in der Tivoli Storage Productivity Center-GUI bereitgestellt, sodass Sie einfach auf eine Schaltfläche klicken oder einen Menüpunkt auswählen können, um einen Elementmanager zu starten und mit einer bestimmten Einheit zu arbeiten.

Für die Verwendung der Funktion 'Launch In Context' gibt es drei Ebenen:

Einfacher Start

Diese Ebene ist in TotalStorage Productivity Center 3.3.2 vorhanden. Tivoli Storage Productivity Center erkennt Basisinformationen über die Einheit und das Management der Einheit.

Start mit Parametern

Sie können beim Starten einer Anwendung zusätzliche Parameter in der URL oder Befehlszeilenschnittstelle angeben. Wenn die Parameter übergeben werden, können Sie zu einer bestimmten Anzeige oder einem bestimmten Status der gestarteten Anwendung navigieren. Darüber hinaus können Sie Objekte identifizieren, für die Operationen ausgeführt werden sollen, und eventuell Werte für die betreffenden Operationen angeben.

Start mit Single Sign-on

Die Funktion 'Launch In Context' kann um die Funktion 'Single Sign-on' erweitert werden. Bei *Single Sign-on* handelt es sich um einen Authentifizierungsprozess, der es Ihnen ermöglicht, durch Angabe nur einer Benutzer-ID und eines Kennworts auf mehrere Anwendungen zuzugreifen. Der Single Sign-on-Service ist mit der Funktion 'Launch In Context' integriert, um es Ihnen zu ermöglichen, von einer Anwendung zu einer bestimmten Position in einer zweiten Anwendung zu wechseln. Eine externe Anwendung kann Single Sign-on verwenden, um eine Authentifizierung bei demselben Benutzerrepository wie Tivoli Storage Productivity Center durchzuführen. Ein Beispiel eines solchen Benutzerrepositorys ist ein Verzeichnis, das mit LDAP (Lightweight Directory Access Protocol) kompatibel ist.

Für externe Anwendungen, die nicht WebSphere Application Server umfassen, ist der von Tivoli Integrated Portal bereitgestellte Authentifizierungsservice erforderlich. Beispiel: Die Elementmanager für IBM System Storage DS8000 (DS8000 Storage Manager) und SAN Volume Controller verwenden beide den Authentifizierungsservice von Tivoli Integrated Portal, um die Funktion 'Launch in Context' mit Single Sign-on über die Tivoli Storage Productivity Center-GUI zu verarbeiten.

Um Single Sign-on für Tivoli Storage Productivity Center aktivieren zu können, muss Tivoli Integrated Portal installiert sein. Mithilfe von Single Sign-on besteht Zugriff auf Folgendes:

- Tivoli Storage Productivity Center und Tivoli Storage Productivity Center for Replication über die Tivoli Integrated Portal-GUI
- Tivoli Storage Productivity Center for Replication über die Tivoli Storage Productivity Center-GUI
- Externe Anwendungen (wie beispielsweise Elementmanager) über die Tivoli Storage Productivity Center-GUI

Für die Funktion 'Single Sign-on' ist ein zentralisiertes Benutzer- und Gruppenrepository wie beispielsweise ein LDAP-kompatibles Verzeichnis erforderlich, auf das alle beteiligten Anwendungen zugreifen können. Darüber hinaus verwendet Tivoli Storage Productivity Center LTPA-Tokens (Lightweight Third Party Authentication) für die Weiterleitung von Benutzerinformationen zwischen Anwendungen. Um LTPA-Tokens für Single Sign-on verwenden zu können, muss jede beteiligte Anwendung die gleiche Gruppe von Schlüsseln für das Verschlüsseln und Entschlüsseln der in den Tokens enthaltenen Benutzerinformationen besitzen. Als zusätzliche Sicherheitseinrichtung laufen die LTPA-Tokens nach einer zuvor festgelegten Zeitspanne ab. Nach Ablauf der Tokens müssen Sie Ihre Benutzer-ID und Ihr Kennwort erneut eingeben.

Bei Auswahl der Betriebssystemauthentifizierung unterliegt die Verwendung der Funktion 'Single Sign-on' gewissen Einschränkungen. Bei der Betriebssystemauthentifizierung wird Single Sign-on für Elementmanager nicht verwendet. Dies gilt auch dann, wenn der Elementmanager auf demselben Server wie Tivoli Storage Productivity Center installiert ist. Weitere Informationen zur Authentifizierung

Tivoli Storage Productivity Center unterstützt Speicherressourcenagenten unter Microsoft® Windows®, AIX und Linux®. Tests, die von Speicherressourcenagenten durchgeführt werden, liefern dieselben Informationen wie Tests, für die der Datenagent verwendet wird. Für die Speicherressourcenagenten ist kein Agentenmanager erforderlich, und die Agenten können mithilfe der Tivoli Storage Productivity Center-GUI des Serversystems auf weiteren Systemen implementiert werden. Speicherressourcenagenten stellen Ressourcenberichte (einschließlich Berichte für HBAs), Kapazitätsberichte, Subsystem-zu-Host-Speicherzuordnungen (einschließlich Multipathing-Informationen) sowie Topologie- und Datenpfadexplorerfunktionen bereit. Scanvorgänge für Dateisysteme, die Erkennung oder Topologie von NAS, das Zoning und die Zonensteuerungsfunktionen sowie die Konfiguration von Subsystem-Einheitentreibern werden nicht

bereitgestellt. Zur Erfassung dieser Informationen können weiterhin der Data-Agent und der Fabric-Agent verwendet werden. Weitere Informationen und Musterberichte

Tivoli Storage Productivity Center unterstützt nun DB2 9.5. Dies bietet Ihnen bei Bedarf die Option, Ihre Tivoli Storage Productivity Center-Datenbanken von DB2 9.1 oder DB2 8.2 auf DB2 9.5 zu migrieren. Tivoli Storage Productivity Center unterstützt weiterhin DB2 9.1.

System Storage DS8000 Storage Manager

Auf die Benutzerschnittstelle von IBM System Storage DS8000 Storage Manager kann über die Benutzerschnittstelle von Tivoli Storage Productivity Center zugegriffen werden. Tivoli Storage Productivity Center stellt eine Seite für den DS8000-Elementmanager bereit, mit deren Hilfe Sie mehrere DS8000- Elementmanager über eine einzige Konsole hinzufügen und verwalten können. Auf der Seite für den DS8000-Elementmanager können Sie folgende Operationen ausführen:

- Zugreifen auf die IBM DS8000 Storage Manager-Schnittstelle, die in die DS8000-HMC (Hardware Management Console) integriert ist.
- Verwenden der IBM DS8000 Storage Manager-Schnittstelle zur Konfiguration und Verwaltung der zugeordneten IBM DS8000-Speichereinheiten.

Bei der HMC (Hardware Management Console) handelt es sich um die im IBM DS8000-Speichersystem enthaltene Konsole. Ab Release 2 umfasst das IBM DS8000-System den CIM -Agenten, den Enterprise Storage Server-Netzschnittstellenserver, den Client sowie die Plattenlaufwerke. Die HMC arbeitet mit WebSphere, um Webseiten in dem Web-Browser, der in die Benutzerschnittstelle von Tivoli Storage Productivity Center integriert ist, in einem Browser direkt in der HMC oder in einem externen Browser anzuzeigen. Ab Release 3 ist die Verwendung der Tivoli Storage Productivity Center-Benutzerschnittstelle erforderlich. Wenn das IBM DS8000-System über eine HMC verfügt, für die ein Upgrade von Release 2 auf Release 3 oder höher durchgeführt wurde, können Sie die Benutzerschnittstelle über einen externen Browser starten.

IBM DS8000 Storage Manager ist auf der HMC von DS8000 vorinstalliert. Diese Software bleibt im Lieferumfang der Hardware Management Console enthalten.

Der CIM-Agent für das IBM DS8000-System ist in die HMC integriert. Tivoli Storage Productivity Center kann für die Kommunikation mit dem CIM-Agenten konfiguriert werden. Der CIM-Agent ist für Informationen zu Speicherressourcen, für die Bereitstellung, Alertausgabe und die Leistungsüberwachung erforderlich. Der CIM-Agent erfüllt die SNIA-SMI-S, um einen Übertragungstransport zwischen Tivoli Storage Productivity Center und den verwalteten Einheiten bereitzustellen. Der CIM-Agent muss vom IBM Ansprechpartner für R2, R3 und R4 aktiviert werden, allerdings nicht für R4.1 oder höher. Der CIM-Agent ist für R4.1 oder höher standardmäßig aktiviert.

Der in das IBM DS8000-System integrierte DS-CIM-Agent muss konfiguriert werden. Zur Konfiguration des DS-CIM-Agenten klicken Sie auf das Symbol zum Starten von DSCIMCLI auf dem Desktop, um ein Fenster mit Eingabeaufforderung zu öffnen. Informationen zu DSCIMCLI finden Sie unter der folgenden Adresse: <http://www.ibm.com/servers/storage/support/software/cimdsoapi/>.

System Storage SAN Volume Controller

SAN Volume Controller kombiniert Software und Hardware in einem Gerät, das mit symmetrischer Virtualisierung arbeitet.

Die symmetrische Virtualisierung erstellt auf der Basis der zugeordneten Speichersysteme einen Pool verwalteter Platten (MDisks). Diese Speichersysteme werden dann einer Gruppe von virtuellen Platten (VDisks) zur Verwendung durch zugeordnete Hostsysteme zugeordnet. Systemadministratoren können einen allgemeinen Speicherpool auf dem SAN anzeigen und darauf zugreifen.

Die IBM System Storage SAN Volume Controller-Konsole wird mit System Storage Productivity Center installiert. Für die SAN Volume Controller-Konsole und die Tivoli Storage Productivity Center-Benutzerschnittstelle gibt es auf Ihrem Desktop jeweils ein eigenes Symbol.

Ab Version 5.1.0 benötigt die SAN Volume Controller-Konsole keinen CIM-Agenten mehr, um mit SAN Volume Controller zu kommunizieren. Aus diesem Grund umfasst die grafische Benutzerschnittstelle (GUI) von SAN Volume Controller keinen CIM-Agenten mehr. Stattdessen verwendet die Konsole den CIM-Agenten, der in die SAN Volume Controller-Hardware integriert ist. Wenn eine ältere Version von SAN Volume Controller verwaltet werden muss, dann installieren Sie den entsprechenden CIM-Agenten auf dem SSPC-Server. PuTTY ist unter SSPC installiert und steht zur Schlüsselerstellung zur Verfügung.

Die SAN Volume Controller-Software führt die folgenden Funktionen für die Hostsysteme durch, die über das Speicherbereichsnetz (SAN) zu SAN Volume Controller zugeordnet werden:

- Erstellung eines einzigen Speicherpools.
- Bereitstellung der Virtualisierung logischer Einheiten.
- Verwaltung logischer Datenträger.
- Spiegelung logischer Datenträger.

Darüber hinaus stehen Ihnen in SAN Volume Controller die folgenden Funktionen zur Verfügung:

- Umfangreicher Cachespeicher.
- Kopierservices.
	- FlashCopy (Zeitpunktkopie).
	- o Metro Mirror (synchrones Kopieren).
	- Global Mirror (asynchrones Kopieren).
	- o Datenmigration.
- Speicherplatzmanagement.
	- Zuordnung auf der Grundlage der Leistung der gewünschten Merkmale.
	- Messung der Servicequalität.
	- Platzsparende logische Datenträger (geringe Bereitstellung).

Die SAN Volume Controller-Hardware besteht aus einem SAN Volume Controller-Knoten, bei dem es sich um einen einzelnen Server in einem SAN Volume Controller-Cluster handelt.

Die Knoten werden immer paarweise installiert und bestehen aus mindestens einem Knotenpaar und aus höchstens vier Knotenpaaren, die einen Cluster bilden. Jedes Knotenpaar wird als E/A-Gruppe bezeichnet. Alle E/A-Operationen, die von den Knoten in einer E/A-Gruppe verwaltet werden, werden bei beiden Knoten in den Cache gestellt. E/A-Gruppen übernehmen den Speicher, der im SAN als verwaltete Platten durch die Speichersysteme dargestellt wird und setzt den Speicher in logische Platten, die auch als virtuelle Platten bezeichnet werden, um, die von Anwendungen auf den Hosts verwendet werden. Ein Knoten befindet sich in lediglich einer E/A-Gruppe und stellt Zugriff auf die VDisks in dieser E/A-Gruppe bereit.

Mit SAN Volume Controller können Sie mit Kopien virtueller Platten arbeiten, sodass beim Testen von SAN Volume Controller durch Tivoli Storage Productivity Center alle virtuellen Platten über zugrunde liegende logische Datenträger verfügen, die die virtuelle Platte darstellen.

#### Tivoli Storage Productivity Center for Replication

Ab Release 4.1 sind IBM Tivoli Storage Productivity Center for Replication und Tivoli Storage Productivity Center (vormals eigenständige Produkte) integriert. Dies bedeutet, dass Sie die Schnittstelle von IBM Tivoli Storage Productivity Center for Replication über die Tivoli Storage Productivity Center-Benutzerschnittstelle starten können.

Durch die Konzentration der Unterstützung unterschiedlicher Hardware, Schnittstellenimplementierungen, Elementmanager und Sitzungsmanager in einem einzigen Produkt agiert Tivoli Storage Productivity Center for Replication als zentraler Steuerungspunkt von IBM für hardwaregestützte Kopierservices. Was übergeordnete Schnittstellen betrifft, so werden Kopierservices durch die Bereitstellung einer Standardschnittstelle, von Standardzuständen und Standardstatus in unterschiedlichen Kopiertypen und in unterschiedlicher Hardware wirksam eingesetzt. Mit den Basisfunktionen von Tivoli Storage Productivity Center for Replication 4.1 beispielsweise können die Funktionen von IBM FlashCopy, Metro Mirror und Global Mirror für das IBM ESS-Modell 800, IBM DS6000 und IBM DS8000 verwaltet werden. Tivoli Storage Productivity Center for Replication verwaltet auch FlashCopy und Metro Mirror für SAN Volume Controller.

Vor Verwendung des Produkts System Storage Productivity Center müssen Sie die Lizenz für Tivoli Storage Productivity Center for Replication Two Site Business Continuity (BC), Tivoli Storage Productivity Center for Replication Three Site Business Continuity (BC) oder eine 60-tägige Testversion (Try and Buy) erwerben und akzeptieren.

Über die Lizenz 'Two Site BC' erhalten Sie durch die zeitpunktgesteuerte Replikation, die die FlashCopy-Funktionalität einschließt, und die kontinuierliche Replikation, die Metro Mirror, Global Mirror und Metro Global Mirror umfasst, Lösungen für die ständige Verfügbarkeit und die Wiederherstellung bei einem Ausfall. Wenn Sie die Lizenz 'Two Site BC' für Tivoli Storage Productivity Center for Replication verwenden, können Sie durch Funktionsübernahme (Failover) und Zurücksetzung (Failback) sicherstellen, dass Ihre Daten an beiden Standorten verfügbar sind. Außerdem können Sie die Richtung des Datenflusses in Ihren Sitzungen umkehren, indem Sie bei Bedarf den sekundären Standort zum primären Standort machen.

Bei 'Three Site BC' handelt es sich um eine Zusatzfunktion, die das gesamte Leistungsspektrum von 'Two Site BC' für Tivoli Storage Productivity Center for Replication bietet und außerdem die Ausführung von Metro Global Mirror (mit Funktionsübernahme/Zurücksetzung) an sekundären und tertiären Standorten unterstützt.

Anmerkung: Es sind unterschiedliche Hardware-Feature-Codes erforderlich, die auf der Hardware selbst installiert werden müssen, damit unterschiedliche Hardware-Features funktionieren. Beispiel: Wenn Sie FlashCopy auf dem DS8000-System verwenden wollen, müssen Sie über den Hardware-Feature-Code für die Ausführung von FlashCopy auf dem DS8000-System verfügen. Um die Feature-Codes für unterstützte Hardware zu ermitteln, wenden Sie sich an Ihren IBM Vertriebsbeauftragten.

Vor dem Kauf steht Tivoli Storage Productivity Center for Replication als Testversion zur Verfügung. Informationen hierzu finden Sie im .

Durch die Integration von IBM Tivoli Storage Productivity Center for Replication und Tivoli Storage Productivity Center bestehen die folgenden Möglichkeiten:

- Zugriff auf Tivoli Storage Productivity Center und Tivoli Storage Productivity Center for Replication über die Tivoli Integrated Portal-GUI sowie Zugriff auf Tivoli Storage Productivity Center for Replication über die Tivoli Storage Productivity Center-GUI.
- Verwendung der Tivoli Storage Productivity Center-GUI zum Einrichten von Tivoli Storage Productivity Center for Replication-SNMP-Alerts und IBM Tivoli Enterprise Console-Ereignissen.
- Bereitstellung einer Tivoli Storage Productivity Center-Superuserrolle mit Berechtigung für alle Tivoli Storage Productivity Center-Befehle. Tivoli Storage Productivity Center for Replication umfasst eine Replikationsadministratorrolle mit Berechtigung für alle Tivoli Storage Productivity Center for Replication-Befehle. Tivoli Storage Productivity Center for Replication berücksichtigt die Superuserrolle von Tivoli Storage Productivity Center, indem der Superuserrolle die Berechtigung für alle Tivoli Storage Productivity Center- und Tivoli Storage Productivity Center for Replication-Befehle gewährt wird.

#### IBM System Storage DS3000, DS4000 und DS5000 Storage Manager

Optional können Sie die Benutzerschnittstelle von DS3000, DS4000 und DS5000 Storage Manager auf dem System Storage Productivity Center-Server oder einem fernen Server installieren, um die Speichersysteme über eine einzelne Konsole zu verwalten.

Die Speicherserver der DS4000-Serie verwenden die RAID-Technologie (Redundant Array of Independent Disks). Mit der RAID-Technologie werden Benutzerdaten vor Plattenlaufwerksfehlern geschützt. DS4000-Speicherserver verbinden sowohl die Hostsysteme als auch die Plattenlaufwerksgehäuse über Fibre Channel-Schnittstellen (FC-Schnittstellen).

Durch die Verwendung von Hot-Swap-fähigen und redundanten Komponenten bieten die Speicherserver der DS4000-Serie eine hohe Systemverfügbarkeit. Dies ist besonders dann von großer Bedeutung, wenn der Speicherserver beim Kunden in Hochleistungsumgebungen wie die Serverkonsolidierung in Speicherbereichsnetzen (Storage Area Network, SANs) eingebunden wird.

Die DS Storage Manager-Software wird zum Konfigurieren, Verwalten und zur Fehlerbehebung bei DS4000- oder DS5000-Speicherservern verwendet. Anhand von DS Storage Manager können Sie die folgenden Operationen ausführen:

- RAID-Arrays und logische Laufwerke konfigurieren.
- Hosts logische Laufwerke zuordnen.
- Ausgefallene Plattenlaufwerke ersetzen und wiederherstellen.
- Größe der Arrays und logischen Laufwerke erweitern.
- Von einer RAID-Stufe in eine andere konvertieren.

Mit dem DS Storage Manager sind auch Tasks zur Fehlerbehebung und Management-Tasks wie beispielsweise folgende möglich:

- Status der Speicherserverkomponenten überprüfen.
- Firmware der RAID-Controller aktualisieren.
- Speicherserver verwalten.

Nach dem Hinzufügen und Erkennen eines DS-CIM-Agenten können Sie den DS Storage Manager über die Benutzerschnittstelle von Tivoli Storage Productivity Center 4.1.1 starten. Sie können den Storage Manager über die Topologieanzeigefunktion, das Konfigurationsdienstprogramm oder den Disk Manager starten.

Mit dem DS Storage Manager können Sie auch hoch entwickelte Funktionsmerkmale von IBM Tivoli Storage Productivity Center for Replication, z. B. FlashCopy, Volume Copy und Enhanced Remote Mirroring verwenden.

Um Tivoli Storage Productivity Center zum Anzeigen von Berichten und Topologien aus DS3000-, DS4000- oder DS5000-Systemen verwenden zu können, müssen Sie zunächst den Engenio-SMI-S-Provider (CIM-Agenten) für das Speichersystem (auf einem separaten Server, nicht auf dem System Storage Productivity Center-Server) installieren. Informationen zum Engenio-SMI-S-Provider erhalten Sie bei LSI unter der Adresse [http://www.lsi.com/storage\\_home/products\\_home/external\\_raid/management\\_software/smis\\_provider/index.html](http://www.lsi.com/storage_home/products_home/external_raid/management_software/smis_provider/index.html).

Ab System Storage Productivity Center 1.4 ist es bei Konfiguration von SSPC für DS3000, DS4000 oder DS5000 nicht mehr nötig, Java™ zu installieren. Stattdessen ist IBM Java 1.5 auf dem SSPC-Server vorinstalliert.

#### Befehle für das Management des DS-CIM-Agenten (DSCIMCLI)

DSCIMCLI (Befehle für das DS-CIM-Agentenmanagement) ist auf dem System Storage Productivity Center-System installiert. Mit DSCIMCLI können Sie die CIM-Agenten für DS8000, DS6000 und ESS verwalten. Informationen zu den Befehlen für das Management des CIM-Agenten finden Sie in der Veröffentlichung *DS Open Application Programming Interface Reference*, wenn Sie zur Adresse <http://www.ibm.com/servers/storage/support/software/cimdsoapi/> navigieren. Dort wird die Seite "Support for CIM Agent for DS Open (API)" angezeigt. Klicken Sie auf **Install > Documentation**. Geben Sie dabei das korrekte Dokument für Ihren CIM-Agenten an.

Verwenden Sie für die angegebenen Releases die folgenden DS-CIM-Agenten:

- DS-CIM-Agent 5.4.1 für DS8000 R4.1
- DS-CIM-Agent 5.4.2 forDS8000 R4.2
- DS-CIM-Agent 5.4.3 für DS8000 R4.3
- **[Demonstration](#page-14-0) für Tivoli Storage Productivity Center**
- Die Tivoli-Website für Softwaredemonstrationen bietet eine Einführung und Produktdemonstration zu den verfügbaren Speichermanagementprodukten. **IBM System Storage Productivity [Center-Optionen](#page-14-1)**
- In Abhängigkeit von den von Ihnen gewünschten Funktionen bietet IBM System Storage Productivity Center mehrere unterschiedliche Pakete. In diesem Abschnitt sind Informationen zu diesen Paketen enthalten.
- **IBM System Storage Productivity [Center-Pakete](#page-15-0)**
- In Abhängigkeit von den von Ihnen gewünschten Funktionen bietet IBM System Storage Productivity Center mehrere unterschiedliche Pakete. **[Benutzer-IDs](#page-20-0) und Kennwörter verwalten**
- Anhand dieser Prozedur können Sie die Kennwörter für den Windows-Administrator, für DB2-Benutzer, DB2-Services und für IBM Tivoli Storage Productivity Center for Replication ändern.
- **[Zuständigkeiten](#page-21-0) für Pflege, Upgrade und Konfiguration des SSPC-Servers**
- Diese Informationen erläutern, welche Zuständigkeiten Sie bei der Pflege, dem Upgrade und der Konfiguration des SSPC-Servers übernehmen müssen. **IBM System Storage Productivity [Center-Desktop](#page-22-0)**
- Auf dem IBM System Storage Productivity Center-Desktop werden die Symbole angezeigt, mit denen Sie die Benutzerschnittstellen für die verschiedenen Produkte öffnen können.
- **[Hardwarekomponenten](#page-22-1)**
	- SSPC besteht aus einem IBM System x-Server, auf dem das Betriebssystem Microsoft Windows Server 2008 Enterprise Edition ausgeführt wird. In diesem Abschnitt wird die Standardserverkonfiguration von SSPC beschrieben.

[Unterstützung](http://www.ibm.com/servers/storage/support/software/tpc/) | [Nutzungsbedingungen](http://www.ibm.com/legal/de/) | Feedback (C) Copyright IBM Corporation 2002, 2009. Alle Rechte vorbehalten.

<span id="page-14-0"></span>Dieses Information Center basiert auf Eclipse-Technologie. (http://www.eclipse.org)

# **Demonstration für Tivoli Storage Productivity Center**

Die Tivoli-Website für Softwaredemonstrationen bietet eine Einführung und Produktdemonstration zu den verfügbaren Speichermanagementprodukten.

Eine Demonstration für IBM® Tivoli Storage Productivity Center einschließlich einer Übersicht, Expertenvideos, Produktdemonstrationen und zusätzlicher Ressourcen finden Sie auf der Website [http://www.ibm.com/software/tivoli/library/demos/tpc-launchpad.html.](http://www.ibm.com/software/tivoli/library/demos/tpc-launchpad.html)

#### **Übergeordnetes Thema:** [Übersicht](#page-10-0)

[Unterstützung](http://www.ibm.com/servers/storage/support/software/tpc/) | [Nutzungsbedingungen](http://www.ibm.com/legal/de/) | Feedback (C) Copyright IBM Corporation 2002, 2009. Alle Rechte vorbehalten. Dieses Information Center basiert auf Eclipse-Technologie. (http://www.eclipse.org)

# <span id="page-14-1"></span>**IBM System Storage Productivity Center-Optionen**

In Abhängigkeit von den von Ihnen gewünschten Funktionen bietet IBM® System Storage Productivity Center mehrere unterschiedliche Pakete. In diesem Abschnitt sind Informationen zu diesen Paketen enthalten.

Die folgenden Softwarekomponenten sind auf dem System Storage Productivity Center-Server, Modell 2805-MC4 vorinstalliert:

- Die englische Version von Microsoft® Windows® Server 2008 32-Bit Enterprise Edition
- IBM DB2 Enterprise Server Edition 9.5 mit Fixpack 3
- IBM Tivoli Storage Productivity Center 4.1.1
- IBM Tivoli Storage Productivity Center for Replication 4.1.1
- SAN Volume Controller Konsole Version 5.1.0
- Befehle für das Management des IBM DS-CIM-Agenten (DSCIMCLI) Version 5.4.3

Wenn Sie den SSPC-Server starten, werden Sie vom System dazu aufgefordert, die Windows-Lizenzvereinbarung zu akzeptieren und den Lizenzschlüssel anzugeben.

Die folgenden Programme können optional installiert werden:

Upgrades für Tivoli Storage Productivity Center

Im Handel ist eine Reihe verschiedener Pakete von Tivoli Storage Productivity Center erhältlich, in denen zusätzliche Funktionalität bereitgestellt wird, die über die von Tivoli Storage Productivity Center Basic Edition hinausgeht. Mit Tivoli Storage Productivity Center for Disk können Sie Speichersysteme auf Leistung überwachen. Mit Tivoli Storage Productivity Center for Data können Sie Dateisysteme und Datenbanken erfassen und überwachen. Das Produktpaket von Tivoli Storage Productivity Center Standard Edition enthält alle anderen Pakete, einschließlich SAN-Planungstools zur Verwendung von Informationen, die aus Tivoli Storage Productivity Center-Komponenten erfasst werden. Eine vollständige Übersicht der Produktsuite von Tivoli Storage Productivity Center finden Sie unter der Adresse [http://www.ibm.com/systems/storage/software/center/products.html.](http://www.ibm.com/systems/storage/software/center/products.html) Anweisungen zur Durchführung von Upgrades für Tivoli Storage Productivity Center

DS-CLI-Befehle

Sie können die DS-CLI-Befehle auf dem System Storage Productivity Center-Server installieren. (Diese Befehle sind nicht mit den Befehlen für das Management des DS-CIM-Agenten, also DSCIMCLI, zu verwechseln.) Informationen zur Installation der DS-CLI-Befehle finden Sie unter der folgenden Adresse: <http://publib.boulder.ibm.com/infocenter/dsichelp/ds8000ic/index.jsp>. Klicken Sie auf **Command-line interface > Installing the DS CLI**.

DS3000, DS4000 oder DS5000 Storage Manager-Benutzerschnittstelle

Sie können die DS3000, DS4000 oder DS5000 Storage Manager-Benutzerschnittstelle auf dem SSPC-Server installieren. Informationen zur Installation der Benutzerschnittstelle finden Sie

Antivirensoftware

Sie können eine Antivirensoftware installieren; es obliegt jedoch Ihrer Verantwortung, die Antivirensoftware auf dem aktuellen Stand zu halten. Wichtig: Das bewährte Verfahren besteht in der Installation von Antivirensoftware auf dem SSPC-Server, jedoch keiner anderen Software (mit Ausnahme der Upgrades zu der in diesem Abschnitt aufgelisteten Programme). Während Antivirenprogramme Schutz für Server bieten können, die in einer nicht geschützten Umgebung implementiert sind, kann die Installation anderer Software zu Portkonflikten oder Leistungsproblemen führen. Andere Vorsichtsmaßnahmen, die Sie zum Schutz des SSPC-Servers ergreifen können, umfassen das Aktivieren der Sicherheitsaktualisierungen für das Betriebssystem und das Einrichten einer Sicherungsprozedur für SSPC.

#### **Übergeordnetes Thema:** [Übersicht](#page-10-0)

[Unterstützung](http://www.ibm.com/servers/storage/support/software/tpc/) | [Nutzungsbedingungen](http://www.ibm.com/legal/de/) | Feedback (C) Copyright IBM Corporation 2002, 2009. Alle Rechte vorbehalten.

<span id="page-15-0"></span>Dieses Information Center basiert auf Eclipse-Technologie. (http://www.eclipse.org)

# **IBM System Storage Productivity Center-Pakete**

In Abhängigkeit von den von Ihnen gewünschten Funktionen bietet IBM® System Storage Productivity Center mehrere unterschiedliche Pakete.

Beim Kauf von SSPC sind IBM Tivoli Storage Productivity Center und IBM Tivoli Storage Productivity Center for Replication bereits vorinstalliert.

Tivoli Storage Productivity Center Basic Edition

Tivoli Storage Productivity Center Basic Edition verfügt über Funktionen von IBM Tivoli Storage Productivity Center for Disk. Tivoli Storage Productivity Center Basic Edition bietet die folgenden Funktionen:

- Einheitenerkennung.
- Plattenspeicher-Systemmanagement einschließlich Erkennung, Überwachung und Bereitstellung (z. B. Datenträgererstellung und -konfiguration) für alle Einheiten in Ihrem SAN.
- Berichterstellung für Ressourcen und Kapazität.
- Strukturmanagement einschließlich Erkennung, Überwachung und Bereitstellung (z. B. Zonensteuerung und -planung).
- Bandmanagement einschließlich Erkennung und Überwachung.
- Management der Anzeigefunktion für Topologie und des Speicherzustands.

Tivoli Storage Productivity Center Basic Edition zentralisiert das Management von vernetzten Speichereinheiten, die SMI-S (SNIA Storage Management Initiative Specification) implementieren. Dieses Paket umfasst Unterstützung für die IBM System Storage DS-Produktfamilie und den IBM System Storage SAN Volume Controller. Mithilfe von Tivoli Storage Productivity Center Basic Edition können die Komplexität und die Kosten des Speichermanagements reduziert und die Datenverfügbarkeit mit SMI-S verbessert werden.

Sie können für Tivoli Storage Productivity Center Basic Edition ein Upgrade auf IBM Tivoli Storage Productivity Center for Data, IBM Tivoli Storage Productivity Center for Disk oder IBM Tivoli Storage Productivity Center Standard Edition durchführen, indem Sie entsprechende Lizenzen für diese Pakete kaufen. Die Pakete stellen Funktionen wie die Erstellung von Leistungsberichten, die Erstellung von Server-Rollup-Berichten, Kapazitätsauslastung auf Dateiebene, SAN-Planungstools sowie Tools für die SAN-Konfigurationsanalyse bereit. Anhand von [Tabelle](#page-15-1) 1 können Sie ermitteln, welches Paket am besten Ihrem Bedarf an [Speichermanagement](#page-17-0) entspricht. Weitere Informationen zu Tivoli Storage Productivity Center-Paketen finden Sie in IBM Tivoli Storage Productivity Center-Lizenzen.

### Tabelle 1. Passende Lösung für Bedarf an Speichermanagement ermitteln

<span id="page-15-1"></span>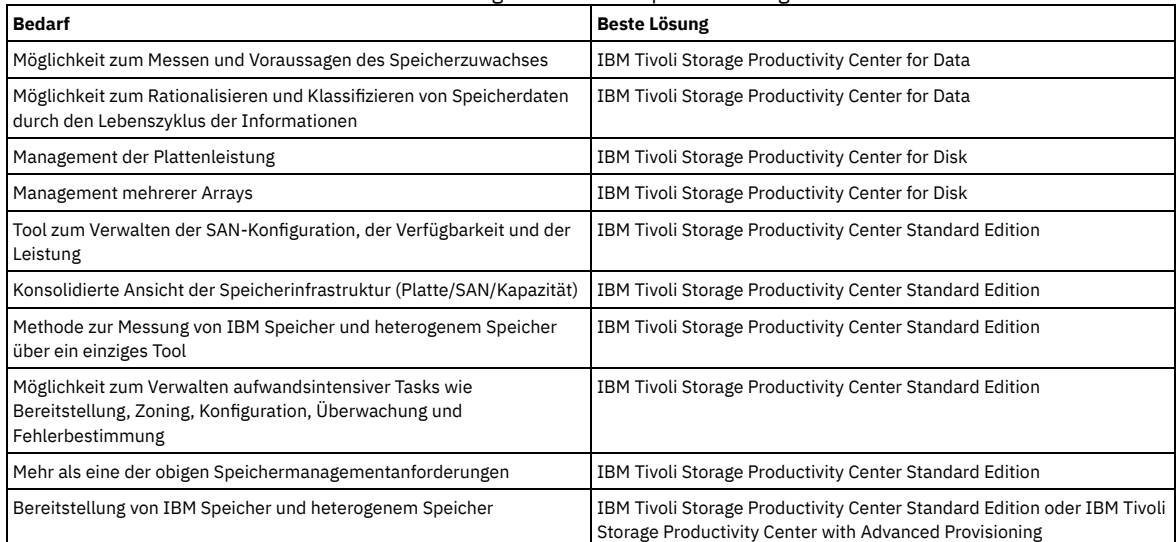

IBM Tivoli Storage Productivity Center for Replication

Mit den Basisfunktionen von Tivoli Storage Productivity Center for Replication wird Management für die IBM FlashCopy-, Metro Mirror- und Global Mirror-Funktionen für das IBM ESS-Modell 800, IBM DS6000, DS8000 und IBM SAN Volume Controller bereitgestellt.

Sie können außerdem Lizenzen für die folgenden Pakete käuflich erwerben:

#### IBM Tivoli Storage Productivity Center for Data

Beim Data Manager handelt es sich um die Komponente, die für die Interpretation des Verhaltens der Benutzerdaten zuständig ist, die sich in den Dateisystemen und Datenbanken befinden. Der Data Manager ermöglicht eine unternehmensweite Berichterstellung und Überwachung, ein auf Richtlinien basierendes Management und automatisierte Kapazitätsbereitstellung für DAS- (Direct Attached Storage), NAS- (Network Attached Storage) und SAN-Umgebungen.

Ziel dieser Komponente ist die Erkennung der Verwendungsmuster und der Kapazitätsnutzung des Speichers auf der Basis einer Anwendung. Der Data Manager ist außerdem für die Sammlung von demografischen Werten zur Anwendungsnutzung, für die Erstellung von Speicherberichten auf der Anwendungsbasis sowie für die Durchführung und Automatisierung von Aktionen zuständig, die Anwendungsspeicher bereitstellen; diese Tasks erledigt diese Komponente entweder selbst, oder es werden weitere Komponenten aufgerufen. Des Weiteren ist der Data Manager für das Erfassen und Analysieren von Leistungsinformationen aus den Dateisystemen und Datenbanken zuständig, die von Anwendungen verwendet werden.

Für den Data Manager gilt zudem Folgendes:

- Er umfasst zahlreiche erweiterte Funktionen für die Überwachung und Automatisierung der Kapazitätsnutzung Ihrer Dateisysteme und Datenbanken und ist Ihnen somit beim Management von zusätzlichem Speicher mit derselben Zahl an Mitarbeitern behilflich.
- Er stellt Unternehmens- und Kapazitätsberichte und rollenbasiertes Management bereit.
- Er stellt die Verfügbarkeit von Anwendungen sicher, indem er bei Bedarf Speicher für Dateisysteme bereitstellt.
- Er unterstützt führende Datenbanken und stellt eine Kostenzuordnungsfunktion bereit, die auf der Speicherbelegung basiert.
- Er unterstützt komplexe heterogene Umgebungen wie z. B. DAS (Direct Access Storage), NAS (Network Attached Storage) und SAN (Storage Area Network) sowie intelligente Plattensubsysteme und Bandarchive.

#### IBM Tivoli Storage Productivity Center for Disk

Beim Disk Manager handelt es sich um die Komponente, die für die Erkennung und Überwachung von Speichersubsystemen sowie für die Durchführung und Automatisierung von Aktionen zuständig ist, bei denen Plattenressourcen bereitgestellt werden. Außerdem ist der Disk Manager für das Erfassen und Analysieren von Leistungsinformationen aus den Speichersubsystemen und die Unterstützung beim Management von an ein SAN angeschlossenen heterogenen Speichereinheiten über eine einzige Konsole zuständig.

Des Weiteren gilt für den Disk Manager Folgendes:

- Er überwacht und protokolliert die Leistung von an ein SAN angeschlossenen, SMI-S-kompatiblen Speichereinheiten (IBM, EMC, HDS, HP, Engenio usw.).
- Er ermöglicht ein proaktives Leistungsmanagement durch die Definition von Leistungsschwellenwerten auf der Basis von Leistungsmesswerten und durch die Generierung von Alerts beim Erreichen dieser Schwellenwerte.
- Er stellt die Datenpfadexploreransicht bereit, damit Administratoren die Pfade zwischen Servern und Speichersubsystemen bzw. zwischen Speichersubsystemen (z. B. zwischen dem SAN Volume Controller und dem Back-End-Speicher) anzeigen können. Leistungs- und Zustandsoverlays in dieser Ansicht stellen einen Mechanismus zum Beurteilen des Einflusses auf die Leistung oder auf den Einheitenzustand in den Verbindungspfaden zwischen den Systemen bereit.
- Er stellt die Speicherbereitstellung für IBM und heterogenen Speicher bereit.
- Er stellt ein erweitertes Leistungsmanagement für das DS8000-System und SAN Volume Controller bereit.
- Er stellt Bandressourcenberichte bereit.

### IBM Tivoli Storage Productivity Center Standard Edition

Dieses Paket umfasst IBM Tivoli Storage Productivity Center for Data und IBM Tivoli Storage Productivity Center for Disk. Standard Edition stellt Folgendes bereit:

SAN-Planungstools:

Planungsfunktion für Datenträger

Die Planungsfunktion für Datenträger unterstützt Administratoren beim Planen der Bereitstellung von Subsystemspeicher nach Kapazität, Speichercontrollertyp, Datenträgeranzahl, Datenträgergröße, Leistungsanforderungen, RAID-Stufe, Leistungsnutzung und Kapazitätsnutzung. Planungsfunktion für Pfade

Die Planungsfunktion für Pfade ermöglicht Administratoren die Planung und Implementierung der Speicherbereitstellung für Hosts und Speichersubsysteme mit Multipath-Unterstützung in Strukturen, die von Tivoli Storage Productivity Center verwaltet werden.

Planungsfunktion für Zonen

Die Planungsfunktion für Zonen bietet Administratoren die Möglichkeit zur Planung der Zoning- und der LUN-Masking-Konfiguration auf der Basis der folgenden Informationen: Host-Ports, Speichercontrollerports, Zonen, Zonengruppen, Switches, Benutzereingaben für Zoning, Benutzereingaben für LUN-Masking, vorhandenes LUN-Masking oder vorhandene LUN-Zuordnung.

SAN-Konfigurationstools:

Konfigurationsanalyse

Mit diesem Tool können Systemadministratoren prüfen, ob vorhandene Konfigurationen gegen definierte Best Practices und Richtlinien verstoßen. Konfigurationsprotokoll

Dieses Tool zeigt an, welche Änderungen an der SAN-Umgebung in einem bestimmten Zeitraum vorgenommen wurden.

Fabric-Management-Tools:

Der Fabric Manager ist eine Komponente, die für die Erkennung, Überwachung und Steuerung der SAN-Topologie zuständig ist; der Schwerpunkt liegt auf der SAN-Struktur sowie auf den Hosts und Speichersystemen, die für den Zugriff in Zonen gruppiert werden. Der Fabric Manager ist für das Erfassen und Analysieren von Leistungsinformationen aus SAN-Strukturen zuständig und stellt eine umfassende Managementlösung für die Unterstützung heterogener Strukturen (z. B. Brocade, Cisco, McDATA usw.) dar. Diese Lösung umfasst die automatische Ressourcen- und Topologieerkennung, die Leistungsüberwachung, Alerts und die Zonensteuerung.

[Tabelle](#page-16-0) 2 zeigt einen Vergleich zwischen Tivoli Storage Productivity Center Basic Edition und Tivoli Storage Productivity Center Standard Edition.

<span id="page-16-0"></span>Tabelle 2. Vergleich zwischen der Funktionalität von IBM Tivoli Storage Productivity Center Basic Edition und IBM Tivoli Storage Productivity Center Standard Edition

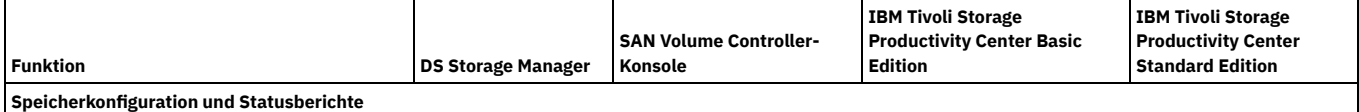

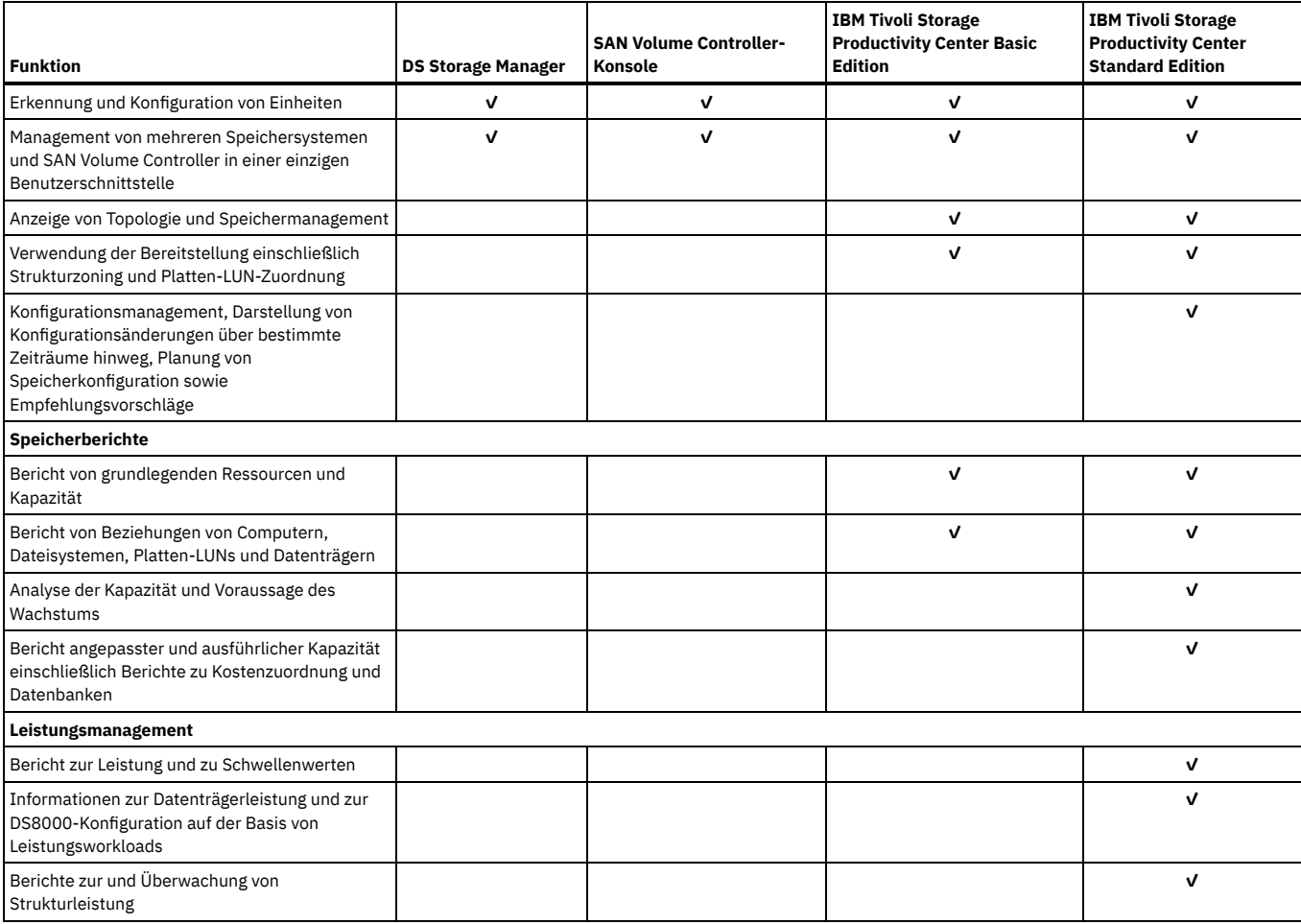

### **IBM Tivoli Storage Productivity [Center-Lizenzen](#page-17-0)**

Die folgenden Produktlizenzen sind für IBM Tivoli Storage Productivity Center erhältlich: Basic, Data, Disk und Standard. Mit jeder Lizenz werden die Funktionen festgelegt, auf die in der Benutzerschnittstelle zugegriffen werden kann. In diesem Anhang werden die Funktionen aufgelistet, die in den einzelnen Lizenzen enthalten sind, um Sie dabei zu unterstützen, die Lizenz auszuwählen, die für Ihre Anforderungen an das Speichermanagement am besten geeignet ist.

### **Übergeordnetes Thema:** [Übersicht](#page-10-0)

[Unterstützung](http://www.ibm.com/servers/storage/support/software/tpc/) | [Nutzungsbedingungen](http://www.ibm.com/legal/de/) | Feedback

(C) Copyright IBM Corporation 2002, 2009. Alle Rechte vorbehalten. Dieses Information Center basiert auf Eclipse-Technologie. (http://www.eclipse.org)

# <span id="page-17-0"></span>**IBM Tivoli Storage Productivity Center-Lizenzen**

Die folgenden Produktlizenzen sind für IBM® Tivoli Storage Productivity Center erhältlich: Basic, Data, Disk und Standard. Mit jeder Lizenz werden die Funktionen festgelegt, auf die in der Benutzerschnittstelle zugegriffen werden kann. In diesem Anhang werden die Funktionen aufgelistet, die in den einzelnen Lizenzen enthalten sind, um Sie dabei zu unterstützen, die Lizenz auszuwählen, die für Ihre Anforderungen an das Speichermanagement am besten geeignet ist.

IBM Tivoli Storage Productivity Center Standard Edition

Diese Ausgabe enthält alle Funktionen für das Daten-, Platten-, Struktur- und Bandmanagement sowie zusätzliche Folgendes:

- Analysefunktionen
- Konfigurationsanalyse
- Konfigurationsprotokoll
- SAN-Planungsfunktion

IBM Tivoli Storage Productivity Center for Data Edition

Diese Ausgabe umfasst Datenmanagementfunktionen, Basisfunktionen für das Band-, Platten und Strukturmanagement, Datenbanküberwachungsfunktionen und Kostenzuordnungsfunktionen, aber keine Leistungsüberwachungsfunktionen.

IBM Tivoli Storage Productivity Center for Disk Edition

Diese Ausgabe umfasst Basisfunktionen für das Platten-, Struktur-, Band- und Datenmanagement sowie Funktionen zur Leistungsüberwachung des Speichersystems, aber keine Strukturleistungsüberwachungs-, Kostenzuordnungs- und Datenbanküberwachungsfunktionen.

IBM Tivoli Storage Productivity Center Basic Edition

Diese Ausgabe umfasst Basisfunktionen für das Platten-, Struktur-, Band- und Datenmanagement, aber keine Kostenzuordnungs-, Datenbanküberwachungs- und Leistungsüberwachungsfunktionen.

Anhand der folgenden Tabellen können Sie ermitteln, welche Funktionen, Berichte und Elemente der Benutzerschnittstelle in den einzelnen Lizenzen jeweils verfügbar sind.

Tabelle 1. Verfügbare Funktionen in den einzelnen Tivoli Storage Productivity Center-Lizenzen

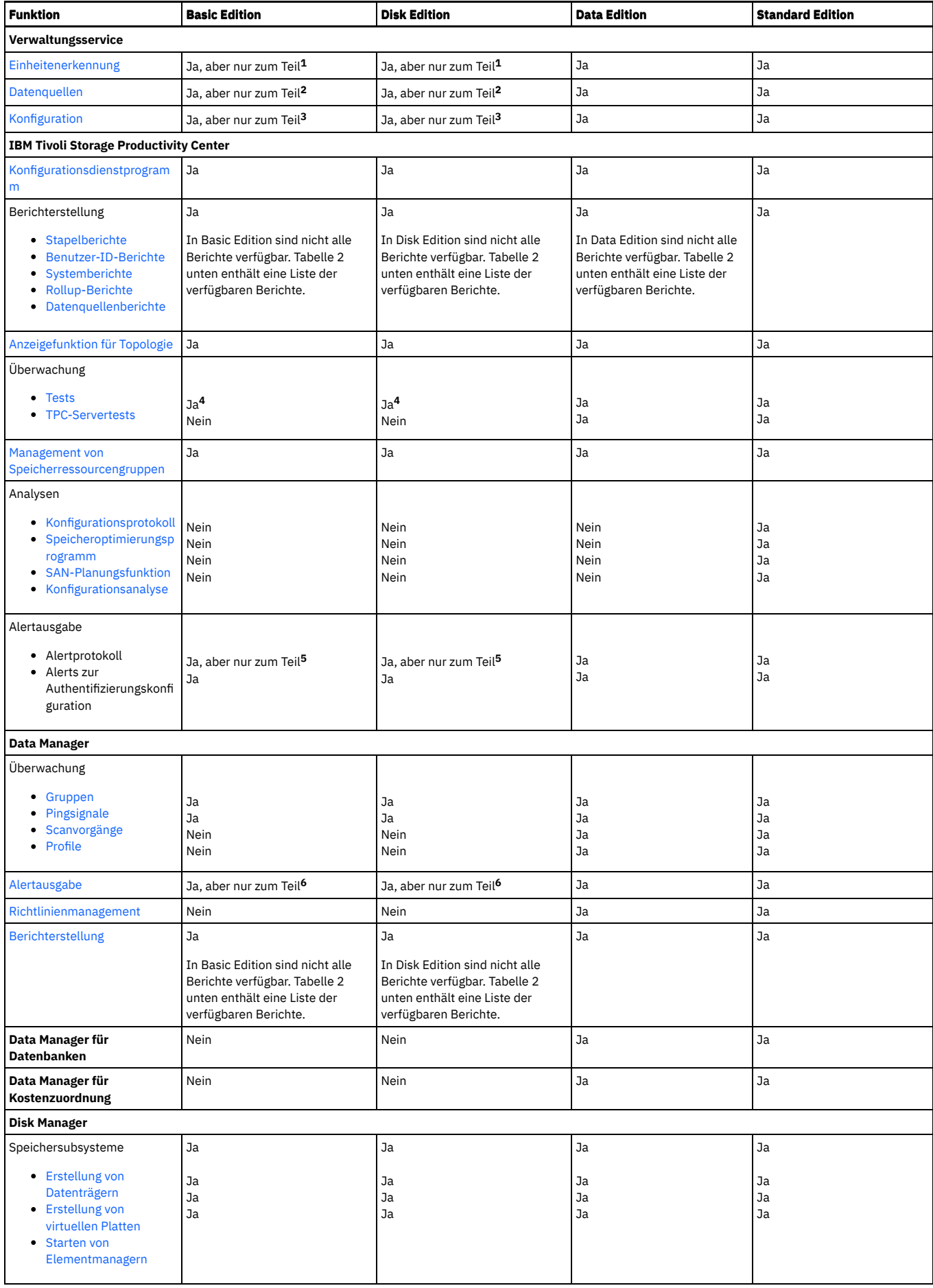

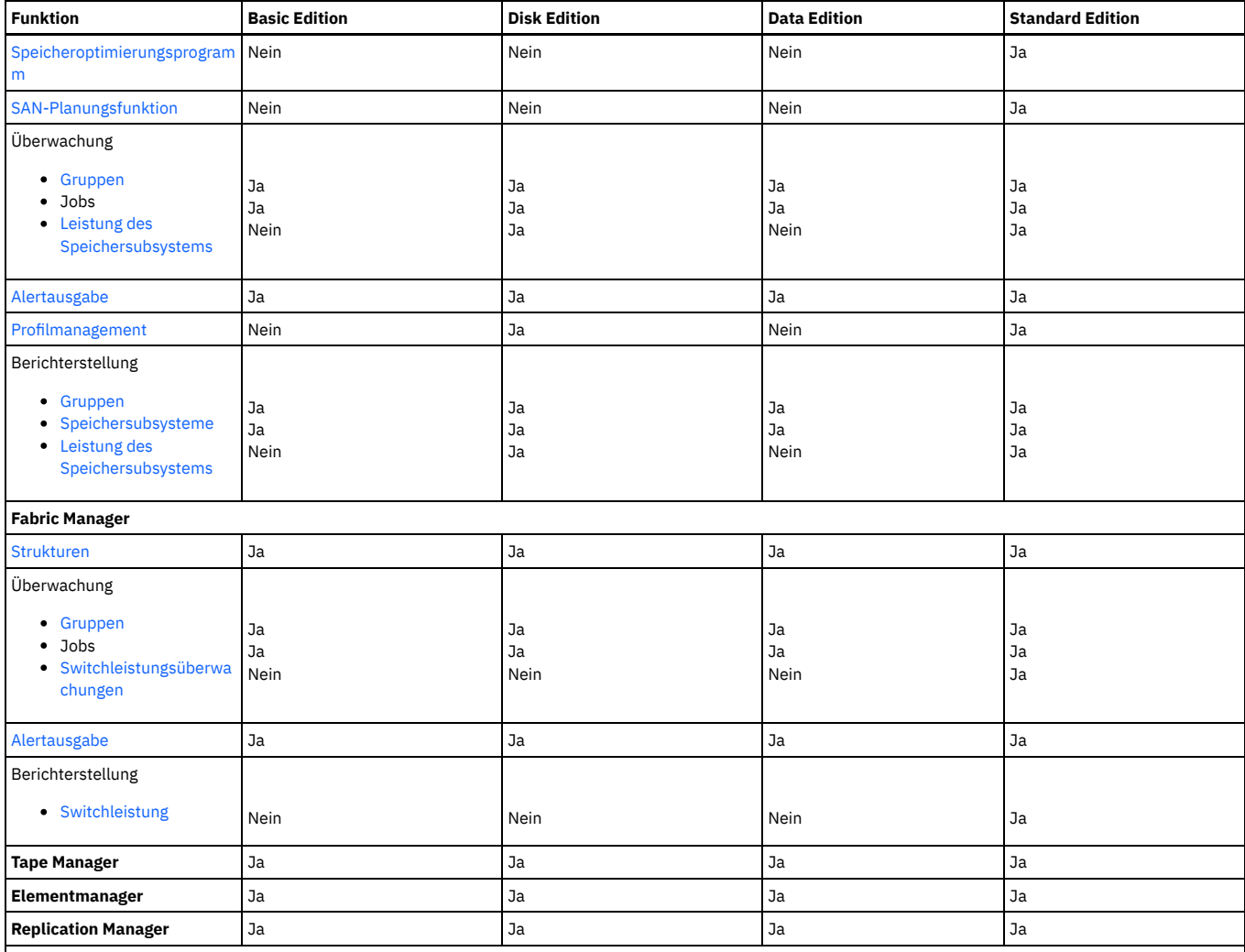

Hinweise:

1. Die folgenden Erkennungsjobs können in Basic Edition und Disk Edition nicht ausgeführt werden: Netware-Dateiserver, Windows-Domäne, NAS, SAN File System und VMware VI-Datenquelle.

2. In Basic Edition und Disk Edition kann keine Zuordnung zwischen VMware VI-Datenquellen oder TPC-Servern und Tivoli Storage Productivity Center hergestellt werden.

3. Die folgenden Knoten unter **Konfiguration** sind in Basic Edition und Disk Edition nicht verfügbar:

- Lizenzschlüssel
- E-Mail-Adressregeln für Kontingente und Einschränkungen
- Verwaltung von Scan-/Testagenten
- Manueller NAS-/Netware-Servereintrag
- Anmeldungen bei der NetWare-Baumstruktur
- Aufbewahrungsdauer für Ressourcenprotokolle für Datenbanken
- Aufbewahrungsdauer für entfernte Ressourcen für Datenbanken
- Konfigurationsprotokolleinstellungen

4. Verwenden Sie Tests und Speicherressourcenagenten zum Erfassen von Ressourcen- und Kapazitätsinformationen zu Speicherentitäten in Disk Edition und Basic Edition. Um bestimmte Informationen auf Dateiebene zu erfassen (beispielsweise statistische Angaben zur Belegung), müssen Sie Data Edition oder Standard Edition verwenden, um Scanvorgänge für Ihre Dateisysteme auszuführen. Anmerkung: In Basic Edition und Disk Edition können keine Hypervisor getestet werden.

5. Die folgenden Knoten unter **Alertprotokoll** sind in Basic Edition und Disk Edition nicht verfügbar:

- Verzeichnis
- o Benutzer
- Betriebssystembenutzergruppe
- Konfigurationsanalyse (ebenfalls nicht verfügbar in der Data Edition)
- Hypervisor

6. Die folgenden Knoten unter **Data Manager > Alerts** sind in Basic Edition und Disk Edition nicht verfügbar:

- Verzeichnisalerts
- Hypervisor-Alerts

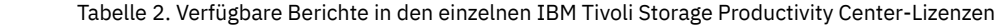

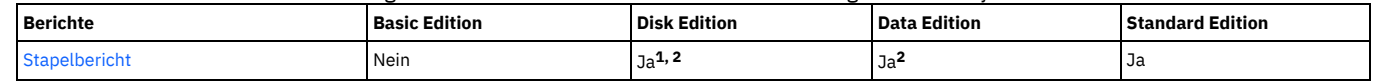

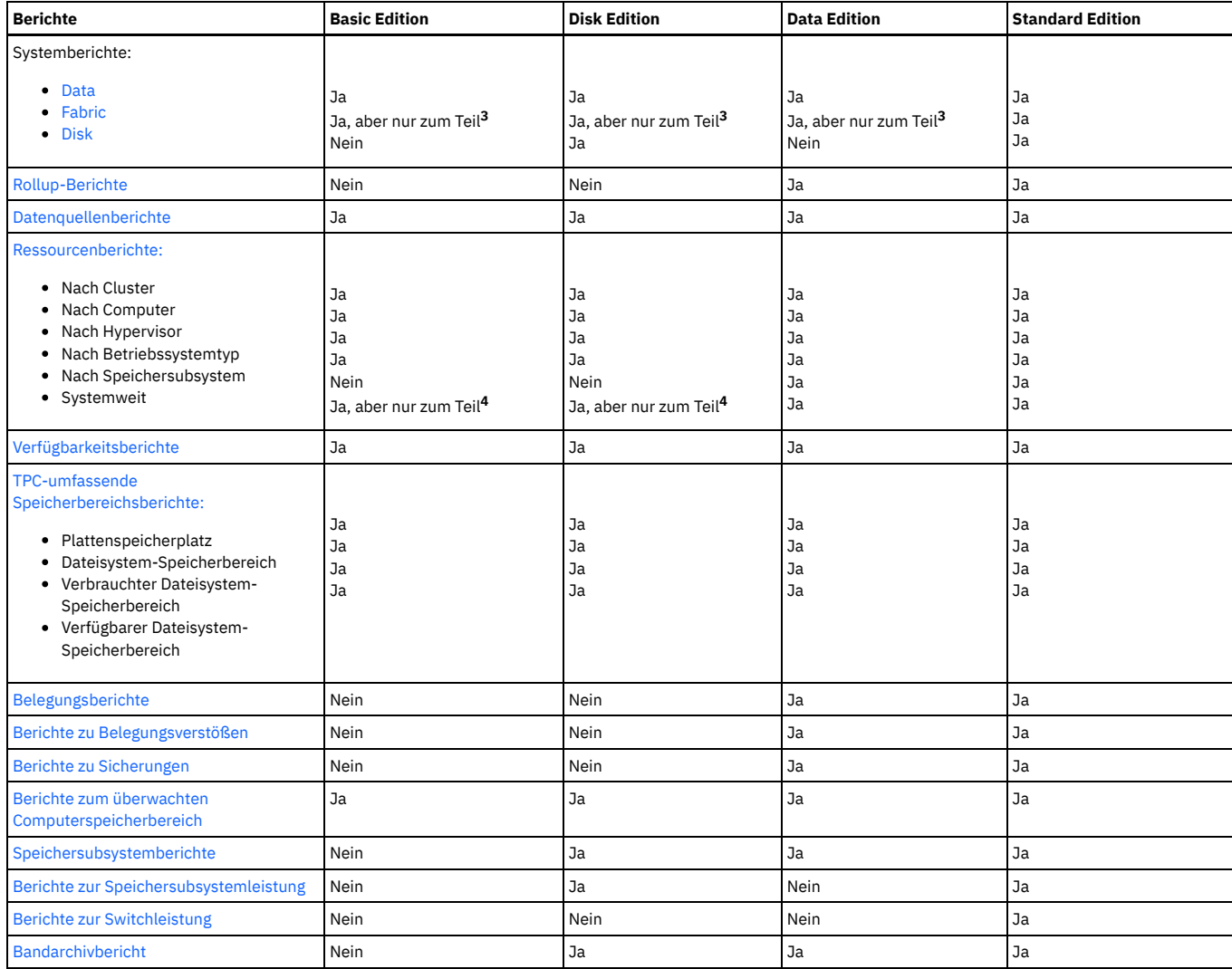

Hinweise:

1. Sie müssen einen Agentenmanager und einen Datenagenten installieren, um Stapelberichte für diese Lizenzen aktivieren zu können. Der Datenagent muss auf dem Computer installiert sein, auf dem Sie Stapelberichte ausführen wollen.

2. Die nachstehenden Berichte sind in den folgenden Editionen nicht verfügbar:

- Basic Edition: Es stehen keine Stapelberichte zur Verfügung.
- Disk Edition: Rollup-Berichte, Belegungsberichte, Berichte zu Belegungsverstößen, Berichte zu Sicherungen und Berichte zur Switchleistung.
- Data Edition: Berichte zur Speichersubsystemleistung, Berichte zur Switchleistung.

3. Die folgenden Fabric-Systemberichte stehen in Basic Edition, Disk Edition und Data Edition nicht zur Verfügung: Berichte zur größten Leistung für Switch-Port-Übertragungsgeschwindigkeit und Berichte zur größten Leistung für Switch-Port-Paketrate, Switch-Port-Fehler und Switchleistung.

4. Die folgenden Ressourcenberichte und systemweiten Berichte stehen in Basic Edition und Disk Edition nicht zur Verfügung: Berichte zu nicht verwalteten virtuellen Maschinen, virtuellen Maschinen ohne VMware-Agent, überwachten Verzeichnissen, nicht verwalteten Computern, Benutzern und Betriebssystembenutzergruppen.

**Übergeordnetes Thema:** IBM System Storage Productivity [Center-Pakete](#page-15-0)

[Unterstützung](http://www.ibm.com/servers/storage/support/software/tpc/) | [Nutzungsbedingungen](http://www.ibm.com/legal/de/) | Feedback (C) Copyright IBM Corporation 2002, 2009. Alle Rechte vorbehalten.

<span id="page-20-0"></span>Dieses Information Center basiert auf Eclipse-Technologie. (http://www.eclipse.org)

# **Benutzer-IDs und Kennwörter verwalten**

Anhand dieser Prozedur können Sie die Kennwörter für den Windows®-Administrator, für DB2-Benutzer, DB2-Services und für IBM® Tivoli Storage Productivity Center for Replication ändern.

Aus Sicherheitsgründen sollten Sie das Windows-Administratorkennwort regelmäßig ändern. Bei jeder Änderung des Windows-Administratorkennworts müssen Sie auch das Kennworttool ausführen, das sich auf dem SSPC-Desktop befindet. Bei Verwendung des Kennworttools ändern Sie die Kennwörter für DB2-Benutzer, DB2- Services und für IBM Tivoli Storage Productivity Center for Replication. Das Tool führt dann Änderungen an IBM DB2, Tivoli Storage Productivity Center for Replication und IBM WebSphere-Anwendungen durch, sodass sich diese gegenüber dem Windows-Betriebssystem korrekt authentifizieren können, wenn Sie das Windows-Administratorkennwort ändern.

Um die Kennwörter für den Windows-Administrator, für DB2-Benutzer, DB2-Services und für Tivoli Storage Productivity Center for Replication zu ändern, müssen Sie die folgenden Schritte ausführen.

Wichtig: Das Kennwort, das Sie für DB2-Benutzer, DB2-Services und Tivoli Storage Productivity Center for Replication verwenden, muss mit dem Windows-Administratorkennwort übereinstimmen.

- 1. Melden Sie sich mit der Windows-Administrator-ID bei SSPC an.
- 2. Ändern Sie das Windows-Administratorkennwort, indem Sie die folgenden Schritte ausführen.
	- a. Klicken Sie auf dem SSPC-Desktop auf **Start > Systemsteuerung**.
	- b. Klicken Sie im Fenster 'Systemsteuerung doppelt auf **Benutzerkonten**.
	- c. Klicken Sie auf **Kennwort ändern**.
	- d. Geben Sie das neue Kennwort im Fenster 'Kennwort festlegen' zweimal ein. Klicken Sie auf **Kennwort ändern**, um das Kennwort zu ändern. Daraufhin wird wieder das Fenster 'Benutzerkonten' angezeigt. Schließen Sie das Fenster.
- 3. Klicken Sie auf dem SSPC-Desktop doppelt auf das Symbol des SSPC-Kennworttools, um die Kennwörter für DB2-Benutzer, DB2-Services und für Tivoli Storage Productivity Center for Replication zu ändern. Das Fenster 'Kennwort für die Änderung auswählen' wird angezeigt und die Option **DB2-Benutzerkennwort für Einheiten- und Datenserver ändern** ist ausgewählt.
	- Tipp: Wenn das Symbol für das Kennworttool vom SSPC-Desktop gelöscht wurde, dann führen Sie die folgenden Schritte aus, um das Tool zu starten:
	- a. Öffnen Sie ein Fenster mit Eingabeaufforderung und ändern Sie die Verzeichnisangabe in C:\Programme\IBM\TPC\data\server\tools.
	- b. Geben Sie changepasswords ein, um das Kennworttool zu starten.
- 4. Klicken Sie auf OK. Das Fenster 'DB2-Benutzerkennwort für Einheiten- und Datenserver ändern' wird angezeigt.
- 5. Führen Sie die folgenden Schritte aus:
	- a. Geben Sie das Kennwort, das mit dem Windows-Administratorkennwort übereinstimmt, sowohl im Feld 'Kennwort eingeben' als auch im Feld 'Kennwort bestätigen' ein.
	- b. Die Option **Daten- und Einheitenserver erneut starten** ist ausgewählt. Übernehmen Sie diese Einstellung und klicken Sie auf OK.
	- c. Klicken Sie bei der Nachricht Soll das Kennwort tatsächlich geändert werden? auf Ja. Das Fenster zum Ändern des DB2-Kennworts für den Benutzeradministrator wird angezeigt und zeigt Statusnachrichten an, während das Kennwort geändert wird. Der Prozess dauert ca. fünf Minuten.
	- d. Wenn die Nachricht Abgeschlossen angezeigt wird, dann klicken Sie auf die Option zur Rückkehr zur Hauptseite. Das Fenster 'Kennwort für die Änderung auswählen' wird erneut angezeigt.

6. Wählen Sie **Kennwort für DB2-Services ändern** aus und klicken Sie dann auf OK. Das Fenster 'DB2-Servicekennwort ändern' wird angezeigt.

- 7. Führen Sie die folgenden Schritte aus:
	- a. Geben Sie den Benutzernamen für die DB2-Services im Feld 'Benutzername für DB2-Services' ein.
	- b. Geben Sie das Kennwort, das mit dem Windows-Administratorkennwort übereinstimmt, sowohl im Feld 'Kennwort eingeben' als auch im Feld 'Kennwort bestätigen' ein.
	- c. Klicken Sie auf OK.
	- d. Klicken Sie bei der Nachricht Soll das Kennwort tatsächlich geändert werden? auf Ja. Das Fenster 'DB2-Servicekennwort ändern' wird angezeigt und enthält Statusnachrichten für die Kennwortänderung.
	- e. Wenn die Nachricht Abgeschlossen angezeigt wird, dann klicken Sie auf die Option zur Rückkehr zur Hauptseite. Das Fenster 'Kennwort für die Änderung auswählen' wird erneut angezeigt.
- 8. Wählen Sie die Option zum Ändern des TPC-R-Kennworts aus, um das Kennwort für Tivoli Storage Productivity Center for Replication zu ändern, und klicken Sie dann auf OK. Daraufhin wird das Fenster zum Ändern des TPC-R-Kennworts angezeigt.
- 9. Führen Sie die folgenden Schritte aus:
	- a. Geben Sie das Kennwort, das mit dem Windows-Administratorkennwort übereinstimmt, sowohl im Feld 'Kennwort eingeben' als auch im Feld 'Kennwort bestätigen' ein.
	- b. Klicken Sie auf OK.
	- c. Klicken Sie bei der Nachricht Soll das Kennwort tatsächlich geändert werden? auf Ja. Das Fenster zum Ändern des TPC-R-Kennworts wird angezeigt und enthält Statusnachrichten für die Kennwortänderung.
	- d. Wenn die Nachricht Abgeschlossen angezeigt wird, dann klicken Sie auf die Option zur Rückkehr zur Hauptseite. Das Fenster 'Kennwort für die Änderung auswählen' wird erneut angezeigt.

Anmerkung: Um zu prüfen, ob die Kennwortänderung erfolgreich war, überprüfen Sie das Protokoll im Verzeichnis c:\Programme\IBM\TPC\Data\log\PWTool.log. 10. Klicken Sie auf Programm beenden, um das Kennworttool zu beenden.

11. Drücken Sie eine beliebige Taste, um fortzufahren, und schließen Sie das Fenster mit der Eingabeaufforderung. Dadurch wird die Kennwortänderung abgeschlossen.

#### **Übergeordnetes Thema:** [Übersicht](#page-10-0)

[Unterstützung](http://www.ibm.com/servers/storage/support/software/tpc/) | [Nutzungsbedingungen](http://www.ibm.com/legal/de/) | Feedback (C) Copyright IBM Corporation 2002, 2009. Alle Rechte vorbehalten. Dieses Information Center basiert auf Eclipse-Technologie. (http://www.eclipse.org)

# <span id="page-21-0"></span>**Zuständigkeiten für Pflege, Upgrade und Konfiguration des SSPC-Servers**

Diese Informationen erläutern, welche Zuständigkeiten Sie bei der Pflege, dem Upgrade und der Konfiguration des SSPC-Servers übernehmen müssen.

SSPC 2805-MC4 ist ein Angebot, das einen von IBM gepflegten Server und vom Kunden gepflegte Software umfasst.

Der Kunde ist dafür zuständig, die auf dem SSPC-Server installierten Anwendungen zu pflegen, zu konfigurieren und Upgrades der Anwendungen durchzuführen. Dies schließt alle Release-Level-Aktualisierungen und zugehörige Fixpacks für die vorinstallierte Software ein, unter anderem, jedoch nicht begrenzt auf folgende Produkte:

- Microsoft Windows-Betriebssystem (Unterstützung durch Microsoft).
- IBM DB2 Enterprise Server Edition 9.5 mit Fixpack 3.
- IBM® Tivoli Storage Productivity Center-Software.
- IBM System Storage SAN Volume Controller-Software.
- IBM Tivoli Storage Productivity Center for Replication-Software.
- IBM System Storage DS3000-, DS4000- oder DS5000-Software.
- Befehle für das Management des IBM DS-CIM-Agenten (DSCIMCLI).
- Alle anderen Anwendungen wie beispielsweise Antivirensoftware (Unterstützung erhalten Sie bei Ihrem jeweiligen Antivirensoftwareanbieter).

Wichtig: Das bewährte Verfahren besteht in der Installation von Antivirensoftware auf dem SSPC-Server, jedoch keiner anderen Software (mit Ausnahme der Upgrades zu der in diesem Abschnitt aufgelisteten Software). Während Antivirenprogramme Schutz für Server bieten können, die in einer nicht geschützten Umgebung implementiert sind, kann die Installation anderer Software zu Portkonflikten oder Leistungsproblemen führen. Andere Vorsichtsmaßnahmen, die Sie zum Schutz des SSPC-Servers ergreifen können, umfassen das Aktivieren der Sicherheitsaktualisierungen für das Betriebssystem und das Einrichten einer Sicherungsprozedur für SSPC. Auch das Sichern und Wiederherstellen des SSPC-Systems liegt in der Zuständigkeit des Kunden.

Sie als Kunde müssen den IBM Ansprechpartnern die Informationen auf diesen Arbeitsblättern zur Verfügung stellen, damit diese den SSPC-Server einrichten können. Siehe [Planungsarbeitsblatt.](#page-7-2)

IBM ist für Folgendes verantwortlich:

- SSPC 2805-MC4-Hardwareunterstützung und Reparaturen gemäß der geltenden Gewährleistung bzw. des geltenden Servicevertrags.
- Unterstützung der IBM Software gemäß der Gewährleistung oder der autorisierten Servicevereinbarung.

#### **Übergeordnetes Thema:** [Übersicht](#page-10-0)

[Unterstützung](http://www.ibm.com/servers/storage/support/software/tpc/) | [Nutzungsbedingungen](http://www.ibm.com/legal/de/) | Feedback (C) Copyright IBM Corporation 2002, 2009. Alle Rechte vorbehalten. Dieses Information Center basiert auf Eclipse-Technologie. (http://www.eclipse.org)

# <span id="page-22-0"></span>**IBM System Storage Productivity Center-Desktop**

Auf dem IBM® System Storage Productivity Center-Desktop werden die Symbole angezeigt, mit denen Sie die Benutzerschnittstellen für die verschiedenen Produkte öffnen können.

Der Desktop enthält Symbole für die folgenden Benutzerschnittstellen:

- **Productivity Center** (einschließlich der DS8000-Elementmanager)
- **IBM Tivoli Storage Productivity Center for Replication**
- **SAN Volume Controller**
- **Befehlsfenster für den DSCIMCLI-Start**
- TIP-Konsole
- **SSPC-Kennworttool** (zum Ändern des DB2-Benutzers, des WebSphere-Service und des DB2-Servicekennworts)

Des Weiteren werden Symbole für folgende Komponenten angezeigt:

- **SSPC-Unterstützungslinks** für direkte Links zu Produktunterstützungs-Websites
- **IBM Hilfe für SSPC** für SSPC-Onlinehilfe

**Übergeordnetes Thema:** [Übersicht](#page-10-0)

[Unterstützung](http://www.ibm.com/servers/storage/support/software/tpc/) | [Nutzungsbedingungen](http://www.ibm.com/legal/de/) | Feedback (C) Copyright IBM Corporation 2002, 2009. Alle Rechte vorbehalten. Dieses Information Center basiert auf Eclipse-Technologie. (http://www.eclipse.org)

# <span id="page-22-1"></span>**Hardwarekomponenten**

SSPC besteht aus einem IBM® System x-Server, auf dem das Betriebssystem Microsoft® Windows® Server 2008 Enterprise Edition ausgeführt wird. In diesem Abschnitt wird die Standardserverkonfiguration von SSPC beschrieben.

Der SSPC-Server Modell 2805-MC4 ist ein Gehäusemodellserver mit den folgenden Merkmalen:

- Ein Intel® Xeon®-Quad-Core-Prozessor mit einer Taktfrequenz von 2,4 GHz, einem 8-MB-Cache und einem Stromverbrauch von 80 W
- 8 GB RAM (acht 1-Zoll-Dual-Inline-Memory-Modules (DIMMS) DDR3-Speicher (DDR3 = Double-data-rate Three) und einer Übertragungsgeschwindigkeit von 1333 MHz)
- Zwei 146-GB-Festplattenlaufwerke mit einer Geschwindigkeit von 15 K
- Eine Broadcom-6708-Ethernet-Karte
- Eine CD/DVD-Position mit Lese- und Schreib-/Lesefunktion

Bei Bedarf können Sie auch eine KVM-Einheit (KVM = Keyboard, Video, Mouse = Tastatur, Bildschirm, Maus) oder ein redundantes Stromversorgungssystem hinzufügen.

Der SSPC-Server Modell 2805-MC4 unterstützt sechs 2,5-Zoll-Hot-Swap-SAS-Festplattenlaufwerke (SAS = Serial Attached SCSI).

Anmerkung: Sie können einen Server erstellen, der SSPC entspricht, wenn Sie die SSPC-Software auf einem unterstützten Server installieren. Die Hardwareunterstützung, die in SSPC integriert ist, steht jedoch nur zur Verfügung, wenn die Software auf einem Server des Typs 2805-MC4 installiert ist. Weitere Informationen finden Sie im .

Zusätzliche Informationen finden Sie im Handbuch IBM System x3550 M2 Type 7946 Installation and User's Guide. Diese Veröffentlichung steht auf der CD mit der *Dokumentation zu IBM System Storage Productivity Center* zur Verfügung, die zum Lieferumfang des SSPC-Servers gehört.

#### **Übergeordnetes Thema:** [Übersicht](#page-10-0)

## <span id="page-22-2"></span>**Planung**

In diesem Abschnitt sind Themen mit Informationen zur Vorgehensweise beim Planen des IBM® System Storage Productivity Center-Systems enthalten.

[Unterstützung](http://www.ibm.com/servers/storage/support/software/tpc/) | [Nutzungsbedingungen](http://www.ibm.com/legal/de/) | Feedback

<sup>(</sup>C) Copyright IBM Corporation 2002, 2009. Alle Rechte vorbehalten. Dieses Information Center basiert auf Eclipse-Technologie. (http://www.eclipse.org)

#### **[Planungsarbeitsblatt](#page-7-2)**

Als Kunde müssen Sie den IBM Ansprechpartnern die auf diesen Arbeitsblättern aufgeführten Daten zur Verfügung stellen, damit sie den SSPC-Server einrichten können. Wenn Sie diese Informationen nicht bereitstellen, verzögert sich die Einrichtung des SSPC-Servers.

- **[Zuständigkeiten](#page-25-0) bei der Wartung**
- Die Zuständigkeiten bei Aktualisierung und Wartung der Hardware und Software für SSPC sowie für andere Aufgaben sind folgendermaßen zwischen Ihnen und dem IBM Ansprechpartner aufgeteilt:
- **[Hardwareinstallation](#page-25-1) planen**

Der SSPC-Server wird von einem IBM Ansprechpartner installiert. Bevor der IBM Ansprechpartner die IBM System Storage Productivity Center-Hardware installieren kann, müssen Sie sicherstellen, dass die Voraussetzungen für die Installation erfüllt sind.

**[Planung](#page-28-2)**

In diesem Abschnitt sind Planungsinformationen für IBM System Storage Productivity Center enthalten.

[Unterstützung](http://www.ibm.com/servers/storage/support/software/tpc/) | [Nutzungsbedingungen](http://www.ibm.com/legal/de/) | Feedback (C) Copyright IBM Corporation 2002, 2009. Alle Rechte vorbehalten. Dieses Information Center basiert auf Eclipse-Technologie. (http://www.eclipse.org)

# **Planungsarbeitsblatt**

Als Kunde müssen Sie den IBM® Ansprechpartnern die auf diesen Arbeitsblättern aufgeführten Daten zur Verfügung stellen, damit sie den SSPC-Server einrichten können. Wenn Sie diese Informationen nicht bereitstellen, verzögert sich die Einrichtung des SSPC-Servers.

### **Informationen zum System Storage Productivity Center-Server**

Wählen Sie im Rahmen der SSPC-Planung die Gehäuseposition aus. Die Position im Gehäuse wird anhand einer EIA-Nummer (EIA - Electrical Industries Association) angegeben. SSPC besitzt eine Höhe von 1 EIA, die als 1 HE (Höheneinheit) bezeichnet wird. Wählen Sie eine Position im Gehäuse aus, an der noch ausreichend Platz für die Installation weiterer Hardwarekomponenten zu einem späteren Zeitpunkt zur Verfügung steht.

Für die Erstkonfiguration von SSPC sind eine Tastatur und eine Maus mit USB-Anschlüssen erforderlich. Ein Bildschirm wird ebenfalls benötigt. Sie können eine optionale KVM-Einheit (KVM = Keyboard, Video, Mouse = Tastatur, Bildschirm, Maus) installieren, wenn Sie den Feature-Code 9100 bestellen. Wenn sie als Bestandteil dieser Serviceaktion installiert wird, notieren Sie die Gehäuseposition der KVM-Einheit (KVM = Keyboard, Video, Mouse = Tastatur, Bildschirm, Maus) in [Tabelle](#page-23-0) 1. Tipp: Das bewährte Verfahren besteht in der Installation der KVM-Einheit (KVM = Keyboard, Video, Mouse = Tastatur, Bildschirm, Maus) direkt über oder unter dem System Storage Productivity Center-Server, damit die Länge der Anschlusskabel von der Einheit zum Server ausreicht. Feature-Code 9100 wird mit Installationsanweisungen ausgeliefert. Wenn Sie diesen Feature-Code bestellt haben, dann befolgen Sie die Anweisungen, entfernen Sie die Gummiunterlagen unter der Tastatur jedoch nicht und bewahren Sie diese auf. Entfernen Sie den Schutzstreifen auf der Konsole, um die Klebeoberfläche zugänglich zu machen, und platzieren Sie die Tastatur im Fach. Drücken Sie die Tastatur fest, sodass sie im Fach festgeklebt wird. Sie können die Switch-Halterungen entsorgen, die zum Lieferumfang von Feature-Code 9100 gehören.

Tabelle 1. EIA-Position des System Storage Productivity Center-Servers und der KVM-Einheit

<span id="page-23-0"></span>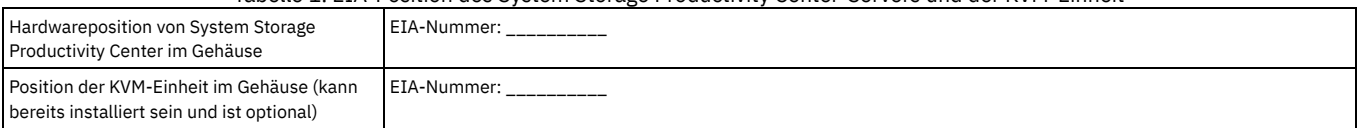

### **Windows Server 2008 Enterprise Edition-Produktschlüssel und Computername**

Während des Windows®-Erstkonfigurationsprozesses werden Sie aufgefordert, den 25-stelligen Windows-Produktschlüssel einzugeben. Der Schlüssel befindet sich auf einem Aufkleber mit der Aufschrift "Proof of License Certificate of Authority", der an der Außenseite der oberen Abdeckung des System Storage Productivity Center-Servers angebracht ist. Notieren Sie diesen Schlüssel jetzt, weil der Aufkleber möglicherweise verdeckt ist, sobald sich der System Storage Productivity Center-Server im Hardwaregehäuse befindet.

### Windows-Produktschlüssel:

\_\_ \_\_ \_\_ \_\_ \_\_ - \_\_ \_\_ \_\_ \_\_ \_\_ - \_\_ \_\_ \_\_ \_\_ \_\_ - \_\_ \_\_ \_\_ \_\_ \_\_ - \_\_ \_\_ \_\_ \_\_ \_\_

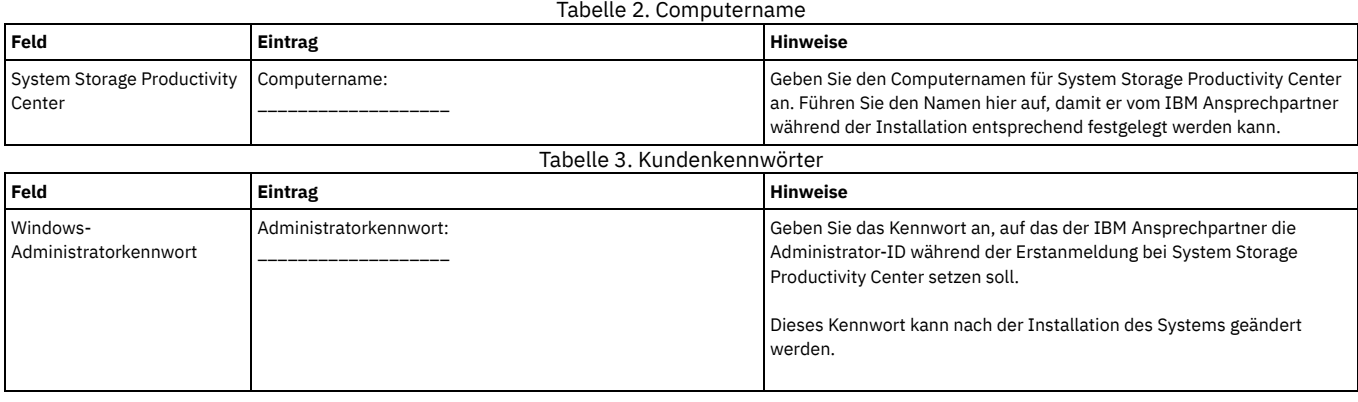

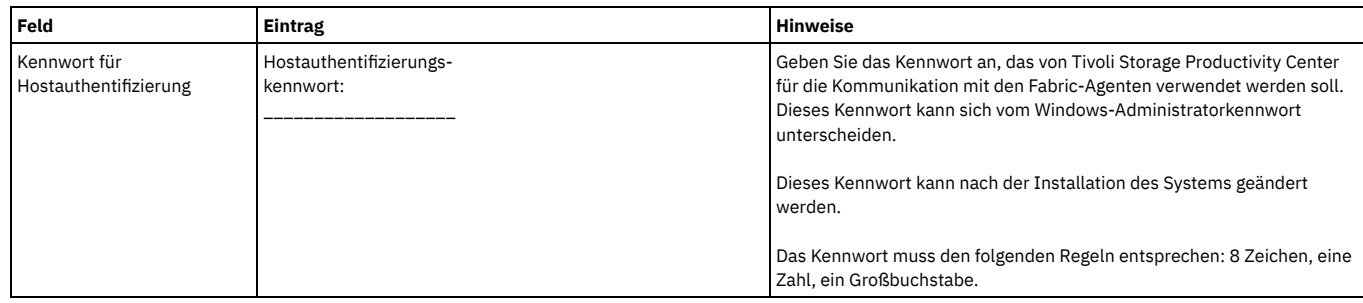

# **Physische Position von System Storage Productivity Center**

Erfassen Sie in [Tabelle](#page-24-0) 4 die IP-Adressen und den Hostnamen von SSPC.

## Tabelle 4. IP-Adressen und Hostname

<span id="page-24-0"></span>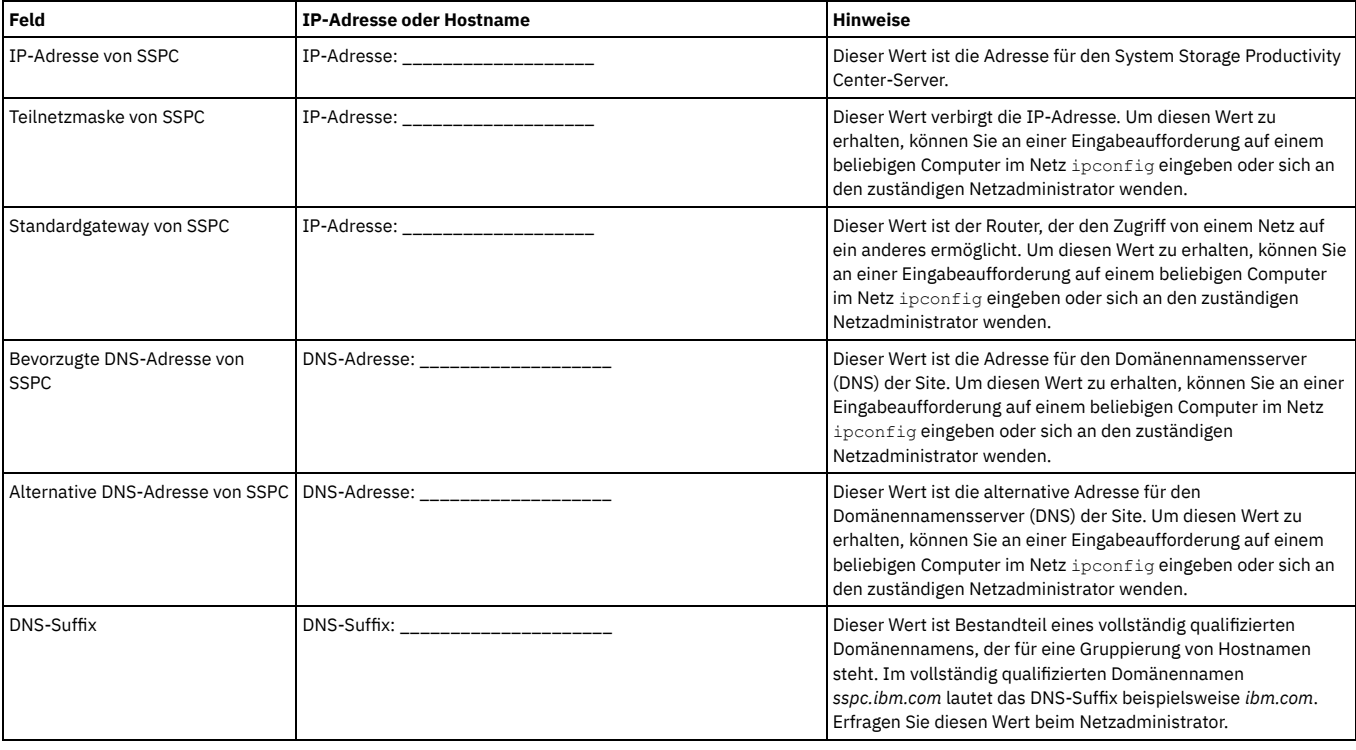

### **Einheitendaten**

Zur Aufzeichnung von Daten zu Ihrem Speichersystem können Sie die folgenden Tabellen verwenden.

### Tabelle 5. Einheitendaten für DS8000

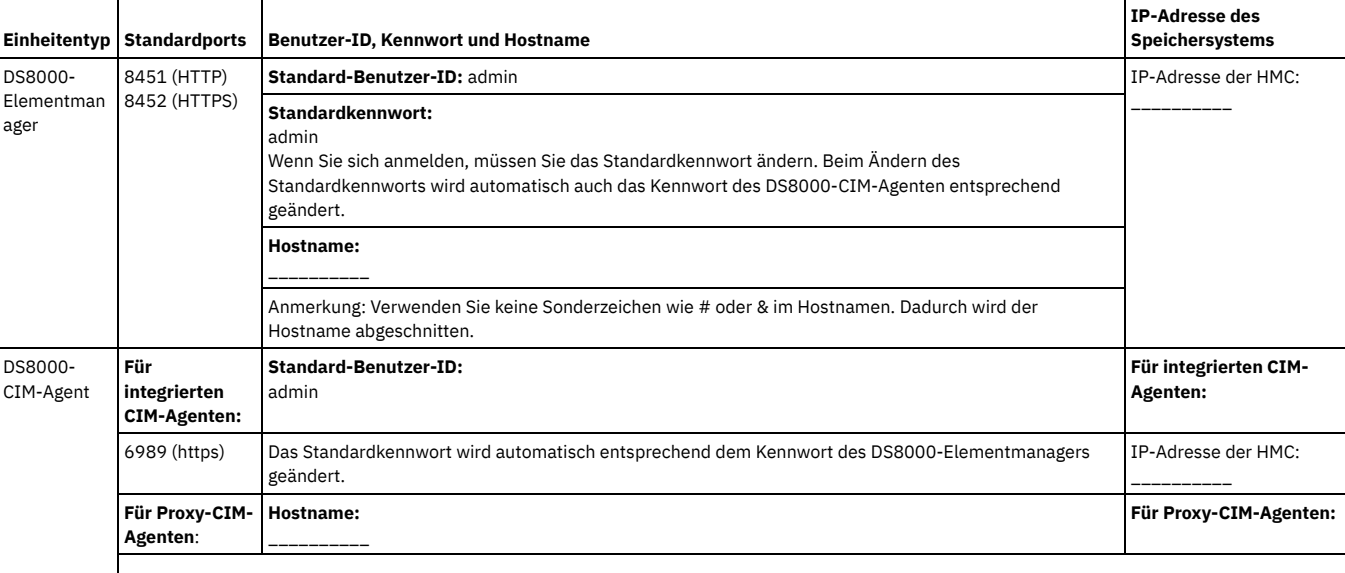

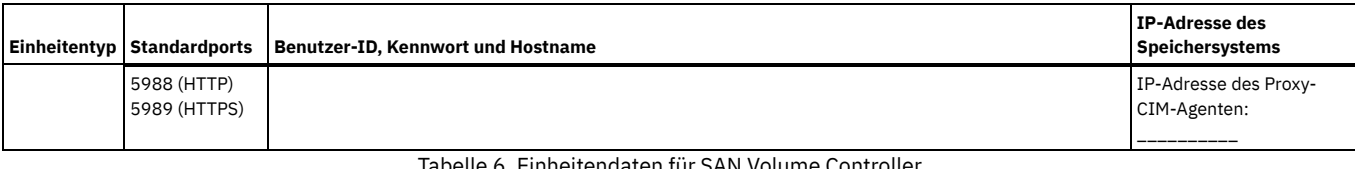

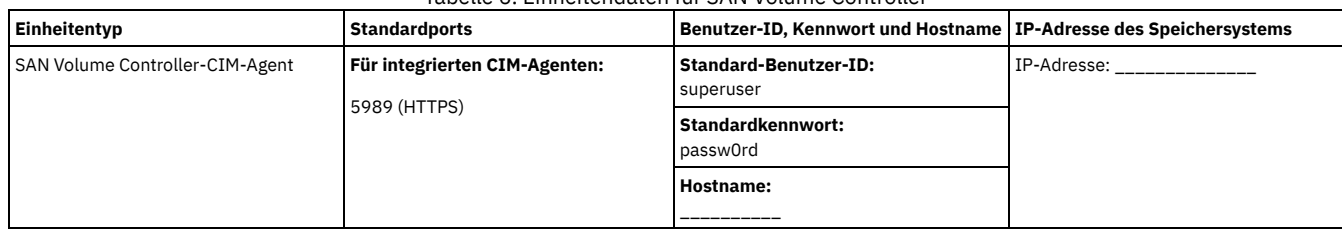

**Übergeordnetes Thema:** Erste [Schritte](#page-7-0) **Übergeordnetes Thema:** [Planung](#page-22-2)

[Unterstützung](http://www.ibm.com/servers/storage/support/software/tpc/) | [Nutzungsbedingungen](http://www.ibm.com/legal/de/) | Feedback

(C) Copyright IBM Corporation 2002, 2009. Alle Rechte vorbehalten. Dieses Information Center basiert auf Eclipse-Technologie. (http://www.eclipse.org)

# <span id="page-25-0"></span>**Zuständigkeiten bei der Wartung**

Die Zuständigkeiten bei Aktualisierung und Wartung der Hardware und Software für SSPC sowie für andere Aufgaben sind folgendermaßen zwischen Ihnen und dem IBM® Ansprechpartner aufgeteilt:

- Sie sind für Wartung und Upgrades der folgenden Anwendungen auf dem SSPC-Server verantwortlich:
	- Microsoft® Windows®-Betriebssystem
	- IBM DB2 Enterprise Server Edition 9.5 Fixpack 3
	- IBM Tivoli Storage Productivity Center
	- IBM System Storage SAN Volume Controller
	- IBM Tivoli Storage Productivity Center for Replication (sofern installiert)
	- Agentenmanager und Agenten (sofern installiert)
	- Dienstprogramm DSCIMCLI (Befehle für das Management des DS-CIM-Agenten) (sofern verwendet)
	- DS3000, DS4000 und DS5000 (sofern verwendet)
	- Alle anderen Anwendungen wie beispielsweise Antivirensoftware
- Sie sind für das Sichern und Wiederherstellen des SSPC-Systems verantwortlich. Informationen
- Der IBM Ansprechpartner ist für die folgenden Tasks verantwortlich:
	- Installieren der zu Beginn vorhandenen Hardwarekomponenten für SSPC
	- Durchführen von Upgrades für die SSPC-Hardware
	- Installieren bestellter Feature-Codes und MES (Miscellaneous Equipment Specification)

#### **Übergeordnetes Thema:** [Planung](#page-22-2)

[Unterstützung](http://www.ibm.com/servers/storage/support/software/tpc/) | [Nutzungsbedingungen](http://www.ibm.com/legal/de/) | Feedback (C) Copyright IBM Corporation 2002, 2009. Alle Rechte vorbehalten.

<span id="page-25-1"></span>Dieses Information Center basiert auf Eclipse-Technologie. (http://www.eclipse.org)

# **Hardwareinstallation planen**

Der SSPC-Server wird von einem IBM® Ansprechpartner installiert. Bevor der IBM Ansprechpartner die IBM System Storage Productivity Center-Hardware installieren kann, müssen Sie sicherstellen, dass die Voraussetzungen für die Installation erfüllt sind.

- 1. Überprüfen Sie, ob der IBM Ansprechpartner auf der SSPC-Unterstützungswebseite nach APARs (Authorized Problem Analysis Reports) und FLASH-Aktualisierungen gesucht hat, die Informationen zu Änderungen der Dokumentation und zu bekannten Fehlern im Produkt enthalten. Rufen Sie die SSPC-Unterstützungswebsite unter <http://www.ibm.com/systems/support/storage/software/sspc> auf und klicken Sie dort auf Flashes.
- 2. Stellen Sie sicher, dass der physische Standort die [Umgebungsbedingungen](#page-26-0) für SSPC erfüllt. Weitere Informationen hierzu finden Sie unter Funktionen und Spezifikationen.
- 3. Stellen Sie sicher, dass Sie über ausreichend Gehäuseplatz für die Hardware verfügen. Für den SSPC-Server ist mindestens eine EIA-Einheit bzw. 1 HE (EIA Electrical Industries Association) an verfügbarem Gehäuseplatz erforderlich.
- Anmerkung: Wählen Sie eine Gehäuseposition aus, die eine Erweiterung der vorhandenen Hardwarekomponenten in der Zukunft erlaubt. 4. Füllen Sie das Arbeitsblatt in [Planungsarbeitsblatt](#page-7-2) aus. Füllen Sie dieses Arbeitsblatt aus, bevor der IBM Ansprechpartner zur Installation der Hardware vor Ort
- eintrifft. Der IBM Ansprechpartner benötigt die Informationen in diesem Arbeitsblatt zur Durchführung des Installationsverfahrens. 5. Wenn Sie beabsichtigen, SSPC zur Verwaltung zuvor installierter IBM System Storage DS8000-Einheiten zu verwenden, stellen Sie sicher, dass der CIMOM (CIM
- Objektmanager) auf jeder DS8000-HMC (Hardware Management Console) eingeschaltet ist. Entsprechende Anweisungen finden Sie in der mit IBM System Storage DS8000 gelieferten Dokumentation.
- 6. Wenn eine zuvor installierte DS8000-Einheit die DS8000-HMC von Release 2 verwendet, führen Sie ein Upgrade für die HMC auf Release 3 oder höher durch. 7. Wenn Sie beabsichtigen, SSPC zur Verwaltung von SAN Volume Controller-Knoten zu verwenden, stellen Sie sicher, dass sich der SSPC-Server in der Nähe der SAN Volume Controller-Knoten befindet. Der SSPC-Server darf maximal 15 Meter von den SAN Volume Controller-Knoten entfernt sein.
- 8. Für SSPC sind eine USB-Tastatur und eine USB-Maus sowie ein Bildschirm erforderlich. Diese können von Ihnen bereitgestellt werden, Sie können sie aber auch als KVM-Einheit (KVM = Keyboard, Video, Mouse = Tastatur, Bildschirm, Maus) zusammen mit SSPC bestellen.

Im Verlauf des Hardwareinstallationsprozesses werden vom IBM Ansprechpartner die folgenden Tasks ausgeführt:

- 1. SSPC-Server auspacken und in Gehäuse einbauen.
- 2. SSPC-Server starten.
- 3. IP-Adresse des SSPC-Servers konfigurieren.
- 4. SSPC-Server an das Netz anschließen.
- 5. Herstellbarkeit der Verbindung vom SSPC-Server zu den DS3000-, DS4000-, DS5000-, DS8000- und SAN Volume Controller-Einheiten überprüfen.

Anweisungen zur Hardwareinstallation werden für den IBM Ansprechpartner in der Veröffentlichung Read This First: Installing the IBM System Storage Productivity Center bereitgestellt. Diese Veröffentlichung wird mit dem Server geliefert.

**Funktionen und [Spezifikationen](#page-26-0)**

Damit ein IBM Ansprechpartner IBM System Storage Productivity Center (SSPC) installieren kann, müssen Sie vorher die physische Umgebung vorbereiten. Im Rahmen dieser Vorbereitung muss sichergestellt werden, dass ausreichend Raum zur Verfügung steht und dass die Anforderungen an die Stromversorgung und die Umgebungsbedingungen erfüllt sind.

- **[Konfigurationsinformationen](#page-27-0) und Kapazitätsgrenzwerte für den SSPC-Server**
- **[Kapazitätsgrenzwerte](#page-27-1) für CIM-Agenten**
- **Optional [bestellte](#page-28-0) Geräte**

Zusätzliche Feature-Codes werden bestellt, um die Funktionalität von IBM System Storage Productivity Center zu erweitern. Die Liste in diesem Abschnitt enthält die unterstützten Feature-Codes (FC).

- **[Unterstützte](#page-28-1) Hardware**
- Die Tabelle in diesem Abschnitt gibt Aufschluss über die Unterstützung der IBM System Storage Productivity Center-Software bei den einzelnen unterstützten Hardwaresystemen.

#### **Übergeordnetes Thema:** [Planung](#page-22-2)

[Unterstützung](http://www.ibm.com/servers/storage/support/software/tpc/) | [Nutzungsbedingungen](http://www.ibm.com/legal/de/) | Feedback

(C) Copyright IBM Corporation 2002, 2009. Alle Rechte vorbehalten. Dieses Information Center basiert auf Eclipse-Technologie. (http://www.eclipse.org)

# <span id="page-26-0"></span>**Funktionen und Spezifikationen**

Damit ein IBM® Ansprechpartner IBM System Storage Productivity Center (SSPC) installieren kann, müssen Sie vorher die physische Umgebung vorbereiten. Im Rahmen dieser Vorbereitung muss sichergestellt werden, dass ausreichend Raum zur Verfügung steht und dass die Anforderungen an die Stromversorgung und die Umgebungsbedingungen erfüllt sind.

In [Tabelle](#page-26-1) 1 werden die physischen Merkmale und Umgebungsbedingungen für den SSPC-Server Modell 2805-MC4 beschrieben.

Tabelle 1. Funktionen und Spezifikationen für den IBM System Storage Productivity Center-Server Modell 2805-MC4

### <span id="page-26-1"></span>**Prozessor:** Unterstützt maximal zwei Intel® Xeon®-Prozessoren (ein Prozessor vorinstalliert) **Integrierte Funktionen:**

- Typ: Quad-Core (vier Kerne pro Mikroprozessor mit 8 MB, die von den Kernen gemeinsam genutzt werden)
- Taktfrequenz: 2,4 GHz
- Cache: 8 MB
- Stromverbrauch: 80 W (siehe Anmerkung [1\)](#page-27-2)

#### **Speicher:**

- Minimum: 1 GB
- Maximum: 8 GB
- Typ: Acht 1-Zoll-Dual-Inline-Memory-Modules (DIMMs) DDR3-Speicher (DDR3 = Double-data-rate Three)
- Übertragungsgeschwindigkeit: 1333 MHz

#### **Festplattenlaufwerke:**

- Zwei 146-GB-Festplattenlaufwerke mit einer Geschwindigkeit von 15 K
- Sechs 2,5-Zoll-Erweiterungspositionen für Hot-Swap-SAS-Festplattenlaufwerke (SAS = Serial Attached SCSI)

#### **Position für CD oder DVD:**

Eine Lese- oder Schreib-/Leseposition für CD oder DVD

### **Stromversorgung:**

- Eine Standardstromversorgung
- Zur Unterstützung der Redundanz stehen maximal zwei Hot-Swap-fähige 675-Watt-Wechselstrom-Stromversorgungen (110 oder 220 V Wechselstrom mit automatischer Spannungsprüfung) zur Verfügung

### **Hot-Swap-Lüfter:**

Sechs zweimotorige Hot-Swap-Lüfter

#### **Größe:**

- Höhe: 43 mm (1,69 Zoll, 1 HE)
- Tiefe: 711 mm (28 Zoll)
- Breite: 440 mm (17,3 Zoll)

Ethernet-Karte von Broadcom (6708)

### **Geräuschemissionen:** (Siehe Anmerkung [2](#page-27-3))

- Schallpegel im Leerlauf: max. 6,1 Bels
- · Schallpegel im Betrieb: max. 6,1 Bels

### **Umgebung:**

- Lufttemperatur:
	- o Server an: 10 °C bis 35 °C (50,0 °F bis 95,0 °F); Höhe: 0 bis 914 m (2998,7 Fuß)
	- o Server aus: 40 °C bis 60 °C (- 104 °F bis 140 °F); maximale Höhe:
	- 2133 m (6998,0 Fuß)
- Feuchtigkeit:
	- $\circ$  Server an: 8 % bis 80 %
	- o Server aus: 8 % bis 80 %

### **Wärmeabgabe:** (siehe Anmerkung [1\)](#page-27-2)

Näherungsweise berechnete Wärmeabgabe:

- Mindestkonfiguration: 662 Btu pro Stunde (194 Watt)
- Maximalkonfiguration: 2302 Btu pro Stunde (675 Watt)

### **Stromeingang:**

- Eingang für Sinuskurve (47 bis 63 Hz) erforderlich
- Unterer Bereich der Eingangsspannung:
	- o Minimum: 100 V Wechselstrom
	- Maximum: 127 V Wechselstrom
- Oberer Bereich der Eingangsspannung: Minimum: 200 V Wechselstrom
	- Maximum: 240 V Wechselstrom
- Eingang Kilovolt-Ampere (kVA), ungefähr:
	- o Minimum: 0,194 kVA
	- o Maximum: 0,700 kVA

#### Anmerkungen:

- <span id="page-27-2"></span>1. Der Stromverbrauch und die Wärmeabgabe hängen von der Anzahl und dem Typ der installierten Zusatzeinrichtungen und den optional verwendeten Energiemanagementfunktionen ab.
- <span id="page-27-3"></span>2. Diese Werte für den Schallpegel wurden in kontrollierten akustischen Umgebungen gemäß den Prozeduren in ANSI S12.10 und ISO 7779 gemessen und gemäß ISO 9296 protokolliert. Die tatsächlichen Werte für den Schalldruckpegel an einem bestimmten Standort können diese Durchschnittswerte aufgrund von Raumreflexionen und anderer Geräuschquellen in der näheren Umgebung überschreiten. Der Geräuschemissionspegel wird im vereinbarten Schallpegel (Obergrenze) in Bels für eine Zufallsstichprobe des Systems angegeben.

**Übergeordnetes Thema:** [Hardwareinstallation](#page-25-1) planen

[Unterstützung](http://www.ibm.com/servers/storage/support/software/tpc/) | [Nutzungsbedingungen](http://www.ibm.com/legal/de/) | Feedback (C) Copyright IBM Corporation 2002, 2009. Alle Rechte vorbehalten. Dieses Information Center basiert auf Eclipse-Technologie. (http://www.eclipse.org)

# <span id="page-27-0"></span>**Konfigurationsinformationen und Kapazitätsgrenzwerte für den SSPC-Server**

[Tabelle](#page-27-4) 1 enthält die Kapazitätsgrenzwerte für den SSPC-Server Modell 2805-MC4. Konzipieren Sie Ihre SSPC-Server so, dass keiner der in [Tabelle](#page-27-4) 1 angegebenen Grenzwerte überschritten wird.

Informationen zu den Kapazitätsgrenzwerten für Proxy-CIM-Agenten finden Sie in [Tabelle](#page-27-5) 1.

### Tabelle 1. Konfigurationsinformationen und Kapazitätsgrenzwerte für den SSPC-Server Modell 2805-MC4

<span id="page-27-4"></span>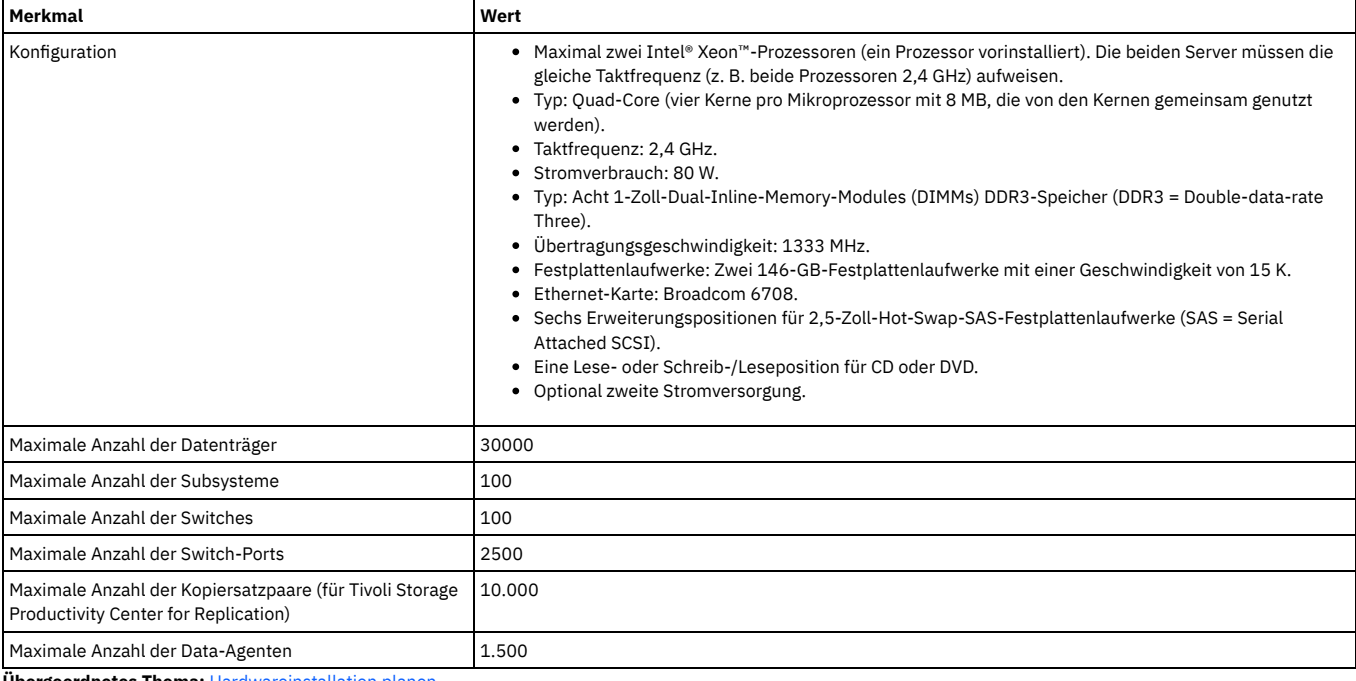

**Übergeordnetes Thema:** [Hardwareinstallation](#page-25-1) planen

[Unterstützung](http://www.ibm.com/servers/storage/support/software/tpc/) | [Nutzungsbedingungen](http://www.ibm.com/legal/de/) | Feedback

(C) Copyright IBM Corporation 2002, 2009. Alle Rechte vorbehalten.

<span id="page-27-1"></span>Dieses Information Center basiert auf Eclipse-Technologie. (http://www.eclipse.org)

# **Kapazitätsgrenzwerte für CIM-Agenten**

Ab Release 4.1 ist der DS8000-CIM-Agent im DS8000-Server integriert und muss deswegen nicht mehr auf dem SSPC-Server implementiert werden. Darüber hinaus ist der CIM-Agent für SAN Volume Controller ab Version 4.3.1 im SAN Volume Controller-Server integriert.

Andere unterstützte Speichereinheiten benutzen Proxy-CIM-Agenten. Ein Proxy-CIM-Agent ist nicht in die Einheitenhardware integriert, sondern befindet sich stattdessen auf einem anderen Server. [Tabelle](#page-27-5) 1 enthält die Kapazitätsgrenzwerte für Proxy-CIM-Agenten für andere unterstützte Einheiten.

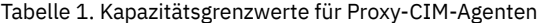

<span id="page-27-5"></span>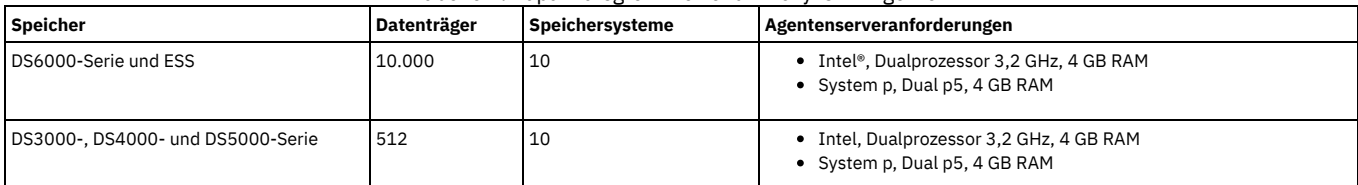

Höchstgewicht: 15,4 kg bei Vollkonfiguration

[Unterstützung](http://www.ibm.com/servers/storage/support/software/tpc/) | [Nutzungsbedingungen](http://www.ibm.com/legal/de/) | Feedback (C) Copyright IBM Corporation 2002, 2009. Alle Rechte vorbehalten. Dieses Information Center basiert auf Eclipse-Technologie. (http://www.eclipse.org)

# <span id="page-28-0"></span>**Optional bestellte Geräte**

Zusätzliche Feature-Codes werden bestellt, um die Funktionalität von IBM® System Storage Productivity Center zu erweitern. Die Liste in diesem Abschnitt enthält die unterstützten Feature-Codes (FC).

FC 9100 - KVM-Einheit

Die Bestellung dieses Feature-Codes stellt die Hardware bereit, die eine KVM-Einheit (KVM = Keyboard, Video, Mouse = Tastatur, Bildschirm, Maus) installiert. FC 1810 - Redundantes Stromversorgungssystem für IBM System Storage Productivity Center

- Die Bestellung dieses Feature-Codes stellt die Hardware bereit, die eine zweites Netzteil installiert. Bei der Bestellung dieses Feature-Codes müssen Sie angeben, ob er für SSPC Modell 2805-MC2, 2805-MC3 oder 2805-MC4 gilt.
- FC 1170 Netzanschlusskabel
	- Die Bestellung dieses Feature-Codes stellt die Hardware bereit, mit der das einfache Netzanschlusskabel durch das Y-Kabel für zwei Netzteile ersetzt werden kann.

**Übergeordnetes Thema:** [Hardwareinstallation](#page-25-1) planen

[Unterstützung](http://www.ibm.com/servers/storage/support/software/tpc/) | [Nutzungsbedingungen](http://www.ibm.com/legal/de/) | Feedback

(C) Copyright IBM Corporation 2002, 2009. Alle Rechte vorbehalten. Dieses Information Center basiert auf Eclipse-Technologie. (http://www.eclipse.org)

# <span id="page-28-1"></span>**Unterstützte Hardware**

Die Tabelle in diesem Abschnitt gibt Aufschluss über die Unterstützung der IBM® System Storage Productivity Center-Software bei den einzelnen unterstützten Hardwaresystemen.

Tabelle 1. Unterstützte Hardware bei System Storage Productivity Center

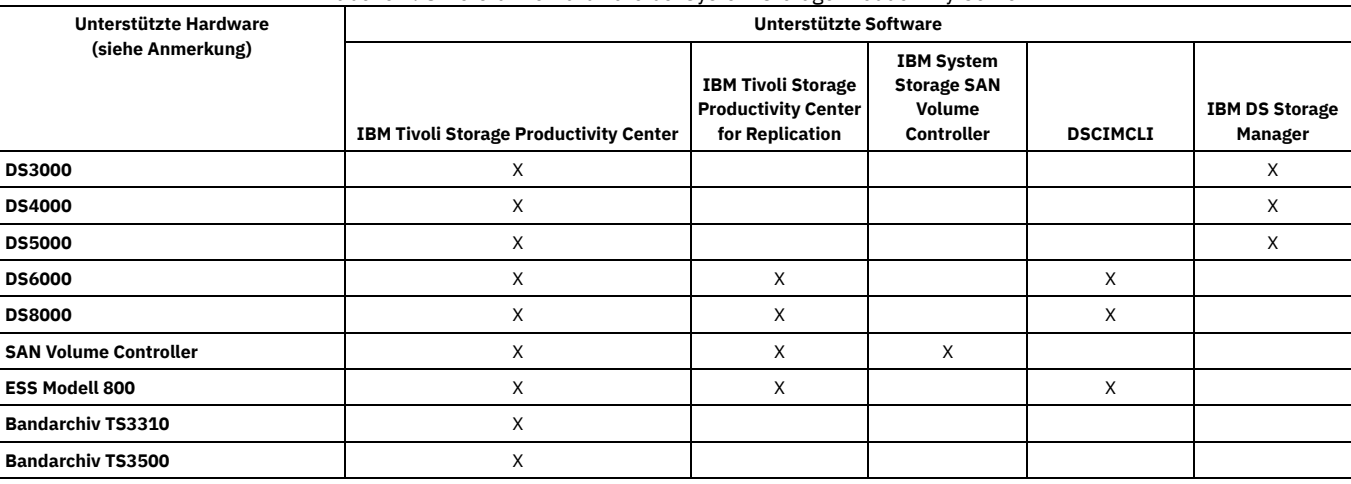

Anmerkung: SSPC unterstützt möglicherweise auch bestimmte weitere Hardware, weil diese Hardware von Tivoli Storage Productivity Center unterstützt wird. Eine vollständige Liste der unterstützten Einheiten finden Sie unter

**<http://www.ibm.com/software/sysmgmt/products/support/IBMTotalStorageProductivityCenterStandardEdition.html>**, wenn Sie dort auf **Plan > [View all Plan documents]** klicken.

**Übergeordnetes Thema:** [Hardwareinstallation](#page-25-1) planen

[Unterstützung](http://www.ibm.com/servers/storage/support/software/tpc/) | [Nutzungsbedingungen](http://www.ibm.com/legal/de/) | Feedback (C) Copyright IBM Corporation 2002, 2009. Alle Rechte vorbehalten.

<span id="page-28-2"></span>Dieses Information Center basiert auf Eclipse-Technologie. (http://www.eclipse.org)

### **Planung**

In diesem Abschnitt sind Planungsinformationen für IBM® System Storage Productivity Center enthalten.

Die vorinstallierte System Storage Productivity Center-Software umfasst Folgendes:

- Die englische Version von Microsoft® Windows® Server 2008 32-Bit Enterprise Edition
- IBM DB2 Enterprise Server V9.5 mit Fixpack 3
- IBM Tivoli Storage Productivity Center 4.1.1
- IBM Tivoli Storage Productivity Center for Replication 4.1.1
- IBM SAN Volume Controller-Konsole Version 5.1.0 und CIM-Agent Version 4.3.1
- Befehle für das Management des IBM DS-CIM-Agenten (DSCIMCLI) Version 5.4.3
- **[Softwarekonfiguration](#page-29-0) planen**
- Sie sind für die Konfiguration und Wartung der Software verantwortlich, die auf dem IBM System Storage Productivity Center-Server vorinstalliert ist. **[Lizenzierung](#page-29-1)**

Die Lizenzberechtigung für vorinstallierte und optionale Software muss separat zum IBM System Storage Productivity Center-Server erworben werden. Auch die Lizenzierung von IBM System Storage DS8000 erfolgt gesondert. Stellen Sie sicher, dass die erforderlichen Lizenzen erworben wurden, bevor der IBM Ansprechpartner zur Installation des System Storage Productivity Center-Servers eintrifft.

- **[Web-Browser](#page-30-0)**
- Internet Explorer 7 ist der Standardbrowser für SSPC.
- **Benutzer-IDs, Kennwörter und [Benutzerrollen](#page-31-0)** Anhand der folgenden Informationen können Sie ablesen, welche Benutzer-IDs und Kennwörter Ihrem SSPC-System zugeordnet sind, und sie sind Ihnen beim Zuordnen von Benutzerrollen in IBM System Storage Productivity Center behilflich.
- **Produkt Tivoli Storage [Productivity](#page-32-0) Center for Replication als Testversion (Try and Buy) bewerten**
- Sie haben die Möglichkeit, IBM Tivoli Storage Productivity Center for Replication in Ihrer Umgebung kostenlos als Testversion zu bewerten.
- **Für den Kunden: Microsoft [Windows-Lizenz](#page-32-1) aktivieren**
- **Sicherheitsupdates für das [Windows-Betriebssystem](#page-32-2) abrufen**

In diesem Abschnitt wird beschrieben, wie Sicherheitsupdates für das 32-Bit-Windows-Betriebssystem abgerufen werden. **Websites für technische [Unterstützung](#page-33-0) subskribieren**

- Es hat sich bewährt, die IBM Websites für die technische Unterstützung zu subskribieren. Dann erhalten Sie Informationen zu wichtigen technischen Hinweisen, FLASH-Aktualisierungen und APAR-Informationen.
- **[Einstiegstasks](#page-33-1) für die Installation und Konfiguration von SSPC** In diesem Abschnitt werden die Tasks beschrieben, die erforderlich sind, um IBM System Storage Productivity Center zu installieren und zu konfigurieren. Darüber hinaus wird jeweils angegeben, ob die Tasks vom Kunden oder dem IBM Ansprechpartner ausgeführt werden.

#### **Übergeordnetes Thema:** [Planung](#page-22-2)

[Unterstützung](http://www.ibm.com/servers/storage/support/software/tpc/) | [Nutzungsbedingungen](http://www.ibm.com/legal/de/) | Feedback

(C) Copyright IBM Corporation 2002, 2009. Alle Rechte vorbehalten. Dieses Information Center basiert auf Eclipse-Technologie. (http://www.eclipse.org)

# <span id="page-29-0"></span>**Softwarekonfiguration planen**

Sie sind für die Konfiguration und Wartung der Software verantwortlich, die auf dem IBM® System Storage Productivity Center-Server vorinstalliert ist.

Von Ihrem IBM Ansprechpartner wird die System Storage Productivity Center-Hardware installiert und die IP-Adresse für den System Storage Productivity Center-Server eingestellt. Bevor Sie SSPC nach der Installation verwenden können, müssen Sie das Produkt für jede Einheit konfigurieren, die Sie überwachen wollen (beispielsweise für IBM System Storage DS8000 oder IBM System Storage SAN Volume Controller).

Anmerkung: Die Lizenzberechtigung für vorinstallierte und optionale Software kann gesondert von System Storage Productivity Center gekauft werden. Weitere Informationen hierzu finden Sie unter [Lizenzierung.](#page-29-1)

Die Konfiguration der System Storage Productivity Center-Software umfasst die folgenden Tasks:

- 1. Prüfen Sie auf der folgenden Website, ob Aktualisierungen für die vorinstallierte Software verfügbar sind: [http://www.ibm.com/systems/support/storage/software/sspc.](http://www.ibm.com/systems/support/storage/software/sspc)
- 2. Konfigurieren Sie IBM Tivoli Storage Productivity Center für das Management Ihrer DS8000-, DS5000-, DS4000- und DS3000-Systeme.
- 3. Wenn Sie beabsichtigen, System Storage Productivity Center zur Verwaltung von SAN Volume Controller-Clustern zu verwenden, konfigurieren Sie SAN Volume Controller und die Befehlszeilenschnittstelle.
- 4. Installieren und konfigurieren Sie die optionale Software.

Wichtig: Das bewährte Verfahren besteht in der Installation von Antivirensoftware auf dem SSPC-Server, jedoch keiner anderen Software (mit Ausnahme der Upgrades zu den in [Lizenzierung](#page-29-1) aufgelisteten Programmen). Während Antivirenprogramme Schutz für Server bieten können, die in einer nicht geschützten Umgebung implementiert sind, kann die Installation anderer Software zu Portkonflikten oder Leistungsproblemen führen. Andere Vorsichtsmaßnahmen, die Sie zum Schutz des SSPC-Servers ergreifen können, umfassen das Aktivieren der Sicherheitsaktualisierungen für das Betriebssystem und das Einrichten einer Sicherungsprozedur für SSPC.

Sie können den DS-CIM-Agenten, der in den DS8000-Server integriert ist, mit dem Befehlspaket für das Management des DS-CIM-Agenten (DSCIMCLI) konfigurieren, das auf SSPC vorinstalliert ist. Informationen zur Konfiguration der Befehle für das Management des CIM-Agenten und zur Verwendung der Befehle enthält die Veröffentlichung *IBM System Storage DS Open Application Programming Interface Reference*. Diese Veröffentlichung finden Sie auf der folgenden Website:

<http://www.ibm.com/servers/storage/support/software/cimdsoapi/>

- o System Storage Productivity Center kann je nach Bedarf als Server für die Verteilung des GUI-Codes für DS3000, DS4000 oder DS5000 Storage Manager eingesetzt werden. Stellen Sie sicher, dass die Version des GUI-Codes, die von System Storage Productivity Center verteilt werden soll, für den DS3000-, DS4000- bzw. DS5000-Server geeignet ist.
- Installieren Sie die Lizenzen für IBM Tivoli Storage Productivity Center for Replication auf dem System Storage Productivity Center-Server, um die Funktionen von IBM FlashCopy, Metro Mirror und Global Mirror verwalten zu können.

#### **Übergeordnetes Thema:** [Planung](#page-28-2)

rstützung | [Nutzungsbedingungen](http://www.ibm.com/legal/de/) | Feedba (C) Copyright IBM Corporation 2002, 2009. Alle Rechte vorbehalten. Dieses Information Center basiert auf Eclipse-Technologie. (http://www.eclipse.org)

## <span id="page-29-1"></span>**Lizenzierung**

Die Lizenzberechtigung für vorinstallierte und optionale Software muss separat zum IBM® System Storage Productivity Center-Server erworben werden. Auch die Lizenzierung von IBM System Storage DS8000 erfolgt gesondert. Stellen Sie sicher, dass die erforderlichen Lizenzen erworben wurden, bevor der IBM Ansprechpartner zur Installation des System Storage Productivity Center-Servers eintrifft.

### **Vorinstallierte Software**

Die folgende Software ist auf dem System Storage Productivity Center-Server vorinstalliert:

- Microsoft<sup>®</sup> Windows®Server 2008 Enterprise Edition
- IBM Tivoli Storage Productivity Center 4.1.1 Basic Edition
- IBM Tivoli Storage Productivity Center for Replication 4.1.1
- IBM DB2 Enterprise Server Edition 9.5 mit Fixpack 3
- IBM System Storage SAN Volume Controller-Konsole Version 5.1.0
- PuTTY

Wichtig: Das bewährte Verfahren besteht in der Installation von Antivirensoftware auf dem SSPC-Server, jedoch keiner anderen Software (mit Ausnahme der Upgrades zu den in diesem Abschnitt aufgelisteten Programmen). Während Antivirenprogramme Schutz für Server bieten können, die in einer nicht geschützten Umgebung implementiert sind, kann die Installation anderer Software zu Portkonflikten oder Leistungsproblemen führen. Andere Vorsichtsmaßnahmen, die Sie zum Schutz des SSPC-Servers ergreifen können, umfassen das Aktivieren der Sicherheitsaktualisierungen für das Betriebssystem und das Einrichten einer Sicherungsprozedur für SSPC.

Für Tivoli Storage Productivity Center Basic Edition können Sie ein Upgrade auf IBM TotalStorage Productivity Center Standard Edition durchführen, das zusätzliche Funktionen für die Datenanalyse und Leistungsberichte umfasst. Informationen zum Durchführen von Upgrades auf diese Pakete

Die Software von IBM Tivoli Storage Productivity Center Basic Edition wird unabhängig von der Prozessoranzahl oder der verwalteten Datenmenge pro System Storage Productivity Center-Server lizenziert. Die Lizenzierung beinhaltet ein Jahr Softwareunterstützung. Nach diesem ersten Jahr wird die Unterstützung auf Subskriptionsbasis bereitgestellt.

Tivoli Storage Productivity Center for Replication wird mit der Authentifizierung durch das lokale Betriebssystem installiert. Dieses Programm ist nicht lizenziert. Sie benötigen entweder die Lizenz 'Two Site Business Continuity' oder die Lizenz 'Three Site Business Continuity', die Sie kaufen und installieren müssen, um die Funktionen von Tivoli Storage Productivity Center for Replication nutzen zu können.

Die Lizenzierung für IBM DB2 Enterprise Server ist in der Lizenzvereinbarung für Tivoli Storage Productivity Center Basic Edition eingeschlossen.

#### **Übergeordnetes Thema:** [Planung](#page-28-2)

1g | [Nutzungsbedingungen](http://www.ibm.com/legal/de/) | Fe (C) Copyright IBM Corporation 2002, 2009. Alle Rechte vorbehalten.

<span id="page-30-0"></span>Dieses Information Center basiert auf Eclipse-Technologie. (http://www.eclipse.org)

### **Web-Browser**

Internet Explorer 7 ist der Standardbrowser für SSPC.

IBM® Tivoli Storage Productivity Center unterstützt die folgenden Browser:

- Windows:
	- o Internet Explorer 7
	- o Firefox 1.5
	- o Firefox 2.0
	- Firefox 3.0
- $\bullet$   $\Delta$ IX $\cdot$ 
	- Firefox 2.0
- Linux: Firefox 2.0

Sie müssen Internet Explorer 7 so konfigurieren, dass Dialogfenster (Popup-Fenster) für SAN Volume Controller immer zulässig sind. Klicken Sie auf **Extras > Popupblocker > Popupblocker ausschalten**. Wenn Sie eine Nachricht darüber empfangen, dass der Inhalt blockiert wurde, da er von keinem gültigen Sicherheitszertifikat signiert wurde, klicken Sie außerdem in die Informationsleiste in dem Fenster oben und wählen Sie die Option **Geblockten Inhalt anzeigen** aus. Weitere Informationen zu diesen Anforderungen finden Sie unter http://www-1.ibm.com/support/docview.wss? [rs=591&context=STPVGU&context=STPVFV&q1=master+console&uid=ssg1S1003315&loc=en\\_US&cs=utf-8&lang=en.](http://www-1.ibm.com/support/docview.wss?rs=591&context=STPVGU&context=STPVFV&q1=master+console&uid=ssg1S1003315&loc=en_US&cs=utf-8&lang=en)

Tipps:

- Wenn Sie mithilfe eines anderen Web-Browsers als dem auf dem System vorinstallierten Browser auf SSPC zugreifen möchten, müssen Sie die Konfigurationsanweisungen für den Browser befolgen, um sicherzustellen, dass neue Dialogfenster (Popup-Fenster) beim Zugriff auf eine Website automatisch geöffnet werden können. Außerdem müssen Sie sämtliche Anwendungen, die Dialogfenster blockieren oder unterdrücken, deinstallieren bzw. inaktivieren.
- Falls Sie die DS8000-Benutzerschnittstelle, die SAN Volume Controller-Konsole, IBM Tivoli Storage Productivity Center for Replication, DS3000, DS4000 oder DS5000 über eine URL oder einen Hostnamen starten, müssen Sie die URL im Browser zur vertrauenswürdigen Zone hinzufügen.
- **[Microsoft-Phishingfilter](#page-30-1)**

Wenn bei der Verwendung des Internet Explorers ein Fenster mit dem Titel "Microsoft-Phishingfilter" aufgerufen wird, werden Sie in diesem von Microsoft ausgegebenen Fenster gewarnt, falls die von Ihnen besuchte Website möglicherweise die Identität einer anderen Website vortäuscht.

**Übergeordnetes Thema:** [Planung](#page-28-2)

[Unterstützung](http://www.ibm.com/servers/storage/support/software/tpc/) | [Nutzungsbedingungen](http://www.ibm.com/legal/de/) | Feedback

(C) Copyright IBM Corporation 2002, 2009. Alle Rechte vorbehalten. Dieses Information Center basiert auf Eclipse-Technologie. (http://www.eclipse.org)

# <span id="page-30-1"></span>**Microsoft-Phishingfilter**

Wenn bei der Verwendung des Internet Explorers ein Fenster mit dem Titel "Microsoft-Phishingfilter" aufgerufen wird, werden Sie in diesem von Microsoft ausgegebenen Fenster gewarnt, falls die von Ihnen besuchte Website möglicherweise die Identität einer anderen Website vortäuscht.

Sie können den Phishingfilter automatisch ein- oder ausschalten. Klicken Sie im Fenster auf den Link für die **Beschreibung des Phishingfilters**, um weitere Informationen zum Filter abzurufen. Es wird empfohlen, den Phishingfilter auszuschalten. Klicken Sie auf **OK**. **Übergeordnetes Thema:** [Web-Browser](#page-30-0)

[Unterstützung](http://www.ibm.com/servers/storage/support/software/tpc/) | [Nutzungsbedingungen](http://www.ibm.com/legal/de/) | Feedback (C) Copyright IBM Corporation 2002, 2009. Alle Rechte vorbehalten. Dieses Information Center basiert auf Eclipse-Technologie. (http://www.eclipse.org)

# <span id="page-31-0"></span>**Benutzer-IDs, Kennwörter und Benutzerrollen**

Anhand der folgenden Informationen können Sie ablesen, welche Benutzer-IDs und Kennwörter Ihrem SSPC-System zugeordnet sind, und sie sind Ihnen beim Zuordnen von Benutzerrollen in IBM® System Storage Productivity Center behilflich.

### **Standard-Benutzer-IDs und -Kennwörter**

Ihr SSPC-System verfügt im Lieferzustand über zugeordnete Standard-Benutzer-IDs und Standardkennwörter.

<span id="page-31-1"></span>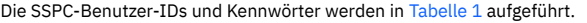

Tabelle 1. Standard-Benutzer-IDs und Standardkennwörter für SSPC

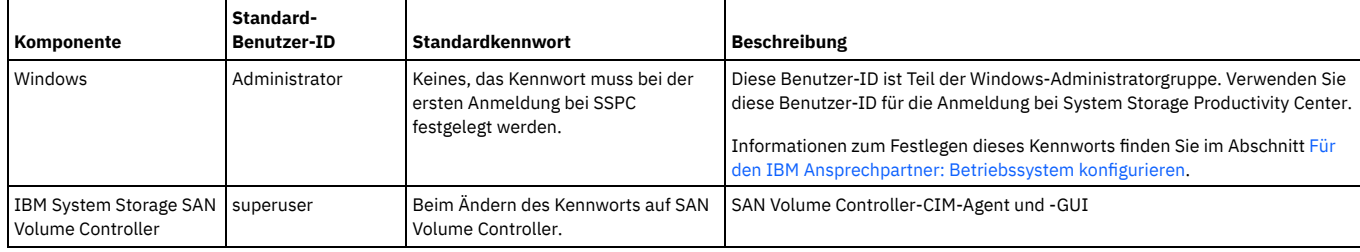

### **Benutzer-IDs und Kennwörter für DS8000**

Bei DS8000 bis Release 4.0 einschließlich müssen der CIM-Agentenadministrator und Speicheradministrator Benutzerkennwörter sowohl für den CIM-Agenten als auch für die DS8000-Managementanwendungen erstellen und verwalten.

Bei DS8000 ab Release 4.1 sind für den integrierten CIM-Agenten keine Konfigurationsänderungen erforderlich, um DS8000-Einheiten zu verwalten. Stattdessen werden die Benutzernamen und Kennwörter der DS8000-Einheiten für die Authentifizierung von CIM-Clientanforderungen verwendet. Der DS8000-Administrator muss Benutzernamen und Kennwörter erstellen, die von CIM-Clients verwendet werden können, um eine Verbindung zum CIM-Agenten herzustellen. Alle erstellten Benutzer müssen sich in der Administratorgruppe befinden. Benutzer, die nicht in der Administratorgruppe, sondern in einer anderen Gruppe erstellt werden, können nicht mit CIM-Agenten für DS8000 Release 4.1 und 4.2 eingesetzt werden. Der DS8000-Administrator kann die Benutzernamen und Kennwörter mithilfe der DSCLI oder der HMC-Konsol-GUI erstellen.

Wenn Sie sich beim DS8000-Elementmanager das erste Mal mit der Administrator-ID anmelden, müssen Sie das Kennwort ändern.

Sie benötigen zum Einrichten des Elementmanagers eine einzige Benutzer-ID und ein einziges Kennwort. Die Benutzer-ID und das Kennwort für den Elementmanager werden in der Tivoli Storage Productivity Center-Datenbank gespeichert. Wenn Sie sich nach dem Speichern der Benutzer-ID und des Kennworts beim Elementmanager in Tivoli Storage Productivity Center anmelden, werden diese gespeicherte Benutzer-ID und die ihr zugeordneten Berechtigungen verwendet.

Anmerkung: Wenn Sie für ein DS8000-System vor Release 4.1 ein Upgrade auf Release 4.1 oder höher (mit dem integrierten CIM-Agenten) durchführen, müssen Sie eine der folgenden Aktionen ausführen, um eine Verbindung zum CIM-Agenten herzustellen:

- Ändern Sie alle Tivoli Storage Productivity Center-Benutzer-IDs und -Kennwörter.
- Erstellen Sie alle Konten von Benutzern mit Verwaltungsaufgaben erneut.

Informationen zum Einrichten von LDAP und Single Sign-on in Tivoli Storage Productivity Center finden Sie in Tivoli Storage Productivity Center für [DS8000-LDAP-](#page-71-1)Unterstützung konfigurieren sowie im Abschnitt Single [Sign-on.](#page-67-0)

### **Benutzerrollen für Tivoli Storage Productivity Center**

In einer Produktionsumgebung ist SSPC in der Regel der Steuerpunkt der Speichersysteme, die große Datenmengen speichern. Die Sicherheit auf dem SSPC-Server ist äußerst wichtig. Tivoli Storage Productivity Center unterstützt die Sicherheit auf Anwendungsebene mit rollenbasierter Berechtigung. Mithilfe von Tivoli Storage Productivity Center können Sie unterschiedlichen Benutzern unterschiedliche Rollen zuordnen und Pflichten unter den Benutzern aufteilen.

Stellen Sie sicher, dass in einer Mehrbenutzerumgebung alle Benutzer, die auf Tivoli Storage Productivity Center zugreifen, auch über die Berechtigung zum Verwalten weiterer Gesichtspunkte der Speicherumgebung verfügen.

Für die Prozedur zum Hinzufügen von Benutzern zu SSPC ist die Tivoli Storage Productivity Center-Administratorberechtigung erforderlich; sie kann in Form von zwei Tasks durchgeführt werden:

- Richten Sie die Benutzer-ID auf Betriebssystemebene ein und fügen Sie diese Benutzer-ID anschließend zu einer Gruppe hinzu.
- Richten Sie Tivoli Storage Productivity Center so ein, dass die Betriebssystemgruppe einer Tivoli Storage Productivity Center-Rolle zugeordnet wird.

Sie können viele Typen von Benutzerrollen verwenden. Die allgemein verwendeten Rollen für einen SSPC-Benutzer sind der Disk-Administrator und der Disk-Operator.

Weitere Informationen zum Hinzufügen einer Benutzerrolle zu Tivoli Storage Productivity Center finden Sie unter [Benutzer-IDs](#page-60-0) zu SSPC hinzufügen.

**Übergeordnetes Thema:** [Planung](#page-28-2)

# <span id="page-32-0"></span>**Produkt Tivoli Storage Productivity Center for Replication als Testversion (Try and Buy) bewerten**

Sie haben die Möglichkeit, IBM® Tivoli Storage Productivity Center for Replication in Ihrer Umgebung kostenlos als Testversion zu bewerten.

### **Übersicht**

Eine 60-tägige Testversion (Try and Buy) von Tivoli Storage Productivity Center for Replication Two Site BC bietet dieselben Funktionen wie das lizenzierte Produkt. Die Testversion ist verfügbar, wenn Sie in Ihrer Umgebung System Storage Productivity Center und Tivoli Storage Productivity Center for Replication vorinstalliert haben. Das Lizenzpaket mit der Testversion ist auf zehn Kunden gleichzeitig beschränkt.

Die Lizenzschlüsseldaten erhalten Sie bei Ihrem IBM Business Partner oder autorisierten IBM Ansprechpartner. Führen Sie nach Erhalt des Lizenzschlüssels die folgenden Schritte durch:

- 1. Wählen Sie in der Anzeige 'Eigene Arbeit' **Verwaltung** aus.
- 2. Geben Sie den Aktualisierungsschlüssel ein und wählen Sie **Aktualisieren** aus.

Nach 60 Tagen müssen Sie das lizenzierte Produkt bestellen, um IBM Tivoli Storage Productivity Center for Replication verwenden zu können.

### **Upgrade von der Testversion durchführen**

Sie können ein Upgrade von der Testversion von Tivoli Storage Productivity Center for Replication auf das lizenzierte Produkt durchführen. Setzen Sie sich hierzu mit Ihrem IBM Business Partner oder autorisierten IBM Ansprechpartner in Verbindung.

#### **Übergeordnetes Thema:** [Planung](#page-28-2)

[Unterstützung](http://www.ibm.com/servers/storage/support/software/tpc/) | [Nutzungsbedingungen](http://www.ibm.com/legal/de/) | Feedback (C) Copyright IBM Corporation 2002, 2009. Alle Rechte vorbehalten.

Dieses Information Center basiert auf Eclipse-Technologie. (http://www.eclipse.org)

# <span id="page-32-1"></span>**Für den Kunden: Microsoft® Windows-Lizenz aktivieren**

Wenn Sie die Option Automatically activate Windows when I am online (Windows automatisch aktivieren, wenn ich online bin) während der Installation von IBM® System Storage Productivity Center nicht ausgewählt hatten oder Sie über keine SSPC-Internetverbindung verfügen, müssen Sie die Lizenz für Windows® anhand der nachstehenden Schritte aktivieren. Wurde die Option Automatically activate Windows when I am online ausgewählt, können Sie diese Schritte überspringen. Wichtiger Hinweis: Ab dem erstmaligen Start des SSPC-Servers haben Sie 60 Tage Zeit, um die Windows-Lizenz zu aktivieren und das Windows-Setup durchzuführen. Bei Überschreitung dieses Zeitlimits von 60 Tagen kann Windows erst wieder nach Aktivierung der Lizenz verwendet werden.

1. Klicken Sie auf Start und dann mit der rechten Maustaste auf Computer. Wählen Sie dann Properties (Eigenschaften) aus.

2. Klicken Sie im Abschnitt für die Windows-Aktivierung auf Activate Windows now (Windows jetzt aktivieren) und befolgen Sie die Anweisungen zum Aktivieren von Windows über das Telefon.

#### **Übergeordnetes Thema:** [Planung](#page-28-2)

[Unterstützung](http://www.ibm.com/servers/storage/support/software/tpc/) | [Nutzungsbedingungen](http://www.ibm.com/legal/de/) | Feedback (C) Copyright IBM Corporation 2002, 2009. Alle Rechte vorbehalten. Dieses Information Center basiert auf Eclipse-Technologie. (http://www.eclipse.org)

# <span id="page-32-2"></span>**Sicherheitsupdates für das Windows-Betriebssystem abrufen**

In diesem Abschnitt wird beschrieben, wie Sicherheitsupdates für das 32-Bit-Windows®-Betriebssystem abgerufen werden.

Die Prozedur zum Abrufen von Sicherheitsupdates für das Windows-Betriebssystem variiert in Abhängigkeit davon, ob Ihr SSPC-System mit dem Internet verbunden ist. In den folgenden Abschnitten werden die einzelnen Methoden beschrieben. SSPC verwendet das Betriebssystem Windows Server 2008 Enterprise Edition (32-Bit). Rufen Sie keine Sicherheitsupdates für ein 64-Bit-Betriebssystem ab. Updates, die länger als Februar 2009 zurückliegen, werden auf SSPC installiert. **Übergeordnetes Thema:** [Planung](#page-28-2)

### **Sicherheitsupdates über das Internet abrufen**

Führen Sie die folgenden Schritte aus, um Sicherheitsupdates für das Windows-Betriebssystem abzurufen, wenn Ihr SSPC über eine Internetverbindung verfügt:

- 1. Klicken Sie auf ihrem SSPC-Desktop auf Start > Windows Update. Daraufhin wird das Fenster 'Windows Update' angezeigt.
- 2. Befolgen Sie die Anweisungen für die Installation des ActiveX-Steuerelements, wenn Sie dazu aufgefordert werden.
- 3. Klicken Sie auf Express (Schnellsuche). Das Fenster 'Express results' (Ergebnisse der Schnellsuche) wird angezeigt.
- 4. Klicken Sie auf Install Updates (Updates installieren). Während die Updates heruntergeladen werden, wird das Fenster zur Installation der Updates angezeigt. 5. Führen Sie nach der Installation der Updates einen der folgenden Schritte aus:
	- a. Klicken Sie auf die Option zum Neustart, um für das System einen Warmstart durchzuführen. Sie werden dazu aufgefordert, Ihr Kennwort zu ändern. b. Klicken Sie auf die Option zum Abbrechen, um zum SSPC-Desktop zurückzukehren.

### **Sicherheitsupdates ohne das Internet abrufen**

Führen Sie die folgenden Schritte aus, um Sicherheitsupdates für das Windows-Betriebssystem abzurufen, wenn Ihr SSPC über keine Internetverbindung verfügt:

- 1. Verwenden Sie einen Laptop oder einen PC, der über eine Internetverbindung verfügt, und rufen Sie <http://catalog.update.microsoft.com/v7/site/Install.aspx> auf.
- 2. Befolgen Sie die Anweisungen für die Installation des ActiveX-Steuerelements, wenn Sie dazu aufgefordert werden. Greifen Sie auf den Windows Update-Katalog zu.
- 3. Suchen Sie im Windows Update-Katalog nach Updates, indem Sie die folgenden Schritte durchführen:
	- a. Geben Sie im Suchfeld **Windows server 2008 security** (Windows Server 2008-Sicherheit) ein und klicken Sie auf die Option zum Suchen.
		- b. Sehen Sie die Liste ein, die angezeigt wird, um nach den Aktualisierungen zu suchen, die Sie herunterladen möchten. Ignorieren Sie die Updates für x64- Bit- und Itanium-basierte Systeme.
		- c. Wählen Sie ein Update aus und klicken Sie auf die Option zum Hinzufügen, um das Update zur Liste der Downloads hinzuzufügen.
	- d. Wiederholen Sie diese Schritte für die Suche nach weiteren herunterzuladenden Updates.
- <span id="page-33-2"></span>4. Laden Sie die ausgewählten Updates herunter, indem Sie die folgenden Schritte ausführen:
	- a. Klicken Sie im Suchfeld auf die Option zum Anzeigen des Korbs, um den Inhalt der Liste der Downloads anzuzeigen.
	- b. Überprüfen Sie Ihre Liste der Updates und klicken Sie auf die Option zum Herunterladen. Klicken Sie auf die Option zum Akzeptieren der Lizenzvereinbarung, wenn Sie dazu aufgefordert werden.
	- c. Wählen Sie die Position zum Speichern der Updates aus. Geben Sie den vollständigen Pfad des Ordners an oder klicken Sie auf die Option zum Durchsuchen, um nach dem Ordner zu suchen.
	- d. Klicken Sie auf die Option zum Fortfahren, um den Download zu starten.
	- e. Klicken Sie auf die Option zum Schließen, wenn der Download abschlossen ist, um das Downloadfenster zu schließen.
	- f. Schließen Sie das Fenster für den Windows Update-Katalog.
	- g. Wechseln Sie zur Position, die Sie in Schritt [4.c](#page-33-2) angegeben haben.
	- h. Verwenden Sie für die Übertragung der Dateien von Ihrem PC auf den Server einen USB-Memory-Key mit 512 MB oder mehr bzw. verwenden Sie eine CD-R oder CD-RW.
	- i. Klicken Sie doppelt auf die einzelnen Updates und befolgen Sie die Anweisungen für ihre Installation.

(C) Copyright IBM Corporation 2002, 2009. Alle Rechte vorbehalten.

<span id="page-33-0"></span>Dieses Information Center basiert auf Eclipse-Technologie. (http://www.eclipse.org)

# **Websites für technische Unterstützung subskribieren**

Es hat sich bewährt, die IBM Websites für die technische Unterstützung zu subskribieren. Dann erhalten Sie Informationen zu wichtigen technischen Hinweisen, FLASH-Aktualisierungen und APAR-Informationen.

Weitere Informationen zur Website für die technische Unterstützung von IBM® System Storage Productivity Center finden Sie unter <http://www.ibm.com/systems/support/storage/software/sspc>.

Weitere Informationen zur Website für die technische Unterstützung von IBM Tivoli Storage Productivity Center finden Sie unter [http://www.ibm.com/systems/support/storage/software/tpc/.](http://www.ibm.com/systems/support/storage/software/tpc/)

Damit Sie künftig Benachrichtigungen zur Unterstützung erhalten, klicken Sie auf der rechten Seite im Fensterbereich **Stay informed** (Weiterhin informiert bleiben) auf **Subscribe** (Subskribieren). Sie müssen Ihre IBM ID und Ihr Kennwort eingeben. Sobald Sie authentifiziert wurden, wird eine Seite 'Subscriptions' (Subskriptionen) angezeigt, die Informationen zu den folgenden Bereichen bietet:

- Erstellung und Verwaltung von Subskriptionen.
- Benachrichtigung über Subskriptionen.
- Angabe der Häufigkeit von E-Mail-Benachrichtigungen.
- Subskription für bestimmte Themen nach Produkt.
- Beendigung der Subskription.

**Übergeordnetes Thema:** [Planung](#page-28-2)

[Unterstützung](http://www.ibm.com/servers/storage/support/software/tpc/) | [Nutzungsbedingungen](http://www.ibm.com/legal/de/) | Feedback (C) Copyright IBM Corporation 2002, 2009. Alle Rechte vorbehalten. Dieses Information Center basiert auf Eclipse-Technologie. (http://www.eclipse.org)

# <span id="page-33-1"></span>**Einstiegstasks für die Installation und Konfiguration von SSPC**

In diesem Abschnitt werden die Tasks beschrieben, die erforderlich sind, um IBM® System Storage Productivity Center zu installieren und zu konfigurieren. Darüber hinaus wird jeweils angegeben, ob die Tasks vom Kunden oder dem IBM Ansprechpartner ausgeführt werden.

In [Abbildung](#page-33-3) 1 werden die Schritte dargestellt, die der IBM Ansprechpartner und Sie selbst für die Installation und Konfiguration des IBM System Storage Productivity Center-Systems durchführen müssen.

<span id="page-33-3"></span>Abbildung 1. Übersicht zur Installation und Konfiguration von System Storage Productivity Center

[Unterstützung](http://www.ibm.com/servers/storage/support/software/tpc/) | [Nutzungsbedingungen](http://www.ibm.com/legal/de/) | Feedback

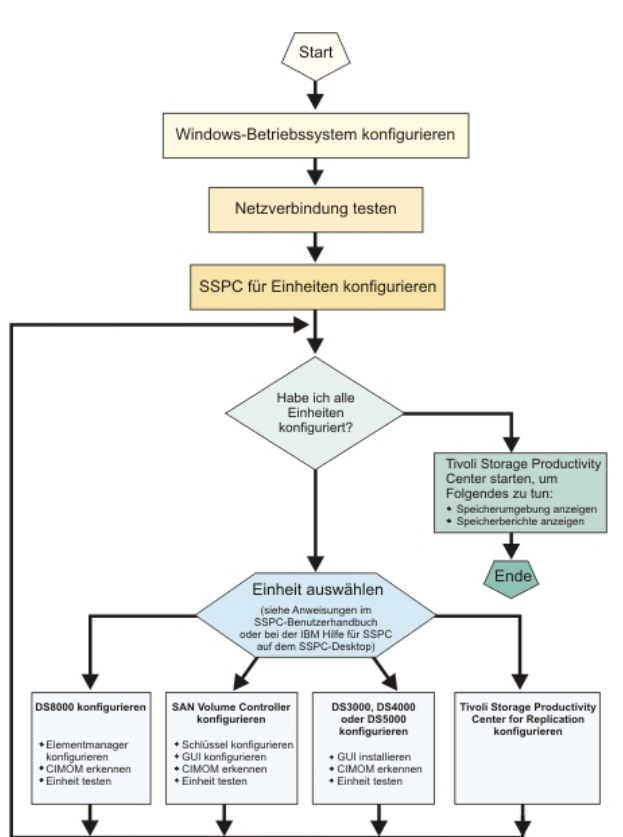

Verwenden Sie [Tabelle](#page-34-0) 1 zur Unterstützung bei der Durchführung der Schritte, die Sie für die Einrichtung und Konfiguration von SSPC durchführen müssen.

<span id="page-34-0"></span>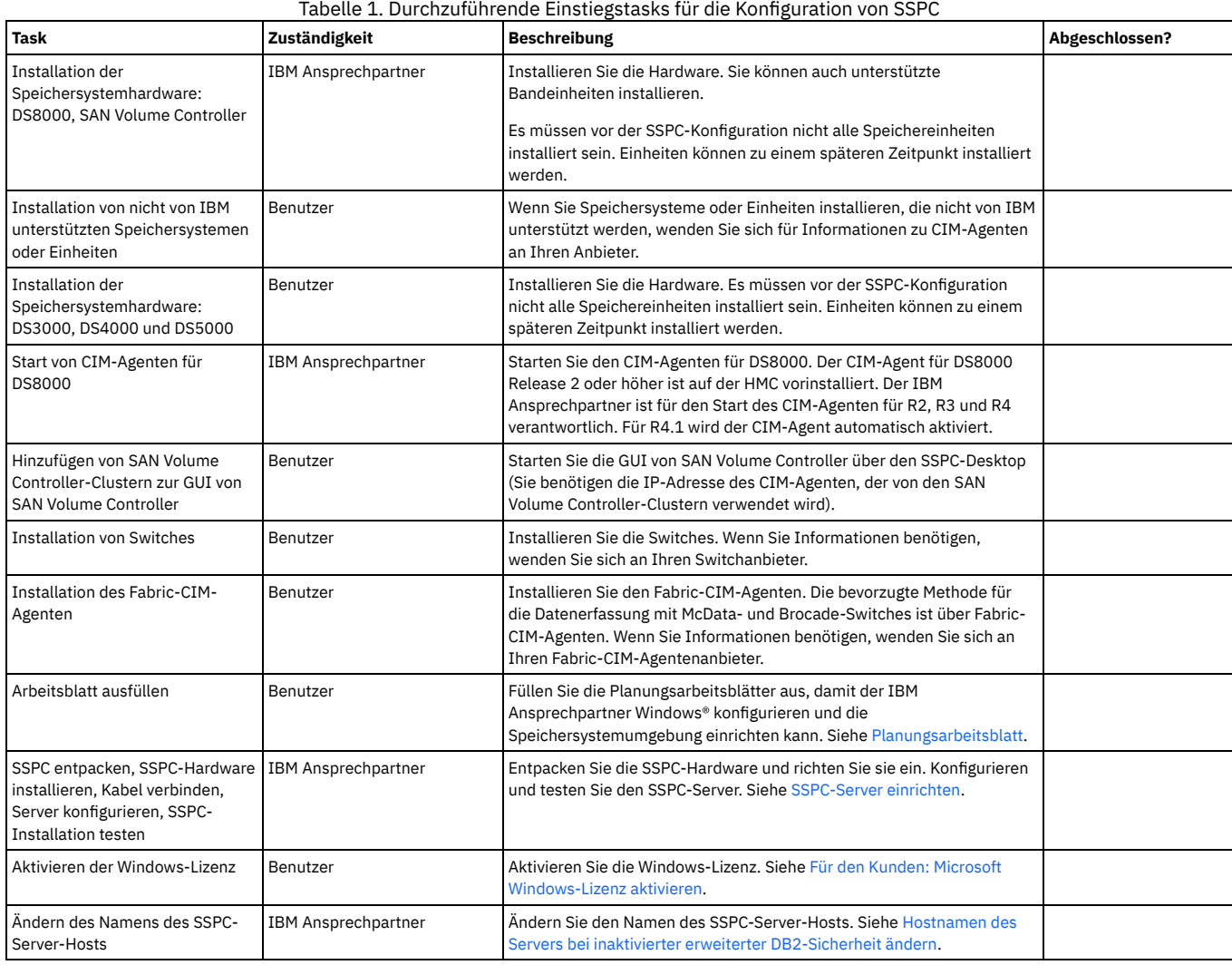

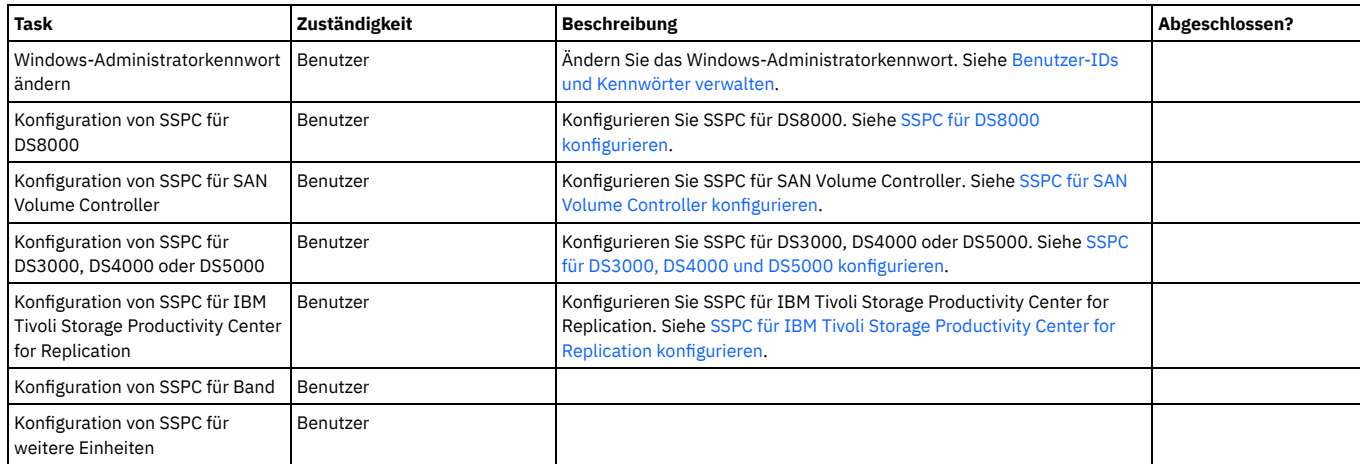

In [Tabelle](#page-35-2) 2 sind weitere optionale Tasks enthalten, die Sie nach der Konfiguration von SSPC durchführen können. Tabelle 2. Weitere optionale Konfigurationstasks für SSPC

<span id="page-35-2"></span>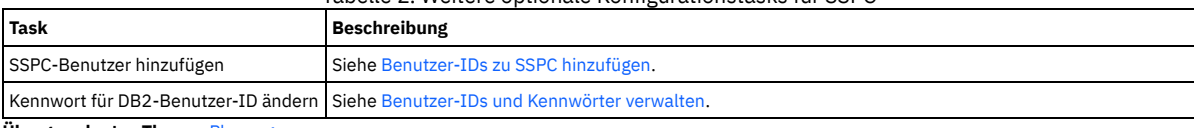

**Übergeordnetes Thema:** [Planung](#page-28-2)

[Unterstützung](http://www.ibm.com/servers/storage/support/software/tpc/) | [Nutzungsbedingungen](http://www.ibm.com/legal/de/) | Feedback (C) Copyright IBM Corporation 2002, 2009. Alle Rechte vorbehalten.

<span id="page-35-0"></span>Dieses Information Center basiert auf Eclipse-Technologie. (http://www.eclipse.org)

# **SSPC-Server einrichten**

In diesem Abschnitt werden die Tasks beschrieben, die der IBM® Ansprechpartner zur Installation von IBM System Storage Productivity Center durchführt, einschließlich der Prozeduren zur Installation des SSPC-Servers in einem Gehäuse, zum Einstecken der Kabel, zum Konfigurieren des Servers, zum Starten des Servers sowie zum Testen der Installation.

#### **[Einführung](#page-35-1)**

- Das IBM System Storage Productivity Center (SSPC) Modell 2805-MC4 enthält ein SAS-Hot-Swap-Festplattenlaufwerk (2,5-Zoll-Laufwerk).
- **[Voraussetzungen](#page-36-0)**
- **Für den Kunden: [Installation](#page-36-1) vorbereiten**
- **Für den IBM [Ansprechpartner:](#page-37-0) Hardware installieren**
- **Für den IBM [Ansprechpartner:](#page-37-1) Betriebssystem konfigurieren**
- **Für den IBM Ansprechpartner: [Erstkonfigurationstasks](#page-38-0) ausführen**
- **[SSPC-Kennworttool](#page-38-1) ausführen**
- Führen Sie das Kennworttool aus, um das Kennwort des Windows-Administrators und das Kennwort für die Hostauthentifizierung zu ändern. **Für den IBM [Ansprechpartner:](#page-39-0) Installation abschließen**
- Die SSPC-Hardware-Installation ist nun abgeschlossen. Sie können den Kunden bei den folgenden softwarebezogenen Tasks unterstützen:
- **Für den IBM [Ansprechpartner:](#page-39-1) Installation testen** Wenn Sie während des Tests dazu aufgefordert werden, das Betriebssystem Microsoft® Windows® Server 2008 Enterprise zu registrieren, minimieren Sie die Nachricht und fahren Sie mit der Prozedur fort.

[Unterstützung](http://www.ibm.com/servers/storage/support/software/tpc/) | [Nutzungsbedingungen](http://www.ibm.com/legal/de/) | Feedback (C) Copyright IBM Corporation 2002, 2009. Alle Rechte vorbehalten.

<span id="page-35-1"></span>Dieses Information Center basiert auf Eclipse-Technologie. (http://www.eclipse.org)

# **Einführung**

Das IBM® System Storage Productivity Center (SSPC) Modell 2805-MC4 enthält ein SAS-Hot-Swap-Festplattenlaufwerk (2,5-Zoll-Laufwerk).

[Abbildung](#page-35-3) 1 zeigt das System Storage Productivity Center Modell 2805-MC4.

<span id="page-35-3"></span>Abbildung 1. Das IBM System Storage Productivity Center Modell 2805-MC4. Diese Abbildung kann leicht von Ihrer Hardware abweichen.
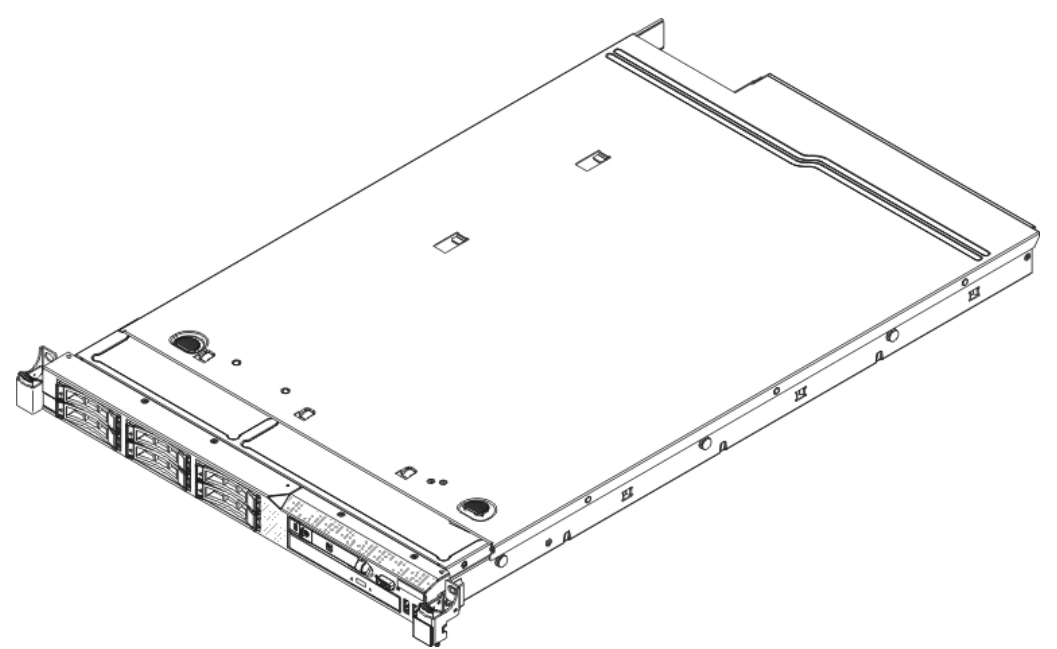

SSPC wird mit einer begrenzten Gewährleistung ausgeliefert. Diese ist in der Box mit dem Server und auf der CD mit der Dokumentation zu *IBM System Storage Productivity Center* verfügbar.

Die vollständigen Anweisungen für die Installation im Gehäuserahmen und zur Entfernung aus dem Gehäuserahmen finden Sie im Dokument mit den *IBM Anweisungen zur Installation im Gehäuserahmen*.

Informationen zur Installation von Zusatzeinheiten finden Sie im *System x3550 M2 Type 7946 User's Guide*. Dieses Handbuch befindet sich auf der im Lieferumfang des Servers enthaltenen *CD mit der Dokumentation zu IBM System Storage Productivity Center*.

### **Übergeordnetes Thema:** [SSPC-Server](#page-35-0) einrichten

g | Nutzungsbe (C) Copyright IBM Corporation 2002, 2009. Alle Rechte vorbehalten. Dieses Information Center basiert auf Eclipse-Technologie. (http://www.eclipse.org)

## **Voraussetzungen**

Achtung: Stellen Sie sicher, dass das Kundenarbeitsblatt (im Abschnitt [Planungsarbeitsblatt](#page-7-0)) vom Kunden vollständig ausgefüllt wurde, bevor der Installationsvorgang fortgesetzt wird.

### Sorgen Sie dafür, dass die folgenden Dokumente vor dem Start der Prozedur zur Verfügung stehen (sie sind in der Serverbox enthalten):

- Broschüre *Read This First: Installing the IBM System Storage Productivity Center*.
- · Planungsarbeitsblatt (in der Broschüre Read This First: Installing the IBM System Storage Productivity Center enthalten). Dieses Arbeitsblatt finden Sie auch ; es muss vom Kunden vollständig ausgefüllt werden. Stellen Sie sicher, dass dies vor Beginn der Prozedur geschehen ist.
- *IBM Important Notices*.
- *Anweisungen zur Installation im Gehäuserahmen*.
- CD mit der Dokumentation zu *IBM System Storage Productivity Center*.
- *IBM System Storage Productivity Center Einführung und Planung* (auf der Dokumentations-CD).
- *IBM System Storage Productivity Center Benutzerhandbuch* (auf der Dokumentations-CD).

#### **Die angeschlossenen Einheiten müssen bereit sein.**

Wenn SSPC mit anderen unterstützten Einheiten verbunden werden soll (z. B. einem DS8000-System), sollten diese Einheiten nach Möglichkeit jetzt betriebsbereit sein.

#### **Tastatur, Maus und Bildschirm**

Für die Erstkonfiguration von SSPC sind eine Tastatur und eine Maus mit USB-Anschlüssen erforderlich. Ein Bildschirm wird ebenfalls benötigt. Sie können eine optionale KVM-Einheit (KVM = Keyboard, Video, Mouse = Tastatur, Bildschirm, Maus) installieren. Bestellen Sie hierzu Feature-Code 9100.

#### **Übergeordnetes Thema:** [SSPC-Server](#page-35-0) einrichten

[Unterstützung](http://www.ibm.com/servers/storage/support/software/tpc/) | [Nutzungsbedingungen](http://www.ibm.com/legal/de/) | Feedback

(C) Copyright IBM Corporation 2002, 2009. Alle Rechte vorbehalten. Dieses Information Center basiert auf Eclipse-Technologie. (http://www.eclipse.org)

## **Für den Kunden: Installation vorbereiten**

- 1. Bewahren Sie sämtliche mit SSPC gelieferten Dokumente, CDs und sonstigen Informationen an einem sicheren Ort auf.
- 2. □ Füllen Sie das [Planungsarbeitsblatt](#page-7-0) vollständig aus.
- 3. Lesen Sie das Dokument mit dem Titel *IBM Important Notices*, das sich in der gelieferten Box befindet und wichtige Hinweise enthält.
- $4. \Box$  Beschaffen Sie sich ein Ethernet-Kabel, das während der Installation zum Einsatz kommt.
- 5. Für die Installation benötigen Sie eine kompatible Tastatur sowie einen entsprechenden Bildschirm, eine entsprechende Maus und Verbindungskabel. Wenn Sie diese Artikel kaufen müssen, dann bestellen Sie beim Vertriebsbeauftragten den Feature-Code 9100.
- Tipp: Feature-Code 9100 wird mit Installationsanweisungen ausgeliefert. Wenn Sie diesen Feature-Code bestellt haben, dann befolgen Sie die Anweisungen, entfernen Sie die Gummiunterlagen unter der Tastatur jedoch nicht und bewahren Sie diese auf. Entfernen Sie den Schutzstreifen auf der Konsole, um die Klebeoberfläche zugänglich zu machen, und platzieren Sie die Tastatur im Fach. Drücken Sie die Tastatur fest, sodass sie im Fach festgeklebt wird. Sie können die Switch-Halterungen entsorgen, die zum Lieferumfang von Feature-Code 9100 gehören.
- 6.  $\Box$  Bestätigen Sie während der SSPC-Installation die Softwarelizenzvereinbarungen, wenn Sie vom IBM Ansprechpartner dazu aufgefordert werden.
- 7.  $\Box$  Nach Fertigstellung der Hardware-Installation kann Sie der IBM Ansprechpartner bei der Einrichtung des IBM System Storage DS8000-Elementmanagers unterstützen. Sie müssen IBM System Storage Productivity Center für SAN Volume Controller, DS3000, DS4000, DS5000 oder IBM Tivoli Storage Productivity Center for Replication konfigurieren.

#### **Übergeordnetes Thema:** [SSPC-Server](#page-35-0) einrichten

[Unterstützung](http://www.ibm.com/servers/storage/support/software/tpc/) | [Nutzungsbedingungen](http://www.ibm.com/legal/de/) | Feedback

(C) Copyright IBM Corporation 2002, 2009. Alle Rechte vorbehalten. Dieses Information Center basiert auf Eclipse-Technologie. (http://www.eclipse.org)

## **Für den IBM Ansprechpartner: Hardware installieren**

Führen Sie die folgenden Schritte aus, um SSPC in einem Gehäuserahmen zu installieren:

- 1. Suchen Sie nach Informationen zu FLASH-Aktualisierungen und nach APAR-Informationen, indem Sie auf die IBM Unterstützungsseite für SSPC [\(http://www.ibm.com/systems/support/storage/software/sspc\)](http://www.ibm.com/systems/support/storage/software/sspc) zugreifen und auf Flashes klicken.
- 2.  $\Box$  Es hat sich bewährt, zunächst sicherzustellen, dass alle zugehörigen Netzspeichereinheiten (beispielsweise IBM® System Storage DS8000) voll funktionsfähig sind.
- 3. Entpacken Sie den Inhalt der gelieferten SSPC-Box und prüfen Sie die Vollständigkeit des Inhalts im .
- 4. □ Packen Sie die Box aus, die den Kabelträger enthält.

Tipp: Bewahren Sie das gesamte Verpackungsmaterial auf, bis der Kabelträger vollständig zusammengebaut ist. Kleine Hardwareteile sind möglicherweise zwischen das Verpackungsmaterial gerutscht und könnten unbeabsichtigt entsorgt werden. Entfernen Sie vorsichtig die Plastikhalterungen vom Kabelträger und bewahren Sie diese auf. Sie können diese Halterungen zum Sichern von Kabeln verwenden.

- 5. Lesen Sie das beigefügte Dokument *IBM Important Notices* mit wichtigen Hinweisen.
- 6. Suchen Sie in der Plastiktüte, die die Dokumentation für IBM System Storage Productivity Center enthält, nach dem Dokument *Anweisungen zur Installation im Gehäuserahmen*.
- 7. Notieren Sie auf dem Planungsarbeitsblatt den aus 25 Stellen bestehenden Windows®-Produktschlüssel, der sich auf dem Microsoft® Windows Server 2008 Enterprise-Etikett oben auf dem SSPC-System befindet.
- 8.  $\Box$  Beachten Sie die Anweisungen, die zusammen mit den Schienen verpackt sind, nicht. Montieren Sie den SSPC-Server, indem Sie die Schritte ausführen, die in dem Dokument *IBM Anweisungen zur Installation im Gehäuserahmen* enthalten sind. Legen Sie die Schrauben beiseite, die zu den Schienen gehören. Sie werden nicht benötigt.
- 9.  $\Box$  Stellen Sie auf der Rückseite des SSPC-Systems die folgenden Kabelverbindungen her:
	- a. □ Schließen Sie das Ethernet-Kabel des Kundennetzes am Ethernet-Port 1 an, der sich hinten links auf der Rückseite des SSPC-Systems befindet. Wichtig: Verwenden Sie zu diesem Zeitpunkt nicht die anderen beiden Ethernet-Ports, da die Netzverbindung ansonsten fehlschlägt.
	- b.  $\Box$  Schließen Sie die Tastatur am USB-Port 1 und die Maus am USB-Port 2 an. Wenn Sie eine Kombination aus Tastatur und Maus verwenden, schließen Sie diese am USB-Anschluss 1 an.
	- c. Verbinden Sie das Bildschirmkabel mit dem Videoanschluss.
	- d. □ Schließen Sie das (beigefügte) Netzkabel an die mit dem Gehäuse des Kunden verbundene Stromversorgungseinheit oder an die Netzsteckdose an und dann an den Netzanschluss am SSPC-Server. (Wenn ein optionales redundantes Stromversorgungssystem bereits installiert ist, dann verbinden Sie dieses Stromversorgungssystem mit einer Stromversorgungseinheit und stecken Sie das verbleibende Netzkabel in eine zweite Stromversorgungseinheit, um den Redundanzgrad zu erhöhen.)
- 10. Verbinden Sie das Netzkabel für den Bildschirm zunächst mit dem Bildschirm und dann mit der mit dem Gehäuse verbundenen Stromversorgungseinheit bzw. mit der Netzsteckdose.
- 11. Sichern Sie alle Kabel. Stellen Sie sicher, dass alle Kabel über ausreichend Bewegungsfreiheit verfügen, damit der Kabelträger und der Server problemlos bewegt werden können und die Kabel einfach auszustecken sind.
- 12. Entfernen Sie auf der Rückseite des SSPC-Systems das angehängte Schild, auf dem die BMC-MAC-Adresse steht (BMC = Baseboard Management Controller; MAC = Media Access Control). Händigen Sie das Schild dem Kunden zur Aufbewahrung mitsamt der Produktdokumentation aus. Entfernen Sie das Schild mit der BMC-MAC-Adresse von der Rückseite des Servers, nachdem Sie ihn implementiert haben, damit es zu keiner Behinderung des Luftstroms kommt. Wichtig: Die Ethernet-Ports des Servers sind standardmäßig auf DHCP (Dynamic Host Configuration Protocol) gesetzt. Für die Suche nach dem BMC in einem vorhandenen Netz muss der Server über seinen Standardhostnamen identifiziert werden. Der Standardhostname jedes einzelnen Servers besteht aus den letzten acht Zeichen der BMC-MAC-Adresse. Die BMC-MAC-Adresse befindet sich nicht nur auf dem angehängten Schild, sondern ist auch im Konfigurationsdienstprogramm und auf einem Etikett auf der Systemplatine zu finden.

#### **Übergeordnetes Thema:** [SSPC-Server](#page-35-0) einrichten

[Unterstützung](http://www.ibm.com/servers/storage/support/software/tpc/) | [Nutzungsbedingungen](http://www.ibm.com/legal/de/) | Feedback (C) Copyright IBM Corporation 2002, 2009. Alle Rechte vorbehalten. Dieses Information Center basiert auf Eclipse-Technologie. (http://www.eclipse.org)

## **Für den IBM Ansprechpartner: Betriebssystem konfigurieren**

Zur Durchführung eines Schrittes in diesem Abschnitt muss der Kunde involviert werden.

1.  $\square$  Schieben Sie die Abdeckung des Netzschalters nach links und drücken Sie den Netzschalter, um den Server und das Betriebssystem zu starten. Die folgenden Nachrichten werden angezeigt, wenn der Server gestartet oder erneut gestartet wird und sich keine CD bzw. DVD im entsprechenden Laufwerk befindet:

Boot Fail. CD/DVD Rom (Booten fehlgeschlagen. CD/DVD ROM) Boot Fail. Floppy Drive (Booten fehlgeschlagen. Diskettenlaufwerk) Diese Nachrichten können ignoriert werden. Der Server setzt den Startvorgang fort. Dieser Prozess dauert zwischen fünf und zehn Minuten. Der Server wird erneut gestartet, bevor das Fenster 'Set Up Windows' (Setup-Fenster) geöffnet wird.

- 2. Geben Sie im Fenster 'Set Up Windows' (Setup-Fenster) die entsprechenden Informationen für Country or region (Land oder Region), Time and currency (Zeit und Währung) und Keyboard layout (Tastaturbelegung) ein. Klicken Sie auf Next (Weiter).
- 3.  $\Box$  Geben Sie den 25-stelligen [Windows®-Produktschlüssel](#page-8-0) ohne Gedankenstriche ein. (Dieser Produktschlüssel wurde unter Windows Server 2008 Enterprise Edition-Produktschlüssel und Computername notiert.)
- 4. Vergewissern Sie sich, dass im Fenster Windows product key (Windows-Produktschlüssel) die Option Automatically activate Windows when I am online (Windows automatisch aktivieren, wenn ich online bin) ausgewählt ist, und klicken Sie auf Next (Weiter). Wichtig: Im folgenden Schritt muss der Kunde die Lizenzvereinbarung lesen und bestätigen. Dies darf nicht vom IBM® Ansprechpartner anstelle des Kunden
- vorgenommen werden. 5. Wählen Sie im Fenster 'Microsoft® Software License Terms' (Microsoft-Softwarelizenzbedingungen) die Option I accept the license terms (Ich akzeptiere die Lizenzbedingungen) aus und klicken Sie auf Next (Weiter).
- 6.  $\Box$  Geben Sie den Computernamen ein, den der Kunde in [Tabelle](#page-8-1) 2 angegeben hat. Klicken Sie auf Start.
- 7.  $\Box$  Windows ruft eine Anzeige auf, die darauf hinweist, dass das Kennwort des Benutzers vor der erstmaligen Anmeldung geändert werden muss (The user 's assword must be changed before logging on the first time.). Klicken Sie auf OK.
- 8.  $\square$  Setzen Sie das Feld Windows Administrator password [\(Windows-Administratorkennwort\)](#page-8-2) auf den Wert für das Windows-Administratorkennwort, das in Tabelle 3 des Planungsarbeitsblatts angegeben wurde. Klicken Sie auf die Schaltfläche mit dem Pfeil.
- 9. Klicken Sie im Bestätigungsfenster auf OK, um die Arbeit im Fenster 'Set Up Windows' (Setup-Fenster) abzuschließen.

#### **Übergeordnetes Thema:** [SSPC-Server](#page-35-0) einrichten

[Unterstützung](http://www.ibm.com/servers/storage/support/software/tpc/) | [Nutzungsbedingungen](http://www.ibm.com/legal/de/) | Feedback (C) Copyright IBM Corporation 2002, 2009. Alle Rechte vorbehalten. Dieses Information Center basiert auf Eclipse-Technologie. (http://www.eclipse.org)

## **Für den IBM Ansprechpartner: Erstkonfigurationstasks ausführen**

Tipp: Bei bestimmten SSPC-Servern wird das Fenster mit dem Kennworttool im Vordergrund und das (in Schritt [1](#page-38-0) erwähnte) Fenster 'Initial Configuration Tasks' (Erstkonfigurationstasks) im Hintergrund geöffnet. Sie führen zuerst die Schritte im Fenster 'Initial Configuration Tasks' (Erstkonfigurationstasks) aus.

- <span id="page-38-0"></span>1. Klicken Sie im Fenster 'Initial Configuration Tasks' (Erstkonfigurationstasks) auf Set time zone (Zeitzone festlegen) und konfigurieren Sie die Uhrzeit- und Zeitzone, sodass diese mit der Einstellung für Datum und Uhrzeit im Netz übereinstimmt. Klicken Sie auf OK, um zum Fenster 'Initial Configuration Tasks' (Erstkonfigurationstasks) zurückzukehren.
- 2.  $\Box$  Klicken Sie auf Configure Networking (Netzbetrieb konfigurieren).
	- a.  $\Box$  Klicken Sie doppelt auf das Symbol für Local Area Connection Network.
	- b.  $\Box$  Klicken Sie auf Properties (Eigenschaften).
	- c. Wenn Sie nicht Internet Protocol Version 6 (IPv6) einsetzen, verwenden Sie die Taste mit dem Aufwärtspfeil oder die Taste mit dem Abwärtspfeil (**↑** oder **↓**), um Internet Protocol Version 6 (TCP/ IPv6) hervorzuheben und die Markierung des Kontrollkästchens zu entfernen.
	- d. Verwenden Sie die Aufwärtspfeiltaste oder die Abwärtspfeiltaste (**↑** oder **↓**), um Internet Protocol Version 4 (TCP/ IPv4) hervorzuheben und klicken Sie auf Properties.
	- e. Wählen Sie Use the following IP address (Folgende IP-Adresse verwenden) aus und geben Sie die Werte für die Felder IP, Subnet Mask (Teilnetzmaske), Default Gateway (Standardgateway), Preferred DNS (Bevorzugter DNS) und Alternate DNS address (Alternative DNS-Adresse) ein, die unter [Tabelle](#page-8-1) 2 im Planungsarbeitsblatt eingetragen sind.
	- f. Klicken Sie auf Advanced (Erweitert) und klicken Sie in der Anzeige 'Advanced TCP/IP Settings' (Erweiterte TCP/IP-Einstellungen) auf die Registerkarte DNS.
	- g.  $\Box$  Geben Sie im Feld DNS suffix for this connection (DNS-Suffix für diese Verbindung) das DNS-Suffix ein, das unter [Tabelle](#page-8-3) 4 im Planungsarbeitsblatt dokumentiert ist.
	- h.  $\Box$  Schließen Sie alle Fenster, bis wieder das Fenster 'Initial Configuration Tasks' (Erstkonfigurationstasks) angezeigt wird.
	- i.  $\Box$  Klicken Sie unten links in der Anzeige auf Start und wählen Sie dann All Programs > Accessories > Command Prompt (Alle Programme > Zubehör > Eingabeaufforderung) aus.
	- j. □ Um zu prüfen, ob die Netzwerkeinstellungen korrekt sind, geben Sie ipconfig ein und drücken anschließend die Eingabetaste. Abhängig von der verwendeten Internet Protocol-Version müssen Sie die IPv4- oder die IPv6-Adresse im Fenster suchen und diese notieren.
	- k. Um zu überprüfen, ob SSPC über eine Netzverbindung verfügt, müssen Sie auf Start > Control Panel (Start > Systemsteuerung) klicken. Im Fenster 'Network and Sharing Center' (Netzwerk- und Freigabecenter) werden Symbole angezeigt, die den SSPC-Server, das Netzwerk und das Internet darstellen:
		- Wenn SSPC mit dem Netzwerk verbunden ist, dann wird zwischen dem SSPC-Server und dem Netzwerk eine grüne Linie angezeigt.
		- Wenn SSPC nicht über eine Netzwerkverbindung verfügt, dann wird zwischen dem SSPC-Server und dem Netzwerk ein rotes X angezeigt und das Netzwerk wird abgeblendet dargestellt.

**Übergeordnetes Thema:** [SSPC-Server](#page-35-0) einrichten

erstützung | [Nutzungsbedingungen](http://www.ibm.com/legal/de/) | Fe (C) Copyright IBM Corporation 2002, 2009. Alle Rechte vorbehalten. Dieses Information Center basiert auf Eclipse-Technologie. (http://www.eclipse.org)

## **SSPC-Kennworttool ausführen**

Führen Sie das Kennworttool aus, um das Kennwort des Windows-Administrators und das Kennwort für die Hostauthentifizierung zu ändern.

Führen Sie die folgenden Schritte aus:

- 1. Klicken Sie in der Taskleiste auf das SSPC-Kennworttool. Ist das Tool geschlossen, öffnen Sie es, indem Sie doppelt auf das Symbol für das SSPC-Kennworttool klicken, das sich auf dem Desktop befindet. Wenn Sie das Symbol für das **SSPC-Kennworttool** öffnen, befolgen Sie die Anweisungen zum Ändern des Kennworts im Abschnitt [Benutzer-IDs](#page-20-0) und Kennwörter verwalten.
- 2. Geben Sie in das Feld Administratorkennwort das Windows-Administratorkennwort ein, das in [Tabelle](#page-8-2) 3 des Planungsarbeitsblatts angegeben wurde.
- 3. Geben Sie in das Feld Kennwort für die Hostauthentifizierung das Kennwort für die Hostauthentifizierung ein, das in [Tabelle](#page-8-2) 3 angegeben wurde. Das Kennwort für die Hostauthentifizierung wird für Tivoli Storage Productivity Center Fabric-Agenten verwendet. Sie müssen das Kennwort für die Hostauthentifizierung auch dann

eingeben, wenn Sie keine Fabric-Agenten installieren. Sie können entweder dasselbe Kennwort wie die Administrator-ID oder ein anderes Kennwort verwenden. Geben Sie diese Informationen ein und klicken Sie dann auf **OK**.

- 4. Das Fenster zur Bestätigung der Kennwortänderung wird aufgerufen. Klicken Sie auf **Ja**.
- 5. Das Statusfenster mit dem Prozess der Kennwortänderung für SSPC wird angezeigt. Warten Sie, bis dieser Prozess vollständig ausgeführt ist. Wenn der Prozess abgeschlossen ist, wird eine Nachricht über die Fertigstellung angezeigt. Das Protokoll enthält Fehlernachrichten. Diese können ignoriert werden.
- 6. Klicken Sie bei Aufforderung auf die Schaltfläche für Beenden.

**Übergeordnetes Thema:** [SSPC-Server](#page-35-0) einrichten

[Unterstützung](http://www.ibm.com/servers/storage/support/software/tpc/) | [Nutzungsbedingungen](http://www.ibm.com/legal/de/) | Feedback (C) Copyright IBM Corporation 2002, 2009. Alle Rechte vorbehalten. Dieses Information Center basiert auf Eclipse-Technologie. (http://www.eclipse.org)

## **Für den IBM Ansprechpartner: Installation abschließen**

Die SSPC-Hardware-Installation ist nun abgeschlossen. Sie können den Kunden bei den folgenden softwarebezogenen Tasks unterstützen:

- 1.  $\Box$  Klicken Sie im Fenster 'Initial Configuration Tasks' (Erstkonfigurationstasks) auf Enable Windows automatic updating and feedback (Automatisches Update und Feedback für Windows aktivieren).
	- $a.$   $\square$  Klicken Sie auf Manually configure settings (Einstellungen manuell konfigurieren).
	- b. Klicken Sie im Abschnitt Windows Error Reporting (Windows-Fehlerberichte) auf Change Setting (Einstellungen ändern), wählen Sie I don't want to participate, don't ask me again (Ich möchte nicht teilnehmen und nicht mehr gefragt werden) aus und klicken Sie auf OK.
	- c.  $\Box$  Schließen Sie alle Fenster, bis wieder das Fenster 'Initial Configuration Tasks' (Erstkonfigurationstasks) angezeigt wird.
- 2.  $\Box$  Klicken Sie im unteren Teil des Fensters 'Initial Configuration Tasks' (Erstkonfigurationstasks) auf Do not show this window at login (Dieses Fenster beim Anmelden nicht anzeigen) und klicken Sie dann auf 'Close' (Schließen).
- 3. Daraufhin wird das Fenster Server Manager (Server-Manager) geöffnet, nachdem die Erstkonfigurationstasks ausgeführt wurden. Schließen Sie das Fenster. Sie können die Einstellungen für den Server-Manager nach Abschluss der Installation prüfen.
- 4. Das Fenster 'Password Tool' (Kennworttool) oder das Fenster 'SSPC online help' (SSPC-Onlinehilfe) werden geöffnet. Verkleinern Sie das Fenster 'SSPC online help' (SSPC-Onlinehilfe) auf Symbolgröße.
- 5. Ändern des System Storage Productivity Center-Kennworts mit dem SSPC-Kennworttool. Mit diesem Tool können Sie oder der Kunde das DB2-
	- Benutzerkennwort, das WebSphere-Benutzerkennwort und das DB2-Servicekennwort entsprechend den jeweiligen Kennwortrichtlinien gleichzeitig ändern. a. Klicken Sie in der Taskleiste auf SSPC-Kennworttool. Ist das Tool geschlossen, öffnen Sie es, indem Sie doppelt auf das Symbol für das SSPC-
		- Kennworttool klicken, das sich auf dem Desktop befindet.
		- b.  $\Box$  Geben Sie in das Feld Administratorkennwort das Windows-Administratorkennwort ein, das in [Tabelle](#page-8-2) 3 des Planungsarbeitsblatts angegeben wurde.
		- c.  $\Box$  Geben Sie in das Feld Kennwort für die Hostauthentifizierung das Kennwort für die Hostauthentifizierung ein, das in [Tabelle](#page-8-2) 3 des Planungsarbeitsblatts angegeben wurde. Bestätigen Sie das Kennwort und klicken Sie auf OK. Hinweise:
			- i. Wenn die DB2-Server bereits gestartet wurden, werden die folgenden Fehlernachrichten angezeigt. Ignorieren Sie diese Fehlernachrichten und fahren Sie mit der Ausführung dieser Prozedur fort.

Das DB2-Benutzerkennwort für den Datenserver wird geändert... Das DB2-Benutzerkennwort für den Einheitenserver wird geändert... OpenServiceW ist fehlgeschlagen, Fehlercode = 5 OpenServiceW ist fehlgeschlagen, Fehlercode = 5 OpenServiceW ist fehlgeschlagen, Fehlercode = 5 OpenServiceW ist fehlgeschlagen, Fehlercode = 5

- ii. Die Ausführung des Kennworttools kann fünf Minuten und länger dauern.
- d. Eine Anzeige mit dem Status der Kennwortänderung wird geöffnet. Nach Ende der Verarbeitung des Kennworttools wird eine Nachricht angezeigt, die darüber informiert, dass die Ausführung abgeschlossen ist. Die Schaltfläche zum Beenden ist aktiviert. Klicken Sie auf die Schaltfläche zum Beenden, um das Tool zu verlassen.
- 6. Hinzufügen eines DS8000-Elementmanagers. Entsprechende Anweisungen erhalten Sie, wenn Sie doppelt auf das Symbol für IBM Hilfe für SSPC auf dem Desktop klicken oder die Informationen zum Konfigurieren von SSPC für das DS8000-System im *IBM System Storage Productivity Center Benutzerhandbuch* lesen.

#### **Übergeordnetes Thema:** [SSPC-Server](#page-35-0) einrichten

[Unterstützung](http://www.ibm.com/servers/storage/support/software/tpc/) | [Nutzungsbedingungen](http://www.ibm.com/legal/de/) | Feedback

(C) Copyright IBM Corporation 2002, 2009. Alle Rechte vorbehalten. Dieses Information Center basiert auf Eclipse-Technologie. (http://www.eclipse.org)

## **Für den IBM Ansprechpartner: Installation testen**

Wenn Sie während des Tests dazu aufgefordert werden, das Betriebssystem Microsoft® Windows® Server 2008 Enterprise zu registrieren, minimieren Sie die Nachricht und fahren Sie mit der Prozedur fort.

Stellen Sie mithilfe der folgenden Schritte sicher, dass System Storage Productivity Center mit dem Netz kommunizieren kann:

- 1. Um festzustellen, ob die Einheit, die an SSPC angeschlossen werden soll, über eine Netzverbindung verfügt (z. B. DS8000), müssen Sie einen der folgenden Schritte ausführen:
	- Klicken Sie auf Start > Network (Netzwerk). Daraufhin wird das Fenster 'Network' geöffnet. In diesem Fenster werden die Einheiten aufgelistet, die mit dem Netz verbunden sind.
	- Klicken Sie unten links in der Anzeige auf Start und wählen Sie dann All Programs > Accessories > Command Prompt (Alle Programme > Zubehör > Eingabeaufforderung) aus. Geben Sie den Befehl *ping XXX.XXX.XXX.XXX* ein. (Hierbei steht *XXX.XXX.XXX.XXX* für die IP-Adresse einer Einheit, z. B. einer DS8000-Einheit.) Drücken Sie dann die Eingabetaste. (Eine Liste mit Netzeinheiten finden Sie im Abschnitt [Einheitendaten.](#page-9-0)) Tipp: Ein Pingbefehl an eine Einheit kann fehlschlagen, weil bestimmte Einheiten kein Pingsignal zurückgeben.

Der SSPC-Server verfügt über eine gute Netzverbindung, wenn die folgende oder eine ähnliche Antwort zurückgegeben wird: Reply from XXX.XXX.XXX.XXX: bytes=32 time<1ms TTL=122

Wenn bei der Antwort das zulässige Zeitlimit überschritten wurde, beheben Sie das Problem anhand der folgenden Methoden:

- Lösen Sie das Ethernet-Kabel an der Rückseite des SSPC-Systems vom Ethernet-Port 1. Schließen Sie dann das Ethernet-Kabel wieder an den Ethernet-Port 1 an.
- Fordern Sie den Kunden auf, Kontakt mit dem Netzadministrator aufzunehmen, um die IP-Adresse der Einheit zu überprüfen, um zu ermitteln, ob die Einheit aktiv ist und um sicherzustellen, dass keine Probleme mit der Firewall vorliegen.
- Wenn der Pingbefehl immer noch nicht funktioniert und Sie einen Hardwarefehler vermuten, wenden Sie sich in den USA mit der Nummer 1-800- IBM-SERV (1-800-426-7378) an den IBM® Support und wählen Sie 'hardware support' aus. Verweisen Sie auf den Maschinentyp 2805 und halten Sie die Seriennummer bereit. Wenn IBM Support einen Softwarefehler feststellt, rufen Sie die vorstehende Nummer erneut an und wählen Sie dieses Mal 'software support' aus. Sie müssen die Kunden-ID angeben und die Maschine als Tivoli Storage Productivity Center ausweisen. Informationen zur Kontaktaufnahme mit dem IBM Support Center außerhalb der Vereinigte Staaten finden Sie unter <http://www.ibm.com/planetwide>.
- 2. Schließen Sie das Fenster mit der Eingabeaufforderung, wenn die Verbindung zwischen dem SSPC-System und dem Netz des Kunden erfolgreich geprüft wurde.
- 3. Schließen Sie das Fenster 'Network and Sharing Center' (Netzwerk- und Freigabecenter).
- 4.  $\Box$  Rufen Sie wieder das Fenster 'Initial Configuration Tasks' (Erstkonfigurationstasks) auf.
- 5. Wenn das Fenster SSPC online help (SSPC-Onlinehilfe) angezeigt wird, dann verkleinern Sie es auf Symbolgröße.

#### **Übergeordnetes Thema:** [SSPC-Server](#page-35-0) einrichten

[Unterstützung](http://www.ibm.com/servers/storage/support/software/tpc/) | [Nutzungsbedingungen](http://www.ibm.com/legal/de/) | Feedback (C) Copyright IBM Corporation 2002, 2009. Alle Rechte vorbehalten.

Dieses Information Center basiert auf Eclipse-Technologie. (http://www.eclipse.org)

## **SSPC für DS8000 konfigurieren**

Gehen Sie anhand der nachstehend beschriebenen Prozedur vor, um IBM® System Storage Productivity Center (SSPC) so zu konfigurieren, dass IBM Tivoli Storage Productivity Center IBM System Storage DS8000 überwachen kann.

### **Übersicht**

Voraussetzungen: Bei dieser Prozedur wird von den folgenden Einstellungen ausgegangen:

- DS8000 R4.1 oder höher.
- Der CIM-Agent ist in die Hardware Management Console (HCM) integriert und aktiviert.
- Der DS8000-Administrator hat Benutzernamen und Kennwörter erstellt, die CIM-Clients verwenden können, um eine Verbindung zum CIM-Agenten herzustellen.
- Alle erstellten Benutzernamen müssen sich in der Administratorgruppe befinden.

### **Internet Explorer und Windows Server 2008 vorbereiten**

- 1. Konfigurieren Sie Internet Explorer 7 wie folgt so, dass Popup-Fenster (Dialogfenster) zulässig sind:
	- a. Öffnen Sie Internet Explorer, indem Sie in der Symbolleiste auf das entsprechende Symbol klicken.
	- b. Klicken Sie in der Symbolleiste von Internet Explorer nacheinander auf Extras > Popup-Blocker > Popup-Blocker ausschalten.

Anmerkung: Wenn Sie eine Nachricht empfangen, die darüber informiert, dass der Inhalt blockiert wurde, da er von keinem gültigen Sicherheitszertifikat signiert wurde, klicken Sie auf die Informationsleiste oben im Fenster und wählen Sie die Option Geblockten Inhalt anzeigen aus.

- 2. Fügen Sie der Internet Explorer-Liste der vertrauenswürdigen Sites die IP-Adresse der DS8000-HCM (Hardware Management Console) hinzu. Gehen Sie dazu wie folgt vor:
	- a. Öffnen Sie Internet Explorer, indem Sie in der Symbolleiste auf das entsprechende Symbol klicken.
	- b. Klicken Sie in der Symbolleiste von Internet Explorer nacheinander auf Extras > Internetoptionen.
	- c. Klicken Sie auf die Registerkarte Sicherheit, klicken Sie dann auf Vertrauenswürdige Sites und anschließend auf Sites.
	- d. Geben Sie in das Feld Diese Website zur Zone hinzufügen die IP-Adresse der DS8000-HCM (Hardware Management Console) ein. Klicken Sie auf Hinzufügen. Daraufhin wird die IP-Adresse dem Feld Websites hinzugefügt.
	- e. Klicken Sie auf Schließen und dann auf OK, um das Fenster 'Internetoptionen' zu verlassen, und schließen Sie dann Internet Explorer.

### **IBM Tivoli Storage Productivity Center für DS8000 konfigurieren**

- 1. Starten Sie Tivoli Storage Productivity Center. Sie können doppelt auf das Symbol für Productivity Center auf dem Desktop klicken oder nacheinander auf Start > Alle Programme > IBM Tivoli Storage Productivity Center > Productivity Center klicken.
- 2. Melden Sie sich bei der Tivoli Storage Productivity Center-Benutzerschnittstelle mit der Standard-Benutzer-ID und dem entsprechenden Kennwort an.
- Tipp: Das Standardkennwort wurde während der Erstkonfiguration von System Storage Productivity Center mithilfe des Kennworttools festgelegt. 3. Wenn Sie sich das erste Mal bei der Tivoli Storage Productivity Center-Benutzerschnittstelle anmelden, wird das Fenster mit der Lizenzvereinbarung geöffnet. Lesen Sie sich die Bedingungen der Lizenzvereinbarung durch. Wenn Sie den Bedingungen der Lizenzvereinbarung zustimmen, wählen Sie die Option I accept the
- terms of the license agreement (Ich akzeptiere die Bedingungen der Lizenzvereinbarung) aus. Klicken Sie auf Next (Weiter). Bei den nachfolgenden Anmeldungen wird diese Anzeige nicht mehr ausgegeben.

Daraufhin wird das Fenster 'Welcome to the IBM Tivoli Storage Productivity Center' (Willkommen bei IBM Tivoli Storage Productivity Center) geöffnet, wenn es vor dieser Prozedur nicht inaktiviert wurde.

<span id="page-40-0"></span>4. Fügen Sie wie folgt einen DS8000-Elementmanager hinzu:

- a. Klicken Sie im Fenster 'Willkommen bei IBM Tivoli Storage Productivity Center' auf Elementmanagement.
	- Wenn Sie das Fenster 'Willkommen bei IBM Tivoli Storage Productivity Center' geschlossen haben, ohne auf Elementmanagement zu klicken, können Sie wie folgt darauf zugreifen:
		- i. Erweitern Sie IBM Tivoli Storage Productivity Center.
		- ii. Klicken Sie auf Konfigurationsdienstprogramm.
		- iii. Klicken Sie auf die Registerkarte Elementmanager und dann auf Aktualisieren.
- b. Klicken Sie im Abschnitt 'DS8000-Elementmanager' auf Aktion auswählen > Elementmanager hinzufügen.
- c. Geben Sie im Fenster 'Elementmanager hinzufügen' die folgenden Informationen ein:

Geben Sie den DNS-Namen (Domain Name System) oder die IP-Adresse des Host-Computers ein, auf dem sich der Elementmanager befindet. Sie können einen IPv4- oder IPv6-Namen bzw. eine IPv4- oder IPv6-Adresse eingeben; dies ist davon abhängig, welche Adresstypen auf dem Elementmanager und auf dem System konfiguriert sind, auf dem Tivoli Storage Productivity Center installiert ist.

**Einschränkung:** Wenn es sich bei dem Computer, auf dem sich der Elementmanager befindet, um einen reinen IPv6-Computer handelt, müssen die Tivoli Storage Productivity Center-Server auf einem reinen IPv6- oder einem Dual-Stack-Computer (mit konfigurierten IPv4- und IPv6-Adressen) installiert sein.

- Geben Sie eine IPv4-Adresse im folgenden Format ein: ###.###.###.###. Beispiel: 127.0.0.1.
- Geben Sie eine IPv6-Adresse ein. Diese Adressen werden in der Regel in acht Gruppen mit jeweils vier Hexadezimalziffern angegeben; dies kann jedoch von Site zu Site unterschiedlich sein. Beispiel: 2001:db8:0:0:1812:5b9e:3391:3156. Sie können IPv6-Adressen verwenden, wenn der Computer, auf dem Tivoli Storage Productivity Center installiert ist, für Dual-Stack (IPv4 und IPv6) aktiviert ist.

Port

Geben Sie die Nummer des Ports ein, an dem der Elementmanager für Anforderungen empfangsbereit ist. Die angezeigte Standardportnummer hängt von dem im Feld Protokoll ausgewählten Wert ab. Sie können die Portnummer gegebenenfalls anpassen, falls dies für Ihre Umgebung erforderlich sein sollte.

### Benutzername

Falls für DS8000 ein Benutzername zum Anmelden erforderlich ist, geben Sie den betreffenden Namen in dieses Feld ein. Kennwort

Wenn für DS8000 ein Kennwort zum Anmelden erforderlich ist, geben Sie das Kennwort hier ein.

Wenn es sich bei dem von Ihnen hinzugefügten DS8000-Elementmanager um eine neue Installation handelt und der ursprüngliche Wert des Benutzerkennworts von Enterprise Storage Server Network Interface (ESSNI) nicht geändert wurde und weiterhin **admin** ist, werden Sie zur Änderung des Kennworts aufgefordert. Sie müssen ein Kennwort eingeben und sollten das neue Kennwort an einem sicheren Ort aufbewahren.

Kennwortbestätigung

Geben Sie dasselbe Kennwort ein, das Sie in das Feld Kennwort eingegeben haben.

Protokoll

Wählen Sie das Protokoll für den Elementmanager aus (http oder https).

Anzeigename

Wenn Sie einen Anzeigenamen angegeben, wird dieser Name verwendet, um diesen Elementmanager in der Elementmanagertabelle zu identifizieren. Wenn Sie keinen Anzeigename angeben, wird stattdessen die IP-Adresse des Elementmanagers verwendet.

d. Klicken Sie auf Speichern, um den DS8000-Elementmanager hinzuzufügen. Tivoli Storage Productivity Center testet die Verbindung zum Elementmanager. War der Verbindungsaufbau erfolgreich, wird der Elementmanager in der DS8000-Elementmanagertabelle angezeigt.

War der Verbindungsaufbau nicht erfolgreich, wird eine Fehlernachricht angezeigt, die besagt, dass der Elementmanager an der angegebenen IP-Adresse nicht hinzufügt werden konnte. Klicken Sie auf Abbrechen, um das Fenster zu schließen, ohne den DS8000-Elementmanager hinzuzufügen.

5. Konfigurieren Sie den CIM-Agenten anhand der nachstehend beschriebenen Schritte. Sie können die IP-Adresse, den Benutzernamen (Standard-Benutzer-ID) und das Kennwort der Hardware Management Console (HMC) dem Abschnitt mit den Einheitendaten des Planungsarbeitsblatts entnehmen.

Achtung: Der CIM-Agent muss vom IBM Ansprechpartner für die Releases R2, R3 und R4, jedoch nicht für Releases ab R4.1 aktiviert werden. Der CIM-Agent ist für R4.1 oder höher standardmäßig aktiviert. Bevor SSPC mit DS8000 verwendet werden kann, müssen Sie mit dem DS8000-Ansprechpartner abklären, ob der CIM-Agent aktiv ist.

- a. Klicken Sie auf dem SSPC-Desktop doppelt auf das Symbol für den DSCIMCLI-Start. Daraufhin wird ein Fenster mit Eingabeaufforderung geöffnet.
- b. Geben Sie an der Eingabeaufforderung die HCM-IP-Adresse derDS8000-Einheit ein, die im Abschnitt mit den Einheitendaten des Planungsarbeitsblatts erfasst wurde. Drücken Sie die Eingabetaste.

c. Geben Sie an der Eingabeaufforderung den Namen des DS8000-Elementmanagers ein und drücken Sie die Eingabetaste.

- Voraussetzung: Wenn Sie das in Schritt [4](#page-40-0) eingegebene Kennwort geändert haben, müssen Sie in Schritt [5.d](#page-41-0) das neue Kennwort eingeben.
- <span id="page-41-0"></span>d. Geben Sie an der Eingabeaufforderung das **Kennwort** des DS8000-Elementmanagers ein und drücken Sie die Eingabetaste.

Nachdem Sie die Eingabetaste gedrückt haben, führt das DSCIMCLI den Befehl **lsdev -l** aus, um zu prüfen, ob der CIM-Agent mit dem DS8000- Elementmanager verbunden ist und ordnungsgemäß konfiguriert wurde.

Weitere Informationen zu diesen Befehlen enthält das Handbuch *IBM System Storage DS Open Application Programming Interface Reference* (für CIM-Agent 5.4.1 und 5.4.2).

Eventuelle Fehlernachrichten des Scripts DSCIMCLI werden im Fenster mit der Eingabeaufforderung angezeigt.

- e. Wenn die Eingabeaufforderung (C:\Programme\IBM\DSCIMCLI\Windows>) angezeigt wird, ist die HMC-Prozedur vollständig abgeschlossen. Schließen Sie das Fenster mit der Eingabeaufforderung.
- 6. Fügen Sie wie folgt einen CIM-Agenten zu Tivoli Storage Productivity Center hinzu:
	- a. Starten Sie Tivoli Storage Productivity Center, indem Sie doppelt auf das Symbol für Productivity Center auf dem Desktop klicken.
	- b. Wechseln Sie zur Tivoli Storage Productivity Center-Navigationsstruktur, erweitern Sie IBM Tivoli Storage Productivity Center und klicken Sie dann auf Konfigurationsdienstprogramm. (Alternativ hierzu können Sie auch im Fenster 'Willkommen bei IBM Tivoli Storage Productivity Center' auf Konfiguration klicken, wenn das Fenster vor Ausführung dieser Prozedur nicht inaktiviert wurde.)
	- c. Klicken Sie auf die Registerkarte Services und erweitern Sie den Abschnitt CIM-Agenten.
	- d. Klicken Sie auf Hinzufügen. Daraufhin wird die Seite 'CIMOM hinzufügen' geöffnet.
	- Geben Sie Informationen zum CIM-Agenten an:

Host

Geben Sie IP-Adresse des DS8000-CIM-Agenten ein, die im Abschnitt mit den Einheitendaten des Planungsarbeitsblatts erfasst wurde. Sie können einen Hostnamen, eine IPv4-Adresse oder eine IPv6-Adresse eingeben; dies ist von der Unterstützung in Ihrer Umgebung abhängig.

Port

Geben Sie die Nummer des Ports an, über den der CIMOM kommuniziert.

Wenn Sie einen nicht integrierten CIM-Agenten erstellen, setzen Sie den Port auf 5988 (http) oder 5989 (https). Diese Portnummer kann geändert werden.

Wenn Sie einen integrierten CIM-Agenten erstellen, setzen Sie den Port auf 6989. Diese Portnummer kann nicht geändert werden.

#### Benutzername

Geben Sie die Standard-Benutzer-ID für den DS8000-CIM-Agenten ein, die im Abschnitt mit den Einheitendaten des Planungsarbeitsblatts erfasst wurde.

#### Kennwort

Geben Sie das Kennwort für den DS8000-CIM-Agenten ein (das im Abschnitt mit den Einheitendaten des Planungsarbeitsblatts erfasst wurde). Kennwortbestätigung

Geben Sie das Kennwort für den DS8000-CIM-Agenten erneut ein.

Namespace für Interoperabilität

Der Standardwert darf nicht geändert werden. Bei dem Wert handelt es sich um den Namespace innerhalb des CIMOMs. Dieser Wert wird möglicherweise verwendet, wenn Sie eine Verbindung zwischen einer Fremdeinheit und SSPC herstellen. Dieses Feld wird für DS8000 nicht verwendet.

Protokoll

Geben Sie das Protokoll ein, das beim Zugriff auf den CIMOM verwendet werden soll. Mögliche Werte: http oder https.

Truststoreposition

Der Standardwert darf nicht geändert werden. Bei diesem Wert handelt es sich um den Truststore für den CIMOM. Der Wert gilt nur für bestimmte Fremdeinheiten. Dieses Feld wird für DS8000 nicht mehr verwendet.

Truststorekennphrase

Der Standardwert darf nicht geändert werden. Die Kennphrase für den Truststore für den CIMOM gilt nur für bestimmte Fremdeinheiten. Dieses Feld wird für DS8000 nicht verwendet.

Anzeigename

Geben Sie einen benutzerdefinierten Namen für den CIMOM ein.

Beschreibung

Geben Sie in dieses Feld eine Beschreibung des CIMOMs ein. Diese Beschreibung kann eine beliebige Kombination aus alphanumerischen Zeichen sein. Dieses Feld ist optional.

- e. Wählen Sie CIMOM-Konnektivität vor dem Hinzufügen testen aus.
- f. Klicken Sie auf Speichern. Wurde die Verbindung zum CIM-Agenten erfolgreich hergestellt, wird der Liste der CIM-Agenten im Abschnitt 'CIM-Agenten' ein neuer Eintrag hinzugefügt, und in der Spalte 'Verbindungsstatus' wird Erfolgreich angezeigt. Wurde keine Verbindung zum CIM-Agenten hergestellt, überprüfen Sie Ihre Einstellungen auf der Seite 'CIMOM hinzufügen', vergewissern Sie sich, dass der CIMOM aktiv ist und überprüfen Sie Ihre Firewall-Einstellungen.

7. Führen Sie wie folgt einen CIMOM-Erkennungsjob aus:

a. Klicken Sie auf **CIMOM-Erkennung jetzt ausführen**.

b. Nachdem Sie einen CIMOM-Erkennungsjob übergeben haben, wird eine Nachricht angezeigt, die darüber informiert, dass der CIMOM-Erkennungsjob übergeben wurde. Klicken Sie auf OK, um die Nachricht zu schließen.

Bei einem CIMOM-Erkennungsjob kann es eine Weile dauern, bis ein Status gemeldet wird. Wurde der Job erfolgreich ausgeführt, wird vor dem Datum in der Navigationsstruktur ein grünes Quadrat angezeigt.

8. Überprüfen Sie wie folgt den Status der CIM-Agenten:

- a. Erweitern Sie in der Navigationsstruktur die Einträge Verwaltungsservice > Erkennung > CIMOM. Eine Liste mit den Datumsangaben der neuesten CIMOM-Jobs wird unter dem CIMOM-Knoten angezeigt.
- b. Klicken Sie in der Navigationsstruktur auf das aktuelle Datum. Der Status aller CIMOM-Erkennungsjobs wird im rechten Teilfenster angezeigt. Tipp: Die Ausführung eines CIMOM-Erkennungsjobs kann lange Zeit in Anspruch nehmen. Sie können den Status eines Jobs in regelmäßigen Abständen prüfen, indem Sie im Navigationsfenster mit der rechten Maustaste auf CIMOM klicken und dann im Kontextmenü die Option Jobliste aktualisieren auswählen.
- c. Prüfen Sie nach Abschluss des Jobs die erkannten CIMOMs. Erweitern Sie Verwaltungsservice im Navigationsfenster und klicken Sie nacheinander auf Datenquellen > CIMOM-Agenten. Die vom Job erkannten CIM-Agenten werden aufgelistet.
- 9. Führen Sie wie folgt einen Testjob von Tivoli Storage Productivity Center aus, um Daten über die Speichersubsysteme zu erfassen:
	- Tipp: Die Ausführung von Testjobs kann lange dauern; dies ist davon abhängig, wie viele Datenträger und LUNs Ihr Speichersystem aufweist.
		- a. Wechseln Sie zur Tivoli Storage Productivity Center-Navigationsstruktur, erweitern Sie IBM Tivoli Storage Productivity Center und klicken Sie dann auf Konfigurationsdienstprogramm.
		- b. Klicken Sie auf die Registerkarte Disk Manager.
		- c. Erweitern Sie den Abschnitt Speichersubsystemtests und klicken Sie auf Test erstellen.
		- d. Klicken Sie auf die Registerkarte Testobjekt und führen Sie die folgenden Schritte aus:
			- i. Erweitern Sie in der Liste Verfügbar den Eintrag Speichersubsysteme und klicken Sie dann auf Alle Speichersubsysteme.
			- ii. Klicken Sie auf >>, um die Ressourcen in die Liste Aktuelle Auswahl zu versetzen.
			- iii. Klicken Sie auf die Registerkarte Zeitplan für Ausführung und legen Sie fest, wann der Testjob gestartet werden soll und welche Zeitzone Sie verwenden wollen.
			- iv. Klicken Sie auf die Registerkarte Alert und definieren Sie die Optionen Auslöserbedingungen und Ausgelöste Aktionen entsprechend Ihren Anforderungen für den Alert.
			- v. Weitere Informationen zu diesen Feldern und zur Verwendung von Alerts finden Sie in der Onlinehilfe zu Tivoli Storage Productivity Center, indem Sie die Funktionstaste F1 drücken oder auf das Menü Hilfe klicken.
			- vi. Klicken Sie auf das Diskettensymbol in der Symbolleiste, geben Sie einen Namen für den Testjob ein und klicken Sie auf OK, um den Testjob zu speichern. Nach Übergabe eines Testjobs wird eine Nachricht zur Übergabe des Tests angezeigt. Klicken Sie auf OK, um das Nachrichtenfenster zu schließen. Das Speichern eines Testjobs kann sehr viel Zeit in Anspruch nehmen.
			- vii. Um die Testjobs und ihren jeweiligen Status anzuzeigen, erweitern Sie IBM Tivoli Storage Productivity Center und klicken Sie nacheinander auf Überwachung > Tests.
		- e. Um die Testjobs und ihren jeweiligen Status anzuzeigen, erweitern Sie den Knoten IBM Tivoli Storage Productivity Center > Überwachung > Tests. Anmerkung: Weitere Informationen zu diesen Feldern und zur Verwendung von Alerts finden Sie in der Onlinehilfe zu Tivoli Storage Productivity Center, indem Sie die Funktionstaste F1 drücken oder auf das Menü Hilfe klicken.
	- f. Warten Sie, bis der Testjob vollständig ausgeführt ist.

10. Überprüfen Sie, ob auf DS8000 zugegriffen werden kann.

- a. Erweitern Sie IBM Tivoli Storage Productivity Center in der Navigationsstruktur und klicken Sie auf Topologie.
- b. Klicken Sie auf Speicher. Die DS8000-Speichersubsysteme, die Sie soeben hinzugefügt haben, werden in der Anzeigefunktion für Topologie aufgeführt.
- c. Klicken Sie doppelt auf das Speichersubsystem, um alle untergeordneten Komponenten anzuzeigen. Mithilfe der Anzeigefunktion für Topologie können Sie jedes Subsystem im Detail untersuchen. Informationen zur Verwendung der Anzeigefunktion für die Topologie finden Sie in der Onlinehilfe zu Tivoli Storage Productivity Center, indem Sie auf das Menü Hilfe klicken. Informationen zum Anzeigen oder Generieren von Berichten zu Speichersubsystemen finden Sie im Information Center von IBM Tivoli Storage Productivity Center unter der Adresse [http://publib.boulder.ibm.com/infocenter/tivihelp/v4r1/index.jsp.](http://publib.boulder.ibm.com/infocenter/tivihelp/v4r1/index.jsp) Suchen Sie dort nach *Choosing a report type*.
- 11. Um auf die DS8000-GUI zuzugreifen, müssen Sie den Eintrag für den Elementmanager erweitern und dann auf DS8000 klicken. Wählen Sie im rechten Teilfenster die gewünschte DS8000-Einheit aus. Klicken Sie in der Liste 'Aktion auswählen' auf Standardelementmanager starten. Daraufhin wird die grafische Benutzerschnittstelle von DS8000 Storage Manager geöffnet und Sie können das DS8000-System verwalten.

### **Konfiguration abschließen**

#### 1. Aktivieren Sie die Windows®-Lizenz.

Wenn Sie die Option Automatically activate Windows when I am online während der Installation von IBM System Storage Productivity Center (Windows automatisch aktivieren, wenn ich online bin) nicht ausgewählt hatten oder Sie über keine SSPC-Internetverbindung verfügen, müssen Sie die Lizenz für Windows anhand der nachstehenden Schritte aktivieren. Wurde die Option Automatically activate Windows when I am online ausgewählt, können Sie diese Schritte überspringen.

Wichtiger Hinweis: Ab dem erstmaligen Start des SSPC-Servers haben Sie 60 Tage Zeit, um die Windows-Lizenz zu aktivieren und das Windows-Setup durchzuführen. Bei Überschreitung dieses Zeitlimits von 60 Tagen kann Windows erst wieder nach Aktivierung der Lizenz verwendet werden.

- a. Klicken Sie unter Windows auf die Schaltfläche Start, klicken Sie mit der rechten Maustaste auf Computer und wählen Sie Properties (Eigenschaften) aus. b. Klicken Sie in der Systemanzeige auf Activate Windows now (Windows jetzt aktivieren) und befolgen Sie die Anweisungen zum Aktivieren von Windows über das Telefon.
- 2. Optional: Subskribieren Sie die folgenden Websites für die technische Unterstützung, um Informationen zu wichtigen technischen Hinweisen, FLASH-Aktualisierungen und APAR-Informationen zu erhalten.
	- Gehen Sie wie folgt vor, um Unterstützungsbenachrichtigungen für Tivoli Storage Productivity Center zu erhalten:
		- a. Rufen Sie die Website <http://www.ibm.com/software/sysmgmt/products/support/IBMTotalStorageProductivityCenterStandardEdition.html> auf.
		- b. Klicken Sie im Abschnitt 'Stay Informed' (Weiterhin informiert bleiben) auf der rechten Seite auf My notifications (Meine Benachrichtigungen). c. Wenn Sie auf die Seite zugreifen, dann geben Sie Ihre IBM ID und das entsprechende Kennwort ein.
		- d. Nach der Authentifizierung Ihrer Benutzer-ID bietet die Registerkarte 'Help' (Hilfe) auf der Seite 'My Notifications' die folgenden Informationen:
		- Erstellung und Verwaltung von Subskriptionen.
			- Benachrichtigung über Subskriptionen.
			- Angabe der Häufigkeit von E-Mail-Benachrichtigungen.
			- Subskription für bestimmte Themen nach Produkt.
			- Beendigung der Subskription.
	- Gehen Sie wie folgt vor, um Unterstützungsbenachrichtigungen für System Storage Productivity Center zu erhalten:
		- a. Rufen Sie die Website <http://www.ibm.com/systems/support/storage/software/sspc> auf.
			- b. Klicken Sie im Abschnitt 'Stay Informed' (Weiterhin informiert bleiben) auf der rechten Seite auf My notifications (Meine Benachrichtigungen).
			- c. Wenn Sie auf die Seite zugreifen, dann geben Sie Ihre IBM ID und das entsprechende Kennwort ein. Klicken Sie auf **Learn more** (Weitere Informationen), um Informationen zur Verwendung des Tools 'My notifications' abzurufen.

erstützung | [Nutzungsbedingungen](http://www.ibm.com/legal/de/) | Feedb

(C) Copyright IBM Corporation 2002, 2009. Alle Rechte vorbehalten. Dieses Information Center basiert auf Eclipse-Technologie. (http://www.eclipse.org)

## **SSPC für SAN Volume Controller konfigurieren**

Gehen Sie anhand der nachstehend beschriebenen Prozedur vor, um IBM® System Storage Productivity Center (SSPC) so zu konfigurieren, dass IBM Tivoli Storage Productivity Center Speichersubsysteme überwachen kann, die von SAN Volume Controller verwaltet werden.

### **Übersicht**

In diesem Szenario wird davon ausgegangen, dass Sie mit SAN Volume Controller Version 5.1 mit dem integrierten CIM-Agenten arbeiten.

## **Internet Explorer und Windows Server 2008 vorbereiten**

- 1. Konfigurieren Sie Internet Explorer 7 wie folgt so, dass Popup-Fenster (Dialogfenster) zulässig sind:
	- a. Öffnen Sie Internet Explorer, indem Sie in der Symbolleiste auf das entsprechende Symbol klicken.
	- b. Klicken Sie in der Symbolleiste von Internet Explorer nacheinander auf Extras > Popup-Blocker > Popup-Blocker ausschalten.
	- Anmerkung: Wenn Sie eine Nachricht empfangen, die darüber informiert, dass der Inhalt blockiert wurde, da er von keinem gültigen Sicherheitszertifikat signiert wurde, klicken Sie auf die Informationsleiste oben im Fenster und wählen Sie die Option Geblockten Inhalt anzeigen aus.
- 2. Fügen Sie der Internet Explorer-Liste der vertrauenswürdigen Sites die IP-Adresse von SAN Volume Controller hinzu. Gehen Sie dabei wie folgt vor:
	- a. Öffnen Sie Internet Explorer, indem Sie in der Symbolleiste auf das entsprechende Symbol klicken.
	- b. Klicken Sie in der Symbolleiste von Internet Explorer nacheinander auf Extras > Internetoptionen.
	- c. Klicken Sie auf die Registerkarte Sicherheit, klicken Sie dann auf Vertrauenswürdige Sites und anschließend auf Sites.
	- d. Geben Sie in das Feld Diese Website zur Zone hinzufügen die IP-Adresse von SAN Volume Controller ein. Klicken Sie auf Hinzufügen. Daraufhin wird die IP-Adresse dem Feld Websites hinzugefügt.
	- e. Klicken Sie auf Schließen und dann auf OK, um das Fenster 'Internetoptionen' zu verlassen, und schließen Sie dann Internet Explorer.

### **SAN Volume Controller konfigurieren**

Der CIM-Agent für SAN Volume Controller ist Bestandteil des SAN Volume Controller-Clusters und stellt für Tivoli Storage Productivity Center den Zugriff auf die SAN Volume Controller-Cluster bereit. Sie müssen Tivoli Storage Productivity Center so konfigurieren, dass den CIM-Agenten in Ihrer Umgebung die korrekten Benutzernamen und Kennwörter bereitgestellt werden.

- 1. Fügen Sie Ihrer SAN Volume Controller-Konsole wie folgt den SVC-Cluster hinzu:
	- a. Klicken Sie auf dem SSPC-Desktop doppelt auf das Symbol für SAN Volume Controller oder geben Sie diese Adresse in Ihrem Web-Browser ein:
		- http://*IP\_adresse*:9080/ica/login. Ersetzen Sie *IP\_adresse* durch die IP-Adresse Ihres SAN Volume Controllers.
	- b. Klicken Sie im Navigationsteilfenster 'My Work' (Eigene Arbeit) auf Cluster.
	- c. Klicken Sie auf der Seite 'Viewing Clusters' (Cluster anzeigen) auf Add a Cluster (Cluster hinzufügen). Klicken Sie auf OK.
	- d. Geben Sie im Feld Cluster IP Address (Cluster-IP-Adresse) die IP-Adresse des SVC-Clusters ein. Klicken Sie auf OK.
	- Wichtig: Achten Sie darauf, dass Sie *nicht* die Funktion Create (Initialize) Cluster (Cluster erstellen (initialisieren)) auswählen, wenn Sie nicht tatsächlich Ihre Cluster initialisieren müssen, da bei Aktivierung dieser Option die gesamte aktuelle Clusterkonfiguration gelöscht wird.
- 2. Starten Sie wie folgt die SVC-Cluster-Management-Konsole:
	- a. Wählen Sie auf der Seite 'Viewing Clusters' (Cluster anzeigen) den hinzugefügten SVC-Cluster aus.
	- b. Klicken Sie auf Add a Cluster (Cluster hinzufügen) und wählen Sie Launch the SAN Volume Controller Console (SVC-Konsole starten) aus.
- c. Klicken Sie auf Go. Daraufhin wird das Willkommensfenster der SVC-Cluster-Management-Konsole aufgerufen. In diesem Fenster sehen Sie eine Navigationsstruktur für den Zugriff auf Konfigurationseinstellungen.
- 3. Erstellen Sie einen SAN Volume Controller-Benutzer.
	- a. Klicken Sie doppelt auf das Symbol der SAN Volume Controller-Konsole auf dem System Storage Productivity Center-Desktop.
	- b. Klicken Sie im Navigationsteilfenster 'My Work' (Eigene Arbeit) auf Manage Authentication > Users (Authentifizierung verwalten > Benutzer).
	- c. Wählen Sie im rechten Teilfenster **Create a User** (Benutzer erstellen) aus. Klicken Sie auf **Go** (Start).
	- d. Geben Sie im Fenster 'Create a User' die Informationen zum Erstellen eines neuen Benutzers ein und klicken Sie dann auf **OK**.

## **Tivoli Storage Productivity Center für SAN Volume Controller konfigurieren**

- 1. Starten Sie Tivoli Storage Productivity Center, indem Sie doppelt auf das Symbol für Productivity Center auf dem Desktop klicken.
- 2. Melden Sie sich bei der Tivoli Storage Productivity Center-Benutzerschnittstelle mit der Standard-Benutzer-ID und dem Standardkennwort Kennwort an.
- Tipp: Das Standardkennwort wurde während der Erstkonfiguration von System Storage Productivity Center mithilfe des Kennworttools festgelegt. 3. Wenn Sie sich das erste Mal bei der Tivoli Storage Productivity Center-Benutzerschnittstelle anmelden, wird das Fenster mit der Lizenzvereinbarung geöffnet. Lesen Sie sich die Bedingungen der Lizenzvereinbarung durch. Wenn Sie den Bedingungen der Lizenzvereinbarung zustimmen, wählen Sie die Option I accept the terms of the license agreement (Ich akzeptiere die Bedingungen der Lizenzvereinbarung) aus. Klicken Sie auf Next (Weiter). Bei den nachfolgenden Anmeldungen

wird diese Anzeige nicht mehr ausgegeben. Die Anzeige 'Willkommen bei IBM Tivoli Storage Productivity Center' wird geöffnet, sofern es vor dieser Prozedur nicht inaktiviert wurde.

Abbildung 1. Anzeige 'Willkommen bei Tivoli Storage Productivity Center'. Diese Anzeige enthält Links zu häufig verwendeten Tivoli Storage Productivity Center-Tasks.

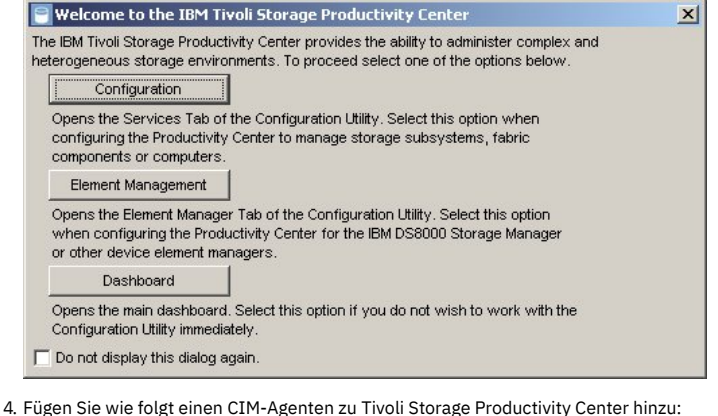

- a. Klicken Sie auf der Begrüßungsseite auf **Configuration** (Konfiguration). Wird die Begrüßungsseite nicht angezeigt, erweitern Sie in der Tivoli Storage Productivity Center-Navigationsstruktur den Eintrag für IBM Tivoli Storage Productivity Center. Klicken Sie auf Konfigurationsdienstprogramm.
- b. Klicken Sie auf die Registerkarte Services und erweitern Sie den Abschnitt CIM-Agenten.
- c. Klicken Sie auf Hinzufügen. Daraufhin wird die Seite 'CIMOM hinzufügen' geöffnet.
- Geben Sie Informationen zum CIM-Agenten an:

#### Host

Geben Sie die IP-Adresse von SAN Volume Controller an. Sie können einen Hostnamen oder eine IPv4- bzw. eine IPv6-Adresse eingeben; dies ist von der Unterstützung in Ihrer Umgebung abhängig:

Port

Geben Sie die Nummer des Ports an, über den der CIMOM kommuniziert.

Die Portnummer für den integrierten SAN Volume Controller-CIM-Agenten lautet 5989 (https).

#### Benutzername

Geben Sie die Benutzer-ID für den SAN Volume Controller-CIM-Agenten ein. Die Standard-Benutzer-ID lautet 'superuser'.

## Kennwort

Geben Sie das Kennwort für den SAN Volume Controller-CIM-Agenten ein.

Kennwortbestätigung

Geben Sie das Kennwort für den SAN Volume Controller-CIM-Agenten erneut ein.

### Namespace für Interoperabilität

Geben Sie einen Wert für den Namespace im CIM-Agenten ein. Der Wert für den integrierten SAN Volume Controller-CIM-Agenten der Version 5.1 lautet '/root/ibm'.

### Protokoll

Geben Sie das Protokoll ein, das beim Zugriff auf den CIM-Agenten verwendet werden soll. Verwenden Sie für den integrierten SAN Volume Controller-CIM-Agenten der Version 5.1 den Wert https.

#### Truststoreposition

Der Standardwert darf nicht geändert werden.

Truststorekennphrase

Der Standardwert darf nicht geändert werden. Die Kennphrase für den Truststore für den CIMOM gilt nur für bestimmte Fremdeinheiten. Anzeigename

Geben Sie einen benutzerdefinierten Namen für den CIM-Agenten ein.

### Beschreibung

Geben Sie eine Beschreibung des CIM-Agenten in dieses Feld ein. Diese Beschreibung kann eine beliebige Kombination aus alphanumerischen Zeichen sein. Dieses Feld ist optional.

#### d. Wählen Sie CIMOM-Konnektivität vor dem Hinzufügen testen aus.

e. Klicken Sie auf Speichern. Wurde die Verbindung zum CIM-Agenten erfolgreich hergestellt, wird der Liste der CIM-Agenten im Abschnitt 'CIM-Agenten' ein neuer Eintrag hinzugefügt. In der Spalte 'Verbindungsstatus' wird Erfolgreich angezeigt. Wurde keine Verbindung zum CIM-Agenten hergestellt, klicken Sie doppelt auf Ihre Einstellungen auf der Seite 'CIMOM hinzufügen' und vergewissern Sie sich, dass der CIMOM aktiv ist und Sie keinen Einschränkungen durch Ihre Firewall-Einstellungen unterliegen.

5. Führen Sie wie folgt einen CIMOM-Erkennungsjob aus:

- a. Wechseln Sie zur Tivoli Storage Productivity Center-Navigationsstruktur, erweitern Sie IBM Tivoli Storage Productivity Center und klicken Sie dann auf Konfigurationsdienstprogramm.
- b. Erweitern Sie auf der Registerkarte 'Services' den Abschnitt CIM-Agenten und klicken Sie auf CIMOM-Erkennung jetzt ausführen.
- c. Nachdem Sie einen CIMOM-Erkennungsjob übergeben haben, wird eine Nachricht angezeigt, die darüber informiert, dass der CIMOM-Erkennungsjob übergeben wurde. Klicken Sie auf OK, um die Nachricht zu schließen.

Bei einem CIMOM-Erkennungsjob kann es eine Weile dauern, bis ein Status gemeldet wird. Wurde der Job erfolgreich ausgeführt, wird vor dem Datum in der Navigationsstruktur ein grünes Quadrat angezeigt.

6. Führen Sie wie folgt einen Testjob von Tivoli Storage Productivity Center aus, um Daten über die Speichersubsysteme zu erfassen:

- Tipp: Die Ausführung von Testjobs kann lange dauern; dies ist davon abhängig, wie viele VDisks und MDisks Ihr Speichersystem umfasst.
	- a. Wechseln Sie zur Tivoli Storage Productivity Center-Navigationsstruktur, erweitern Sie IBM Tivoli Storage Productivity Center und klicken Sie dann auf Konfigurationsdienstprogramm.
	- b. Klicken Sie auf die Registerkarte Disk Manager.
	- c. Erweitern Sie den Abschnitt Speichersubsystemtests und klicken Sie auf Test erstellen.
	- d. Klicken Sie auf die Registerkarte Testobjekt und führen Sie die folgenden Schritte aus:
		- i. Markieren Sie in der Liste Verfügbar den Eintrag Speichersubsysteme und wählen Sie Alle Speichersubsysteme aus.
		- ii. Klicken Sie auf >>, um die Ressourcen in die Liste Aktuelle Auswahl zu versetzen.
		- iii. Klicken Sie auf die Registerkarte Zeitplan für Ausführung und legen Sie fest, wann der Testjob gestartet werden soll und welche Zeitzone Sie verwenden wollen.
		- iv. Klicken Sie auf die Registerkarte Alert und definieren Sie die Optionen Auslöserbedingungen und Ausgelöste Aktionen entsprechend Ihren Anforderungen für den Alert.
		- v. Weitere Informationen zu diesen Feldern und zur Verwendung von Alerts finden Sie in der Onlinehilfe zu Tivoli Storage Productivity Center, indem Sie die Funktionstaste **F1** drücken oder auf das Menü Hilfe klicken.
		- vi. Klicken Sie auf das Diskettensymbol in der Symbolleiste, geben Sie einen Namen für den Testjob ein und klicken Sie auf OK, um den Testjob zu speichern.
		- Tipp: Die Ausführung eines Testjobs kann viel Zeit in Anspruch nehmen.
		- vii. Um die Testjobs und ihren jeweiligen Status anzuzeigen, erweitern Sie IBM Tivoli Storage Productivity Center und klicken Sie nacheinander auf Überwachung > Tests.

### **Konfiguration abschließen**

1. Aktivieren Sie die Windows®-Lizenz.

Wenn Sie die Option Automatically activate Windows when I am online während der Installation von IBM System Storage Productivity Center (Windows automatisch aktivieren, wenn ich online bin) nicht ausgewählt hatten oder Sie über keine SSPC-Internetverbindung verfügen, müssen Sie die Lizenz für Windows anhand der nachstehenden Schritte aktivieren. Wurde die Option Automatically activate Windows when I am online ausgewählt, können Sie diese Schritte überspringen.

Wichtiger Hinweis: Ab dem erstmaligen Start des SSPC-Servers haben Sie 60 Tage Zeit, um die Windows-Lizenz zu aktivieren und das Windows-Setup durchzuführen. Bei Überschreitung dieses Zeitlimits von 60 Tagen kann Windows erst wieder nach Aktivierung der Lizenz verwendet werden.

- a. Klicken Sie unter Windows auf die Schaltfläche Start, klicken Sie mit der rechten Maustaste auf Computer und wählen Sie Properties (Eigenschaften) aus. b. Klicken Sie in der Systemanzeige auf Activate Windows now (Windows jetzt aktivieren) und befolgen Sie die Anweisungen zum Aktivieren von Windows über das Telefon.
- 2. Optional: Subskribieren Sie die folgenden Websites für die technische Unterstützung, um Informationen zu wichtigen technischen Hinweisen, FLASH-Aktualisierungen und APAR-Informationen zu erhalten.
	- Gehen Sie wie folgt vor, um Unterstützungsbenachrichtigungen für Tivoli Storage Productivity Center zu erhalten:
		- a. Rufen Sie die Website <http://www.ibm.com/software/sysmgmt/products/support/IBMTotalStorageProductivityCenterStandardEdition.html> auf. b. Klicken Sie im Abschnitt 'Stay Informed' (Weiterhin informiert bleiben) auf der rechten Seite auf My notifications (Meine Benachrichtigungen). c. Wenn Sie auf die Seite zugreifen, dann geben Sie Ihre IBM ID und das entsprechende Kennwort ein.
		- d. Nach der Authentifizierung Ihrer Benutzer-ID bietet die Registerkarte 'Help' (Hilfe) auf der Seite 'My Notifications' die folgenden Informationen: **Erstellung und Verwaltung von Subskriptionen.** 
			- Benachrichtigung über Subskriptionen.
			- Angabe der Häufigkeit von E-Mail-Benachrichtigungen.
			-
			- **Subskription für bestimmte Themen nach Produkt.**
			- Beendigung der Subskription.
	- Gehen Sie wie folgt vor, um Unterstützungsbenachrichtigungen für System Storage Productivity Center zu erhalten:
		- a. Rufen Sie die Website <http://www.ibm.com/systems/support/storage/software/sspc> auf.
			- b. Klicken Sie im Abschnitt 'Stay Informed' (Weiterhin informiert bleiben) auf der rechten Seite auf My notifications (Meine Benachrichtigungen). c. Wenn Sie auf die Seite zugreifen, dann geben Sie Ihre IBM ID und das entsprechende Kennwort ein. Klicken Sie auf **Learn more** (Weitere
			- Informationen), um Informationen zur Verwendung des Tools 'My notifications' abzurufen.

erstützung | [Nutzungsbedingungen](http://www.ibm.com/legal/de/) | Feedback

(C) Copyright IBM Corporation 2002, 2009. Alle Rechte vorbehalten. Dieses Information Center basiert auf Eclipse-Technologie. (http://www.eclipse.org)

## **SSPC für DS3000, DS4000 und DS5000 konfigurieren**

Gehen Sie anhand der nachstehend beschriebenen Prozedur vor, um IBM® System Storage Productivity Center (SSPC) so zu konfigurieren, dass IBM Tivoli Storage Productivity Center sowohl DS3000 als auch DS4000 und DS5000 verwalten kann.

### **Übersicht**

Wenn Sie den DS Storage Manager im System Storage Productivity Center installieren, muss Java™ 1.5 nicht heruntergeladen werden. SSPC hat das Paket, mit dessen Hilfe die Launch-in-Context-Funktionalität für den DS Storage Manager aktiviert wird, bereits vorinstalliert. Wenn Sie den DS Storage Manager auf einem fernen Host (auf dem SSPC nicht installiert ist) installieren, dann müssen auf diesem fernen Host die IBM Tivoli Storage Productivity Center-GUI und Java 1.5 installiert sein. Der DS Storage Manager wird über die GUI von IBM Tivoli Storage Productivity Center installiert.

Führen Sie die folgenden wichtigen Schritte aus:

- 1. Internet Explorer und Windows® Server 2008 vorbereiten. Siehe Internet Explorer und Windows Server 2008 [vorbereiten](#page-46-0).
- 2. Tivoli Storage Productivity Center anhand einer der folgenden Prozeduren konfigurieren:
	- Tivoli Storage Productivity Center auf SSPC konfigurieren. Siehe IBM Tivoli Storage Productivity Center in SSPC [konfigurieren.](#page-46-1)
	- Tivoli Storage Productivity Center auf einem System [konfigurieren,](#page-47-0) auf dem SSPC nicht installiert ist. Siehe Tivoli Storage Productivity Center auf einem System ohne SSPC konfigurieren.
- <span id="page-46-0"></span>3. Konfiguration abschließen. Siehe [Konfiguration](#page-49-0) abschließen.

### **Internet Explorer und Windows Server 2008 vorbereiten**

- 1. Konfigurieren Sie Internet Explorer 7 wie folgt so, dass Popup-Fenster (Dialogfenster) zulässig sind:
	- a. Öffnen Sie Internet Explorer, indem Sie in der Symbolleiste auf das entsprechende Symbol klicken.
	- b. Klicken Sie in der Symbolleiste von Internet Explorer nacheinander auf Extras > Popup-Blocker > Popup-Blocker ausschalten.

Anmerkung: Wenn Sie eine Nachricht empfangen, die darüber informiert, dass der Inhalt blockiert wurde, da er von keinem gültigen Sicherheitszertifikat signiert wurde, klicken Sie auf die Informationsleiste oben im Fenster und wählen Sie die Option Geblockten Inhalt anzeigen aus.

- 2. Fügen Sie der Internet Explorer-Liste der vertrauenswürdigen Sites die IP-Adresse des Speichersubsystems hinzu. Gehen Sie dabei wie folgt vor:
	- a. Klicken Sie in der Symbolleiste von Internet Explorer nacheinander auf Extras > Internetoptionen.
	- b. Klicken Sie auf die Registerkarte Sicherheit, klicken Sie dann auf Vertrauenswürdige Sites und anschließend auf Sites.
	- c. Geben Sie in das Feld Diese Website zur Zone hinzufügen die IP-Adresse des Speichersubsystems ein. Klicken Sie auf Hinzufügen. Daraufhin wird die IP-Adresse dem Feld Websites hinzugefügt.
	- d. Klicken Sie auf der Registerkarte 'Sicherheit' auf **Stufe anpassen**. Vergewissern Sie sich in der Anzeige 'Sicherheitseinstellungen', dass für die Optionen Download > Dateidownload die Einstellung **Aktivieren** angegeben ist. Dieser Schritt ist erforderlich, wenn Sie den DS Storage Manager auf einen fernen Host herunterladen.
	- e. Klicken Sie auf Schließen und dann auf OK, um das Fenster 'Internetoptionen' zu verlassen.

### <span id="page-46-1"></span>**IBM Tivoli Storage Productivity Center in SSPC konfigurieren**

- 1. Melden Sie sich wie folgt bei IBM Tivoli Storage Productivity Center an:
	- a. Starten Sie Tivoli Storage Productivity Center, indem Sie doppelt auf das Symbol für Productivity Center klicken, das sich auf dem SSPC-Desktop befindet. Alternativ hierzu können Sie auch auf Start > All Programs > IBM Tivoli Storage Productivity Center > Productivity Center (Start > Alle Programme > Productivity Center) klicken.
	- b. Melden Sie sich bei der Tivoli Storage Productivity Center-Benutzerschnittstelle mit der Benutzer-ID und dem zugehörigen Kennwort an. Tipp: Das Standardkennwort wurde während der Erstkonfiguration von System Storage Productivity Center mithilfe des Kennworttools festgelegt.

Wenn im Feld für den Server des Anmeldefensters für Tivoli Storage Productivity Center der Wert localhost angezeigt wird, dann geben Sie den Hostnamen oder die IP-Adresse des SSPC-Servers in diesem Feld ein.

c. Wenn Sie sich das erste Mal bei der Tivoli Storage Productivity Center-Benutzerschnittstelle anmelden, wird das Fenster mit der Lizenzvereinbarung geöffnet. Lesen Sie sich die Bedingungen der Lizenzvereinbarung durch. Wenn Sie den Bedingungen der Lizenzvereinbarung zustimmen, wählen Sie die Option I accept the terms of the license agreement (Ich akzeptiere die Bedingungen der Lizenzvereinbarung) aus. Klicken Sie auf Next (Weiter). Bei den nachfolgenden Anmeldungen wird diese Anzeige nicht mehr ausgegeben.

Daraufhin wird das Fenster 'Welcome to the IBM Tivoli Storage Productivity Center' (Willkommen bei IBM Tivoli Storage Productivity Center) geöffnet, wenn es vor dieser Prozedur nicht inaktiviert wurde.

Abbildung 1. Anzeige 'Willkommen bei IBM Tivoli Storage Productivity Center'. Diese Anzeige enthält Links zu häufig verwendeten Tivoli Storage Productivity Center-Tasks.

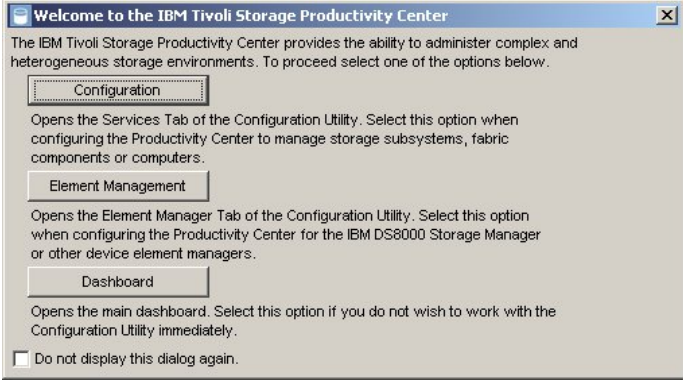

- 2. Fügen Sie wie folgt einen CIM-Agenten zu Tivoli Storage Productivity Center hinzu:
	- a. Wechseln Sie zur Tivoli Storage Productivity Center-Navigationsstruktur, erweitern Sie IBM Tivoli Storage Productivity Center und klicken Sie dann auf Konfigurationsdienstprogramm.
	- b. Klicken Sie auf die Registerkarte Services und erweitern Sie den Abschnitt CIM-Agenten.
	- c. Klicken Sie auf Hinzufügen. Daraufhin wird die Seite 'CIMOM hinzufügen' geöffnet.
	- Geben Sie Informationen zum CIM-Agenten an:

Host

Geben Sie den Hostnamen oder die IP-Adresse des Systems mit dem CIM-Agenten an. Sie können einen Hostnamen, eine IPv4-Adresse oder eine IPv6-Adresse eingeben. Die gewählte Angabe ist von der Unterstützung in Ihrer Umgebung abhängig.

Port

Geben Sie die Nummer des Ports an, über den der CIMOM kommuniziert.

Die Standardportnummer für den CIMOM ist entweder 5988 (http) oder 5989 (https). Diese Portnummer kann geändert werden.

#### Benutzername

Geben Sie die Standard-Benutzer-ID für den CIM-Agenten ein.

Kennwort

Geben Sie das Kennwort für den CIM-Agenten ein.

Kennwortbestätigung

Geben Sie das Kennwort für den CIM-Agenten erneut ein.

#### Namespace für Interoperabilität

Bei diesem Wert handelt es sich um den Namespace innerhalb des CIMOMs.

Anmerkung: Informationen zu Namespaces finden Sie im Information Center von IBM Tivoli Storage Productivity Center. Suchen Sie dort nach **interop namespaces**.

Protokoll

Geben Sie das Protokoll ein, das beim Zugriff auf den CIMOM verwendet werden soll. Mögliche Werte: http oder https.

Truststoreposition Dieses Feld wird vom CIM-Agentenanbieter nicht verwendet.

Truststorekennphrase

Dieses Feld wird vom CIM-Agentenanbieter nicht verwendet.

Anzeigename

Geben Sie einen benutzerdefinierten Namen für den CIMOM ein.

Beschreibung

Geben Sie eine Beschreibung des CIMOMs in dieses Feld ein. Diese Beschreibung kann eine beliebige Kombination aus alphanumerischen Zeichen sein. Dieses Feld ist optional.

d. Wählen Sie CIMOM-Konnektivität vor dem Hinzufügen testen aus.

- e. Klicken Sie auf Speichern. Wurde die Verbindung zum CIM-Agenten erfolgreich hergestellt, wird der Liste der CIM-Agenten im Abschnitt 'CIM-Agenten' ein neuer Eintrag hinzugefügt. In der Spalte 'Verbindungsstatus' wird Erfolgreich angezeigt. Wurde keine Verbindung zum CIM-Agenten hergestellt, klicken Sie doppelt auf Ihre Einstellungen auf der Seite 'CIMOM hinzufügen' und vergewissern Sie sich, dass der CIMOM aktiv ist und Sie keinen Einschränkungen durch Ihre Firewall-Einstellungen unterliegen.
- 3. Führen Sie wie folgt einen CIMOM-Erkennungsjob aus:
	- a. Wechseln Sie zur Tivoli Storage Productivity Center-Navigationsstruktur, erweitern Sie IBM Tivoli Storage Productivity Center und klicken Sie dann auf Konfigurationsdienstprogramm.
	- b. Erweitern Sie auf der Registerkarte 'Services' den Abschnitt CIM-Agenten und klicken Sie auf **CIMOM-Erkennung jetzt ausführen**.
	- c. Nachdem Sie einen CIMOM-Erkennungsjob übergeben haben, wird eine Nachricht angezeigt, die darüber informiert, dass der CIMOM-Erkennungsjob übergeben wurde. Klicken Sie auf OK, um die Nachricht zu schließen.
	- d. Überprüfen Sie den Status des CIMOM-Erkennungsjobs. Erweitern Sie in der Tivoli Storage Productivity Center-Navigationsstruktur den Eintrag Verwaltungsservice und klicken Sie dann auf Erkennung. Der neue CIMOM-Job wird zusammen mit der ihm zugeordneten Zeitmarke in der Navigationsstruktur angezeigt.

Bei einem CIMOM-Erkennungsjob kann es eine Weile dauern, bis ein Status gemeldet wird. Wurde der Job erfolgreich ausgeführt, wird vor dem Datum in der Navigationsstruktur ein grünes Quadrat angezeigt.

4. Laden Sie die grafische Benutzerschnittstelle für den DS Storage Manager herunter:

- a. Erweitern Sie in der Tivoli Storage Productivity Center-Navigationsstruktur die Einträge IBM Tivoli Storage Productivity Center > Topologie > Speicher. Erweitern Sie im rechten Teilfenster das Symbol für das Subsystem. Klicken Sie mit der rechten Maustaste auf das Symbol für DS3000, DS4000 oder DS5000 und dann auf **DS4000 Storage Manager**.
- b. Daraufhin wird eine Anzeige mit dem Titel 'There is a problem with this website's security certificate.' (Es gibt ein Problem mit dem Sicherheitszertifikat dieser Website) angezeigt. Klicken Sie auf **Continue to this website** (Mit dieser Website fortfahren).
- c. Die Lizenzvereinbarung für den DS Storage Manager-Maschinencode wird aufgerufen. Lesen Sie sich die Bedingungen der Lizenzvereinbarung durch. Wenn Sie der Lizenzvereinbarung zustimmen, wählen Sie die Option **I accept the terms of the License Agreement** (Ich akzeptiere die Bedingungen der Lizenzvereinbarung) aus. Klicken Sie auf **OK**. Falls Sie die Lizenzvereinbarung nicht akzeptieren, wird die Anwendung nicht installiert.
- d. Die DS Storage Manager-Anzeige 'Initial Setup Tasks' (Erstkonfigurationstasks) wird angezeigt. Jetzt können Sie Ihr Speichersubsystem konfigurieren. 5. Führen Sie wie folgt einen Testjob von Tivoli Storage Productivity Center aus, um Daten über die Speichersubsysteme zu erfassen:

Tipp: Die Ausführung von Testjobs kann lange dauern; dies ist davon abhängig, wie viele Datenträger und LUNs Ihr Speichersystem aufweist.

- a. Erweitern Sie in der Tivoli Storage Productivity Center-Navigationsstruktur den Eintrag für IBM Tivoli Storage Productivity Center und klicken Sie dann auf Konfigurationsdienstprogramm.
	- b. Klicken Sie auf die Registerkarte Disk Manager.
	- c. Erweitern Sie den Abschnitt Speichersubsystemtests und klicken Sie auf Test erstellen.
	- d. Klicken Sie auf die Registerkarte Testobjekt und führen Sie die folgenden Schritte aus:
		- i. Klicken Sie in der Liste Verfügbar doppelt auf Speichersubsysteme und wählen Sie die Ressourcen aus, die Sie testen wollen.
		- ii. Klicken Sie auf >>, um die Ressourcen in die Liste Aktuelle Auswahl zu versetzen.
		- iii. Klicken Sie auf Zeitplan für Ausführung und wählen Sie Jetzt ausführen aus.
		- iv. Klicken Sie auf die Registerkarte Alert und definieren Sie die Optionen Auslöserbedingungen und Ausgelöste Aktionen entsprechend Ihren Anforderungen für den Alert.
		- v. Weitere Informationen zu diesen Feldern und zur Verwendung von Alerts finden Sie in der Onlinehilfe zu Tivoli Storage Productivity Center, indem Sie die Funktionstaste F1 drücken oder auf das Menü Hilfe klicken.
		- vi. Klicken Sie auf das Diskettensymbol in der Symbolleiste, geben Sie einen Namen für den Testjob ein und klicken Sie auf OK, um den Testjob zu speichern.
			- Tipp: Die Ausführung eines Testjobs kann viel Zeit in Anspruch nehmen.
	- e. Um die Testjobs und ihren jeweiligen Status anzuzeigen, erweitern Sie IBM Tivoli Storage Productivity Center und klicken Sie nacheinander auf Überwachung > Tests.
	- f. Der neue Test wird in der Navigationsstruktur aufgeführt.
	- g. Warten Sie, bis der Testjob vollständig ausgeführt ist.

### **Tivoli Storage Productivity Center auf einem System ohne SSPC konfigurieren**

<span id="page-47-0"></span>Wenn Sie Tivoli Storage Productivity Center auf einem System konfigurieren, auf dem SSPC nicht installiert ist, dann müssen auf dem fernen System die Tivoli Storage Productivity Center-GUI und Java 1.5 installiert sein. Führen Sie die folgenden Schritte aus, um die Tivoli Storage Productivity Center-GUI und den DS Storage Manager auf ein fernes System herunterzuladen.

1. Starten Sie die Tivoli Storage Productivity Center-GUI.

a. Rufen Sie Java Web Start auf, um die Tivoli Storage Productivity Center-GUI zu starten. Öffnen Sie auf dem fernen System ein Web-Browser-Fenster und geben Sie die Webadresse des Zielservers ein.

http://*SSPC\_server*:9550/ITSRM/app/en\_US/index.html

Hierbei steht *SSPC\_server* für die IP-Adresse des SSPC-Servers.

Anmerkung: Wenn mehrere Fenster mit der Warnung **Warning - Hostname Mismatch** (Warnung - Hostnamenabweichung) ausgegeben werden, wenn Sie Java Web Start verwenden, dann klicken Sie in jedem der Fenster so lange auf **Run** (Ausführen), bis diese Fenster nicht mehr angezeigt werden. b. Die Anzeige für Java Web Start wird angezeigt. Wenn auf dem fernen Host Java 1.5 nicht installiert ist, dann installieren Sie JRE (Java SE Runtime Environment).

- IBM 1.5.0 JRE for Windows IA32
- $I$ BM 1.5.0. JRF for Linux<sup>®</sup> IA32
- **IBM 1.5.0 SDK for AIX PPC32**

<span id="page-48-0"></span>Abbildung 2. Java Web Start-Anzeige

The TPC GUI requires an IBM 1.5.0 JRE. Should you not already have it available, click on one of the following links to download and install the IBM 1.5.0 Java package for your supported platform:

- · IBM 1.5.0 JRE for Windows IA32 (InstallShield)
- IBM 1.5.0 JRE for Linux IA32 (RPM)
- IBM 1.5.0 SDK for AIX PPC32 (installp)

With the IBM 1.5.0 JRE installed on your system, setup your web browser to open JNLP files using the Java Web Start executable (javaws.exe / javaws) packaged with the IBM 1.5.0 JRE. (If you're unfamiliar with how to do so, refer to the documentation provided with TPC for guidance.)

Click on the following link to launch the TPC GUI using Java Web Start:

TPC GUI (Java Web Start)

- c. Laden Sie JRE herunter.
	- i. Klicken Sie auf eine der JREs, die in [Abbildung](#page-48-0) 2 angezeigt werden.
	- ii. Daraufhin wird die Anzeige mit der Lizenzvereinbarung für Tivoli Storage Productivity Center angezeigt. Lesen Sie sich die Bedingungen der Lizenzvereinbarung durch. Wenn Sie die Bedingungen akzeptieren, dann klicken Sie auf die Option **Agree** (Einwilligung). Andernfalls müssen Sie auf die Option **Disagree** (Ablehnung) klicken. In diesem Fall wird das Programm nicht gestartet. Anmerkung: Schließen Sie diese Lizenzvereinbarungsanzeige nicht, weil Sie die GUI für IBM Tivoli Storage Productivity Center über diese Anzeige
	- starten werden. iii. In einer Anzeige werden Sie aufgefordert anzugeben, ob die Datei ausgeführt werden soll. Klicken Sie auf die Option zum Ausführen.
	- iv. In einer Anzeige werden Sie aufgefordert anzugeben, ob Sie Java Runtime Environment installieren wollen. Klicken Sie auf **Yes** (Ja).
	- v. Die Anzeige zur Auswahl der Sprache für die Installation wird angezeigt. Geben Sie Englisch ein. Klicken Sie auf **OK**.
	- vi. Die Eingangsanzeige wird angezeigt. Klicken Sie auf **Next** (Weiter).
	- vii. Die Anzeige mit der Java-Lizenzvereinbarung wird angezeigt. Lesen Sie sich die Bedingungen der Lizenzvereinbarung durch. Wenn Sie die Bedingungen akzeptieren, dann klicken Sie auf die Option **Agree** (Einwilligung). Andernfalls müssen Sie auf die Option **Disagree** (Ablehnung) klicken. In diesem Fall wird das Programm nicht gestartet.
	- viii. Die Anzeige zur Auswahl der Zielposition wird angezeigt. Klicken Sie auf **Next** (Weiter).
	- ix. Die Anzeige mit dem Installationsstatus wird angezeigt.
	- x. Die Anzeige für die Browserregistrierung wird angezeigt. Wählen Sie den Browser aus, der dem Java-Plug-in zugeordnet werden soll. Klicken Sie auf **Next** (Weiter).
	- xi. Die Anzeige mit der Abschlussnachricht für den InstallShield-Assistenten wird angezeigt. Klicken Sie auf **Finish** (Fertig stellen).

d. Rufen Sie wieder die Anzeige mit der Lizenzvereinbarung für IBM Tivoli Storage Productivity Center auf, nachdem Sie JRE heruntergeladen haben. Klicken Sie unten auf der Seite auf **TPC-GUI (Java Web Start)**. Daraufhin wird die GUI für IBM Tivoli Storage Productivity Center gestartet.

2. Melden Sie sich bei der Benutzerschnittstelle von IBM Tivoli Storage Productivity Center an und gehen Sie hierzu wie folgt vor:

a. Melden Sie sich bei der Tivoli Storage Productivity Center-Benutzerschnittstelle mit der Benutzer-ID und dem zugehörigen Kennwort an.

Tipp: Das Standardkennwort wurde während der Erstkonfiguration von System Storage Productivity Center mithilfe des Kennworttools festgelegt. b. Wenn Sie sich das erste Mal bei der Tivoli Storage Productivity Center-Benutzerschnittstelle anmelden, wird das Fenster mit der Lizenzvereinbarung geöffnet. Lesen Sie sich die Bedingungen der Lizenzvereinbarung durch. Wenn Sie den Bedingungen der Lizenzvereinbarung zustimmen, wählen Sie die Option I accept the terms of the license agreement (Ich akzeptiere die Bedingungen der Lizenzvereinbarung) aus. Klicken Sie auf Next (Weiter). Bei den nachfolgenden Anmeldungen wird diese Anzeige nicht mehr ausgegeben.

Daraufhin wird das Fenster 'Welcome to the IBM Tivoli Storage Productivity Center' (Willkommen bei IBM Tivoli Storage Productivity Center) geöffnet, wenn es vor dieser Prozedur nicht inaktiviert wurde.

#### 3. Fügen Sie wie folgt einen CIM-Agenten zu Tivoli Storage Productivity Center hinzu:

- a. Wechseln Sie zur Tivoli Storage Productivity Center-Navigationsstruktur, erweitern Sie IBM Tivoli Storage Productivity Center und klicken Sie dann auf Konfigurationsdienstprogramm.
- b. Klicken Sie auf die Registerkarte Services und erweitern Sie den Abschnitt CIM-Agenten.
- c. Klicken Sie auf Hinzufügen. Daraufhin wird die Seite 'CIMOM hinzufügen' geöffnet.
- Geben Sie Informationen zum CIM-Agenten an:

Host

- Geben Sie den Hostnamen oder die IP-Adresse des Systems mit dem CIM-Agenten an. Sie können einen Hostnamen, eine IPv4-Adresse oder eine IPv6-Adresse eingeben. Die gewählte Angabe ist von der Unterstützung in Ihrer Umgebung abhängig.
- Port

Geben Sie die Nummer des Ports an, über den der CIMOM kommuniziert.

Die Standardportnummer für den CIMOM ist entweder 5988 (http) oder 5989 (https). Diese Portnummer kann geändert werden.

#### Benutzername

Geben Sie die Standard-Benutzer-ID für den CIM-Agenten ein.

- Kennwort
	- Geben Sie das Kennwort für den CIM-Agenten ein.

Kennwortbestätigung

Geben Sie das Kennwort für den CIM-Agenten erneut ein.

Namespace für Interoperabilität

Bei diesem Wert handelt es sich um den Namespace innerhalb des CIMOMs.

Anmerkung: Informationen zu Namespaces finden Sie im Information Center von IBM Tivoli Storage Productivity Center. Suchen Sie dort nach **interop namespaces**.

Protokol

Geben Sie das Protokoll ein, das beim Zugriff auf den CIMOM verwendet werden soll. Mögliche Werte: http oder https.

Truststoreposition

Dieses Feld wird vom CIM-Agentenanbieter nicht verwendet.

Truststorekennphrase

Dieses Feld wird vom CIM-Agentenanbieter nicht verwendet.

Anzeigename

Geben Sie einen benutzerdefinierten Namen für den CIMOM ein.

Beschreibung

Geben Sie eine Beschreibung des CIMOMs in dieses Feld ein. Diese Beschreibung kann eine beliebige Kombination aus alphanumerischen Zeichen sein. Dieses Feld ist optional.

d. Wählen Sie CIMOM-Konnektivität vor dem Hinzufügen testen aus.

e. Klicken Sie auf Speichern. Wurde die Verbindung zum CIM-Agenten erfolgreich hergestellt, wird der Liste der CIM-Agenten im Abschnitt 'CIM-Agenten' ein neuer Eintrag hinzugefügt. In der Spalte 'Verbindungsstatus' wird Erfolgreich angezeigt. Wurde keine Verbindung zum CIM-Agenten hergestellt, klicken Sie doppelt auf Ihre Einstellungen auf der Seite 'CIMOM hinzufügen' und vergewissern Sie sich, dass der CIMOM aktiv ist und Sie keinen Einschränkungen durch Ihre Firewall-Einstellungen unterliegen.

4. Führen Sie wie folgt einen CIMOM-Erkennungsjob aus:

- a. Wechseln Sie zur Tivoli Storage Productivity Center-Navigationsstruktur, erweitern Sie IBM Tivoli Storage Productivity Center und klicken Sie dann auf Konfigurationsdienstprogramm.
	- b. Erweitern Sie auf der Registerkarte 'Services' den Abschnitt CIM-Agenten und klicken Sie auf **CIMOM-Erkennung jetzt ausführen**.
	- c. Nachdem Sie einen CIMOM-Erkennungsjob übergeben haben, wird eine Nachricht angezeigt, die darüber informiert, dass der CIMOM-Erkennungsjob übergeben wurde. Klicken Sie auf OK, um die Nachricht zu schließen.
	- d. Überprüfen Sie den Status des CIMOM-Erkennungsjobs. Erweitern Sie in der Tivoli Storage Productivity Center-Navigationsstruktur den Eintrag Verwaltungsservice und klicken Sie dann auf Erkennung. Der neue CIMOM-Job wird zusammen mit der ihm zugeordneten Zeitmarke in der Navigationsstruktur angezeigt.

Bei einem CIMOM-Erkennungsjob kann es eine Weile dauern, bis ein Status gemeldet wird. Wurde der Job erfolgreich ausgeführt, wird vor dem Datum in der Navigationsstruktur ein grünes Quadrat angezeigt.

5. Laden Sie die grafische Benutzerschnittstelle für den DS Storage Manager herunter:

- a. Erweitern Sie in der Tivoli Storage Productivity Center-Navigationsstruktur die Einträge IBM Tivoli Storage Productivity Center > Topologie > Speicher. Erweitern Sie im rechten Teilfenster das Symbol für das Subsystem. Klicken Sie mit der rechten Maustaste auf das Symbol für DS3000, DS4000 oder DS5000 und dann auf **DS4000 Storage Manager**.
- b. Daraufhin wird eine Anzeige mit dem Titel 'There is a problem with this website's security certificate.' (Es gibt ein Problem mit dem Sicherheitszertifikat dieser Website) angezeigt. Klicken Sie auf **Continue to this website** (Mit dieser Website fortfahren).
- c. Die Lizenzvereinbarung für den DS Storage Manager-Maschinencode wird aufgerufen. Lesen Sie sich die Bedingungen der Lizenzvereinbarung durch. Wenn Sie der Lizenzvereinbarung zustimmen, wählen Sie die Option **I accept the terms of the License Agreement** (Ich akzeptiere die Bedingungen der Lizenzvereinbarung) aus. Klicken Sie auf **OK**. Falls Sie die Lizenzvereinbarung nicht akzeptieren, wird die Anwendung nicht installiert.
- d. Die DS Storage Manager-Anzeige 'Initial Setup Tasks' (Erstkonfigurationstasks) wird angezeigt. Jetzt können Sie Ihr Speichersubsystem konfigurieren. 6. Führen Sie wie folgt einen Testjob von Tivoli Storage Productivity Center aus, um Daten über die Speichersubsysteme zu erfassen:
	- Tipp: Die Ausführung von Testjobs kann lange dauern; dies ist davon abhängig, wie viele Datenträger und LUNs Ihr Speichersystem aufweist.
	- a. Wechseln Sie zur Tivoli Storage Productivity Center-Navigationsstruktur, erweitern Sie IBM Tivoli Storage Productivity Center und klicken Sie dann auf Konfigurationsdienstprogramm.
		- b. Klicken Sie auf die Registerkarte Disk Manager.
		- c. Erweitern Sie den Abschnitt Speichersubsystemtests und klicken Sie auf Test erstellen.
		- d. Klicken Sie auf die Registerkarte Testobjekt und führen Sie die folgenden Schritte aus:
			- i. Klicken Sie in der Liste Verfügbar doppelt auf Speichersubsysteme und wählen Sie die Ressourcen aus, die Sie testen wollen.
			- ii. Klicken Sie auf >>, um die Ressourcen in die Liste Aktuelle Auswahl zu versetzen.
			- iii. Klicken Sie auf Zeitplan für Ausführung und wählen Sie Jetzt ausführen aus.
			- iv. Klicken Sie auf die Registerkarte Alert und definieren Sie die Optionen Auslöserbedingungen und Ausgelöste Aktionen entsprechend Ihren Anforderungen für den Alert.
			- v. Weitere Informationen zu diesen Feldern und zur Verwendung von Alerts finden Sie in der Onlinehilfe zu Tivoli Storage Productivity Center, indem Sie die Funktionstaste F1 drücken oder auf das Menü Hilfe klicken.
			- vi. Klicken Sie auf das Diskettensymbol in der Symbolleiste, geben Sie einen Namen für den Testjob ein und klicken Sie auf OK, um den Testjob zu speichern.
			- Tipp: Die Ausführung eines Testjobs kann viel Zeit in Anspruch nehmen.
		- e. Um die Testjobs und ihren jeweiligen Status anzuzeigen, erweitern Sie IBM Tivoli Storage Productivity Center und klicken Sie nacheinander auf Überwachung > Tests.
		- f. Der neue Test wird in der Navigationsstruktur aufgeführt.
		- g. Warten Sie, bis der Testjob vollständig ausgeführt ist.

### <span id="page-49-0"></span>**Konfiguration abschließen**

1. Aktivieren Sie wie folgt die Windows-Lizenz:

Wenn Sie die Option Automatically activate Windows when I am online (Windows automatisch aktivieren, wenn ich online bin) während der Installation von IBM System Storage Productivity Center nicht ausgewählt hatten oder Sie über keine SSPC-Internetverbindung verfügen, müssen Sie die Lizenz für Windows anhand der nachstehenden Schritte aktivieren. Wurde die Option Automatically activate Windows when I am online ausgewählt, können Sie diese Schritte überspringen. Wichtiger Hinweis: Ab dem erstmaligen Start des SSPC-Servers haben Sie 60 Tage Zeit, um die Windows-Lizenz zu aktivieren und das Windows-Setup durchzuführen. Bei Überschreitung dieses Zeitlimits von 60 Tagen kann Windows erst wieder nach Aktivierung der Lizenz verwendet werden.

- a. Klicken Sie unter Windows auf die Schaltfläche Start, klicken Sie mit der rechten Maustaste auf Computer und wählen Sie Properties (Eigenschaften) aus.
- b. Klicken Sie in der Systemanzeige auf Activate Windows now (Windows jetzt aktivieren) und befolgen Sie die Anweisungen zum Aktivieren von Windows über das Telefon.
- 2. Optional: Subskribieren Sie die folgenden Websites für die technische Unterstützung, um Informationen zu wichtigen technischen Hinweisen, FLASH-Aktualisierungen und APAR-Informationen zu erhalten.
	- Gehen Sie wie folgt vor, um Unterstützungsbenachrichtigungen für Tivoli Storage Productivity Center zu erhalten:
		- a. Rufen Sie die Website <http://www.ibm.com/software/sysmgmt/products/support/IBMTotalStorageProductivityCenterStandardEdition.html> auf. b. Klicken Sie im Abschnitt 'Stay Informed' (Weiterhin informiert bleiben) auf der rechten Seite auf My notifications (Meine Benachrichtigungen).
		- c. Wenn Sie auf die Seite zugreifen, dann geben Sie Ihre IBM ID und das entsprechende Kennwort ein.
		- d. Nach der Authentifizierung Ihrer Benutzer-ID bietet die Registerkarte 'Help' (Hilfe) auf der Seite 'My Notifications' die folgenden Informationen: **Erstellung und Verwaltung von Subskriptionen.** 
			- Benachrichtigung über Subskriptionen.
			- Angabe der Häufigkeit von E-Mail-Benachrichtigungen.
			- Subskription für bestimmte Themen nach Produkt.
			- Beendigung der Subskription.
	- Gehen Sie wie folgt vor, um Unterstützungsbenachrichtigungen für System Storage Productivity Center zu erhalten:
		- a. Rufen Sie die Website <http://www.ibm.com/systems/support/storage/software/sspc> auf.
		- b. Klicken Sie im Abschnitt 'Stay Informed' (Weiterhin informiert bleiben) auf der rechten Seite auf My notifications (Meine Benachrichtigungen).
		- c. Wenn Sie auf die Seite zugreifen, dann geben Sie Ihre IBM ID und das entsprechende Kennwort ein. Klicken Sie auf **Learn more** (Weitere Informationen), um Informationen zur Verwendung des Tools 'My notifications' abzurufen.

rstützung | [Nutzungsbedingungen](http://www.ibm.com/legal/de/) | Feedback

(C) Copyright IBM Corporation 2002, 2009. Alle Rechte vorbehalten. Dieses Information Center basiert auf Eclipse-Technologie. (http://www.eclipse.org)

## <span id="page-50-2"></span>**Tivoli Storage Productivity Center Basic Edition**

IBM® System Storage Productivity Center verwendet IBM Tivoli Storage Productivity Center Basic Edition für die Durchführung von Einheitenerkennungs-, Überwachungs- und Berichterstellungsfunktionen.

Tivoli Storage Productivity Center Basic Edition zentralisiert das Management von vernetzten Speichereinheiten, die die SMI-S implementieren. Basic Edition umfasst Unterstützung für die IBM System Storage DS®-Produktfamilie und IBM System Storage SAN Volume Controller. Mithilfe von IBM Tivoli Storage Productivity Center Basic Edition können die Komplexität und die Kosten des Speichermanagements reduziert und die Datenverfügbarkeit mit SMI-S verbessert werden.

Die Prozeduren in diesem Kapitel beschreiben, wie die Tools in IBM Tivoli Storage Productivity Center Basic Edition (beispielsweise die Anzeigefunktion für Topologie und die Berichterstellungsfunktion) verwendet werden.

- **Anzeigefunktion für Topologie zum Anzeigen von [Speichersystemen](#page-50-0) verwenden** Sie können die Anzeigefunktion für Topologie verwenden, um Ihre Speicherumgebung zu verwalten und Fehler in ihr zu beheben sowie um kritische Speichermanagement-Tasks durchzuführen.
- **Von SAN Volume Controller verwaltete [Speichersysteme](#page-52-0) mit der Anzeigefunktion für Topologie anzeigen**
- Mit der Anzeigefunktion für Topologie können Sie eine grafische Darstellung der Speichersysteme anzeigen, die von SAN Volume Controller verwaltet werden. **Zugriff auf Berichte zu [Speicherressourcen](#page-54-0)**

IBM System Storage Productivity Center verwendet die Funktionalität von IBM Tivoli Storage Productivity Center, um Berichte zu Speicherressourcen bereitzustellen. Diese Berichte sind verschiedenen Typen und Kategorien zugeordnet, um sowohl zusammenfassende als auch detaillierte Informationen zu den Speicherressourcen in Ihrer Umgebung zu liefern.

[Unterstützung](http://www.ibm.com/servers/storage/support/software/tpc/) | [Nutzungsbedingungen](http://www.ibm.com/legal/de/) | Feedback (C) Copyright IBM Corporation 2002, 2009. Alle Rechte vorbehalten.

<span id="page-50-0"></span>Dieses Information Center basiert auf Eclipse-Technologie. (http://www.eclipse.org)

## **Anzeigefunktion für Topologie zum Anzeigen von Speichersystemen verwenden**

Sie können die Anzeigefunktion für Topologie verwenden, um Ihre Speicherumgebung zu verwalten und Fehler in ihr zu beheben sowie um kritische Speichermanagement-Tasks durchzuführen.

Starten Sie die Tivoli Storage Productivity Center-Benutzerschnittstelle und melden Sie sich an. Führen Sie die folgenden Schritte aus: Anmerkung: Anhand dieser Schritte wird beschrieben, wie ein DS8000-System angezeigt wird. Dieselbe Vorgehensweise gilt jedoch auch für DS3000-, DS4000- und DS5000-Systeme.

1. Erweitern Sie IBM® Tivoli Storage Productivity Center in der Navigationsstruktur.

2. Klicken Sie auf Topologie > Speicher. Die Anzeigefunktion für Topologie enthält ein Symbol für jedes der Speichersubsysteme, die für IBM System Storage Productivity Center definiert wurden. Beispiel: Wenn Sie einen CIM-Agenten für DS8000 hinzugefügt haben, wird eine Übersicht der Topologie für DS8000 wie in [Abbildung](#page-50-1) 1 angezeigt.

<span id="page-50-1"></span>Abbildung 1. Überblick über Topologie

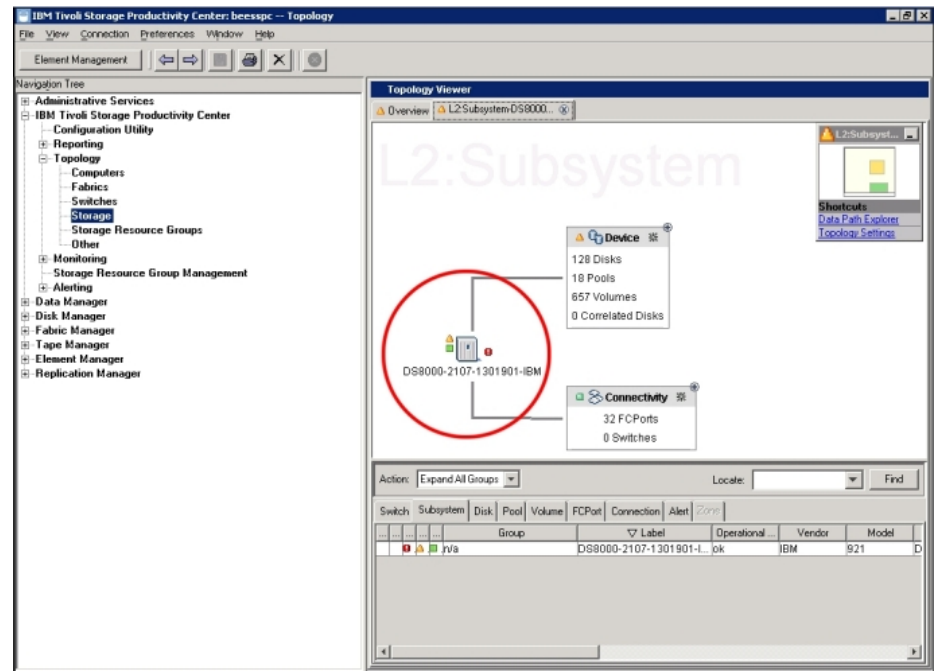

<span id="page-51-0"></span>3. Klicken Sie in der Anzeigefunktion für Topologie doppelt auf das DS8000-Symbol, um die Speichersystemumgebung für das DS8000-System anzuzeigen. Das Symbol sieht wie in [Abbildung](#page-51-0) 2 aus und ist in [Abbildung](#page-50-1) 1 eingekreist.

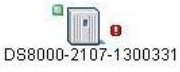

Abbildung 2. Symbol für Speichersubsystem

4. Klicken Sie in der Anzeigefunktion für Topologie auf das Pluszeichen (+) neben Einheit, um die Platten, Pools und Datenträger für die Einheit anzuzeigen. Vor der Erweiterung sieht die Anzeige 'Einheit' wie in [Abbildung](#page-51-1) 3 aus.

<span id="page-51-1"></span>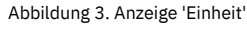

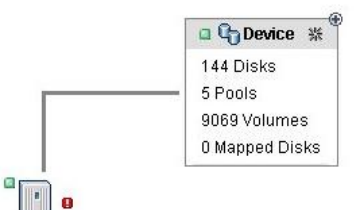

DS8000-2107-1300331

5. Klicken Sie in der Anzeige Einheit auf das Pluszeichen (+) neben Platten oder Datenträger. Die erweiterte Anzeige 'Platten' sieht wie in [Abbildung](#page-51-2) 4 aus. Abbildung 4. Anzeige 'Platten' und Anzeige 'Datenträger'

<span id="page-51-2"></span>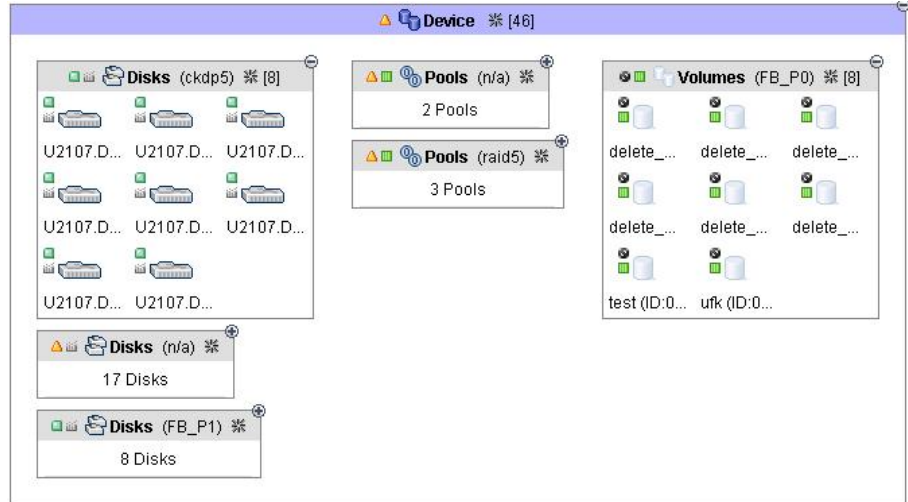

6. Klicken Sie in der Anzeige Platten oder Datenträger doppelt auf eine Platte bzw. einen Datenträger, um die Beziehung der betreffenden Einheit zu den Speicherpools anzuzeigen. Diese Beziehung wird durch eine Linie dargestellt, die von der Platte bzw. vom Datenträger zu dem Pool verläuft, zu dem die betreffende Einheit gehört. Siehe [Abbildung](#page-51-3) 5.

<span id="page-51-3"></span>Abbildung 5. Beziehung zwischen Platte und Speicherpool

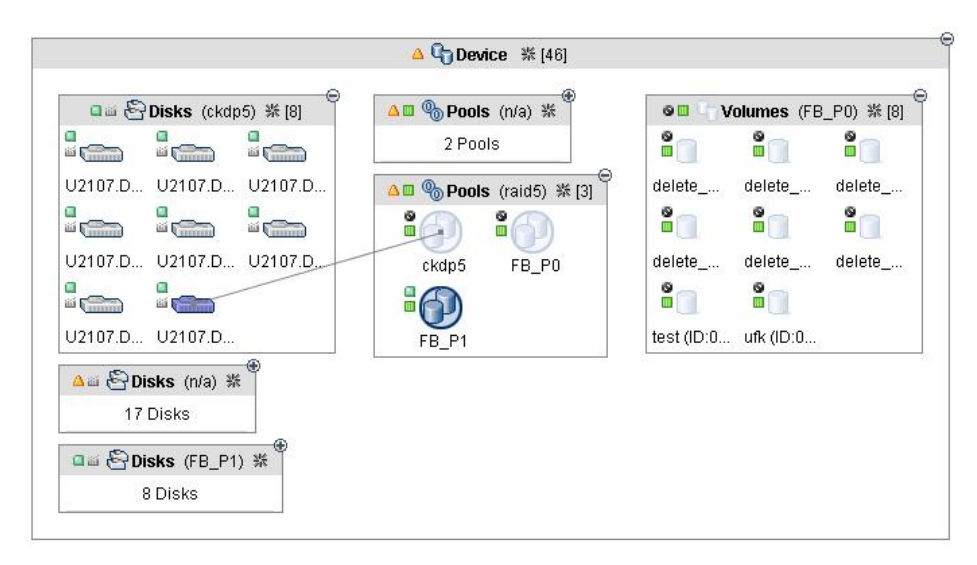

7. Weitere Informationen zum Speichersubsystem enthalten Berichte vom Typ 'Datenträger-HBA-Zuordnung'.

- a. Erweitern Sie Disk Manager in der Navigationsstruktur.
- b. Klicken Sie auf Berichte > Speichersubsysteme > Datenträger-HBA-Zuordnung > Nach Speichersubsystem.
- c. Versetzen Sie die Spalten, die Sie im Bericht anzeigen wollen, in das Feld [Eingeschlossene](#page-52-1) Spalten und klicken Sie auf Bericht generieren. Siehe Abbildung 6.

<span id="page-52-1"></span>Abbildung 6. Liste von Speichersystemen für die DS4000-Serie

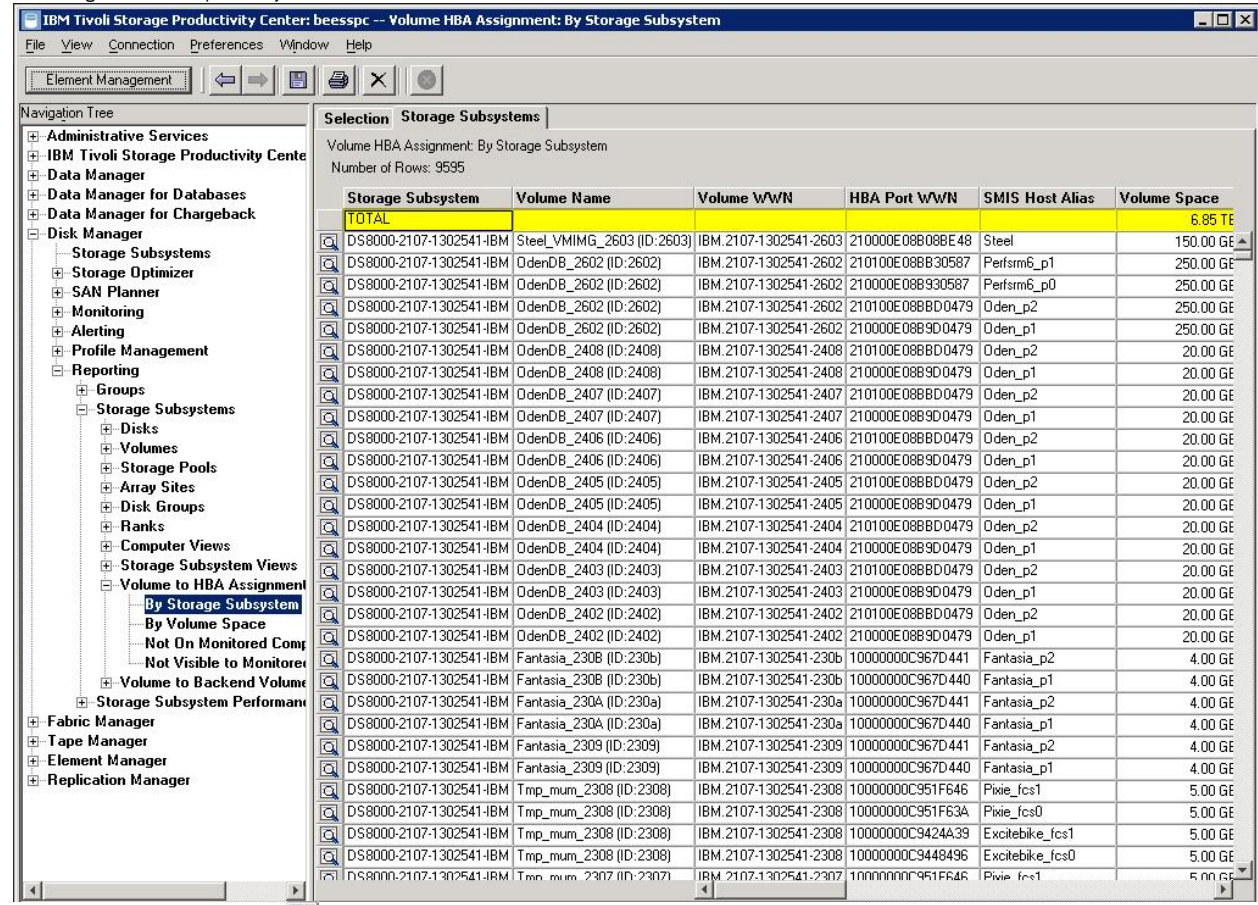

d. Klicken Sie auf das Lupensymbol ( ) links neben einem beliebigen Speichersystem, um weitere Informationen zu dem betreffenden Speichersystem zu erhalten.

### **Übergeordnetes Thema:** Tivoli Storage [Productivity](#page-50-2) Center Basic Edition

[Unterstützung](http://www.ibm.com/servers/storage/support/software/tpc/) | [Nutzungsbedingungen](http://www.ibm.com/legal/de/) | Feedback

<span id="page-52-0"></span>(C) Copyright IBM Corporation 2002, 2009. Alle Rechte vorbehalten. Dieses Information Center basiert auf Eclipse-Technologie. (http://www.eclipse.org)

## **Von SAN Volume Controller verwaltete Speichersysteme mit der Anzeigefunktion für Topologie anzeigen**

Mit der Anzeigefunktion für Topologie können Sie eine grafische Darstellung der Speichersysteme anzeigen, die von SAN Volume Controller verwaltet werden.

Starten Sie die Tivoli Storage Productivity Center-Benutzerschnittstelle und melden Sie sich an. Führen Sie die folgenden Schritte aus:

- 1. Erweitern Sie IBM® Tivoli Storage Productivity Center in der Navigationsstruktur.
- 2. Klicken Sie auf Topologie > Speicher. Die Anzeigefunktion für Topologie enthält ein Symbol für jedes der Speichersubsysteme, die für IBM System Storage Productivity Center definiert wurden. Beispiel: Wenn Sie einen CIM-Agenten für SAN Volume Controller hinzugefügt haben, wird eine Übersicht der Topologie für den SAN Volume Controller wie in [Abbildung](#page-53-0) 1 angezeigt.

<span id="page-53-0"></span>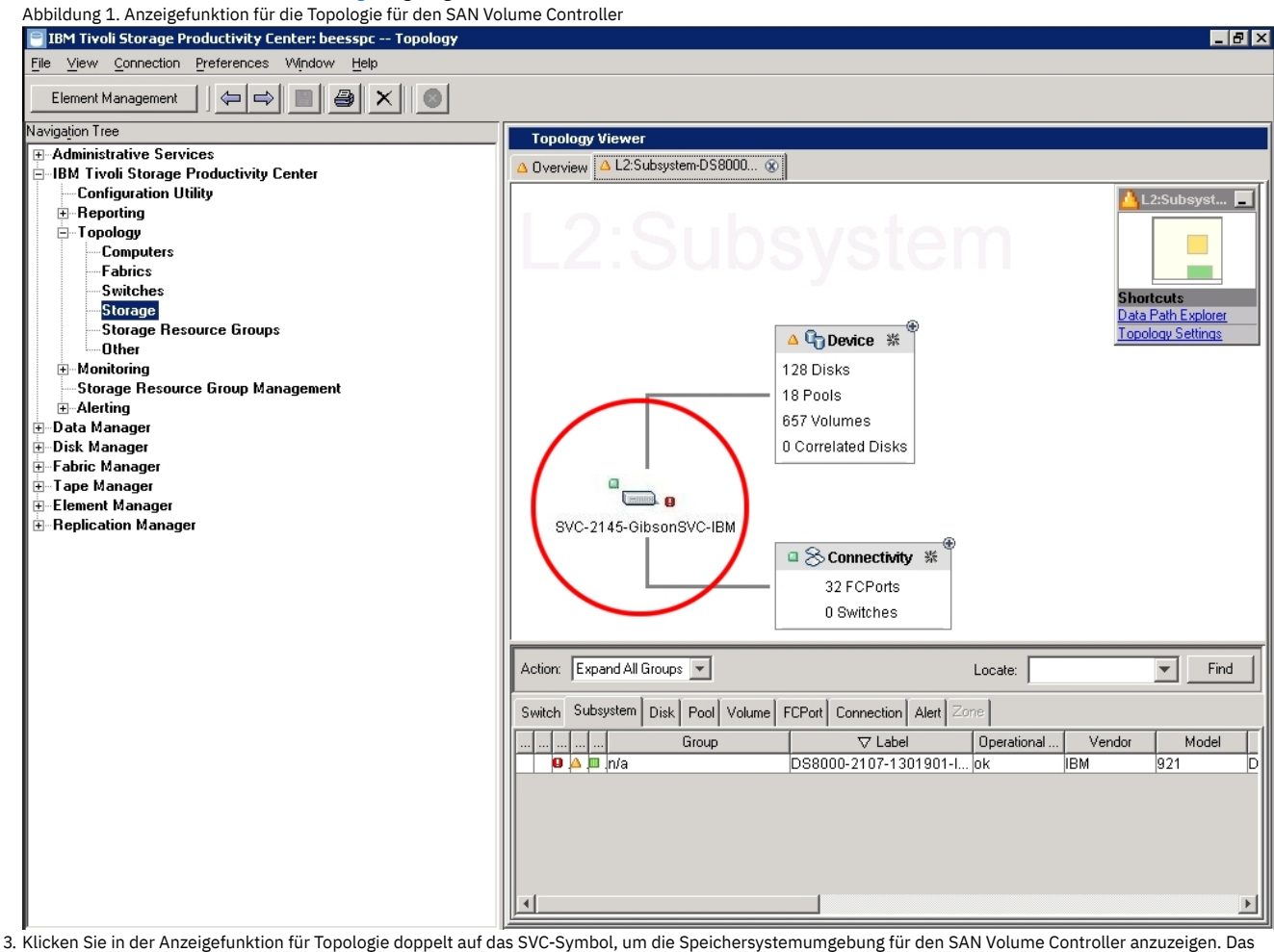

<span id="page-53-1"></span>Symbol sieht wie in [Abbildung](#page-53-1) 2 aus und ist in [Abbildung](#page-53-0) 1 eingekreist. Abbildung 2. SVC-Symbol für Speicher

## **EMB**

SVC-2145-GibsonSVC-IBM

4. Klicken Sie in der Anzeigefunktion für Topologie auf das Pluszeichen (+) neben Einheit, um die Platten, Datenträger und Pools für den SAN Volume Controller anzuzeigen. Vor der Erweiterung sieht die Einheit wie in [Abbildung](#page-53-2) 3 aus.

<span id="page-53-2"></span>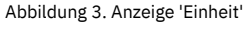

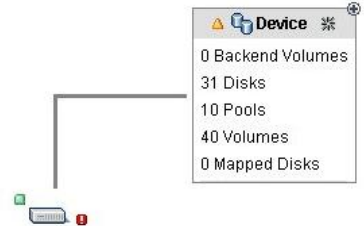

SVC-2145-GibsonSVC-IBM

<span id="page-53-3"></span>5. Klicken Sie in der Anzeige Einheit auf das Pluszeichen (+) neben Platten oder Datenträger. Die Anzeige Platten bzw. Datenträger sieht wie in [Abbildung](#page-53-3) 4 aus. Abbildung 4. Anzeige 'Platten' und Anzeige 'Datenträger'

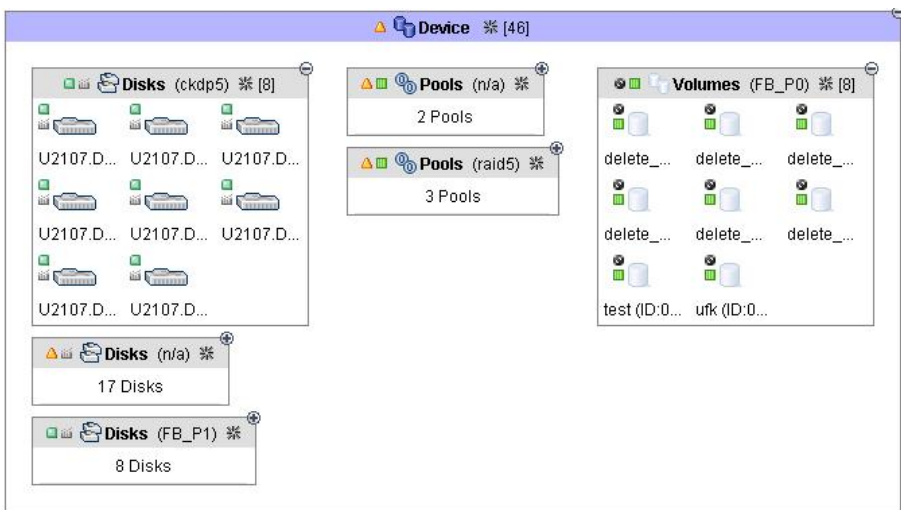

6. Klicken Sie in der Anzeige Platten oder Datenträger doppelt auf eine Platte bzw. einen Datenträger, um die Beziehung der betreffenden Einheit zu den Speicherpools anzuzeigen. Diese Beziehung wird durch eine Linie dargestellt, die von der Platte bzw. vom Datenträger zu dem Pool verläuft, zu dem die betreffende Einheit gehört. Siehe [Abbildung](#page-54-1) 5.

<span id="page-54-1"></span>Abbildung 5. Beziehung zwischen Datenträger und Speicherpool

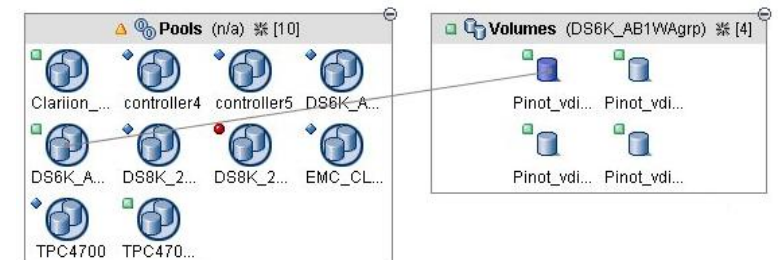

Weitere Informationen zur Verwendung von Tivoli Storage Productivity Center finden Sie im Information Center von IBM Tivoli Storage Productivity Center unter [http://publib.boulder.ibm.com/infocenter/tivihelp/v4r1/index.jsp.](http://publib.boulder.ibm.com/infocenter/tivihelp/v4r1/index.jsp) **Übergeordnetes Thema:** Tivoli Storage [Productivity](#page-50-2) Center Basic Edition

[Unterstützung](http://www.ibm.com/servers/storage/support/software/tpc/) | [Nutzungsbedingungen](http://www.ibm.com/legal/de/) | Feedback

(C) Copyright IBM Corporation 2002, 2009. Alle Rechte vorbehalten. Dieses Information Center basiert auf Eclipse-Technologie. (http://www.eclipse.org)

## <span id="page-54-0"></span>**Zugriff auf Berichte zu Speicherressourcen**

IBM® System Storage Productivity Center verwendet die Funktionalität von IBM Tivoli Storage Productivity Center, um Berichte zu Speicherressourcen bereitzustellen. Diese Berichte sind verschiedenen Typen und Kategorien zugeordnet, um sowohl zusammenfassende als auch detaillierte Informationen zu den Speicherressourcen in Ihrer Umgebung zu liefern.

Daten in Berichten basieren auf statistischen Informationen, die mithilfe von Datenerfassungsjobs gesammelt und im Datenbankrepository gespeichert wurden. Sie haben die Möglichkeit, diejenigen Systeme, Speichersubsysteme, Switches, Cluster, Platten und Dateisysteme auszuwählen, für die Sie Berichte erstellen wollen.

Berichte sind Berichtstypen und -kategorien zugeordnet, die in der Navigationsstruktur erweitert werden können, um zusätzliche Unterkategorien der Berichterstellung anzuzeigen. Auf bestimmte Berichte kann auch über die Anzeigefunktion für Topologie zugegriffen werden.

- **Berichtstypen:** Systemberichte, Benutzer-ID-Berichte, benutzerdefinierte Online-Berichte
- **Berichtskategorien:** Ressourcen, Speicherbereich (Kapazität) im gesamten Tivoli Storage Productivity Center-System, überwachter Computerspeicherbereich, Speichersubsysteme, Bandarchive, Datenquellen

[Tabelle](#page-54-2) 1 enthält eine Übersicht über die Berichte, die generiert werden können. Anhand dieser Tabelle können Sie ermitteln, welche Berichte für Sie den größten Nutzen haben und welche Datenerfassungsjobs für die betreffenden Berichte ausgeführt werden müssen.

Weitere Informationen zu den verschiedenen Berichtskategorien, die für IBM System Storage Productivity Center zur Verfügung stehen, finden Sie im Information Center von IBM Tivoli Storage Productivity Center unter [http://publib.boulder.ibm.com/infocenter/tivihelp/v4r1/index.jsp.](http://publib.boulder.ibm.com/infocenter/tivihelp/v4r1/index.jsp) Suchen Sie dort nach *Reporting*.

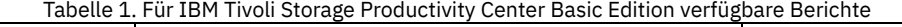

<span id="page-54-2"></span>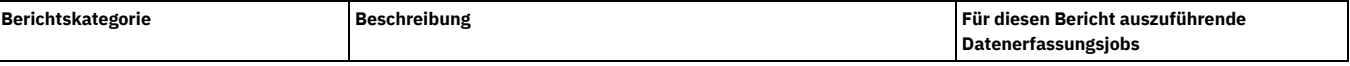

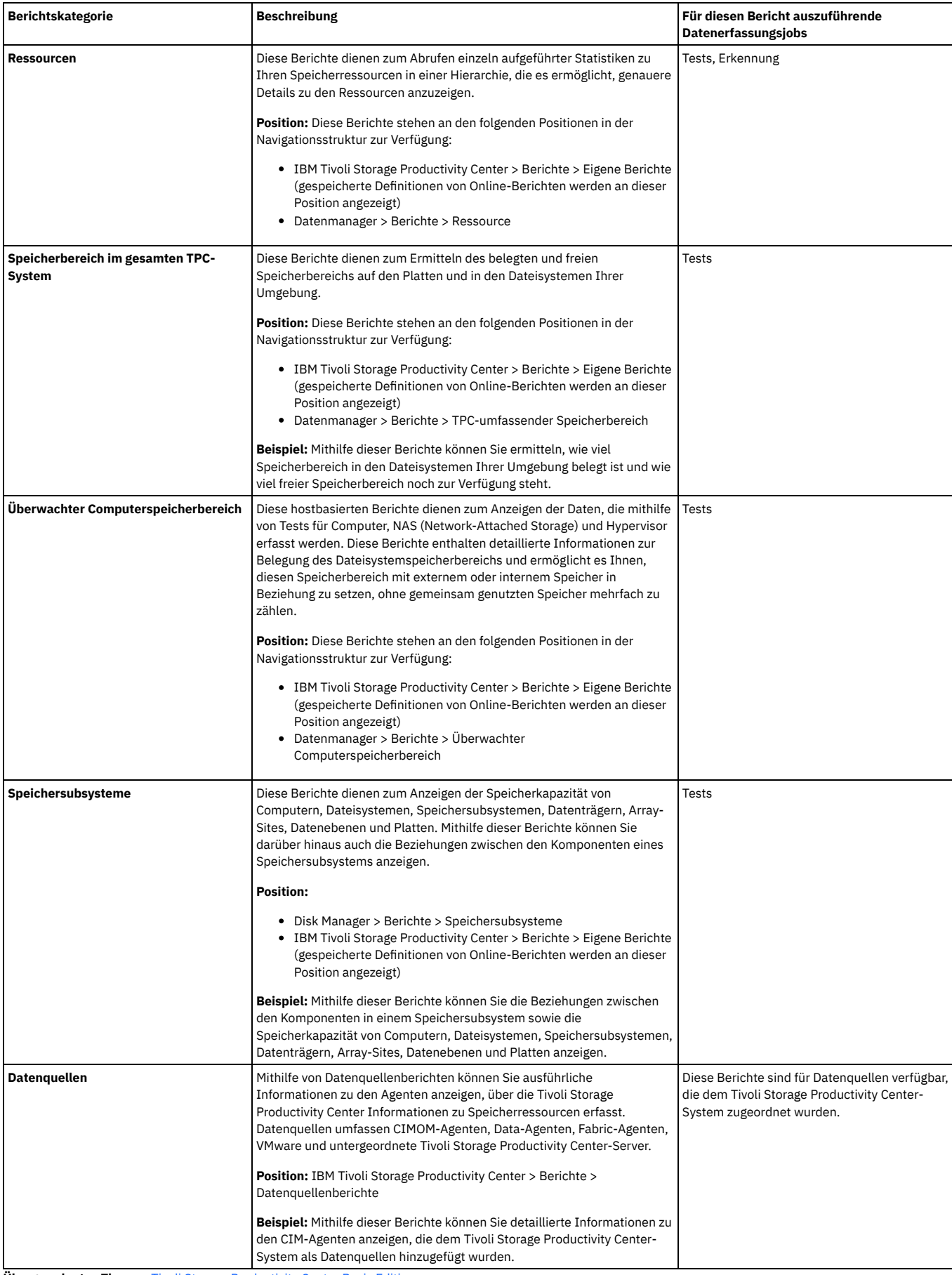

**Übergeordnetes Thema:** Tivoli Storage [Productivity](#page-50-2) Center Basic Edition **Übergeordnetes Thema:** [Referenz](#page-88-0)

## **SSPC für IBM Tivoli Storage Productivity Center for Replication konfigurieren**

Sie müssen SSPC erst konfigurieren, bevor Sie IBM® Tivoli Storage Productivity Center for Replication mit IBM Tivoli Storage Productivity Center verwenden können. Sie müssen über die Lizenz 'Two Site Business Continuity' bzw. 'Three Site Business Continuity' verfügen und diese akzeptieren, bevor Sie das Produkt verwenden können.

## **Übersicht**

Beim Akzeptieren der Lizenz 'Two Site Business Continuity' bzw. 'Three Site Business Continuity' wird eine neue Lizenzdatei in das Lizenzverzeichnis kopiert. Die CD oder das CD-Image für die Lizenz enthält die Konfigurationsdatei und die neue Lizenzdatei.

Die wichtigsten Schritte für die Konfiguration von SSPC für Tivoli Storage Productivity Center for Replication sind folgende:

- 1. Hinzufügen der IP-Adresse für Tivoli Storage Productivity Center for Replication zur vertrauenswürdigen Zone im Internet Explorer.
- 2. Akzeptieren der Lizenz 'Two Site Business Continuity' oder 'Three Site Business Continuity' für Tivoli Storage Productivity Center for Replication.
- 3. Öffnen der Tivoli Storage Productivity Center-GUI.
- 4. Verwalten und Überwachen von Tivoli Storage Productivity Center for Replication:
- 5. Aktivieren der Windows-Lizenz.
- 6. Subskribieren der Websites für die technische Unterstützung.

Anmerkung: Es sind unterschiedliche Hardware-Feature-Codes erforderlich, die auf der Hardware selbst installiert werden müssen, damit unterschiedliche Hardware-Features funktionieren. Beispiel: Wenn Sie auf dem DS8000-System FlashCopy verwenden möchten, müssen Sie über den Hardware-Feature-Code für die Ausführung von FlashCopy auf dem DS8000-System verfügen. Wenn Sie eine FlashCopy-Sitzung unter IBM Tivoli Storage Productivity Center for Replication erstellen möchten, auf dem ein DS8000-System verwaltet wird, müssen Sie die Funktion 'FlashCopy' auf Ihrem DS8000-System installieren.

### **Vorgehensweise**

Führen Sie die folgenden Schritte aus:

- 1. Öffnen Sie den Internet Explorer, um die IP-Adresse von Tivoli Storage Productivity Center for Replication zur vertrauenswürdigen Zone hinzuzufügen.
	- a. Öffnen Sie den Internet Explorer, indem Sie doppelt auf das Symbol für den Internet Explorer auf dem Desktop klicken.
	- b. Wählen Sie in der Symbolleiste des Internet Explorers die Optionen **Extras > Internetoptionen** aus.
	- c. Klicken Sie auf die Registerkarte **Sicherheit**.
	- d. Klicken Sie auf **Vertrauenswürdige Sites**.
	- e. Klicken Sie auf **Sites**.
	- f. Geben Sie die IP-Adresse in das Feld **Diese Website zur Zone hinzufügen** ein. Klicken Sie auf **Hinzufügen**. Die IP-Adresse wird dem Feld **Websites** hinzugefügt.
	- g. Klicken Sie auf **Schließen**.
	- h. Klicken Sie auf **OK**, um das Dialogfenster 'Internetoptionen' zu verlassen.
	- i. Schließen Sie den Internet Explorer.

2. Akzeptieren Sie die Lizenz 'Two Site Business Continuity' oder 'Three Site Business Continuity'.

- Führen Sie die folgenden Schritte aus:
	- a. Akzeptieren Sie die Lizenz 'Two Site Business Continuity' oder 'Three Site Business Continuity'.

Starten Sie die Installation, indem Sie doppelt auf die Konfigurationsdatei klicken:

*installationsverzeichnis*\setupwin32.exe

- b. Klicken Sie auf der Begrüßungsseite auf Next (Weiter).
- c. Prüfen Sie die Lizenzvereinbarung. Falls Sie der Lizenzvereinbarung zustimmen, klicken Sie auf **I accept the terms of the license agreement** (Ich akzeptiere die Bedingungen der Lizenzvereinbarung).
- d. InstallShield überprüft, ob das Betriebssystem für die Produktinstallation geeignet ist, und zeigt die Ergebnisse an. Klicken Sie auf **Next** (Weiter).
- e. Bestätigen Sie die Position, an der Tivoli Storage Productivity Center for Replication installiert wird, indem Sie die Standardposition akzeptieren.
- f. InstallShield zeigt ein Dialogfenster mit einer Zusammenfassung an, in dem Sie Ihre eingegebenen Informationen bei Bedarf ändern können. Nachdem Sie die Informationen geprüft haben, klicken Sie auf **Install** (Installieren), um die neue Lizenzdatei auf Ihre Maschine zu kopieren.
- g. Nach einer erfolgreichen Installation wird eine Zusammenfassung der Informationen angezeigt. Klicken Sie auf **Finish** (Fertig stellen), um die Installation abzuschließen.
- 3. Starten Sie die Tivoli Storage Productivity Center-GUI. Führen Sie die folgenden Schritte aus:
	- a. Starten Sie Tivoli Storage Productivity Center. Sie können doppelt auf das Symbol für **Productivity Center** auf dem Desktop klicken oder Sie können nacheinander auf Start > All Programs (Alle Programme) > IBM Tivoli Storage Productivity Center > Tivoli Storage Productivity Center klicken.
	- b. Melden Sie sich bei der Tivoli Storage Productivity Center-GUI mit der Standard-Benutzer-ID und dem entsprechenden Kennwort an. Die Standard-Benutzer-ID lautet **Administrator**. Geben Sie das Kennwort für diese Benutzer-ID ein.
	- c. Wenn Sie sich das erste Mal bei der Tivoli Storage Productivity Center-Benutzerschnittstelle anmelden, wird die Anzeige mit der Lizenzvereinbarung geöffnet. Lesen Sie sich die Bedingungen der Lizenzvereinbarung durch. Wenn Sie den Bedingungen der Lizenzvereinbarung zustimmen, wählen Sie die Option **I accept the terms of the license agreement** (Ich akzeptieren die Bedingungen der Lizenzvereinbarung) aus. Klicken Sie auf **Next** (Weiter). Bei den nachfolgenden Anmeldungen wird diese Anzeige nicht mehr geöffnet.
	- d. Die Anzeige 'Willkommen bei IBM Tivoli Storage Productivity Center' wird angezeigt, sofern sie nicht inaktiviert wurde. Abbildung 1. Anzeige 'Willkommen bei Tivoli Storage Productivity Center'.

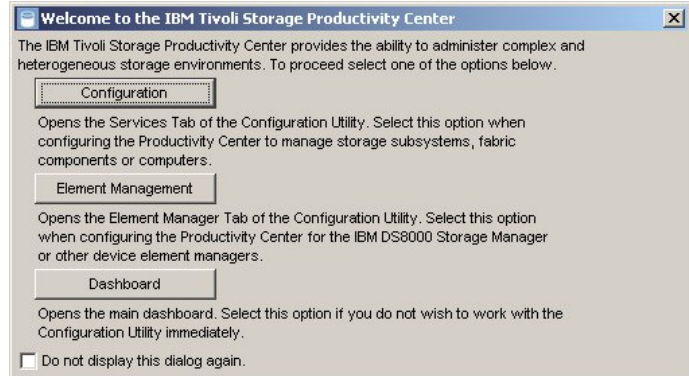

Diese Anzeige enthält Links zu häufig verwendeten Tivoli Storage Productivity Center-Tasks.

4. Öffnen Sie die IBM Tivoli Storage Productivity Center for Replication-GUI.

- a. Klicken Sie unten in der IBM Tivoli Storage Productivity Center-Navigationsstruktur auf **Replication Manager > Replikationsmanagement**. Die Tivoli
- Storage Productivity Center for Replication-Onlinehilfe enthält Informationen zur Verwaltung von Tivoli Storage Productivity Center for Replication.
- b. Die folgenden Schaltflächen befinden sich im rechten Teilfenster:

### Replikation - Zustandsübersicht

Über die Schaltfläche **Replikation - Zustandsübersicht** wird die Anzeige 'Statusübersicht' für IBM Tivoli Storage Productivity Center for Replication aufgerufen. In dieser Anzeige sind die folgenden Informationen enthalten:

- Allgemeiner Sitzungsstatus: Gibt den Sitzungsstatus an (Normal, Warnung, Kritisch).
- Allgemeiner Speichersystemstatus: Gibt den Verbindungsstatus des Speichersystems an.
- Management-Server-Status: Gibt den Status des Standby-Servers an, wenn Sie am lokalen Server angemeldet sind. Wenn Sie am Standby-Server angemeldet sind, gibt dieser Status den Status des lokalen Servers an.

Die IBM Tivoli Storage Productivity Center for Replication-Onlinehilfe enthält Informationen zum besseren Verständnis der Anzeige 'Statusübersicht'. Replikation - Sitzungsübersicht

Über die Schaltfläche **Replikation - Sitzungsübersicht** wird eine Liste aller in der IBM Tivoli Storage Productivity Center for Replication-Umgebung definierten Sitzungen samt ihres jeweiligen Zustands und Status aufgerufen. Die IBM Tivoli Storage Productivity Center for Replication-Onlinehilfe enthält Informationen zum Erstellen einer Sitzung.

### Replikation - Speichersystemübersicht

Über die Schaltfläche **Replikation - Speichersystemübersicht** wird die Anzeige 'Speichersysteme' aufgerufen. Die Anzeige 'Speichersysteme' enthält eine Liste aller bekannten Speichersysteme und gibt an, ob die Kommunikation der Speichersysteme mit den aktiven und fernen Servern (sofern aktiviert) normal verläuft. Die IBM Tivoli Storage Productivity Center for Replication-Onlinehilfe enthält Informationen zum Hinzufügen von Speichersystemen und zum Datenträgerschutz.

### Replikation - Pfadübersicht

Über die Schaltfläche **Replikation - Pfadübersicht** wird die Anzeige 'ESS/DS-Pfade' aufgerufen. In der Anzeige 'ESS/DS-Pfade' werden alle bekannten Pfade der ESS/DS-Serie nach Speichersystem übersichtlich aufgelistet. Die IBM Tivoli Storage Productivity Center for Replication-Onlinehilfe enthält Informationen zur Verwaltung der Pfade.

#### Replikation - Management-Server-Übersicht

Über die Schaltfläche **Replikation - Management-Server-Übersicht** wird die Anzeige 'Management-Server' aufgerufen. Die Hauptanzeige 'Management-Server' enthält den Status der Management-Serverkonfiguration, zeigt die Management-Server im Betrieb an (bis zu zwei) und ermöglicht es Ihnen, einen Standby-Server zu definieren oder den lokalen Server als Standby-Server für einen alternativen Server zu definieren. Diese Anzeige kommt in zwei Versionen vor, je nachdem, ob ein Standby-Server definiert wurde oder nicht. Die IBM Tivoli Storage Productivity Center for Replication-Onlinehilfe enthält Informationen zum Verwalten der Server.

Replikation - Verwaltung

Über die Schaltfläche **Replikation - Verwaltung** wird die Anzeige 'Verwaltung' aufgerufen. Die Anzeige 'Verwaltung' enthält eine Liste der IBM Tivoli Storage Productivity Center for Replication-Benutzer und -Gruppen sowie deren jeweiligen Zugriffsberechtigungen und ermöglicht es Administratoren, Aktionen für Benutzer und Gruppen auszuführen. Die IBM Tivoli Storage Productivity Center for Replication-Onlinehilfe enthält Informationen zur Verwaltung von Benutzern und Gruppen.

#### Replikation - Erweiterte Tools

Über die Schaltfläche **Replikation - Erweiterte Tools** wird die Anzeige 'Erweiterte Tools' aufgerufen. Über die Anzeige 'Erweiterte Tools' können Sie ein Diagnosepaket erstellen und die automatische Aktualisierungsrate der GUI ändern. Die IBM Tivoli Storage Productivity Center for Replication-Onlinehilfe enthält Informationen zum Erstellen eines Diagnosepakets und zum Ändern der Aktualisierungsrate der GUI.

#### 5. Aktivieren Sie die Windows®-Lizenz.

Wenn Sie die Option Automatically activate Windows when I am online während der Installation von IBM System Storage Productivity Center (Windows automatisch aktivieren, wenn ich online bin) nicht ausgewählt hatten oder Sie über keine SSPC-Internetverbindung verfügen, müssen Sie die Lizenz für Windows anhand der nachstehenden Schritte aktivieren. Wurde die Option Automatically activate Windows when I am online ausgewählt, können Sie diese Schritte überspringen.

Wichtiger Hinweis: Ab dem erstmaligen Start des SSPC-Servers haben Sie 60 Tage Zeit, um die Windows-Lizenz zu aktivieren und das Windows-Setup durchzuführen. Bei Überschreitung dieses Zeitlimits von 60 Tagen kann Windows erst wieder nach Aktivierung der Lizenz verwendet werden. Führen Sie die folgenden Schritte aus, um diese Lizenz zu aktivieren:

- a. Klicken Sie unter Windows auf die Schaltfläche Start, klicken Sie mit der rechten Maustaste auf Computer und wählen Sie Properties (Eigenschaften) aus. b. Klicken Sie in der Systemanzeige auf Activate Windows now (Windows jetzt aktivieren) und befolgen Sie die Anweisungen zum Aktivieren von Windows über das Telefon.
- 6. Optional: Subskribieren Sie die folgenden Websites für die technische Unterstützung, um Informationen zu wichtigen technischen Hinweisen, FLASH-Aktualisierungen und APAR-Informationen zu erhalten.
	- Gehen Sie wie folgt vor, um Unterstützungsbenachrichtigungen für Tivoli Storage Productivity Center zu erhalten:
		- a. Rufen Sie die Website <http://www.ibm.com/software/sysmgmt/products/support/IBMTotalStorageProductivityCenterStandardEdition.html> auf. b. Klicken Sie im Abschnitt 'Stay Informed' (Weiterhin informiert bleiben) auf der rechten Seite auf My notifications (Meine Benachrichtigungen).
		- c. Wenn Sie auf die Seite zugreifen, dann geben Sie Ihre IBM ID und das entsprechende Kennwort ein.
		- d. Nach der Authentifizierung Ihrer Benutzer-ID bietet die Registerkarte 'Help' (Hilfe) auf der Seite 'My Notifications' die folgenden Informationen: **Erstellung und Verwaltung von Subskriptionen.** 
			- Benachrichtigung über Subskriptionen.
			- Angabe der Häufigkeit von E-Mail-Benachrichtigungen.
- Subskription für bestimmte Themen nach Produkt.
- Beendigung der Subskription.
- Gehen Sie wie folgt vor, um Unterstützungsbenachrichtigungen für System Storage Productivity Center zu erhalten:
	- a. Rufen Sie die Website <http://www.ibm.com/systems/support/storage/software/sspc> auf.
	- b. Klicken Sie im Abschnitt 'Stay Informed' (Weiterhin informiert bleiben) auf der rechten Seite auf My notifications (Meine Benachrichtigungen).
	- c. Wenn Sie auf die Seite zugreifen, dann geben Sie Ihre IBM ID und das entsprechende Kennwort ein. Klicken Sie auf **Learn more** (Weitere Informationen), um Informationen zur Verwendung des Tools 'My notifications' abzurufen.

[Unterstützung](http://www.ibm.com/servers/storage/support/software/tpc/) | [Nutzungsbedingungen](http://www.ibm.com/legal/de/) | Feedback (C) Copyright IBM Corporation 2002, 2009. Alle Rechte vorbehalten. Dieses Information Center basiert auf Eclipse-Technologie. (http://www.eclipse.org)

## <span id="page-58-2"></span>**Zusatzkonfiguration für System Storage Productivity Center**

In diesem Kapitel sind Themen zur Konfiguration von IBM® System Storage Productivity Center enthalten.

- **Hostnamen des Servers bei inaktivierter erweiterter [DB2-Sicherheit](#page-58-0) ändern** Führen Sie die im folgenden Abschnitt enthaltenen Schritte aus, um den Hostnamen des Servers zu ändern. SSPC wird mit inaktivierter DB2-Sicherheit ausgeliefert.
- **Hostnamen des Servers bei aktivierter erweiterter [DB2-Sicherheit](#page-58-1) ändern**
- Mit der hier beschriebenen Prozedur können Sie den Hostnamen des Servers ändern, wenn die erweiterte DB2-Sicherheit aktiviert ist. **Erweiterte [DB2-Sicherheit](#page-59-0) aktivieren**
- Gehen Sie wie in der nachfolgend beschriebenen Prozedur vor, um die erweiterte DB2-Sicherheit zu aktivieren. **[Benutzer-IDs](#page-60-0) zu SSPC hinzufügen**
- Stellen Sie sicher, dass in einer Mehrbenutzerumgebung alle Benutzer, die auf IBM Tivoli Storage Productivity Center zugreifen, auch über die Berechtigung zum Verwalten weiterer Gesichtspunkte der Speicherumgebung verfügen.
- **[Nicht-Administrator-ID](#page-61-0) für Erstellung von Sicherungsimages aktivieren** Unter Umständen kann es erforderlich sein, einer Nicht-Administrator-ID Eigenschaften zuzuordnen, die es der betreffenden Benutzer-ID ermöglichen, die Windows®-Funktion für Serversicherung (Windows Server Backup) zu verwenden, um das SSPC-Image zu sichern bzw. wiederherzustellen.
- **Befehle für das Management des [DS-CIM-Agenten](#page-62-0) starten** Gehen Sie anhand der Informationen in diesem Abschnitt vor, um die Befehle für das Management des DS-CIM-Agenten (DSCIMCLI) für IBM System Storage Productivity Center zu starten.

rstützung | [Nutzungsbedingungen](http://www.ibm.com/legal/de/) | Fe (C) Copyright IBM Corporation 2002, 2009. Alle Rechte vorbehalten. Dieses Information Center basiert auf Eclipse-Technologie. (http://www.eclipse.org)

## <span id="page-58-0"></span>**Hostnamen des Servers bei inaktivierter erweiterter DB2-Sicherheit ändern**

Führen Sie die im folgenden Abschnitt enthaltenen Schritte aus, um den Hostnamen des Servers zu ändern. SSPC wird mit inaktivierter DB2-Sicherheit ausgeliefert.

DB2 wurde mit inaktivierter erweiterter Sicherheit installiert. Führen Sie die im folgenden Abschnitt enthaltenen Schritte aus, um den Hostnamen des Servers zu ändern.

Führen Sie die folgenden Schritte aus, um den Hostnamen zu ändern:

Anmerkung: Führen Sie diese Schritte nicht aus, nachdem Sie Agenten oder den Agentenmanager hinzugefügt haben.

1. Ändern Sie den Hostnamen des Servers unter Windows®.

- a. Klicken Sie auf **Start**.
- b. Klicken Sie mit der rechten Maustaste auf **Computer** (Arbeitsplatz).
- c. Klicken Sie auf **Show on Desktop** (Auf dem Desktop anzeigen).
- d. Klicken Sie im Systemfenster auf **Change settings** (Einstellungen ändern).
- e. Klicken Sie im Fenster mit den Systemeigenschaften (System Properties) auf **Change** (Ändern).
- f. Geben Sie im Fenster mit den Änderungen des Computernamens/Domänennamens einen neuen Namen in das Feld **Computer name** (Computername) ein.
- g. Wenn Sie das primäre DNS-Suffix für das System definieren möchten, klicken Sie auf **More** (Weitere), und geben Sie im Fenster 'DNS Suffix and NetBIOS
- Computer Name' (DNS-Suffix und NetBIOS-Computername' unter 'primary DNS of this computer' (Primäres DNS-Suffix des Computers) dieses Suffix ein. h. Klicken Sie so lange auf **OK**, bis das Fenster mit den Änderungen des Computernamens/Domänennamens angezeigt wird und Sie aufgefordert werden, den Computer erneut zu starten, um die Änderungen anzuwenden. Klicken Sie auf **OK**, um das System erneut zu starten.
- i. Die folgenden Nachrichten werden beim Systemneustart angezeigt; Sie können sie ignorieren:
- 

At least one service or driver failed during system startup. Use Event Viewer to examine the event log for details.

SQL1042C Unerwarteter Systemfehler.

2. Sie können die IBM® Tivoli Storage Productivity Center-Benutzerschnittstelle öffnen und mit der Verwendung des Produkts beginnen.

**Übergeordnetes Thema:** [Zusatzkonfiguration](#page-58-2) für System Storage Productivity Center

(C) Copyright IBM Corporation 2002, 2009. Alle Rechte vorbehalten. Dieses Information Center basiert auf Eclipse-Technologie. (http://www.eclipse.org)

## <span id="page-58-1"></span>**Hostnamen des Servers bei aktivierter erweiterter DB2-Sicherheit ändern**

[Unterstützung](http://www.ibm.com/servers/storage/support/software/tpc/) | [Nutzungsbedingungen](http://www.ibm.com/legal/de/) | Feedback

Mit der hier beschriebenen Prozedur können Sie den Hostnamen des Servers ändern, wenn die erweiterte DB2-Sicherheit aktiviert ist.

Informationen zum Aktivieren der erweiterten DB2-Sicherheit finden Sie im Abschnitt Erweiterte [DB2-Sicherheit](#page-59-0) aktivieren.

1. Stoppen Sie den DB2-Verwaltungsserver und die DB2-Instanz. Öffnen Sie das DB2-Fenster mit Eingabeaufforderung und führen Sie die folgenden Befehle aus:

```
db2admin stop
db2stop
```
2. Führen Sie über das DB2-Fenster mit Eingabeaufforderung die folgenden Befehle aus:

db2set -g DB2SYSTEM=*neuer\_hostname* db2set -g DB2\_EXTSECURITY=NO db2set -all

Der Befehl db2set -all zeigt die Einstellungen an, sodass Sie die Informationen überprüfen können.

- 3. Aktualisieren Sie die Konfiguration des DB2-Verwaltungsservers, indem Sie die folgenden Befehle ausführen:
	- db2 list admin node directory show detail
	- db2 uncatalog node *alter\_hostname*
	- db2 catalog admin tcpip node *neuer\_hostname* remote *neuer\_hostname* system *neuer\_hostname*
	- db2 update admin cfg using DB2SYSTEM *neuer\_hostname*
	- db2 update admin cfg using SMTP\_SERVER *neuer\_hostname*

Bei dem Befehl db2 uncatalog node wird davon ausgegangen, dass Ihr Administratorknotenname mit dem Namen des alten Hosts identisch ist.

4. Bearbeiten Sie die Datei db2nodes.cfg. Wechseln Sie im DB2-Fenster mit Eingabeaufforderung in das folgende Verzeichnis:

C:\ProgramData\IBM\DB2\DB2COPY1\DB2

Ändern Sie in der Datei db2nodes.cfg den alten Hostnamen in den neuen Hostnamen.

- 5. Ändern Sie den Hostnamen des Servers unter Windows® 2008.
	- a. Klicken Sie im Server-Manager auf **Change System Properties** (Systemeinstellungen ändern).
	- b. Klicken Sie im Fenster für Systemeigenschaften (System Properties) auf die Registerkarte **Computer name** (Computername).
	- c. Klicken Sie im Fenster 'Computer Name' (Computername) auf **Change** (Ändern).
	- d. Geben Sie im Fenster 'Computer Name Changes' (Computernamen ändern) im Feld **Computer name** (Computername) einen neuen Namen ein.
	- e. Wenn Sie das primäre DNS-Suffix für das System definieren möchten, klicken Sie auf **More** (Weitere), und geben Sie im Fenster 'DNS Suffix and NetBIOS
	- Computer Name' (DNS-Suffix und NetBIOS-Computername' unter 'primary DNS of this computer' (Primäres DNS-Suffix des Computers) dieses Suffix ein. f. Klicken Sie auf **OK** und schließen Sie die Anzeige mit den Systemeigenschaften.
	- g. Klicken Sie auf die Option, den Computer später erneut zu starten.
- 6. Nachdem Sie den Computer umbenannt und erneut gestartet haben, stoppen Sie den DB2-Verwaltungsserver und die DB2-Instanz. Öffnen Sie das DB2-Fenster mit Eingabeaufforderung und führen Sie die folgenden Befehle aus:

db2admin stop db2stop

7. Führen Sie den Befehl **db2extsec** aus, um die Sicherheitseinstellungen zu aktualisieren.

db2extsec -a *neuer\_hostname*\DB2ADMNS -u *neuer\_hostname*\DB2USERS

8. Starten Sie den DB2-Verwaltungsserver und die DB2-Instanz, indem Sie die folgenden Befehle ausführen:

db2admin start db2start

9. Führen Sie einen IBM® Tivoli Storage Productivity Center-Erkennungsjob mit dem neuen Hostnamen aus.

**Übergeordnetes Thema:** [Zusatzkonfiguration](#page-58-2) für System Storage Productivity Center

[Unterstützung](http://www.ibm.com/servers/storage/support/software/tpc/) | [Nutzungsbedingungen](http://www.ibm.com/legal/de/) | Feedback (C) Copyright IBM Corporation 2002, 2009. Alle Rechte vorbehalten.

<span id="page-59-0"></span>Dieses Information Center basiert auf Eclipse-Technologie. (http://www.eclipse.org)

## **Erweiterte DB2-Sicherheit aktivieren**

Gehen Sie wie in der nachfolgend beschriebenen Prozedur vor, um die erweiterte DB2-Sicherheit zu aktivieren.

1. Stoppen Sie den DB2-Verwaltungsserver und die DB2-Instanz. Öffnen Sie das DB2-Fenster mit Eingabeaufforderung und wechseln Sie in das folgende Verzeichnis:

C:\Programme\IBM\SQLLIB\BIN

Führen Sie die folgenden Befehle aus:

db2admin stop db2stop

2. Aktualisieren Sie die Konfiguration des DB2-Verwaltungsservers, indem Sie die nachstehenden Befehle ausführen. Wechseln Sie im DB2-Fenster mit Eingabeaufforderung in das folgende Verzeichnis:

C:\Programme\IBM\SQLLIB\BIN

#### Führen Sie die folgenden Befehle aus:

db2set -g DB2SYSTEM=*hostname* db2 catalog admin tcpip node *hostname* remote *hostname*

system *hostname* db2 update admin cfg using DB2SYSTEM *hostname* db2 update admin cfg using SMTP\_SERVER *hostname*

#### 3. Bearbeiten Sie die Datei 'db2nodes.cfg'. Wechseln Sie im DB2-Fenster mit Eingabeaufforderung in das folgende Verzeichnis:

C:\Programme\IBM\SQLLIB\DB2\db2nodes.cfg

Ändern Sie in der Datei 'db2nodes.cfg' den Namen im Feld **localhost** in den Hostnamen.

4. Wenn die Gruppen DB2ADMNS und DB2USERS noch nicht vorhanden sind, müssen Sie sie nun erstellen. Fügen Sie der Gruppe DB2ADMNS die Administrator-ID hinzu.

5. Führen Sie den Befehl **db2extsec** aus, um die Sicherheitseinstellungen zu aktualisieren.

db2extsec -a *hostname*\DB2ADMNS -u *hostname*\DB2USERS

### 6. Starten Sie den DB2-Verwaltungsserver und die DB2-Instanz.

a. Öffnen Sie das DB2-Fenster mit Eingabeaufforderung und wechseln Sie in das folgende Verzeichnis:

C:\Programme\IBM\SQLLIB\BIN

b. Führen Sie die folgenden Befehle aus:

db2admin start db2start

**Übergeordnetes Thema:** [Zusatzkonfiguration](#page-58-2) für System Storage Productivity Center

[Unterstützung](http://www.ibm.com/servers/storage/support/software/tpc/) | [Nutzungsbedingungen](http://www.ibm.com/legal/de/) | Feedback

(C) Copyright IBM Corporation 2002, 2009. Alle Rechte vorbehalten. Dieses Information Center basiert auf Eclipse-Technologie. (http://www.eclipse.org)

## <span id="page-60-0"></span>**Benutzer-IDs zu SSPC hinzufügen**

Stellen Sie sicher, dass in einer Mehrbenutzerumgebung alle Benutzer, die auf IBM® Tivoli Storage Productivity Center zugreifen, auch über die Berechtigung zum Verwalten weiterer Gesichtspunkte der Speicherumgebung verfügen.

Für die Prozedur zum Hinzufügen von Benutzerrollen zu SSPC ist die Tivoli Storage Productivity Center-Administratorberechtigung erforderlich; sie kann in Form von zwei Tasks durchgeführt werden:

- Richten Sie die Benutzer-ID auf Betriebssystemebene ein und fügen Sie diese Benutzer-ID anschließend zu einer Gruppe hinzu.
- Richten Sie Tivoli Storage Productivity Center so ein, dass die Betriebssystemgruppe einer Tivoli Storage Productivity Center-Rolle zugeordnet wird.

In [Abbildung](#page-60-1) 1 wird dargestellt, wie eine neue Benutzerrolle zu IBM System Storage Productivity Center zugeordnet wird.

<span id="page-60-1"></span>Abbildung 1. Neue Benutzer zu SSPC hinzufügen

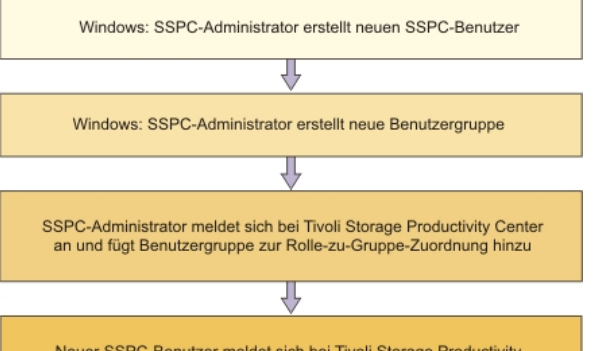

Neuer SSPC-Benutzer meldet sich bei Tivoli Storage Productivity Center an und fügt unterstützte Einheiten hinzu

<span id="page-60-2"></span>Die Berechtigungsstufe in Tivoli Storage Productivity Center ist von der einer Benutzergruppe zugeordneten Rolle abhängig. Siehe [Tabelle](#page-60-2) 1.

Tabelle 1. Rollen und Berechtigungsstufen

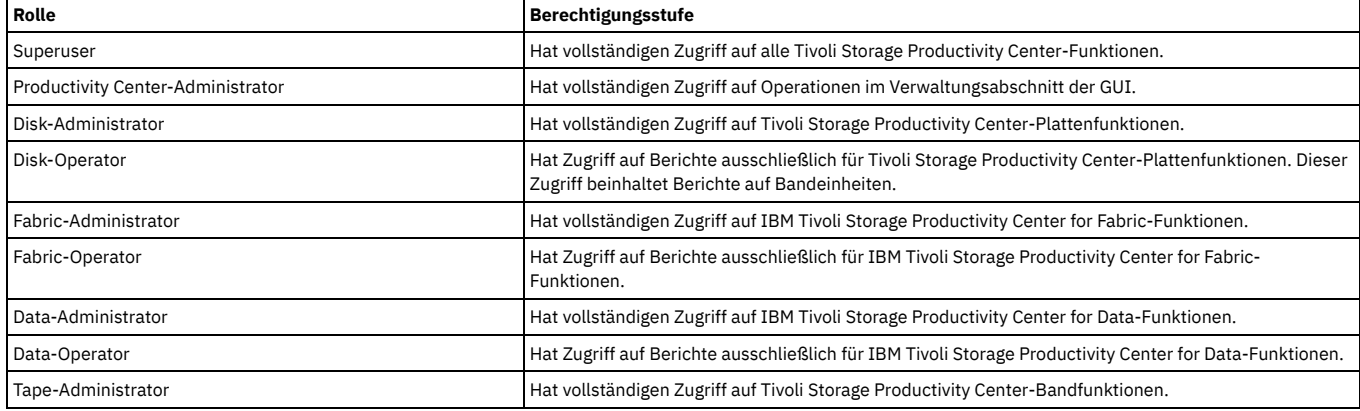

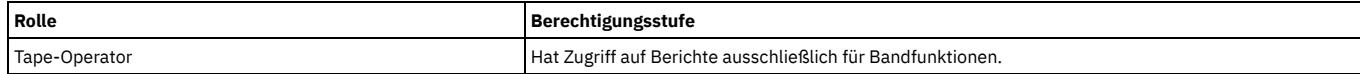

1. Wenn ein Benutzer über mehrere Rollen verfügt, ist die Berechtigungsstufe eine Kombination aus den Stufen für die einzelnen Rollen.

2. Wenn ein Benutzer kein Mitglied dieser aufgeführten Rollen ist, wird diesem Benutzer kein Zugriff gewährt.

Sie können viele Typen von Benutzerrollen verwenden. Die allgemein verwendeten Rollen für SSPC sind der Disk-Administrator und der Disk-Operator.

## **Benutzer-ID auf der Betriebssystemebene einrichten**

Um eine neue SSPC-Benutzerrolle einzurichten, muss der SSPC-Administrator auf dem Betriebssystem durch Ausführen der folgenden Schritte zuerst die entsprechenden Benutzerberechtigungen erteilen:

- 1. Klicken Sie auf dem SSPC-Desktop auf Server Manager > Configuration > Local Users and Groups > Users (Server-Manager > Konfiguration > Lokale Benutzer und Gruppen > Benutzer).
- 2. Erstellen Sie eine neue Benutzer-ID. Klicken Sie auf **Action > New User** (Aktion > Neuer Benutzer). Geben Sie einen Wert für die folgenden Felder an: o Benutzer-ID und Kennwort.
	- Falls Sie dies möchten, wählen Sie die Option **User must change password at next logon** (Benutzer muss Kennwort bei der nächsten Anmeldung ändern) aus.

Wenn Sie dieses Feld auswählen, muss der Benutzer das Kennwort bei der ersten Anmeldung ändern.

- Falls Sie dies möchten, wählen Sie die Option **Password never expires** (Kennwort läuft nie ab) aus.
- Klicken Sie auf **Create** (Erstellen), um die neue Benutzer-ID hinzuzufügen.
- 3. Fügen Sie die neue Benutzer-ID zu einer vorhandenen Gruppe hinzu.
	- a. Klicken Sie auf **Local Users and Groups > Groups** (Lokale Benutzer und Gruppen > Gruppen), um die Benutzer-ID zu einer vorhandenen Gruppe hinzuzufügen. Klicken Sie auf **Groups** (Gruppen). Wählen Sie im rechten Teilfenster eine Gruppe aus. Klicken Sie mit der rechten Maustaste auf die Gruppe. Klicken Sie auf **Add to group** (Zu Gruppe hinzufügen), um eine neue Gruppe hinzuzufügen oder eine vorhandene Gruppe auszuwählen. Wählen Sie **Add > Advanced > Find Now** (Hinzufügen > Erweitert > Jetzt suchen) sowie den zur Gruppe hinzuzufügenden Benutzer aus.
	- b. Klicken Sie im Fenster 'Administrators Properties' auf **Add** (Hinzufügen).
	- c. Geben Sie im Fenster 'Select Users' (Benutzer auswählen) die Benutzer-ID im Feld **Enter the object names to select** (Auszuwählende Objektnamen eingeben) ein. Klicken Sie auf **OK**.
	- d. Klicken Sie auf **OK**, um das Fenster mit den Administratoreigenschaften zu verlassen.

Zur Vereinfachung der Benutzerverwaltung verwenden Sie denselben Namen für die Windows®-Benutzergruppe und die Benutzergruppenrollen in Tivoli Storage Productivity Center. Beispiel: Erstellen Sie die Windows-Benutzergruppe "Disk-Administrator" und ordnen Sie diese Gruppe der Tivoli Storage Productivity Center-Rolle "Disk-Administrator" hinzu.

## **Benutzerrollen in Tivoli Storage Productivity Center einrichten**

Die Gruppe, die auf dem Betriebssystem definiert ist, muss einer Rolle zugeordnet werden, die in Tivoli Storage Productivity Center definiert ist. Führen Sie hierfür die folgenden Schritte aus:

- 1. Melden Sie sich bei Tivoli Storage Productivity Center mit der Administratorberechtigung an und klicken Sie auf **Verwaltungsservice > Konfiguration > Rolle-zu-Gruppe-Zuordnungen**.
- 2. Klicken Sie im rechten Teilfenster für die Rolle, die Sie der erstellten Gruppe zuordnen möchten, auf **Bearbeiten**. Das Fenster 'Gruppe bearbeiten' wird angezeigt.
- 3. Geben Sie die Gruppe ein, der Sie die Tivoli Storage Productivity Center-Rolle zuordnen möchten. Für das DS8000-Management müssen die Rollen 'Disk-Operator' bzw. 'Disk-Administrator' verwendet werden. Wenn Sie die Benutzerrolle definiert haben, kann der Operator auf die Tivoli Storage Productivity Center-GUI zugreifen.

Die Berechtigungsstufe in Tivoli Storage Productivity Center ist von der einer Benutzergruppe zugeordneten Rolle abhängig.

4. Klicken Sie auf **Datei > Speichern**, um die Zuordnungen zu speichern.

Informationen zu Tivoli Storage Productivity Center-Benutzerrollen finden Sie unter Benutzer-IDs, Kennwörter und [Benutzerrollen.](#page-31-0)

### **Auf Tivoli Storage Productivity Center als neuer Benutzer zugreifen**

Um auf die Tivoli Storage Productivity Center-GUI zuzugreifen öffnet der Operator mithilfe der Tivoli Storage Productivity Center-Benutzer-ID und des entsprechenden Kennworts einen Web-Browser. Der Operator muss auch die von Ihnen angegebene SSPC-IP-Adresse bereitstellen. Führen Sie die folgenden Schritte aus, um sich bei der Tivoli Storage Productivity Center-GUI anzumelden:

- 1. Wenn Sie das Feld zum Ändern des Kennworts bei der ersten Anmeldung ausgewählt haben, muss sich der Benutzer bei SSPC erst anmelden, um das Kennwort zu ändern. Der Benutzer kann sich auf dem SSPC-Server anmelden oder über einen Remote Desktop.
- 2. Stellen Sie eine Verbindung zur Webadresse http://*SSPC-IP-adresse*:9550/ITSRM/app/welcome.html her.
- 3. Wählen Sie **TPC-GUI** aus und öffnen Sie die ausführbare Datei für Java™ Web Start. Wenn Sie diese Task das erste Mal ausführen, wird eine Java Web Start-Sitzung geöffnet, und die Datei TSRMGUI. jar wird auf die Workstation heruntergeladen, auf der der Browser gestartet wurde.
- 4. Starten Sie die Tivoli Storage Productivity Center-GUI. Wenn im Feld für den Server des Anmeldefensters für Tivoli Storage Productivity Center der Wert localhost angezeigt wird, dann geben Sie den Hostnamen oder die IP-Adresse des SSPC-Servers in diesem Feld ein.
- 5. Geben Sie die entsprechende Benutzer-ID und das entsprechende Kennwort ein.
- 6. Ändern Sie das Serverfeld in *SSPC-IP-adresse*:9549, wenn zwischen der Workstation und SSPC keine Namensserverlösung besteht. *SSPC-IP-adresse* ist die IP-Adresse des SSPC-Servers.

#### **Übergeordnetes Thema:** [Zusatzkonfiguration](#page-58-2) für System Storage Productivity Center

[Unterstützung](http://www.ibm.com/servers/storage/support/software/tpc/) | [Nutzungsbedingungen](http://www.ibm.com/legal/de/) | Feedback (C) Copyright IBM Corporation 2002, 2009. Alle Rechte vorbehalten.

<span id="page-61-0"></span>Dieses Information Center basiert auf Eclipse-Technologie. (http://www.eclipse.org)

## **Nicht-Administrator-ID für Erstellung von Sicherungsimages aktivieren**

Unter Umständen kann es erforderlich sein, einer Nicht-Administrator-ID Eigenschaften zuzuordnen, die es der betreffenden Benutzer-ID ermöglichen, die Windows®- Funktion für Serversicherung (Windows Server Backup) zu verwenden, um das SSPC-Image zu sichern bzw. wiederherzustellen.

Um die Funktion Windows Server Backup verwenden zu können, um Ihr SSPC-System zu sichern oder wiederherzustellen, müssen Sie Mitglied der Windows-Gruppe der Sicherungsoperatoren (Backup Operators) oder der Windows-Administratorgruppe (Administrators Group) sein, oder es muss die entsprechende Berechtigung an Sie delegiert worden sein.

Die mit SSPC gelieferte Administrator-ID ist Mitglied der Administratorgruppe und verfügt über die entsprechende Berechtigung zur Durchführung von Sicherungen und Wiederherstellungen. Ist jedoch eine weitere SSPC-Benutzer-ID vorhanden, die verwendet werden soll, kann ein Mitglied der Windows-Administratorgruppe die Eigenschaften der betreffenden Benutzer-ID ändern und ihr durch Hinzufügen zur Sicherungsoperatorengruppe die entsprechende Berechtigung erteilen.

Tipp: Eine Benutzer-ID, die Mitglied der Sicherungsoperatorengruppe ist, kann Sicherungs- und Wiederherstellungsoperationen durchführen, verfügt jedoch nicht über Administratorberechtigungen.

Um es einer Nicht-Administrator-ID zu ermöglichen, das SSPC-Image mithilfe der Funktion Windows Server Backup zu sichern und wiederherzustellen, führen Sie die folgenden Schritte aus:

- 1. Legen Sie die Benutzer-ID fest, die Sie zum Wiederherstellen des Sicherungsimages verwenden wollen.
- 2. Klicken Sie auf dem Microsoft® Windows-Desktop auf Start > Server Manager.
- 3. Erweitern Sie im Navigationsteilfenster des Fensters 'Windows Server Manager' den Eintrag **Configuration** (Konfiguration).
- 4. Erweitern Sie **Local Users and Groups** (Lokale Benutzer und Gruppen).
- 5. Klicken Sie doppelt auf den Ordner **Users** (Benutzer), um eine Liste der SSPC-Benutzer-IDs anzuzeigen.
- 6. Klicken Sie doppelt auf die Benutzer-ID, die Sie verwenden wollen. Die Eigenschaften der Benutzer-ID werden angezeigt.
- 7. Klicken Sie auf die Registerkarte **Member Of** (Mitglied von).
- 8. Klicken Sie auf **Add** (Hinzufügen) und geben Sie **Backup Operators** (für die Gruppe der Sicherungsoperatoren) ein. Klicken Sie auf **OK** und dann auf **Apply**
- (Anwenden). Die Sicherungsoperatorenberechtigung für diese Benutzer-ID wird im Fenster 'Member of' (Mitglied von) angezeigt.
- 9. Klicken Sie auf **OK**.

#### **Übergeordnetes Thema:** [Zusatzkonfiguration](#page-58-2) für System Storage Productivity Center

erstützung | [Nutzungsbedingungen](http://www.ibm.com/legal/de/) | Feedback

(C) Copyright IBM Corporation 2002, 2009. Alle Rechte vorbehalten. Dieses Information Center basiert auf Eclipse-Technologie. (http://www.eclipse.org)

## <span id="page-62-0"></span>**Befehle für das Management des DS-CIM-Agenten starten**

Gehen Sie anhand der Informationen in diesem Abschnitt vor, um die Befehle für das Management des DS-CIM-Agenten (DSCIMCLI) für IBM® System Storage Productivity Center zu starten.

Wenn Sie DSCIMCLI im Fenster mit Eingabeaufforderung starten, geben Sie die folgenden Informationen an:

Please enter the HMC IP Address: Please enter the User Name: Please enter the Password:

### Drücken Sie anschließend die **Eingabetaste**. Die DSCIMCLI-Befehle **lsdev -l** und **lsconfig** werden automatisch ausgeführt. Beispiel für die Ausgabe des Befehls **lsdev -l**:

Type IP IP2 Username Storage Image Status Code Level Min Codelevel

DS xxx xxx xxx xxx xxx xxx xxx

#### Beispiel für die Informationen in der Ausgabe des Befehls **lsconfig**:

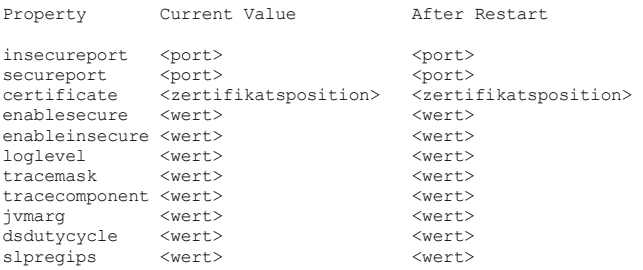

#### Eventuelle Fehlernachrichten werden im Fenster mit der Eingabeaufforderung angezeigt.

Nachdem die Befehle vollständig ausgeführt worden sind, wird die Verzeichniseingabeaufforderung angezeigt:

C:\Programme\IBM\DSCIMCLI\Windows>

Dieses Fenster mit Eingabeaufforderung bleibt geöffnet, sodass Sie weitere DSCIMCLI-Befehle eingeben können. **Übergeordnetes Thema:** [Zusatzkonfiguration](#page-58-2) für System Storage Productivity Center

[Unterstützung](http://www.ibm.com/servers/storage/support/software/tpc/) | [Nutzungsbedingungen](http://www.ibm.com/legal/de/) | Feedback (C) Copyright IBM Corporation 2002, 2009. Alle Rechte vorbehalten.

Dieses Information Center basiert auf Eclipse-Technologie. (http://www.eclipse.org)

## <span id="page-63-1"></span>**System Storage Productivity Center verwalten**

System Storage Productivity Center verwendet Tivoli Storage Productivity Center, um Elementmanager für Speichereinheiten hinzuzufügen und zu verwalten. Bei *Elementmanagern* handelt es sich um Anwendungen, die zum Konfigurieren und Verwalten von Speichereinheiten verwendet werden. Sie haben die Möglichkeit, Verbindungen zu den Elementmanagern zu verwalten, die mit der Speichereinheit bereitgestellt werden, oder Sie können weitere Elementmanager für eine Einheit angeben.

Die Registerkarte Elementmanager im Konfigurationsdienstprogramm wird verwendet, um Elementmanager hinzuzufügen und zu verwalten. Die Registerkarte Elementmanager enthält mehrere Abschnitte. Der Abschnitt Weiterer Einheitenelementmanager zeigt Elementmanager, die mithilfe eines Erkennungsjobs hinzugefügt wurden oder vorhandene Elementmanager, die vor Release 4.1 zu Tivoli Storage Productivity Center hinzugefügt wurden.

Weitere Informationen zu Elementmanagern, einschließlich Informationen zum Erstellen, Löschen und Konfigurieren von Elementmanagern, finden Sie im Information Center von Tivoli Storage Productivity Center unter <http://publib.boulder.ibm.com/infocenter/tivihelp/v4r1/index.jsp>.

**System Storage Productivity [Center-Onlinehilfe](#page-63-0) aufrufen**

IBM® System Storage Productivity Center verwendet IBM Tivoli Storage Productivity Center, das ein umfassendes Onlinehilfesystem für den Zugriff auf kontextabhängige Informationen zu den Funktionen in der Benutzerschnittstelle bereitstellt. In diesem Abschnitt sind Informationen zur Vorgehensweise beim Zugriff auf die Onlinehilfe enthalten.

**[Elementmanager](#page-64-0)**

Bei *Elementmanagern* handelt es sich um Anwendungen, die zum Konfigurieren und Verwalten von Speichereinheiten verwendet werden. Sie haben die Möglichkeit, Verbindungen zu dem Elementmanager hinzuzufügen und zu verwalten, der mit IBM System Storage DS8000 bereitgestellt wird, oder Sie können andere Elementmanager für eine Einheit angeben. Verwenden Sie das Konfigurationsdienstprogramm in IBM Tivoli Storage Productivity Center, um Elementmanager für DS8000 hinzuzufügen und zu verwalten.

**[CIM-Objektmanager](#page-65-0)**

Bei einem *CIM-Objektmanager* (CIMOM) handelt es sich um ein Programm, das in Speichersubsystemen installiert wird, damit Geräte mit

Managementanwendungen (wie beispielsweise IBM System Storage Productivity Center) Operationen für das jeweilige Speichersubsystem ausführen können. **Single [Sign-on](#page-67-0)**

- Bei *Single Sign-on* handelt es sich um einen Authentifizierungsprozess, der es Ihnen ermöglicht, durch Angabe nur einer Benutzer-ID und eines Kennworts auf mehrere Anwendungen zuzugreifen. So können Sie beispielsweise IBM Tivoli Integrated Portal aufrufen und anschließend mit nur einer Benutzer-ID und einem Kennwort von Tivoli Integrated Portal aus auf IBM Tivoli Storage Productivity Center und IBM Tivoli Storage Productivity Center for Replication zugreifen. Der Single Sign-on-Service ist mit der Funktion 'Launch In Context' zum kontextorientierten Starten integriert, um es Ihnen zu ermöglichen, problemlos von einer Anwendung zu einer funktionell zugehörigen Position in einer zweiten Anwendung zu wechseln.
- **Funktion 'Launch In Context' (Funktion zum [kontextorientierten](#page-70-0) Starten)**
- Die Funktion 'Launch In Context' zum kontextorientierten Starten steht in zwei Modi zur Verfügung: eingehend und ausgehend. Mit der eingehenden Funktion 'Launch In Context' können Sie IBM Tivoli Storage Productivity Center an einem angegebenen Punkt in der grafischen Benutzerschnittstelle (GUI) starten. **SSPC für Remote [Desktop-Verbindung](#page-71-0) konfigurieren**
- Gehen Sie anhand der nachstehend beschriebenen Prozedur vor, um IBM System Storage Productivity Center (SSPC) für eine Remote Desktop-Verbindung zu konfigurieren. Remote Desktop gehört zum Lieferumfang von Windows 2008 und ermöglicht es Ihnen von nahezu allen Computern aus, eine Internet-Verbindung zu Ihrem Computer herzustellen.
- **Tivoli Storage Productivity Center für [DS8000-LDAP-Unterstützung](#page-71-1) konfigurieren** Sie müssen Tivoli Storage Productivity Center ab DS8000 R4.2 so konfigurieren, dass zur Unterstützung von Single Sign-on LDAP verwendet wird.
- **IBM Tivoli Storage Productivity [Center-Version](#page-74-0) überprüfen** Wenn Sie auf ein Problem stoßen und die IBM Kundenunterstützung benötigen, müssen Sie unter anderem den Versionsstand des Produkts angeben.
- **IBM System Storage Productivity [Center-Version](#page-74-1) überprüfen** Sie haben die Möglichkeit, die Version von System Storage Productivity Center zu überprüfen, sodass Sie im Falle eines Problems, bei dem Sie die Hilfe der IBM Kundenunterstützung benötigen, den von Ihnen verwendeten Versionsstand ermitteln können.
- **Version der GUI für DS3000, DS4000 und DS5000 Storage Manager [überprüfen](#page-74-2)**
- Wenn Sie auf ein Problem stoßen und die IBM Kundenunterstützung benötigen, müssen Sie unter anderem den Versionsstand des Produkts angeben. **SSPC-System sichern und [wiederherstellen](#page-74-3)**
- Die Funktion Windows® Server Backup bietet eine Basislösung zum Sichern und Wiederherstellen für Computer, auf denen das Betriebssystem Windows Server 2008 ausgeführt wird. SSPC stellt eine Prozedur bereit, mit deren Hilfe Sie Ihr System im Falle eines Systemfehlers wiederherstellen können.

## <span id="page-63-0"></span>**System Storage Productivity Center-Onlinehilfe aufrufen**

IBM® System Storage Productivity Center verwendet IBM Tivoli Storage Productivity Center, das ein umfassendes Onlinehilfesystem für den Zugriff auf kontextabhängige Informationen zu den Funktionen in der Benutzerschnittstelle bereitstellt. In diesem Abschnitt sind Informationen zur Vorgehensweise beim Zugriff auf die Onlinehilfe enthalten.

Verwenden Sie das Onlinehilfesystem von Tivoli Storage Productivity Center für Folgendes:

- Anzeigen von Informationen zu Feldern, Schaltflächen, Textfeldern und weiteren Elementen in den Fenstern und Anzeigen der Benutzerschnittstelle.
- Durchführen von Speicher-Management-Tasks mithilfe von Komponenten und Funktionen, die in Tivoli Storage Productivity Center verfügbar sind.

Mit den folgenden Methoden können Sie von unterschiedlichen Positionen in der Benutzerschnittstelle aus auf die Onlinehilfe zugreifen.

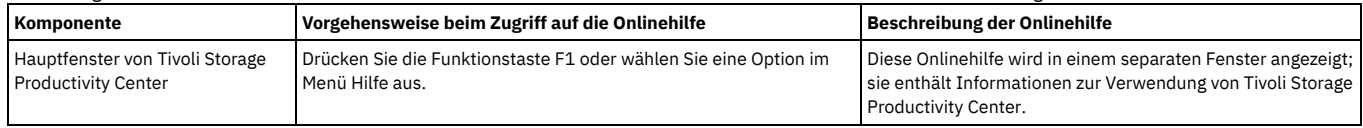

[Unterstützung](http://www.ibm.com/servers/storage/support/software/tpc/) | [Nutzungsbedingungen](http://www.ibm.com/legal/de/) | Feedback

<sup>(</sup>C) Copyright IBM Corporation 2002, 2009. Alle Rechte vorbehalten. Dieses Information Center basiert auf Eclipse-Technologie. (http://www.eclipse.org)

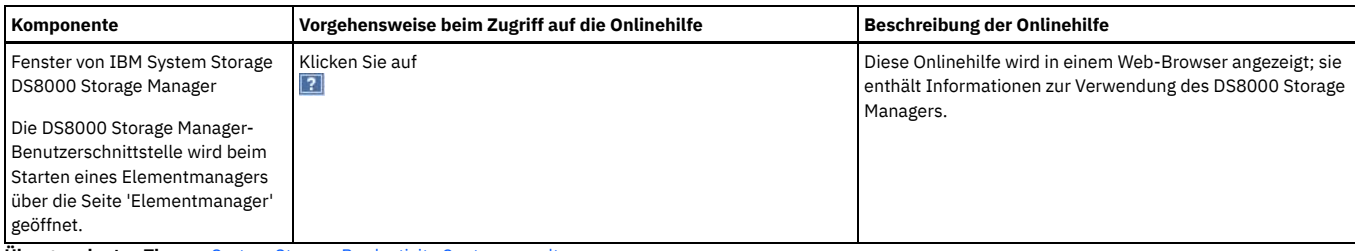

**Übergeordnetes Thema:** System Storage [Productivity](#page-63-1) Center verwalten

[Unterstützung](http://www.ibm.com/servers/storage/support/software/tpc/) | [Nutzungsbedingungen](http://www.ibm.com/legal/de/) | Feedback

(C) Copyright IBM Corporation 2002, 2009. Alle Rechte vorbehalten. Dieses Information Center basiert auf Eclipse-Technologie. (http://www.eclipse.org)

<span id="page-64-0"></span>**Elementmanager**

Bei Elementmanagern handelt es sich um Anwendungen, die zum Konfigurieren und Verwalten von Speichereinheiten verwendet werden. Sie haben die Möglichkeit, Verbindungen zu dem Elementmanager hinzuzufügen und zu verwalten, der mit IBM® System Storage DS8000 bereitgestellt wird, oder Sie können andere Elementmanager für eine Einheit angeben. Verwenden Sie das Konfigurationsdienstprogramm in IBM Tivoli Storage Productivity Center, um Elementmanager für DS8000 hinzuzufügen und zu verwalten.

Im Konfigurationsdienstprogramm werden alle Elementmanager, die für DS8000 und andere Einheiten erstellt wurden, mithilfe der Registerkarte Elementmanager angezeigt und verwaltet.

Auf der Registerkarte Elementmanager können die nachstehenden Tasks ausgeführt werden. Weitere Informationen zu diesen Prozeduren finden Sie im Information Center von IBM Tivoli Storage Productivity Center unter [http://publib.boulder.ibm.com/infocenter/tivihelp/v4r1/index.jsp.](http://publib.boulder.ibm.com/infocenter/tivihelp/v4r1/index.jsp)

- Starten der Seite für die Konfiguration des DS8000-Elementmanagements mit einer Liste von Elementmanagern, die für Tivoli Storage Productivity Center sichtbar sind.
- Starten der DS8000-GUI (beispielsweise Starten von DS8000 Storage Manager), um die Speichersubsysteme zu konfigurieren und zu verwalten, die einem Elementmanager zugeordnet sind.
- Hinzufügen von Elementmanagern, die Sie verwalten möchten.
- Entfernen von Elementmanagern.
- Ändern von Elementmanagern, die auf der Seite angezeigt werden.
- Testen der Verbindung zwischen IBM Tivoli Storage Productivity Center und Elementmanagern.
- Hinzufügen von CIMOM-Verbindungen (CIMOM = CIM-Objektmanager) für Elementmanager. Führen Sie diese Tasks beispielsweise durch, um einen CIMOM, der in eine DS8000 HMC (Hardware Management Console) integriert ist, einem DS8000-Elementmanager zuzuordnen. Sie müssen keine Zuordnungen zwischen CIMOMs und Elementmanagern erstellen, wenn Sie lediglich DS8000-Speichersubsysteme konfigurieren und verwalten wollen. Sollten Sie dies dennoch tun, können Sie Tivoli Storage Productivity Center für die Überwachung und Erfassung von Speichermessdaten zum zugeordneten DS8000-Speichersubsystem verwenden und weitere Speichereinheiten ermitteln, die der CIMOM verwaltet.
- Ändern von CIMOM-Verbindungen für Elementmanager.
- Entfernen von CIMOM-Verbindungen von Elementmanagern.

Der Benutzername und das Kennwort für die DS8000-GUI werden für jeden Tivoli Storage Productivity Center-Benutzer gespeichert. Daher muss jeder Tivoli Storage Productivity Center-Benutzer die jeweiligen Benutzerberechtigungsnachweise gespeichert haben, bevor auf eine DS8000-GUI zugegriffen werden kann. Die Registerkarte Elementmanager enthält eine Liste aller Elementmanager, die dem Tivoli Storage Productivity Center-System bekannt sind, unabhängig davon, ob die Benutzerberechtigungsnachweise gültig sind oder nicht.

Wenn der Elementmanager dem Tivoli Storage Productivity Center-System hinzugefügt wurde und dabei Berechtigungsnachweise verwendet wurden, die sich von denen von Ihnen verwendeten Berechtigungsnachweisen unterscheiden, bzw. wenn Sie versuchen, die DS8000-GUI erstmals zu öffnen, nachdem der Elementmanager dem Tivoli Storage Productivity Center-System hinzugefügt wurde (via CIMOM-Erkennung), wird die folgende Nachricht angezeigt:

Auf die Elementmanager-GUI kann nicht zugegriffen werden, da der Benutzername und das Kennwort fehlen. Aktualisieren Sie die erforderlichen Felder im nächsten Dialogfenster. Die GUI wird angezeigt, wenn die Felder richtig ausgefüllt wurden und das Dialogfenster geschlossen wurde.

### **Abschnitt 'DS8000-Elementmanager'**

Der Abschnitt DS8000-Elementmanager der Registerkarte 'Elementmanager' enthält eine Tabelle mit den Elementmanagern, die für Tivoli Storage Productivity Center sichtbar sind, und eine Liste Aktion auswählen. Mithilfe dieser Liste können Sie dem Abschnitt einen Elementmanager hinzufügen und bereits vorhandene Elementmanager verwalten. Welche Menüpunkte in der Liste Aktion auswählen angezeigt werden, hängt davon ab, ob in der Tabelle ein Elementmanager ausgewählt wurde. Diese Tabelle enthält die folgenden Felder:

#### Elementmanager

Dieses Feld zeigt die IP-Adresse des Elementmanagers oder den Anzeigenamen, sofern ein solcher definiert wurde.

Verbindungsstatus

Dieses Feld zeigt den Status des Elementmanagers. Folgende Wert sind möglich:

Online

Es besteht Zugriff auf den Elementmanager.

Offline

Es besteht kein Zugriff auf den Elementmanager.

Einheit

Dieses Feld zeigt den Name der Einheit gemäß Definition in Tivoli Storage Productivity Center.

Benutzer-ID/Kennwort

Dieses Feld zeigt, ob eine Benutzer-ID und ein Kennwort für die Authentifizierung des Elementmanagers definiert wurden. Folgende Werte sind möglich:

Ja Nein

Eine Benutzer-ID und ein Kennwort wurden definiert.

Es wurden keine Benutzer-ID und kein Kennwort definiert.

#### CIMOM

Dieses Feld zeigt, ob ein CIMOM für den Elementmanager konfiguriert wurde. Folgende Werte sind möglich:

Ja

Ein CIMOM wurde konfiguriert.

Nein Es wurde kein CIMOM konfiguriert.

#### LIC aktiviert

Dieses Feld zeigt, ob eine Startdeskriptordatei (Launch Descriptor File, LDF) für den Elementmanager registriert wurde. Eine Startdeskriptordatei ist eine XML-Datei zur Beschreibung der Menüs und der detaillierten URLs (Uniform Resource Locators) für Anwendungen. Eine Startdeskriptordatei ist erforderlich, um die Funktion 'Launch In Context' (Funktion zum kontextorientierten Starten) für die Einheit aktivieren zu können. Tivoli Storage Productivity Center stellt eine Startdeskriptordatei für den mit DS8000 bereitgestellten Elementmanager zur Verfügung. Folgende Werte sind möglich:

Ja Nein

Die Funktion 'Launch In Context' ist aktiviert.

Die Funktion 'Launch In Context' ist nicht aktiviert.

**DS8000-GUI über [Elementmanager](#page-65-1) starten**

Sie können die GUI von DS8000 über den Elementmanager starten, sofern Sie über die entsprechenden Berechtigungsnachweise verfügen.

**Übergeordnetes Thema:** System Storage [Productivity](#page-63-1) Center verwalten

[Unterstützung](http://www.ibm.com/servers/storage/support/software/tpc/) | [Nutzungsbedingungen](http://www.ibm.com/legal/de/) | F

(C) Copyright IBM Corporation 2002, 2009. Alle Rechte vorbehalten. Dieses Information Center basiert auf Eclipse-Technologie. (http://www.eclipse.org)

## <span id="page-65-1"></span>**DS8000-GUI über Elementmanager starten**

Sie können die GUI von DS8000 über den Elementmanager starten, sofern Sie über die entsprechenden Berechtigungsnachweise verfügen.

Melden Sie sich bei der Tivoli Storage Productivity Center-Benutzerschnittstelle an. Führen Sie die folgenden Schritte aus:

- 1. Erweitern Sie IBM Tivoli Storage Productivity Center in der Navigationsstruktur.
- 2. Klicken Sie auf Konfigurationsdienstprogramm.
- 3. Wählen Sie im Abschnitt DS8000-Elementmanager das DS8000-System aus, das Sie starten wollen.

Sind auf dieser Seite keine Elementmanager aufgeführt, haben Sie bisher keine erstellt. Bevor Elementmanager aufgeführt werden können, müssen Sie sie erst hinzufügen.

- 4. Klicken Sie auf Aktion auswählen und wählen Sie Standardelementmanager starten aus. Wenn Sie bei Tivoli Storage Productivity Center als Benutzer mit Berechtigungsnachweisen angemeldet sind, die nicht mit den Berechtigungsnachweisen der GUI übereinstimmen, auf die Sie zugreifen wollen, tritt ein Fehler auf. Sie können diesen Fehler mithilfe einer der folgenden Methoden beheben:
	- Fügen Sie der Benutzer-ID, mit der Sie angemeldet sind, die erforderlichen Berechtigungsnachweise hinzu.
	- a. Schließen Sie die Warnung. Das Fenster Elementmanager ändern wird geöffnet.
		- b. Fügen Sie die Berechtigungsnachweise hinzu und klicken Sie auf Speichern.
		- Wichtig: Verwenden Sie diese Methode mit Vorsicht, da jeder, der die Berechtigungsnachweise für Tivoli Storage Productivity Center kennt, auf die DS8000-Einheit zugreifen kann.
	- Melden Sie sich mit der Benutzer-ID an, die verwendet wurde, um den Elementmanager hinzuzufügen.
	- Navigieren Sie zu dem DS8000-Elementmanager, den Sie starten wollen, und wählen Sie aus der Liste Aktion auswählen den Eintrag Standardelementmanager starten aus.

#### **Übergeordnetes Thema:** [Elementmanager](#page-64-0)

[Unterstützung](http://www.ibm.com/servers/storage/support/software/tpc/) | [Nutzungsbedingungen](http://www.ibm.com/legal/de/) | Feedback

(C) Copyright IBM Corporation 2002, 2009. Alle Rechte vorbehalten. Dieses Information Center basiert auf Eclipse-Technologie. (http://www.eclipse.org)

<span id="page-65-0"></span>

## **CIM-Objektmanager**

Bei einem *CIM-Objektmanager* (CIMOM) handelt es sich um ein Programm, das in Speichersubsystemen installiert wird, damit Geräte mit Managementanwendungen (wie beispielsweise IBM® System Storage Productivity Center) Operationen für das jeweilige Speichersubsystem ausführen können.

Sie können eine CIMOM-Verbindung für IBM System Storage Productivity Center herstellen, um eine Schnittstelle mit einem Speichersubsystem bereitzustellen und dieses Speichersubsystem zu verwalten. Nachdem Sie die CIMOM-Verbindung für System Storage Productivity Center hergestellt haben, können Sie über System Storage Productivity Center Datenerfassungsjobs wie beispielsweise Tests, Leistungsüberwachungen und Scanvorgänge für das Subsystem ausführen.

Ein CIMOM ähnelt einem Elementmanager, da Managementanwendungen sowohl für einen CIMOM als auch für einen Elementmanager Befehle absetzen können. Beim Erstellen eines Elementmanagers wird jedoch eine richtige Schnittstelle zur grafischen Benutzerschnittstelle des Speichersubsystems erstellt. Beim Erstellen einer CIMOM-Verbindung wird eine direkte Anforderung/Antwort-Beziehung zwischen System Storage Productivity Center und der Einheit bereitgestellt. Ein Elementmanager kann nur für DS8000 erstellt werden.

Die CIMOM-Schnittstelle wird unter anderem von den folgenden Speichersubsystemen unterstützt:

- IBM Tivoli Storage
- Tivoli Storage Enterprise Storage Server
- SAN Volume Controller
- DS4000, DS6000, DS8000

IBM System Storage Productivity Center unterstützt alle für SMI-S zertifizierten CIMOMs sowie Band- und Switch-CIMOMs.

Weitere Informationen zu CIMOMs, einschließlich Informationen zum Erstellen, Löschen und Konfigurieren von CIMOMs finden Sie im Information Center von IBM Tivoli Storage Productivity Center unter [http://publib.boulder.ibm.com/infocenter/tivihelp/v4r1/index.jsp.](http://publib.boulder.ibm.com/infocenter/tivihelp/v4r1/index.jsp)

**[CIM-Agenten](#page-66-0) für SAN Volume Controller migrieren**

Sie können eine Migration vom externen CIM-Agenten (CIM = Common Interface Model) von IBM System Storage SAN Volume Controller auf den integrierten CIM-Agenten von SAN Volume Controller durchführen. Auch die Migration von einem integrierten CIM-Agenten auf einen externen CIM-Agenten ist möglich.

**Übergeordnetes Thema:** System Storage [Productivity](#page-63-1) Center verwalten

[Unterstützung](http://www.ibm.com/servers/storage/support/software/tpc/) | [Nutzungsbedingungen](http://www.ibm.com/legal/de/) | Feedback

(C) Copyright IBM Corporation 2002, 2009. Alle Rechte vorbehalten. Dieses Information Center basiert auf Eclipse-Technologie. (http://www.eclipse.org)

## <span id="page-66-0"></span>**CIM-Agenten für SAN Volume Controller migrieren**

Sie können eine Migration vom externen CIM-Agenten (CIM = Common Interface Model) von IBM® System Storage SAN Volume Controller auf den integrierten CIM-Agenten von SAN Volume Controller durchführen. Auch die Migration von einem integrierten CIM-Agenten auf einen externen CIM-Agenten ist möglich.

### **Von externem CIM-Agenten auf integrierten CIM-Agenten migrieren**

Vor der Ausführung dieser Prozedur müssen Sie sich vergewissern, dass die folgenden Voraussetzungen erfüllt sind:

Der (von einem externen oder integrierten CIM-Agenten verwaltete) Cluster wurde erkannt und von IBM Tivoli Storage Productivity Center erfolgreich getestet. Sie haben Tivoli Storage Productivity Center Version 4.1.0.109 oder eine spätere Version dieses Produkts installiert. Es können Fehler auftreten, wenn Sie diese Migrationsprozedur für ältere Versionen von Tivoli Storage Productivity Center anwenden.

Führen Sie die folgenden Schritte aus:

- 1. Optional: Sichern Sie die Tivoli Storage Productivity Center-Datenbank.
- 2. Stoppen Sie alle Tivoli Storage Productivity Center-Leistungsüberwachungsjobs, die auf dem betreffenden Cluster ausgeführt werden, der von dem externen CIM-Agenten verwaltet wird.
- 3. Vergewissern Sie sich, dass keine Erkennungs-, Test- oder Leistungserfassungsjobs auf der betreffenden Einheit ausgeführt werden, solange der Migrationsprozess nicht abgeschlossen ist.
- 4. Erweitern Sie die Einträge für Verwaltungsservice > Datenquellen > CIMOM-Agenten.
- 5. Klicken Sie auf **CIMOM hinzufügen**, um den integrierten CIM-Agenten hinzuzufügen.
- 6. Sowohl der integrierte als auch der externe CIM-Agent werden in der Tabelle CIMOM-Agenten angezeigt. Wählen Sie den Eintrag aus, der für den externen CIM-Agenten steht, und klicken Sie dann auf **CIMOM entfernen**.

Die gemeinsame Verwendung des integrierten und des externen CIM-Agenten zur Verwaltung der Einheit kann zum Fehlschlagen von Jobs und zu Dateninkonsistenzen führen, die in der Datenbank bestehen bleiben. Außerdem ist es wichtig, dass Sie den externen CIM-Agenten *nach* dem Hinzufügen des integrierten CIM-Agenten entfernen.

7. Klicken Sie im Bestätigungsfenster auf **OK**.

- 8. Führen Sie wie folgt einen CIMOM-Erkennungsjob (CIMOM = CIM-Objektmanager) in Tivoli Storage Productivity Center aus: a. Erweitern Sie die Einträge für Verwaltungsservice > Erkennung.
	- b. Klicken Sie mit der rechten Maustaste auf **CIMOM** und anschließend auf **Jetzt ausführen**.
- 9. Führen Sie einen Testjob aus, der das SAN Volume Controller-System einbezieht, das von dem integrierten CIM-Agenten verwaltet wird. Dieser Vorgang wird in den folgenden Schritten beschrieben. Wenn Sie für das SAN Volume Controller-System keinen Testjob ausführen, dann werden möglicherweise Fehler ausgegeben und es kann zu Dateninkonsistenzen in der Datenbank kommen.
	- a. Erweitern Sie die Einträge für IBM Tivoli Storage Productivity Center > Überwachung > Tests.
	- b. Klicken Sie mit der rechten Maustaste auf den Testjob und dann auf **Jetzt ausführen**.

### **Von integriertem CIM-Agenten auf externen CIM-Agenten migrieren**

Vor der Ausführung dieser Prozedur müssen Sie sich vergewissern, dass die folgenden Voraussetzungen erfüllt sind:

- Der (von einem externen oder integrierten CIM-Agenten verwaltete) Cluster wurde erkannt und von Tivoli Storage Productivity Center erfolgreich getestet. Sie haben Tivoli Storage Productivity Center Version 4.1.0.109 oder eine spätere Version dieses Produkts installiert. Es können Fehler auftreten, wenn Sie diese
- Migrationsprozedur für ältere Versionen von Tivoli Storage Productivity Center anwenden.

Führen Sie die folgenden Schritte aus:

- 1. Sichern Sie die Tivoli Storage Productivity Center-Datenbank (optional).
- 2. Stoppen Sie alle Tivoli Storage Productivity Center-Leistungsüberwachungsjobs, die auf dem betreffenden Cluster ausgeführt werden, der von dem integrierten CIM-Agenten verwaltet wird.
- 3. Vergewissern Sie sich, dass keine Erkennungs-, Test- oder Leistungserfassungsjobs auf der betreffenden Einheit ausgeführt werden, solange der Migrationsprozess nicht abgeschlossen ist.
- 4. Erweitern Sie die Einträge für Verwaltungsservice > Datenquellen > CIMOM-Agenten.
- 5. Klicken Sie auf **CIMOM hinzufügen**, um den externen CIM-Agenten hinzuzufügen.
- 6. Sowohl der integrierte als auch der externe CIM-Agent werden in der Tabelle CIMOM-Agenten angezeigt. Wählen Sie den Eintrag aus, der für den integrierten CIM-Agenten steht, und klicken Sie dann auf **CIMOM entfernen**.

Die gemeinsame Verwendung des integrierten und des externen CIM-Agenten zur Verwaltung der Einheit kann zum Fehlschlagen von Jobs und zu Dateninkonsistenzen führen, die in der Datenbank bestehen bleiben. Außerdem ist es wichtig, dass Sie den integrierten CIM-Agenten *nach* dem Hinzufügen des externen CIM-Agenten entfernen.

7. Klicken Sie im Bestätigungsfenster auf **OK**.

- 8. Führen Sie wie folgt einen CIMOM-Erkennungsjob (CIMOM = CIM-Objektmanager) in Tivoli Storage Productivity Center aus: a. Erweitern Sie die Einträge für Verwaltungsservice > Erkennung.
	- b. Klicken Sie mit der rechten Maustaste auf **CIMOM** und anschließend auf **Jetzt ausführen**.
- 9. Führen Sie einen Testjob aus, der das SAN Volume Controller-System einbezieht, das von dem externen CIM-Agenten verwaltet wird. Dieser Vorgang wird in den folgenden Schritten beschrieben. Wenn Sie für das SAN Volume Controller-System keinen Testjob ausführen, dann werden möglicherweise Fehler ausgegeben und es kann zu Dateninkonsistenzen in der Datenbank kommen.
	- a. Erweitern Sie die Einträge für IBM Tivoli Storage Productivity Center > Überwachung > Tests.
	- b. Klicken Sie mit der rechten Maustaste auf den Testjob und dann auf **Jetzt ausführen**.

#### **Übergeordnetes Thema:** [CIM-Objektmanager](#page-65-0)

[Unterstützung](http://www.ibm.com/servers/storage/support/software/tpc/) | Nutzungsbeding

(C) Copyright IBM Corporation 2002, 2009. Alle Rechte vorbehalten. Dieses Information Center basiert auf Eclipse-Technologie. (http://www.eclipse.org)

## <span id="page-67-0"></span>**Single Sign-on**

Bei *Single Sign-on* handelt es sich um einen Authentifizierungsprozess, der es Ihnen ermöglicht, durch Angabe nur einer Benutzer-ID und eines Kennworts auf mehrere Anwendungen zuzugreifen. So können Sie beispielsweise IBM® Tivoli Integrated Portal aufrufen und anschließend mit nur einer Benutzer-ID und einem Kennwort von Tivoli Integrated Portal aus auf IBM Tivoli Storage Productivity Center und IBM Tivoli Storage Productivity Center for Replication zugreifen. Der Single Sign-on-Service ist mit der Funktion 'Launch In Context' zum kontextorientierten Starten integriert, um es Ihnen zu ermöglichen, problemlos von einer Anwendung zu einer funktionell zugehörigen Position in einer zweiten Anwendung zu wechseln.

Für die folgenden Programme ist der Single Sign-on-Service nicht verfügbar:

- IBM XIV Storage Manager
- IBM System Storage SAN Volume Controller
- IBM System Storage DS4000
- **[Benutzerauthentifizierungsmethode](#page-67-1) zur Verwendung mit Single Sign-on auswählen** Mithilfe von Single Sign-on können Sie die Benutzerauthentifizierungsmethode auswählen, die verwendet werden soll.
- **[Benutzerauthentifizierungsmethode](#page-67-2) ändern**
- **Ablaufzeit von [LTPA-Tokens](#page-70-1) für Single Sign-on ändern**

**Übergeordnetes Thema:** System Storage [Productivity](#page-63-1) Center verwalten

Instützung | Nutzungsbedi (C) Copyright IBM Corporation 2002, 2009. Alle Rechte vorbehalten.

<span id="page-67-1"></span>Dieses Information Center basiert auf Eclipse-Technologie. (http://www.eclipse.org)

## **Benutzerauthentifizierungsmethode zur Verwendung mit Single Sign-on auswählen**

Mithilfe von Single Sign-on können Sie die Benutzerauthentifizierungsmethode auswählen, die verwendet werden soll.

Die Erstkonfiguration von Tivoli Storage Productivity Center unter System Storage Productivity Center wird so definiert, dass für die Authentifizierung und Berechtigung die Betriebssystembenutzer und -gruppen auf dem Server verwendet werden, auf dem Tivoli Storage Productivity Center installiert ist. Sie können Tivoli Storage Productivity Center für die Verwendung von LDAP als Authentifizierungsmethode konfigurieren.

Betriebssystemauthentifizierung

Mithilfe dieser Methode wird ein Benutzer durch Abgleich mit den für das lokale Betriebssystem definierten Benutzern authentifiziert.

LDAP/Active Directory

Mithilfe dieser Methode wird der Benutzer durch Abgleich mit den in einem LDAP-Repository (LDAP = Lightweight Directory Access Protocol) oder einem Microsoft® Active Directory-Repository definierten Benutzern authentifiziert.

Bei Auswahl der Betriebssystemauthentifizierung unterliegt die Verwendung der Funktion 'Single Sign-on' gewissen Einschränkungen. Bei der Betriebssystemauthentifizierung wird Single Sign-on nicht für Elementmanager unterstützt. Bei der LDAP- bzw. Microsoft Active Directory-Authentifizierung wird Single Sign-on für Elementmanager unterstützt, und zwar unabhängig davon, wo diese Elementmanager installiert sind.

Sie können die Benutzerauthentifizierungsmethode mithilfe der grafischen Benutzerschnittstelle von Tivoli Integrated Portal ändern.

**Übergeordnetes Thema:** Single [Sign-on](#page-67-0)

[Unterstützung](http://www.ibm.com/servers/storage/support/software/tpc/) | [Nutzungsbedingungen](http://www.ibm.com/legal/de/) | Feedback

(C) Copyright IBM Corporation 2002, 2009. Alle Rechte vorbehalten. Dieses Information Center basiert auf Eclipse-Technologie. (http://www.eclipse.org)

## <span id="page-67-2"></span>**Benutzerauthentifizierungsmethode ändern**

Das IBM® Tivoli Storage Productivity Center-Installationsprogramm ermöglicht es Ihnen, eine Benutzerauthentifizierungsmethode auszuwählen, die von Tivoli Storage Productivity Center, IBM Tivoli Storage Productivity Center for Replication und IBM Tivoli Integrated Portal verwendet werden soll. Sie können Benutzer gegenüber den Benutzern authentifizieren, die im lokalen Betriebssystem definiert sind. Alternativ hierzu können Sie Benutzer auch gegenüber Benutzern authentifizieren, die in einem LDAP- (Lightweight Directory Access Protocol) oder Microsoft® Active Directory-Repository definiert sind.

- **[Authentifizierungsmethode](#page-68-0) von 'LDAP' in 'Lokales Betriebssystem' ändern**
- Sie können IBM Tivoli Storage Productivity Center so konfigurieren, dass eine Authentifizierung gegenüber dem lokalen Betriebssystem durchgeführt wird. Um die Authentifizierungsmethode von 'LDAP' in 'Lokales Betriebssystem' zu ändern, müssen Sie Tivoli Integrated Portal verwenden.
- **[Authentifizierungsmethode](#page-68-1) von 'Lokales Betriebssystem' in 'Zusammengefasstes LDAP-Repositorys' ändern** Sie können IBM Tivoli Storage Productivity Center so konfigurieren, dass eine Kommunikation mit einem externen LDAP-Repository (LDAP = Lightweight Directory Access Protocol) wie beispielsweise IBM Tivoli Directory Server oder Microsoft Active Directory möglich ist. Um die Authentifizierungsmethode von 'Lokales Betriebssystem' in 'LDAP' zu ändern, müssen Sie IBM Tivoli Integrated Portal verwenden.

#### **Übergeordnetes Thema:** Single [Sign-on](#page-67-0)

[Unterstützung](http://www.ibm.com/servers/storage/support/software/tpc/) | [Nutzungsbedingungen](http://www.ibm.com/legal/de/) | Feedback

(C) Copyright IBM Corporation 2002, 2009. Alle Rechte vorbehalten. Dieses Information Center basiert auf Eclipse-Technologie. (http://www.eclipse.org)

## <span id="page-68-0"></span>**Authentifizierungsmethode von 'LDAP' in 'Lokales Betriebssystem' ändern**

Sie können IBM® Tivoli Storage Productivity Center so konfigurieren, dass eine Authentifizierung gegenüber dem lokalen Betriebssystem durchgeführt wird. Um die Authentifizierungsmethode von 'LDAP' in 'Lokales Betriebssystem' zu ändern, müssen Sie Tivoli Integrated Portal verwenden.

Bei der Authentifizierung über das lokale Betriebssystem ist Single Sign-on nicht zulässig, wenn sich Tivoli Storage Productivity Center und Tivoli Integrated Portal auf separaten Computern befinden. Die Authentifizierung über das Betriebssystem unterstützt Single Sign-on auch für Elementmanager nicht. Hierbei spielt es keine Rolle, unter welcher Position sich die Elementmanageranwendung befindet.

Um die Benutzerauthentifizierungsmethode von 'LDAP' in 'Lokales Betriebssystem' zu ändern, müssen Sie die folgenden Schritte ausführen:

1. Starten Sie den Web-Browser Internet Explorer oder Firefox und geben Sie in der Adressleiste die folgenden Informationen ein:

http://*hostname*:*port*

Hierbei steht *hostname* für den Servernamen oder die IP-Adresse, unter der Tivoli Integrated Portal ausgeführt wird und *port* für die Portnummer, die für Tivoli Integrated Portal verwendet wird. Wenn während der Installation von Tivoli Integrated Portal der Standardport übernommen wurde, dann lautet die Portnummer 16310. Wenden Sie sich an den zuständigen Administrator für Tivoli Storage Productivity Center, wenn Sie den Hostnamen und die Portnummer überprüfen müssen.

- 2. Melden Sie sich auf der Anmeldeseite von Tivoli Integrated Portal mit der korrekten Benutzer-ID und dem zugehörigen Kennwort an. Ihre Benutzer-ID muss über Administratorberechtigungen verfügen.
- 3. In der Navigationsstruktur von Tivoli Integrated Portal müssen Sie auf Sicherheit > Sichere Verwaltung, Anwendungen und Infrastruktur klicken.
- 4. Wählen Sie auf der Seite 'Sichere Verwaltung, Anwendungen und Infrastruktur' in der Liste Verfügbare Realm-Definitionen den Eintrag Lokales Betriebssystem
- aus.
- 5. Konfigurieren Sie auf der Seite 'Lokales Betriebssystem' die folgenden Elemente:
	- a. Geben Sie im Feld Name des primären Benutzers mit Verwaltungsaufgaben den Namen einer Benutzer-ID ein, die Sie im lokalen Betriebssystem definiert haben. Diese Benutzer-ID erhält Administratorrechte auf dem Tivoli Integrated Portal-Server, dem Tivoli Storage Productivity Center-Einheitenserver und dem IBM Tivoli Storage Productivity Center for Replication-Server.
	- b. Klicken Sie auf Im Repository gespeicherte Server-ID.
	- c. Geben Sie im Feld Serverbenutzer-ID oder Benutzer mit Verwaltungsaufgaben auf einem Knoten der Version 6.0.x die gleiche ID ein, die Sie im Feld Name des primären Benutzers mit Verwaltungsaufgaben eingegeben haben, und geben Sie im Feld Kennwort das Kennwort für diese Benutzer-ID ein.
	- d. Klicken Sie auf OK.
	- e. Klicken Sie im Teilfenster Nachrichten auf der Seite 'Sichere Verwaltung, Anwendungen und Infrastruktur' unter In Masterkonfiguration speichern auf Speichern.
- 6. Konfigurieren Sie auf der Seite 'Sichere Verwaltung, Anwendungen und Infrastruktur' die folgenden Elemente:
	- a. Wählen Sie in der Liste Verfügbare Realm-Definitionen den Eintrag Lokales Betriebssystem aus und klicken Sie dann auf Als aktuelles Repository festlegen. b. Klicken Sie auf Anwenden und dann auf den Link Speichern in In Masterkonfiguration speichern.
- 7. Stoppen Sie Tivoli Integrated Portal, die IBM Tivoli Storage Productivity Center for Replication-Server und die IBM Tivoli Storage Productivity Center-Datenserver und -Einheitenserver und starten Sie diese Einheiten dann erneut.

Informationen zum Stoppen und Starten eines Servers finden Sie im Information Center von Tivoli Storage Productivity Center. Suchen Sie dort nach *starting and stopping services*.

#### **Übergeordnetes Thema:** [Benutzerauthentifizierungsmethode](#page-67-2) ändern

**unterstützung | Nutzungsbeding** (C) Copyright IBM Corporation 2002, 2009. Alle Rechte vorbehalten.

**Repositorys' ändern**

<span id="page-68-1"></span>Dieses Information Center basiert auf Eclipse-Technologie. (http://www.eclipse.org)

# **Authentifizierungsmethode von 'Lokales Betriebssystem' in 'Zusammengefasstes LDAP-**

Sie können IBM® Tivoli Storage Productivity Center so konfigurieren, dass eine Kommunikation mit einem externen LDAP-Repository (LDAP = Lightweight Directory Access Protocol) wie beispielsweise IBM Tivoli Directory Server oder Microsoft Active Directory möglich ist. Um die Authentifizierungsmethode von 'Lokales Betriebssystem' in 'LDAP' zu ändern, müssen Sie IBM Tivoli Integrated Portal verwenden.

System Storage Productivity Center wurde mit der Authentifizierung über das Betriebssystem installiert. Um die Benutzerauthentifizierungsmethode von 'Lokales Betriebssystem' in 'LDAP' zu ändern, müssen Sie die folgenden Schritte ausführen. Wenden Sie sich an den zuständigen Administrator des LDAP-Servers.

Bevor Sie die Benutzerauthentifizierungsmethode ändern, müssen Sie lediglich den Einheitenserver von Tivoli Storage Productivity Center stoppen und erneut starten, bevor Sie diese Prozedur ausführen.

1. Starten Sie den Web-Browser Internet Explorer oder Firefox und geben Sie in der Adressleiste die folgenden Informationen ein:

http://*hostname*:*port*

Hierbei gibt *hostname* den Server an, auf dem Tivoli Integrated Portal ausgeführt wird (z. B. den Servernamen oder die IP-Adresse), und *port* gibt die Portnummer für Tivoli Integrated Portal an. Wenn während der Installation von Tivoli Integrated Portal der Standardport übernommen wurde, dann lautet die Portnummer 16310. Wenden Sie sich an den zuständigen Administrator für Tivoli Storage Productivity Center, wenn Sie den Hostnamen und die Portnummer überprüfen müssen.

- 2. Melden Sie sich auf der Anmeldeseite von Tivoli Integrated Portal mit der korrekten Benutzer-ID und dem zugehörigen Kennwort an. Ihre Benutzer-ID muss über Administratorberechtigungen verfügen.
- 3. In der Navigationsstruktur von Tivoli Integrated Portal müssen Sie auf Sicherheit > Sichere Verwaltung, Anwendungen und Infrastruktur klicken.
- 4. Wählen Sie auf der Seite 'Sichere Verwaltung, Anwendungen und Infrastruktur' in der Liste Verfügbare Realm-Definitionen den Eintrag Zusammengefasste Repositorys aus.
- 5. Klicken Sie auf Konfigurieren. Daraufhin wird die Seite 'Zusammengefasste Repositorys' angezeigt.
- 6. Klicken Sie unter Zugehörige Elemente auf Repositorys verwalten.
- <span id="page-69-1"></span>7. Fügen Sie auf der Seite 'Repositorys verwalten' das LDAP-Repository hinzu, das Sie für die Authentifizierung verwenden wollen. Gehen Sie hierzu wie folgt vor: a. Klicken Sie auf Hinzufügen, um ein neues Repository hinzuzufügen.
	- b. Geben Sie Werte für die folgenden Felder ein:
		- Repository-ID. Eine eindeutige Kennung für das LDAP-Repository. Diese Kennung dient zur eindeutigen Kennzeichnung des Repositorys innerhalb der Zelle, z. B. LDAP1.
		- Verzeichnistyp. Der Typ des LDAP-Servers, zu dem eine Verbindung hergestellt werden soll.
		- Name des primären Hosts. Der Hostname des primären LDAP-Servers. Dieser Hostname ist entweder eine IP-Adresse oder ein Name eines Domain Name Service (DNS).
		- Port. Der Port für den LDAP-Server. Der Standardwert ist 389. Hierbei handelt es sich nicht um eine SSL-Verbindung (SSL = Secure Sockets Layer). Sie können den Port 636 für eine SSL-Verbindung verwenden. Für bestimmte LDAP-Server können Sie einen anderen Port für SSL- bzw. Nicht-SSL-Verbindungen angeben. Wenn Sie nicht sicher sind, welcher Port verwendet werden soll, dann wenden Sie sich an den Administrator des LDAP-Servers.
		- Definierter Name für Bindung (BDN). Der definierte Name (DN) des Anwendungsservers, der zur Bindung an das LDAP-Repository verwendet werden soll. Wird kein Name angegeben, dann wird die Bindung für den Anwendungsserver anonym hergestellt. In den meisten Fällen sind für die Bindung ein definierter Name und ein Kennwort erforderlich. Wenn durch anonymes Binden jedoch alle erforderlichen Funktionen bereitgestellt werden können, dann sind für die Bindung kein definierter Name und kein Kennwort erforderlich.
		- Kennwort für Bindung. Das Kennwort für den Anwendungsserver, das bei der Bindung an das LDAP-Repository verwendet wird.
		- c. Klicken Sie auf OK.

d. Klicken Sie im Feld Nachrichten auf der Seite 'Repositorys verwalten' auf den Link Speichern, der unter In Masterkonfiguration speichern angezeigt wird. 8. Klicken Sie auf der Seite 'Repositorys verwalten' in der Spalte Repository-ID auf die Kennung für das Repository, das Sie verwenden wollen.

<span id="page-69-0"></span>9. Konfigurieren Sie auf der Konfigurationsseite für das Repository die folgenden Elemente:

a. Klicken Sie unter Weitere Eigenschaften auf LDAP-Entitätstypen. Daraufhin wird die Seite für die LDAP-Entitäten angezeigt.

b. Klicken Sie in der Spalte 'Entitätstyp' auf den Link für Group, OrgContainer und PersonAccount und füllen Sie das Feld Suchbasen aus. In diesem Feld werden die Suchbasen angegeben, die zum Durchsuchen dieses Entitätstyps verwendet werden. Die angegebenen Suchbasen müssen Unterbaumstrukturen des Basiseintrags im Repository sein. Im Folgenden sind Beispiele für Suchbasen aufgeführt, wobei o=ibm, c=us den Basiseintrag für das Repository darstellt:

o=ibm,c=us or cn=users,o=ibm,c=us or ou=austin,o=ibm,c=us

Begrenzen Sie mehrere Suchbasen durch ein Semikolon (;). Beispiel:

ou=austin,o=ibm,c=us;ou=raleigh,o=ibm,c=us

- c. Klicken Sie auf OK und dann auf den Link Speichern in In Masterkonfiguration speichern, sobald Sie den Wert im Feld Suchbasen aktualisieren.
- 10. Rufen Sie wieder die Seite 'Zusammengefasste Repositorys' auf und klicken Sie unter Weitere Eigenschaften auf Unterstützte Entitätstypen.

11. Konfigurieren Sie auf der Seite 'Unterstützte Entitätstypen' die folgenden Elemente:

- a. Klicken Sie in der Spalte 'Entitätstyp' auf den Link für Group, OrgContainer und PersonAccount und füllen Sie die Felder Basiseintrag für übergeordneten Standardeintrag und Eigenschaften des relativ definierten Namens aus.
	- Geben Sie im Feld Basiseintrag für übergeordneten Standardeintrag den gleichen Wert ein, der auch im Feld Suchbasen in [Schritt](#page-69-0) 9 eingegeben wurde.
	- Geben Sie im Feld Eigenschaften des relativ definierten Namens den entsprechenden Namen des LDAP-Attributs ein. In den meisten Fällen lauten die Werte für dieses Feld wie folgt: cn für Group, o;ou;dc;cn für OrgContainer und uid für PersonAccount.
- b. Klicken Sie auf OK und dann auf den Link Speichern in In Masterkonfiguration speichern, sobald Sie den Wert im Feld Basiseintrag für übergeordneten Standardeintrag aktualisieren.
- 12. Rufen Sie wieder die Seite 'Zusammengefasste Repositorys' auf und klicken Sie auf Anwenden. Klicken Sie anschließend auf den Link Speichern in In Masterkonfiguration speichern.
- 13. Klicken Sie unter Repositorys im Realm auf Basiseintrag zum Realm hinzufügen.
- 14. Konfigurieren Sie auf der Seite 'Repository-Referenz' die folgenden Elemente:
	- a. Wählen Sie in der Liste Repository das Repository aus, das Sie in [Schritt](#page-69-1) 7 erstellt haben.
	- b. Geben Sie im Feld Definierter Name (DN) eines Basiseintrags, der diese Gruppe von Einträgen im Realm eindeutig identifiziert den definierten Namen eines Basiseintrags ein, der das Repository im Realm eindeutig identifiziert. In den meisten Fällen entspricht dieser Wert dem Wert, den Sie im Feld Suchbasen in [Schritt](#page-69-0) 9 eingegeben haben.
	- c. Geben Sie im Feld Definierter Name (DN) eines Basiseintrags in diesem Repository den definierten Namen des Basiseintrags im Repository ein. In den meisten Fällen entspricht dieser Wert dem Wert, den Sie im Feld Definierter Name (DN) eines Basiseintrags, der diese Gruppe von Einträgen im Realm eindeutig identifiziert eingegeben haben.
	- d. Klicken Sie auf OK und dann auf den Link Speichern in In Masterkonfiguration speichern, sobald Sie den Wert im Feld Definierter Name (DN) eines Basiseintrags, der diese Gruppe von Einträgen im Realm eindeutig identifiziert aktualisieren.
- 15. Auf der Seite 'Zusammengefasste Repositorys' werden nun unter Repositorys im Realm zwei Repositorys angezeigt: Das Repository, das Sie hinzugefügt haben, und das Standardrepository, für das in der Spalte 'Repository-Typ' Datei angezeigt wird. Konfigurieren Sie die folgenden Elemente:
	- a. Behalten Sie den Wert im Feld Realm-Name bei oder ändern Sie diesen Namen.
	- b. Geben Sie im Feld Name des primären Benutzers mit Verwaltungsaufgaben den Namen eines Benutzers in dem Repository ein, das Sie hinzugefügt haben. Dieser Benutzer erhält Administratorrechte auf dem Tivoli Integrated Portal-Server, dem Tivoli Storage Productivity Center-Einheitenserver und dem IBM Tivoli Storage Productivity Center for Replication-Server.
	- c. Klicken Sie auf Im Repository gespeicherte Server-ID.
	- d. Geben Sie im Feld Serverbenutzer-ID oder Benutzer mit Verwaltungsaufgaben auf einem Knoten der Version 6.0.x die gleiche ID ein, die Sie im Feld Name des primären Benutzers mit Verwaltungsaufgaben eingegeben haben, und geben Sie im Feld Kennwort das Kennwort für diese Benutzer-ID ein.
- e. Wählen Sie das Standarddateirepository aus, für das in der Spalte 'Repository-Typ' der Wert Datei angezeigt wird, und klicken Sie dann auf Entfernen.
- f. Klicken Sie auf OK und dann auf den Link Speichern in In Masterkonfiguration speichern.
- 16. Rufen Sie wieder die Seite 'Sichere Verwaltung, Anwendungen und Infrastruktur' auf und konfigurieren Sie die folgenden Elemente:
	- a. Wählen Sie in der Liste Verfügbare Realm-Definitionen den Eintrag 'Zusammengefasste Repositorys' aus und klicken Sie dann auf Als aktuelles Repository festlegen.
	- b. Klicken Sie auf Anwenden und dann auf den Link Speichern in In Masterkonfiguration speichern.
- 17. Stoppen Sie Tivoli Integrated Portal, die IBM Tivoli Storage Productivity Center for Replication-Server und die IBM Tivoli Storage Productivity Center-Datenserver und -Einheitenserver und starten Sie diese Einheiten dann erneut.

Stoppen Sie die Server in dieser Reihenfolge:

- a. Tivoli Storage Productivity Center for Replication-Server
- b. Tivoli Storage Productivity Center-Datenserver
- c. Tivoli Storage Productivity Center-Einheitenserver
- d. Tivoli Integrated Portal-Server
- Starten Sie die Server in dieser Reihenfolge:
	- a. Tivoli Integrated Portal-Server
	- b. Tivoli Storage Productivity Center-Einheitenserver
	- c. Tivoli Storage Productivity Center-Datenserver
	- d. Tivoli Storage Productivity Center for Replication-Server

Informationen zum Stoppen und Starten eines Servers finden Sie im Information Center von Tivoli Storage Productivity Center. Suchen Sie dort nach *starting and stopping services*. Wenn der Server unter einem Windows-Betriebssystem ausgeführt wird, dann wird die Änderung der Benutzerauthentifizierungsmethode möglicherweise erst nach dem Neustart des Computers implementiert.

Führen Sie die folgenden Schritte aus, um zu überprüfen, ob das zusammengefasste Repository korrekt konfiguriert ist:

- 1. Melden Sie sich bei Tivoli Integrated Portal unter der neuen Superuser-ID an (der Administratoraccount verwendet nicht mehr die Berechtigungsnachweise für das Betriebssystem, sondern ist nun so konfiguriert, dass die Superuser-Berechtigungsnachweise für den LDAP-Server verwendet werden).
- 2. Klicken Sie in der Navigationsstruktur von Tivoli Integrated Portal auf Benutzer und Gruppen > Benutzer verwalten.
- 3. Wählen Sie in der Liste zum Suchen nach einem bestimmten Element den Eintrag Benutzer-ID aus.
- 4. Klicken Sie auf Suchen, um im zusammengefassten Repository nach Benutzern zu suchen. Die Liste der Benutzer umfasst Benutzer aus der LDAP- und der lokalen Dateiregistry.
- 5. Nachdem Sie die Umstellung des Authentifizierungsmechanismus Ihres Tivoli Storage Productivity Center-Systems vom lokalen Betriebssystem auf die zusammengefassten LDAP-Repositorys abgeschlossen und überprüft haben, müssen Sie alle Einträge für die Rollen der Verwaltungsgruppe in der Tivoli Integrated Portal-Konsole, die sich auf Gruppen des lokalen Betriebssystems beziehen, entfernen:
	- a. Klicken Sie in der Navigationsstruktur von Tivoli Integrated Portal auf Benutzer und Gruppen > Rollen für Gruppen mit Verwaltungsaufgaben.
	- b. Wählen Sie in der Tabelle für die Rollen der Verwaltungsgruppe alle Einträge aus, die sich auf Gruppen des lokalen Betriebssystems beziehen. Wählen Sie **keine** Einträge aus, die Gruppen für das zusammengefasste LDAP-Repository enthalten.
	- c. Klicken Sie auf **Entfernen**.
	- d. Klicken Sie im Feld 'Nachrichten' auf der Seite 'Rollen für Gruppen mit Verwaltungsaufgaben' bei der Option zum direkten Speichern in der Masterkonfiguration auf den Link **Speichern**.

**Übergeordnetes Thema:** [Benutzerauthentifizierungsmethode](#page-67-2) ändern

[Unterstützung](http://www.ibm.com/servers/storage/support/software/tpc/) | [Nutzungsbedingungen](http://www.ibm.com/legal/de/) | Feedback (C) Copyright IBM Corporation 2002, 2009. Alle Rechte vorbehalten.

<span id="page-70-1"></span>Dieses Information Center basiert auf Eclipse-Technologie. (http://www.eclipse.org)

## **Ablaufzeit von LTPA-Tokens für Single Sign-on ändern**

Bei Single Sign-on werden die Authentifizierungsdaten des Benutzers mithilfe von LTPA-Tokens (Lightweight Third Party Authentication) zwischen Anwendungen übertragen. Standardmäßig laufen diese Tokens nach 24 Stunden ab. Sie können die Ablaufzeit von LTPA-Tokens mithilfe der Tivoli Integrated Portal-Benutzerschnittstelle ändern. Anweisungen zur Änderung der Ablaufzeit von LTPA-Tokens finden Sie im Information Center von Tivoli Storage Productivity Center unter der Adresse <http://publib.boulder.ibm.com/infocenter/tivihelp/v4r1/index.jsp>.

**Übergeordnetes Thema:** Single [Sign-on](#page-67-0)

[Unterstützung](http://www.ibm.com/servers/storage/support/software/tpc/) | [Nutzungsbedingungen](http://www.ibm.com/legal/de/) | Feedback (C) Copyright IBM Corporation 2002, 2009. Alle Rechte vorbehalten.

<span id="page-70-0"></span>Dieses Information Center basiert auf Eclipse-Technologie. (http://www.eclipse.org)

## **Funktion 'Launch In Context' (Funktion zum kontextorientierten Starten)**

Die Funktion 'Launch In Context' zum kontextorientierten Starten steht in zwei Modi zur Verfügung: eingehend und ausgehend. Mit der eingehenden Funktion 'Launch In Context' können Sie IBM® Tivoli Storage Productivity Center an einem angegebenen Punkt in der grafischen Benutzerschnittstelle (GUI) starten.

Mit der ausgehenden Funktion 'Launch In Context' können Sie verschiedene Punkte in der Tivoli Storage Productivity Center-GUI verwenden, um eine Anwendung wie beispielsweise einen Elementmanager an einem angegebenen Punkt im Manager zu starten.

Eingehende Funktion 'Launch In Context'

Mit der eingehenden Funktion 'Launch In Context' können Sie IBM Tivoli Storage Productivity Center an einem angegebenen Punkt in der grafischen Benutzerschnittstelle (GUI) starten.

Voraussetzung: Um die Funktion 'Launch In Context' verwenden zu können, benötigen Sie die Berechtigungen zum Anzeigen und Ändern. Die Funktion 'Launch In Context' kann wie folgt ausgeführt werden:

- Verwenden Sie Java™ Web Start über einen Web-Browser.
- Verwenden Sie die Befehlszeile unter Windows®, AIX, Linux® oder UNIX®.
- Verwenden Sie das Menü 'Start' unter Windows.

Verwenden Sie die grafische Benutzerschnittstelle von Tivoli Enterprise Portal zum Definieren, Bearbeiten und Starten von Befehlen.

#### Ausgehende Funktion 'Launch In Context'

Mit der ausgehenden Funktion 'Launch In Context' können Sie Anwendungen wie beispielsweise Elementmanager von verschiedenen Punkten in der grafischen Benutzerschnittstelle (GUI) von IBM Tivoli Storage Productivity Center aus starten. Für die folgenden Programme ist die Funktion 'Launch In Context' nicht verfügbar:

- IBM XIV Storage Manager
- IBM System Storage SAN Volume Controller
- IBM System Storage DS4000

Wenn Sie beispielsweise mit der rechten Maustaste auf eine Speichereinheit in der grafischen Sicht der Anzeigefunktion für Topologie klicken, wird für die betreffende Einheit das Menü der Funktion 'Launch In Context' angezeigt. Der Inhalt dieses Menüs der Funktion 'Launch In Context' kann variieren. Sie können das Menü der Funktion 'Launch In Context' anzeigen, indem Sie in der grafischen Benutzerschnittstelle von Tivoli Storage Productivity Center mit der rechten Maustaste auf verschiedene Objekte klicken.

Informationen zur Funktion 'Launch In Context' finden Sie im Information Center von Tivoli Storage Productivity Center unter der Adresse [http://publib.boulder.ibm.com/infocenter/tivihelp/v4r1/index.jsp.](http://publib.boulder.ibm.com/infocenter/tivihelp/v4r1/index.jsp)

**Übergeordnetes Thema:** System Storage [Productivity](#page-63-1) Center verwalten

[Unterstützung](http://www.ibm.com/servers/storage/support/software/tpc/) | [Nutzungsbedingungen](http://www.ibm.com/legal/de/) | Feedback (C) Copyright IBM Corporation 2002, 2009. Alle Rechte vorbehalten. Dieses Information Center basiert auf Eclipse-Technologie. (http://www.eclipse.org)

<span id="page-71-0"></span>**SSPC für Remote Desktop-Verbindung konfigurieren**

Gehen Sie anhand der nachstehend beschriebenen Prozedur vor, um IBM® System Storage Productivity Center (SSPC) für eine Remote Desktop-Verbindung zu konfigurieren. Remote Desktop gehört zum Lieferumfang von Windows 2008 und ermöglicht es Ihnen von nahezu allen Computern aus, eine Internet-Verbindung zu Ihrem Computer herzustellen.

### **Vorgehensweise**

Führen Sie die folgenden Schritte aus, um SSPC für eine Remote Desktop-Verbindung zu konfigurieren:

- 1. Klicken Sie auf Start > Administrative Tools > Server Manager (Start > Verwaltung > Server-Manager).
- 2. Daraufhin wird das Fenster für den Server-Manager geöffnet. Klicken Sie auf **Configure Remote Desktop** (Remotedesktop konfigurieren).
- 3. Das Fenster 'System Properties' (Systemeigenschaften) wird geöffnet. Klicken Sie auf eine der folgenden Optionen:
	- **Allow connections from computers running any version of Remote Desktop** (Verbindungen von Computern zulassen, auf denen eine beliebige Version von Remotedesktop ausgeführt wird). Diese Option ist weniger sicher.
	- **Allow connections only from computers running Remote Desktop with Network Level Authentication** (Verbindungen nur von Computern zulassen, auf denen Remotedesktop mit Authentifizierung auf Netzebene ausgeführt wird). Diese Option ist sicherer und stellt Verbindungen zu anderen Systemen her, auf denen Windows 2008 ausgeführt wird.
- 4. Klicken Sie auf **Apply** (Übernehmen).

**Übergeordnetes Thema:** System Storage [Productivity](#page-63-1) Center verwalten

Instützung | [Nutzungsbedingungen](http://www.ibm.com/legal/de/) | Feedback (C) Copyright IBM Corporation 2002, 2009. Alle Rechte vorbehalten.

<span id="page-71-1"></span>Dieses Information Center basiert auf Eclipse-Technologie. (http://www.eclipse.org)

## **Tivoli Storage Productivity Center für DS8000-LDAP-Unterstützung konfigurieren**

Sie müssen Tivoli Storage Productivity Center ab DS8000 R4.2 so konfigurieren, dass zur Unterstützung von Single Sign-on LDAP verwendet wird.

### **Übersicht**

Die Konfiguration von Tivoli Storage Productivity Center und DS8000 für Single Sign-on umfasst die folgenden allgemeinen Schritte:

Für Tivoli Storage Productivity Center

- 1. Extrahieren Sie das Zertifikat. Dieses Zertifikat wird verwendet, um eine sichere Kommunikation zwischen dem Authentifizierungsclient auf der Hardware Management Console (HMC) und dem Authentifizierungsservice (Serverkomponente) von Tivoli Storage Productivity Center bereitzustellen.
- 2. Erstellen Sie einen Truststore, der das Zertifikat aus Schritt 1 enthält.
	- 3. Sie müssen die URL für den Authentifizierungsservice kennen.

Für DS8000

- 1. Erstellen Sie eine SAS-Richtlinie (SAS = Storage Authentication Service) mit Informationen von Tivoli Storage Productivity Center und dem LDAP-Server.
- 2. Testen Sie die SAS-Richtlinie mithilfe eines gültigen LDAP-Benutzers, der einer DS8000-Benutzerrolle in der Richtlinie zugeordnet ist.
- 3. Aktivieren Sie die SAS-Richtlinie mithilfe eines gültigen LDAP-Benutzers, der der DS8000-Benutzerrolle mit Verwaltungsaufgaben in der Richtlinie zugeordnet ist.

### **Tivoli Storage Productivity Center konfigurieren**

Bei dieser Vorgehensweise wird davon ausgegangen, dass Tivoli Storage Productivity Center mit dem LDAP-Repository eingerichtet worden ist. Führen Sie die folgenden Schritte aus:
### 1. Rufen Sie die URL für den Authentifizierungsservice ab.

Beispiel:

https://*TIP-server-host*:16311/TokenService/services/Trust

Der Port für den Authentifizierungsservice (16311) ist eins (1) plus dem Standardport von Tivoli Integrated Portal (16310). Wenn Sie den Standardport ändern (beispielsweise in 17522), dann lautet die für den Authentifizierungsservice zu verwendende Portnummer 1 plus dem entsprechenden Port von Tivoli Integrated Portal. In diesem Beispiel ergibt sich die folgende Portnummer:

https://tpcserver1.storage.mycompany.com:17523/TokenService/services/Trust

2. Erstellen Sie die Truststore-Datei und importieren Sie das Zertifikat mit dem Tool **ikeyMan** in diese Truststore-Datei.

- a. Starten Sie das Tool **ikeyMan**.
- Beispiel unter Windows®:

c:\Programme\IBM\tivoli\tip\bin\ikeyman.bat

<span id="page-72-0"></span>b. Klicken Sie auf **Key Database File > New** (Schlüsseldatenbankdatei > Neu). Geben Sie im Fenster **New** (Neu) die folgenden Informationen ein und klicken Sie dann auf **OK**:

Key database type (Typ der Schlüsseldatenbank)

Geben Sie den Standardwert JKS ein bzw. lassen Sie diesen Wert unverändert, falls er bereits vorhanden ist.

### File Name (Dateiname)

Geben Sie einen Dateinamen ein. Beispiel: tpc\_ess.jks. Anmerkung: Die Standardposition lautet wie folgt:

c:\Programme\IBM\tivoli\tip\bin\

### Location (Position)

Geben Sie eine Position ein. Beispiel: c:\tpc\. Klicken Sie auf **OK**.

- c. Im nächsten Fenster werden Sie aufgefordert, ein Kennwort für diesen Truststore anzugeben. Geben Sie ein Kennwort an, dass Sie sich leicht merken können. Klicken Sie auf **OK**.
- d. Klicken Sie im nächsten Fenster auf **Add** (Hinzufügen). Daraufhin wird das Fenster 'Add CA certificate' (CA-Zertifikat hinzufügen) geöffnet. Klicken Sie auf **Browse** (Durchsuchen) und wählen Sie die Zertifikatsdatei aus, die in Schritt [2.b](#page-72-0) erstellt wurde. Klicken Sie auf **Done** (Fertig) und dann auf **OK**.
	- i. Suchen Sie die Zertifikatsdatei.
	- ii. Ändern Sie die Angabe für 'Files of Type' (Dateien vom Typ) in **All files** (Alle Dateien).
	- iii. Klicken Sie auf **Open** (Öffnen).
- e. Geben Sie an der Eingabeaufforderung eine Kennung an. Diese kann beliebig gewählt werden. Ein Beispiel für eine Kennung ist 'ESS\_Cert'. Klicken Sie auf **OK**. 'ESS\_Cert' wird nun in der Liste der Zertifikate aufgeführt.
- f. Beenden Sie das Tool ikeyman und suchen Sie die Truststore-Datei (z. B. tpc\_ess.jks). Sie benötigen diese Truststore-Datei und das Kennwort, um die LDAP-Richtlinie auf dem DS8000-System zu konfigurieren.
- 3. Melden Sie sich bei IBM® Tivoli Integrated Portal an. Starten Sie den Web-Browser Internet Explorer und geben Sie in der Adressleiste die folgenden Informationen ein:

https://*hostname*:*port*/ibm/console/logon.jsp

Hierbei steht *hostname* für den Namen des Servers, auf dem IBM Tivoli Integrated Portal ausgeführt wird und *port* für die Portnummer, die für IBM Tivoli Integrated Portal verwendet wird. Der Standardport lautet 16310. Wenden Sie sich an den zuständigen Administrator für IBM Tivoli Storage Productivity Center, wenn Sie den Hostnamen und die Portnummer überprüfen müssen. Melden Sie sich auf der Anmeldeseite von IBM Tivoli Integrated Portal mit der LDAP-Benutzer-ID und dem zugehörigen Kennwort an.

- 4. Erstellen Sie den Truststore in IBM Tivoli Integrated Portal.
	- a. Rufen Sie nach der Anmeldung bei IBM Tivoli Integrated Portal die Seite 'Personal Certificates' (Persönliche Zertifikate) für den Standard-Keystore (Default Keystore) auf. Klicken Sie auf Security > SSL certificate and key management > Key stores and certificates > NodeDefaultKeyStore > Personal **Certificates** (Sicherheit > SSL-Zertifikat und Schlüsselmanagement > Keystores und Zertifikate > NodeDefaultKeyStore > Persönliche Zertifikate). Wählen Sie auf dieser Seite das Standardzertifikat (**default**) aus und klicken Sie zum Extrahieren auf **Extract** (Extrahieren). Geben Sie auf der Ergebnisseite die folgenden Informationen ein:

Certificate file name (Name der Zertifikatsdatei)

- Geben Sie einen Dateinamen für das extrahierte Zertifikat ein. Diese Datei wird automatisch im Verzeichnis *TIP-*
- *installationsverzeichnis*/profiles/TIPProfile/etc/ erstellt. Unter Windows lautet das Standardverzeichnis C:\*TIP-*

*installationsverzeichnis*\profiles\TIPProfile\etc\. Übernehmen Sie diese Einstellung und wählen Sie den Standarddatentyp aus. Klicken Sie auf **OK**.

b. Die Einrichtung des Truststores ist abgeschlossen.

5. Suchen Sie die Benutzer-ID und das Kennwort, die bzw. das in LDAP verwendet wird, und geben Sie diese Werte auf der Seite zur Konfiguration der DS8000-SAS-Richtlinie ein.

Diese Benutzer-ID wird für die Authentifizierung beim Authentifizierungsservice verwendet. Hierbei kann es sich um eine beliebige Benutzer-ID in LDAP handeln oder um eine Benutzer-ID, die auch von Tivoli Storage Productivity Center verwendet wird. Diese Benutzer-ID wird als "Anwendungsclientbenutzer-ID" für eine SAS-Richtlinie auf dem DS8000-System verwendet.

6. Suchen Sie den Namen einer Gruppe in LDAP, mit dem Sie sich bei Tivoli Storage Productivity Center und beim DS8000-System anmelden können. Sie würden diese LDAP-Gruppe auf dem DS8000-System auch zur Zuordnung von DS8000-Rollen verwenden.

Sie können zum Knoten **Rolle-zu-Gruppe-Zuordnung** von Tivoli Storage Productivity Center wechseln, um zu ermitteln, welche LDAP-Gruppe der Rolle in Tivoli Storage Productivity Center zugeordnet ist.

Um den LDAP-Gruppennamen zu suchen, öffnen Sie die grafische Benutzerschnittstelle (GUI) von Tivoli Storage Productivity Center und klicken Sie auf **Tivoli Storage Productivity Center > Konfiguration > Rolle-zu-Gruppe-Zuordnung**.

Die in den Schritten 1, 2, 4, 5 und 6 erfassten Informationen werden auf der Seite zum Erstellen der DS8000-SAS-Richtlinie verwendet.

7. Konfigurieren Sie DS8000 R4.2 oder eine spätere Version des Produkts.

Führen Sie die folgenden Schritte aus:

- 1. Fügen Sie der Internet Explorer-Liste der vertrauenswürdigen Sites die IP-Adresse der DS8000-HMC (Hardware Management Console) hinzu. Gehen Sie dazu wie folgt vor:
	- a. Öffnen Sie Internet Explorer, indem Sie in der Symbolleiste auf das entsprechende Symbol klicken.
	- b. Klicken Sie in der Symbolleiste von Internet Explorer nacheinander auf Extras > Internetoptionen.
	- c. Klicken Sie auf die Registerkarte **Sicherheit**, klicken Sie dann auf Vertrauenswürdige Sites und anschließend auf Sites.
	- d. Geben Sie in das Feld Diese Website zur Zone hinzufügen die IP-Adresse der DS8000-HMC (Hardware Management Console) ein. Klicken Sie auf Hinzufügen. Daraufhin wird die IP-Adresse dem Feld Websites hinzugefügt.
	- e. Klicken Sie auf Schließen und dann auf OK, um das Fenster 'Internetoptionen' zu verlassen, und schließen Sie dann Internet Explorer.
- 2. Um auf die DS8000-GUI zuzugreifen, erweitern Sie den Eintrag Elementmanager. Klicken Sie auf **DS8000**. Wählen Sie im rechten Teilfenster das gewünschte DS8000-System aus. Klicken Sie in der Dropdown-Liste **Aktion auswählen** auf **Standardelementmanager starten**. Daraufhin wird die grafische Benutzerschnittstelle von DS8000 Storage Manager geöffnet und Sie können das DS8000-System verwalten. Verwenden Sie die ID des Benutzers mit Verwaltungsaufgaben und das entsprechende Kennwort. Geben Sie den Benutzernamen und das Kennwort ein. Klicken Sie auf **OK**.
- 3. Klicken Sie auf der Begrüßungsseite von DS8000 Storage Manager auf **Real-time manager > Monitor System > User Administration** (Echtzeitmanager > System überwachen > Benutzerverwaltung).
- 4. Wählen Sie auf der Seite 'User and Authentication Policy Administration Summary' (Verwaltung von Benutzern und Authentifizierungsrichtlinien Übersicht) einen komplexen Namen (Complex Name) aus. Wählen Sie im Menü 'Select action' (Aktion auswählen) die Option **Create Storage Authentication Service Policy** (SAS-Richtlinie erstellen) aus.
- 5. Die Seite 'Authentication Service Configuration' (Konfiguration des Authentifizierungsservice) wird angezeigt. Geben Sie die folgenden Informationen ein: Name der Richtlinie (Policy Name)
	- (Primäre) URL des Authentifizierungsservice (Authentication Service URL (primary))
	- Benutzer-ID des Authentifizierungsservice-Clients (Authentication Service Client User ID)
	- Kennwort des Authentifizierungsservice-Clients (Authentication Service Client Password)
	- Bestätigung des Kennworts des Authentifizierungsservice-Clients (Confirm Authentication Service Client Password)

Klicken Sie auf **Next** (Weiter).

Anmerkung: Beispiel für eine Authentifizierungs-URL:

https://*TIP-server-host*:16311/TokenService/services/Trust

#### Beispiel:

https://tpcserver1.storage.mycompany.com:16311/TokenService/services/Trust

Der Port für den Authentifizierungsservice (16311) ist eins (1) plus dem Standardport von Tivoli Integrated Portal (16310). Wenn Sie den Standardport ändern (beispielsweise in 17522), dann lautet die für den Authentifizierungsservice zu verwendende Portnummer 1 plus dem entsprechenden Port von Tivoli Integrated Portal. In diesem Beispiel ergibt sich die folgende Portnummer:

https://tpcserver1.storage.mycompany.com:17523/TokenService/services/Trust

- 6. Die Seite mit den Informationen zur Truststore-Datei wird angezeigt. Geben Sie die folgenden Informationen ein:
	- Position der Truststore-Datei (Truststore File Location)
	- Kennwort der Truststore-Datei (Truststore File Password)
	- Bestätigung des Kennworts der Truststore-Datei (Confirm Truststore File Password)
	- Klicken Sie auf **Next** (Weiter).
- 7. Die Seite 'Map External Users and User Groups to DS8000 User Roles' (Externe Benutzer und Benutzergruppen zu DS8000-Benutzerrollen zuordnen) wird angezeigt. Geben Sie die folgenden Informationen ein:
	- Name der externen Entität (External Entity Name)
	- Typ der externen Entität (External Entity Type)
	- DS8000-Benutzerrolle (DS8000 User Role)

Klicken Sie auf **Add** (Hinzufügen). Der Eintrag wird der Tabelle am Ende dieser Seite hinzugefügt. Wählen Sie den soeben erstellten Eintrag aus und klicken Sie auf **Next** (Weiter).

- 8. Die Seite zur Überprüfung der Angaben ('Verification') wird angezeigt. Überprüfen Sie die Informationen und klicken Sie auf **Next** (Weiter).
- 9. Die Übersichtsseite 'Summary' wird angezeigt. Klicken Sie auf **Activate the Policy** (Richtlinie aktivieren), wenn Sie die Richtlinie sofort aktivieren wollen. Wenn Sie die Richtlinie vor dem Aktivieren zunächst testen möchten, wählen Sie die Option **Activate the Policy** (Richtlinie aktivieren) nicht aus, sondern klicken Sie auf **Finish** (Fertig stellen), um die Richtlinie zu erstellen. In diesem Szenario wird davon ausgegangen, dass Sie die Richtlinie vor dem Aktivieren testen wollen. Es wird ein Nachrichtendialog angezeigt, der darüber informiert, ob die Richtlinie erfolgreich erstellt wurde oder nicht. Wenn die Richtlinie erfolgreich erstellt wurde, können Sie den Nachrichtendialog schließen.
- 10. Die Seite 'Manage Authentication Policy' (Authentifizierungsrichtlinie verwalten) wird angezeigt. Wählen Sie eine Richtlinie aus. Klicken Sie im Menü 'Select action' (Aktion auswählen) auf die Option **Test Authentication Policy** (Authentifizierungsrichtlinie testen).
- 11. Die Seite 'Test Storage Authentication Service Policy' (SAS-Richtlinie testen) wird angezeigt. Geben Sie die folgenden Informationen ein:
	- Name des externen Benutzers (External User Name)
	- Kennwort des externen Benutzers (External User Password)

Geben Sie für 'External User Name' und 'External User Password' eine LDAP-Benutzer-ID bzw. ein LDAP-Benutzerkennwort ein. Die Benutzer-ID muss bereits einer gültigen DS8000-Benutzerrolle in der SAS-Richtlinie zugeordnet sein. Diese Benutzer-ID muss sich nicht in der Administratorgruppe befinden. Klicken Sie auf **OK**.

- 12. Die Seite 'Manage Authentication Policy' (Authentifizierungsrichtlinie verwalten) wird angezeigt. Wählen Sie die gewünschte Richtlinie aus. Klicken Sie im Menü 'Select action' (Aktion auswählen) auf die Option **Activate Authentication Policy** (Authentifizierungsrichtlinie aktivieren).
- 13. Die Seite 'Activate Storage Authentication Service Policy' (SAS-Richtlinie aktivieren) wird angezeigt. Geben Sie die folgenden Informationen ein:
	- Name des externen Benutzers (External User Name)
	- Kennwort des externen Benutzers (External User Password)

Geben Sie für 'External User Name' und 'External User Password' eine LDAP-Benutzer-ID bzw. ein LDAP-Benutzerkennwort ein. Die Benutzer-ID muss bereits einer gültigen DS8000-Benutzerrolle in der SAS-Richtlinie zugeordnet sein. Die Benutzer-ID muss sich in der Administratorgruppe befinden. Klicken Sie auf **OK**. Die Richtlinie ist nun aktiviert. Sie können die Seite schließen.

**Übergeordnetes Thema:** System Storage [Productivity](#page-63-0) Center verwalten

# **IBM Tivoli Storage Productivity Center-Version überprüfen**

Wenn Sie auf ein Problem stoßen und die IBM Kundenunterstützung benötigen, müssen Sie unter anderem den Versionsstand des Produkts angeben.

Um zu überprüfen, welche Version von IBM® Tivoli Storage Productivity Center installiert ist, wechseln Sie in das folgende Verzeichnis:

Windows: C:\Programme\IBM\TPC

Dieses Verzeichnis enthält die Datei 'version.txt', in der die installierte Version von Tivoli Storage Productivity Center angegeben ist. Beispiel für die Informationen in der Datei 'version.txt':

TPC V4.1.1 Build TPC\_4.1.1.0.56 20090921

**Übergeordnetes Thema:** System Storage [Productivity](#page-63-0) Center verwalten

[Unterstützung](http://www.ibm.com/servers/storage/support/software/tpc/) | [Nutzungsbedingungen](http://www.ibm.com/legal/de/) | Feedback (C) Copyright IBM Corporation 2002, 2009. Alle Rechte vorbehalten.

Dieses Information Center basiert auf Eclipse-Technologie. (http://www.eclipse.org)

### **IBM System Storage Productivity Center-Version überprüfen**

Sie haben die Möglichkeit, die Version von System Storage Productivity Center zu überprüfen, sodass Sie im Falle eines Problems, bei dem Sie die Hilfe der IBM Kundenunterstützung benötigen, den von Ihnen verwendeten Versionsstand ermitteln können.

Um zu überprüfen, welche Version von IBM® System Storage Productivity Center installiert ist, wechseln Sie in das folgende Verzeichnis:

C:\sspc

Dieses Verzeichnis enthält die Datei 'version.txt', in der die installierte Version von System Storage Productivity Center angegeben ist. Beispiel für die Informationen in der Datei 'version.txt':

SSPC V1.4 Build 20091023

**Übergeordnetes Thema:** System Storage [Productivity](#page-63-0) Center verwalten

[Unterstützung](http://www.ibm.com/servers/storage/support/software/tpc/) | [Nutzungsbedingungen](http://www.ibm.com/legal/de/) | Feedback (C) Copyright IBM Corporation 2002, 2009. Alle Rechte vorbehalten. Dieses Information Center basiert auf Eclipse-Technologie. (http://www.eclipse.org)

### **Version der GUI für DS3000, DS4000 und DS5000 Storage Manager überprüfen**

Wenn Sie auf ein Problem stoßen und die IBM Kundenunterstützung benötigen, müssen Sie unter anderem den Versionsstand des Produkts angeben.

Wechseln Sie in das folgende Verzeichnis, um zu überprüfen, welche Version der GUI von DS3000, DS4000 oder DS5000 Storage Manager installiert ist:

C:\Programme\IBM\TPC\device\apps\was\profiles\deviceServer\ installedApps\DefaultNode\DeviceServer.ear\DeviceServer.war\app\ *produkt*\app

Hierbei steht *produkt* entweder für DS3000, DS4000 oder DS5000. Dieses Verzeichnis enthält die Datei 'version.txt', in der die installierte Version der Storage Manager-GUI angegeben ist.

**Übergeordnetes Thema:** System Storage [Productivity](#page-63-0) Center verwalten

[Unterstützung](http://www.ibm.com/servers/storage/support/software/tpc/) | [Nutzungsbedingungen](http://www.ibm.com/legal/de/) | Feedback<br>(C) Copyright IBM Corporation 2002, 2009. Alle Rechte vorbehalten.<br>Dieses Information Center basiert auf Eclipse-Technologie. (http://www.eclipse.org)

### <span id="page-74-0"></span>**SSPC-System sichern und wiederherstellen**

Die Funktion Windows® Server Backup bietet eine Basislösung zum Sichern und Wiederherstellen für Computer, auf denen das Betriebssystem Windows Server 2008 ausgeführt wird. SSPC stellt eine Prozedur bereit, mit deren Hilfe Sie Ihr System im Falle eines Systemfehlers wiederherstellen können.

**[SSPC-System](#page-75-0) sichern**

Mithilfe der Funktion Windows Server Backup können Sie Ihr Betriebssystem, Ihre Datenträger, Ihre Dateien und Ihre Daten schützen. Sicherungen können in gemeinsam genutzten Ordnern auf einem Netzlaufwerk oder auf DVDs gespeichert werden. Sie können für automatische oder manuelle Ausführung geplant werden.

- **SSPC-System [wiederherstellen](#page-75-1)** Die zu verwendende Methode zur Wiederherstellung eines SSPC-Systems hängt von der Anzahl der Festplattenlaufwerke ab, auf denen Fehler aufgetreten sind, und auch davon, ob für die einzelnen Laufwerke eine Sicherung erstellt wurde.
- **IBM Tivoli Storage Productivity [Center-Datenbank](#page-79-0) sichern**

**Tivoli Storage Productivity Center for Replication sichern und [wiederherstellen](#page-80-0)** Es gibt zwei Methode zum Sichern von IBM® Tivoli Storage Productivity Center for Replication. [Unterstützung](http://www.ibm.com/servers/storage/support/software/tpc/) | [Nutzungsbedingungen](http://www.ibm.com/legal/de/) | Feedback (C) Copyright IBM Corporation 2002, 2009. Alle Rechte vorbehalten. Dieses Information Center basiert auf Eclipse-Technologie. (http://www.eclipse.org)

# <span id="page-75-0"></span>**SSPC-System sichern**

Mithilfe der Funktion Windows® Server Backup können Sie Ihr Betriebssystem, Ihre Datenträger, Ihre Dateien und Ihre Daten schützen. Sicherungen können in gemeinsam genutzten Ordnern auf einem Netzlaufwerk oder auf DVDs gespeichert werden. Sie können für automatische oder manuelle Ausführung geplant werden.

Sie können eine Sicherung erstellen, indem Sie den Assistenten für Sicherungsplanung (Backup Schedule Wizard) verwenden, um Sicherungen nach einem regelmäßigen Zeitplan auszuführen zu lassen, oder Sie können den Assistenten für einmalige Sicherung (Backup Once Wizard) verwenden, um eine einzelne Sicherung durchzuführen. Auf beide Assistenten können Sie über die Microsoft® Management Console (MMC) von Windows Server Backup zugreifen. Sie können auch den Befehl **Wbadmin** verwenden, um regelmäßige oder einmalige Sicherungen vorzunehmen.

Verwenden Sie bei der Sicherung Ihres Systems die Option 'Full server (all volumes)' (Vollständiger Server (alle Datenträger)). Verwenden Sie nicht die Option 'Critical volumes' (Kritische Datenträger) oder 'Noncritical volumes' (Nicht-kritische Datenträger). Mit der Option 'Full server' werden sämtliche Datenträger gesichert, einschließlich aller Dateien, Daten, Anwendungen und Systemstatus.

Um Windows Server Backup verwenden zu können, müssen Sie Mitglied der Windows-Gruppe der Sicherungsoperatoren (Backup Operators) oder der Windows-Administratorgruppe (Administrators) sein, oder es muss die entsprechende Berechtigung an Sie delegiert worden sein. (Die mit SSPC gelieferte Administrator-ID ist Mitglied der Administratorgruppe und verfügt über die entsprechende Berechtigung zur Durchführung von Sicherungen). Wenn Sie zum Erstellen und Wiederherstellen eines Sicherungsimages eine andere SSPC-Benutzer-ID als die Administrator-ID verwenden wollen, lesen Sie bitte die Anweisungen im Abschnitt Nicht-Administrator-ID für Erstellung von Sicherungsimages aktivieren. Nur ein Mitglied der [Windows-Administratorgruppe](#page-61-0) kann die Eigenschaften einer Nicht-Administrator-ID so ändern, dass dieser ID die Berechtigung zum Wiederherstellen eines Sicherungsimages erteilt wird. Vollständige Informationen hierzu finden Sie unter Windows 2008 Help and Support (Windows 2008 Hilfe und Support), indem Sie auf Start > Help and Support (Start > Hilfe und Support) klicken. Suchen Sie nach **add a user account to a group** (Benutzeraccount zu einer Gruppe hinzufügen).

Tipp: Notieren Sie sich das Kennwort, das Sie für die Sicherung von SSPC verwenden. Bei einer eventuellen Wiederherstellung des SSPC-Images müssen Sie das zum Zeitpunkt der Sicherung dieses Images erfasste Kennwort verwenden. Ohne dieses Kennwort können Sie sich nicht bei Windows anmelden und nicht auf IBM® Tivoli Storage Productivity Center oder IBM DB2 zugreifen.

Ausführliche Informationen zum Sichern Ihres SSPC-Systems finden Sie unter [http://technet.microsoft.com/en-us/library/cc753528.aspx.](http://technet.microsoft.com/en-us/library/cc753528.aspx) Diese Website bietet Informationen zu den folgenden Tasks:

- Automatische Sicherungen konfigurieren
- Zeitplan für automatische Sicherungen ändern
- Manuelle Sicherung durchführen
- Mehrere Datenträger zum Speichern von Sicherungen verwenden
- Sicherung des Systems über eine Befehlszeile erstellen

**Übergeordnetes Thema:** SSPC-System sichern und [wiederherstellen](#page-74-0)

[Unterstützung](http://www.ibm.com/servers/storage/support/software/tpc/) | [Nutzungsbedingungen](http://www.ibm.com/legal/de/) | Feedback (C) Copyright IBM Corporation 2002, 2009. Alle Rechte vorbehalten. Dieses Information Center basiert auf Eclipse-Technologie. (http://www.eclipse.org)

### <span id="page-75-1"></span>**SSPC-System wiederherstellen**

Die zu verwendende Methode zur Wiederherstellung eines SSPC-Systems hängt von der Anzahl der Festplattenlaufwerke ab, auf denen Fehler aufgetreten sind, und auch davon, ob für die einzelnen Laufwerke eine Sicherung erstellt wurde.

Wenn auf beiden Festplattenlaufwerken im SSPC-Server Fehler aufgetreten sind, dann müssen Sie LSI Configuration Utility Program verwenden, um die Dateien wiederherzustellen. Bei LSI Configuration Utility Program handelt es sich um Firmware, die auf dem SSPC-Server vorinstalliert ist und für die auf den 2805-MC4- Festplattenlaufwerken gespeicherten Dateien die Redundanz gewährleistet. Wenn nur auf einem Festplattenlaufwerk Fehler auftreten, ist es nicht erforderlich, LSI Configuration Utility Program manuell einzurichten. Wenn auf einem Laufwerk Fehler auftreten, dann identifiziert LSI Configuration Utility Program das neue Festplattenlaufwerk automatisch und kopiert die Dateien von dem fehlerhaften Laufwerk auf das redundante Laufwerk. Der Kopiervorgang wird gestartet, wenn Microsoft® Windows® 2008 Enterprise Editions gestartet wird. Er wird im Hintergrund ausgeführt, bis der Kopiervorgang abgeschlossen ist.

Wenn eine der folgenden Bedingungen zutrifft, muss LSI Configuration Utility Program manuell eingerichtet werden:

- Beide Festplattenlaufwerke wurden vollständig formatiert.
- Beide Festplattenlaufwerke wurden ersetzt.
- LSI Configuration Utility Program wurde vom SSPC-Server entfernt.

Gehen Sie wie folgt vor, um das SSPC-System wiederherzustellen:

- 1. Stellen Sie fest, ob LSI Configuration Utility Program manuell eingerichtet werden muss:
	- Wenn Sie das Programm einrichten müssen, dann führen Sie die in LSI [Configuration](#page-76-0) Utility Program manuell konfigurieren beschriebenen Schritte und dann Schritt [2](#page-75-2) aus.
	- Wenn Sie das Programm nicht einrichten müssen, dann führen Sie Schritt [2](#page-75-2) aus.
- <span id="page-75-2"></span>2. Wählen Sie eine der folgenden Wiederherstellungsprozeduren aus und führen Sie sie aus:
	- Wenn Sie eine Sicherungskopie Ihres SSPC-Systems erstellt haben und sie von einem gemeinsam genutzten Ordner auf einem Netzlaufwerk wiederherstellen wollen, dann lesen Sie die Informationen in Sicherungsimage von einem gemeinsam genutzten Ordner auf einem Netzlaufwerk [wiederherstellen.](#page-77-0)
	- Wenn Sie eine Sicherungskopie Ihres SSPC-Systems erstellt haben und sie von DVDs wiederherstellen wollen, dann lesen Sie die Informationen in [Sicherungsimage](#page-78-0) von DVDs wiederherstellen.
- Wenn Sie keine Sicherungskopie Ihres SSPC-Systems erstellt haben, dann lesen Sie die Informationen in SSPC-Image ohne vorherige Sicherung [wiederherstellen.](#page-79-1)
- **LSI [Configuration](#page-76-0) Utility Program manuell konfigurieren**
- Wenn beide Festplattenlaufwerke im SSPC Modell 2805-MC4 vollständig formatiert oder ersetzt wurden oder wenn LSI Configuration Utility Program vom SSPC-Server entfernt wurde, müssen Sie LSI Configuration Utility Program manuell konfigurieren.
- **Gesichertes SSPC-System [wiederherstellen](#page-77-1)** In diesem Abschnitt werden Methoden zur Wiederherstellung eines gesicherten SSPC-Images beschrieben. **SSPC-Image ohne vorherige Sicherung [wiederherstellen](#page-79-1)**
- Unter Umständen kann es erforderlich werden, ein SSPC-System wiederherzustellen, das zuvor nicht mithilfe der Funktion Windows Server Backup gesichert wurde.

#### **Übergeordnetes Thema:** SSPC-System sichern und [wiederherstellen](#page-74-0)

[Unterstützung](http://www.ibm.com/servers/storage/support/software/tpc/) | Nutzungsbeding (C) Copyright IBM Corporation 2002, 2009. Alle Rechte vorbehalten. Dieses Information Center basiert auf Eclipse-Technologie. (http://www.eclipse.org)

# <span id="page-76-0"></span>**LSI Configuration Utility Program manuell konfigurieren**

Wenn beide Festplattenlaufwerke im SSPC Modell 2805-MC4 vollständig formatiert oder ersetzt wurden oder wenn LSI Configuration Utility Program vom SSPC-Server entfernt wurde, müssen Sie LSI Configuration Utility Program manuell konfigurieren.

LSI Configuration Utility Program unterstützt die RAID-Funktion (RAID = Redundant Array of Independent Disks) des SSPC-Servers. Durch Verwendung von LSI Configuration Utility Program kann der Server die Redundanz für die Dateien gewährleisten, die auf den 2805-MC4-Festplattenlaufwerken gespeichert sind, sodass beim Ausfall eines Festplattenlaufwerks die Daten von dem anderen Festplattenlaufwerk des Arrays gelesen oder neu generiert werden können.

Führen Sie die folgenden Schritte aus, um LSI Configuration Utility Program manuell zu konfigurieren:

- 1. Vergewissern Sie sich, dass eine KVM-Einheit (KVM = Keyboard, Video, Mouse = Tastatur, Bildschirm, Maus) mit dem SSPC-Server verbunden ist.
- 2. Führen Sie für den Server einen Neustart durch und gehen Sie dazu wie folgt vor:
	- a. Klicken Sie auf dem SSPC-Desktop auf Start.
	- b. Klicken Sie auf das Symbol mit dem Rechtspfeil und dann in der Liste auf Restart (Erneut starten). Daraufhin wird das Fenster **Shut Down Windows®** (Windows herunterfahren) angezeigt.
	- c. Wählen Sie im Feld **Shutdown Event tracker** (Ereignistracker herunterfahren) unter 'Options' (Optionen) Operation system: Reconfiguration (Planned) (Operation System: Rekonfiguration (Geplant)) aus und klicken Sie dann auf OK. Während Windows erneut gestartet wird, zeigt das System das Fenster **IBM® System x Server Firmware** an.
	- d. Wenn der Server nicht antwortet (z. B. wenn der Mauscursor sich nicht bewegt), dann drücken Sie den Netzschalter, um den Server auszuschalten. Warten Sie zwei Minuten und drücken Sie dann den Netzschalter erneut, um den Server wieder zu starten.
- 3. Drücken Sie die Tastenkombination Strg + H, um LSI Configuration Utility Program zu starten. Daraufhin wird das Fenster **Adapter Selection** (Adapterauswahl) angezeigt.
- 4. Klicken Sie auf Start. Das Fenster **MegaRAID BIOS Config Utility Virtual Configuration** (Virtuelle Konfiguration für MegaRAID BIOS Config Utility) wird angezeigt.
- 5. Klicken Sie im linken Navigationsfenster auf Configuration Wizard (Konfigurationsassistent).
- 6. Klicken Sie auf New Configuration (Neue Konfiguration) und dann auf Next (Weiter). Die folgende Nachricht wird angezeigt:

This is a Destructive Operation! (Dies ist eine zerstörerische Operation!) Original configuration and data will be lost (Die ursprüngliche Konfiguration und die zugehörigen Daten gehen verloren) Select YES, if desired so. (Wählen Sie JA aus, wenn dies erwünscht ist.)

### 7. Klicken Sie auf Yes (Ja).

- 8. Führen Sie im Fenster **Select Configuration Method** (Konfigurationsmethode auswählen) die folgenden Schritte aus:
	- a. Klicken Sie auf Automatic Configuration (Automatische Konfiguration).
	- b. Klicken Sie im Feld 'Redundancy' (Redundanz) in der Liste auf Redundancy when possible (Redundanz, wenn möglich).
	- c. Klicken Sie auf Next (Weiter).
- 9. Klicken Sie im Fenster **Configuration Preview** (Konfigurationsvorschau) auf Accept (Akzeptieren). Die foglende Nachricht wird angezeigt: Save this Configuration? (Diese Konfiguration speichern?).
- 10. Klicken Sie auf Yes (Ja). Die folgende Nachricht wird angezeigt:

All data on the new Virtual Drives will be lost. (Alle Daten auf den neuen virtuellen Laufwerken gehen verloren.) Want to Initialize? (Wollen Sie die Initialisierung durchführen?)

#### 11. Klicken Sie auf Yes (Ja). Das Fenster wird kurz hintereinander zweimal neu geladen.

12. Klicken Sie auf Slow Initialize (Langsam initialisieren) und dann auf Go (Start). Die folgende Nachricht wird angezeigt:

All data on the new Virtual Drives will be lost. (Alle Daten auf den neuen virtuellen Laufwerken gehen verloren.) Want to Proceed with Initialization? (Wollen Sie die Initialisierung fortsetzen?)

- 13. Klicken Sie auf Yes (Ja). In einem Fortschrittsfenster wird der Prozentsatz angezeigt, zu dem die Initialisierung bereits abgeschlossen ist.
- 14. Nach Abschluss der Initialisierung klicken Sie auf Back (Zurück). Die Konfiguration von LSI Configuration Utility Program ist erfolgreich gewesen, wenn der Text im Teilfenster für die Laufwerke wie folgt lautet:

Backplane: (252), Slot:0, SAS, HDD, 135.972 GB, Online Backplane: (252), Slot:1, SAS, HDD, 135.972 GB, Online

- 15. Klicken Sie auf die Schaltfläche Exit (Beenden).
- <span id="page-76-1"></span>16. Klicken Sie bei der Systemanfrage zum Beenden der Anwendung auf Yes (Ja).
- 17. Nach Ausführung von Schritt [16](#page-76-1) wird in der Schnittstelle keine interaktive Anzeige angezeigt. Führen Sie die folgenden Schritte aus:
- a. Drücken Sie die Tastenkombination Strg + Alt + Löschen auf der Tastatur, um den Server erneut zu starten.
	- b. Wenn das Fenster **IBM System x Server Firmware** angezeigt wird (und der Server erneut gestartet wird), dann legen Sie die Windows 2008- Wiederherstellungs-CD (32-Bit-Version) in das DVD-Laufwerk des SSPC-Servers ein.
- Windows lädt Dateien. Nach etwa fünf Minuten wird das Fenster **System Recovery Options** (Optionen für die Systemwiederherstellung) geöffnet.
- 18. Führen Sie dann eine der folgenden Wiederherstellungstypen aus:
- Wenn Sie das System zuvor gesichert haben und das Image aus einem gemeinsam genutzten Ordner auf einem Netzlaufwerk wiederherstellen wollen, dann führen Sie Schritt [3](#page-77-2) in [Sicherungsimage](#page-77-0) von einem gemeinsam genutzten Ordner auf einem Netzlaufwerk wiederherstellen aus.
- o Wenn Sie das System zuvor gesichert haben und das Image von DVDs wiederherstellen wollen, dann führen Sie Schritt [3](#page-78-1) in [Sicherungsimage](#page-78-0) von DVDs wiederherstellen aus.
- Wenn Sie das System zuvor nicht gesichert haben und das Image [wiederherstellen](#page-79-1) wollen, dann führen Sie Schritt [3](#page-79-2) in SSPC-Image ohne vorherige Sicherung wiederherstellen aus.

**Übergeordnetes Thema:** SSPC-System [wiederherstellen](#page-75-1)

[Unterstützung](http://www.ibm.com/servers/storage/support/software/tpc/) | [Nutzungsbedingungen](http://www.ibm.com/legal/de/) | Feedback (C) Copyright IBM Corporation 2002, 2009. Alle Rechte vorbehalten. Dieses Information Center basiert auf Eclipse-Technologie. (http://www.eclipse.org)

# <span id="page-77-1"></span>**Gesichertes SSPC-System wiederherstellen**

In diesem Abschnitt werden Methoden zur Wiederherstellung eines gesicherten SSPC-Images beschrieben.

Wenn Ihr SSPC-System nicht gestartet werden kann und Sie es zuvor mithilfe der Funktion Windows® Server Backup gesichert haben, können Sie die mit SSPC gelieferte Windows 2008-Wiederherstellungs-CD und Ihre Sicherungs-DVDs verwenden, um das Image wiederherzustellen. Sie haben auch die Möglichkeit, das Sicherungsimage von einem gemeinsam genutzten Ordner auf einem Netzlaufwerk wiederherzustellen. Mithilfe des Sicherungsimages, das Sie mit Windows Server Backup hergestellt haben, können der Betriebssystemstatus, Datenträger, Anwendungsdaten, der Sicherungskatalog sowie lokale Dateien und Ordner wiederhergestellt werden. Um das SSPC-Image wiederherstellen zu können, müssen Sie es zuvor mit der Option 'Full server (all volumes)' (Vollständiger Server (alle Datenträger)) anstelle der Option 'Critical volumes' (Kritische Datenträger) oder 'Noncritical volumes' (Nicht-kritische Datenträger) gesichert haben.

Voraussetzung: Um Daten mithilfe von Windows Server Backup wiederherstellen zu können, müssen Sie Mitglied der Windows-Gruppe der Sicherungsoperatoren (Backup Operators) oder der Windows-Gruppe der Administratoren (Administrators) sein, oder es muss die entsprechende Berechtigung an Sie delegiert worden sein. Die SSPC-Administrator-ID ist Mitglied der Administratorgruppe und verfügt über die entsprechende Berechtigung zur Durchführung von Wiederherstellungen. Wenn Sie eine zusätzliche SSPC-Benutzer-ID erstellt haben und die Wiederherstellung mit dieser ID durchführen wollen, lesen Sie bitte den Abschnitt [Nicht-Administrator-ID](#page-61-0) für Erstellung von Sicherungsimages aktivieren.

Vollständige Informationen zum Wiederherstellen des Systems finden Sie unter [http://technet.microsoft.com/en-us/library/cc753920.aspx.](http://technet.microsoft.com/en-us/library/cc753920.aspx) Diese Website bietet zusätzliche Informationen zum Wiederherstellen Ihres Server-Images mithilfe spezieller Tools.

In den nachstehenden Abschnitten wird erläutert, wie Sie das Sicherungsimage über einen gemeinsam genutzten Ordner auf einem Netzlaufwerk bzw. von DVDs wiederherstellen.

- **[Sicherungsimage](#page-77-0) von einem gemeinsam genutzten Ordner auf einem Netzlaufwerk wiederherstellen** Unter Umständen kann es erforderlich werden, ein gesichertes SSPC-Systemimage von einem gemeinsam genutzten Ordner auf einem Netzlaufwerk wiederherzustellen. **[Sicherungsimage](#page-78-0) von DVDs wiederherstellen**
	- Unter Umständen kann es erforderlich werden, ein gesichertes SSPC-Systemimage von DVDs wiederherzustellen.

**Übergeordnetes Thema:** SSPC-System [wiederherstellen](#page-75-1)

[Unterstützung](http://www.ibm.com/servers/storage/support/software/tpc/) | [Nutzungsbedingungen](http://www.ibm.com/legal/de/) | Feedback (C) Copyright IBM Corporation 2002, 2009. Alle Rechte vorbehalten. Dieses Information Center basiert auf Eclipse-Technologie. (http://www.eclipse.org)

# <span id="page-77-0"></span>**Sicherungsimage von einem gemeinsam genutzten Ordner auf einem Netzlaufwerk wiederherstellen**

Unter Umständen kann es erforderlich werden, ein gesichertes SSPC-Systemimage von einem gemeinsam genutzten Ordner auf einem Netzlaufwerk wiederherzustellen.

Gehen Sie wie in diesem Abschnitt beschrieben vor, um Ihr SSPC-Sicherungsimage von einem gemeinsam genutzten Ordner auf einem Netzlaufwerk wiederzuherstellen. Bevor Sie beginnen, stellen Sie folgendes Material zusammen und vergewissern Sie sich, dass der SSPC-Server mit einer KVM-Einheit (KVM = Keyboard, Video, Mouse = Tastatur, Bildschirm, Maus) verbunden ist:

- Das Kennwort, das Sie beim Sichern des SSPC-Images verwendet haben. Zum Wiederherstellen des Images müssen Sie dieses Kennwort verwenden. Andernfalls können Sie sich nicht bei Windows® anmelden und nicht auf IBM® Tivoli Storage Productivity Center oder IBM DB2 zugreifen.
- Die Windows 2008-Wiederherstellungs-CD (verwenden Sie die mit Ihrem SSPC-Server gelieferte 32-Bit-Version).
- Die Administrator-ID und das Kennwort für die Einheit, auf der sich der gemeinsam genutzter Ordner befindet.
- Die IP- und DNS-Adressen für die Einheit, auf der sich der gemeinsam genutzter Ordner befindet.
- Die Verzeichnisposition des gemeinsam genutzten Ordners.

Führen Sie die folgenden Schritte aus:

- 1. Schalten Sie den SSPC-Server ein.
- 2. Wenn das Fenster **IBM System x Server Firmware** (IBM System x Server-Firmware) angezeigt wird, dann legen Sie die Windows 2008-Wiederherstellungs-CD (32-Bit-Version) in das DVD-Laufwerk des SSPC-Servers ein.

Windows lädt Dateien. Nach etwa fünf Minuten wird das Fenster **System Recovery Options** (Optionen für die Systemwiederherstellung) geöffnet.

- <span id="page-77-2"></span>3. Wählen Sie eine Sprache und eine Tastaturbelegung aus und klicken Sie dann auf **Next** (Weiter).
- 4. Wählen Sie das Betriebssystem aus, das repariert werden soll. Klicken Sie auf **Next** (Weiter).
- 5. Führen Sie bei **Choose a recovery tool** (Wiederherstellungstool auswählen) einen der folgenden Schritte aus:
	- Befindet sich der SSPC-Server in einer DHCP-Umgebung (Dynamic Host Configuration Protocol), stellt Windows eine Verbindung zu Ihrem **Netzlaufwerk her. Arbeiten Sie mit Schritt [8](#page-78-2) weiter.**
- $\circ$  Befindet sich der SSPC-Server nicht in einer DHCP-Umgebung, führen Sie die folgenden Schritte aus, um eine Verbindung zu Ihrem Netzlaufwerk **herzustellen:**
	- a. Klicken Sie auf **Command Prompt** (Eingabeaufforderung).
	- b. Ändern Sie das Verzeichnis durch Eingabe von cd \sources\recovery\tools und drücken Sie die Eingabetaste.
	- c. Um zu ermitteln, ob der SSPC-Server mit dem Netz verbunden ist, geben Sie wpeinit ein und drücken Sie die Eingabetaste.
		- d. Um das Netz zu initialisieren, geben Sie ipconfig ein und drücken Sie die Eingabetaste.
	- e. Um die statische IP-Adresse zu definieren, geben Sie Folgendes ein: setipconfig *netzport 1|2ip-adresseteilnetzmaskegatewayDNSserver* ein. Hierbei stehen die Werte für den Netzport, die IP-Adresse, die Adresse der Teilnetzmaske, die Gateway-Adresse und die DNS-Serveradresse des Netzlaufwerks. Drücken Sie anschließend die Eingabetaste. Warten Sie, bis die Informationen zur Verbindung im lokalen Netz (Local Area Connection) des Ethernet-Adapters angezeigt werden.
	- f. Klicken Sie oben rechts auf **X**, um das Fenster mit der Eingabeaufforderung zu schließen. Der SSPC-Server stellt eine Verbindung zum Netzlaufwerk her und ruft dann das Fenster **Choose a recovery tool** (Wiederherstellungstool auswählen) auf.

#### 6. Klicken Sie auf **Windows Complete PC Restore**.

- 7. Klicken Sie auf 'Cancel' (Abbrechen), wenn die folgende Nachricht angezeigt wird: A valid backup location could not be found. Windows cannot find a backup on this computer. Attach the backup hard disk or insert the final DVD from a backup set and click Retry. (Es konnte keine gültige Sicherungsposition gefunden werden. Windows kann auf diesem Computer keine Sicherung finden. Hängen Sie die Sicherungsfestplatte an oder legen Sie die letzte DVD eines Sicherungssatzes ein und klicken Sie auf 'Wiederholen'.) Klicken Sie auf **Cancel** (Abbrechen).
- <span id="page-78-2"></span>8. Klicken Sie bei Restore your entire computer from a backup (Gesamten Computer von einer Sicherung wiederherstellen) auf Restore a different backup (Eine andere Sicherung wiederherstellen) und dann auf **Next** (Weiter).
- 9. Klicken Sie bei **Select the location of the backup** (Speicherposition der Sicherung auswählen) auf **Advanced** (Erweitert).
- 10. Klicken Sie auf **Search for a backup on the network** (Sicherung im Netz suchen).
- 11. Wenn die Nachricht Are you sure you want to connect to the network? (Sind Sie sicher, dass Sie eine Verbindung zum Netz herstellen wollen?) angezeigt wird, klicken Sie auf **Yes** (Ja). Der Server stellt eine Verbindung zum Netz her.
- 12. Geben Sie in das Feld **Network Folder** (Netzordner) die Speicherposition des gemeinsam genutzten Ordners auf dem Netzlaufwerk ein und klicken Sie auf **OK**. Entnehmen Sie das korrekte Format dem Beispiel im Fenster. Geben Sie nur das Stammverzeichnis (und keine Unterverzeichnisse) des Netzlaufwerks ein. 13. Geben Sie die Administrator-ID und das Kennwort ein und klicken Sie auf **OK**.
- 14. Klicken Sie bei **Select the location of the backup** (Speicherposition der Sicherung auswählen) auf die Sicherung, die wiederhergestellt werden soll, und klicken Sie auf **Next** (Weiter).
- 15. Klicken Sie auf die Sicherung mit dem gewünschten Datum und der gewünschten Uhrzeit und klicken Sie auf **Next** (Weiter).
- 16. Klicken Sie bei **Choose how to restore the backup** (Wiederherstellungsmethode auswählen) auf **Next** (Weiter).
- 17. Klicken Sie auf **Finish** (Fertig stellen). Windows zeigt die folgende Nachricht an: Windows Complete PC Restore will format the disks you chose to restore, which will erase all existing data. (Windows Complete PC Restore formatiert die Datenträger, die Sie zur Wiederherstellung ausgewählt haben. Dadurch werden sämtliche vorhandenen Daten gelöscht.)
- 18. Wählen Sie das Kontrollkästchen I confirm that I want to format the disks and restore the backup (Ich bestätige, dass ich die Datenträger formatieren und die Sicherung wiederherstellen will) aus und klicken Sie dann auf **OK**. Windows beginnt mit der Wiederherstellung des Images vom gemeinsam genutzten Ordner. Dieser Vorgang dauert mehrere Minuten. Nachdem das Image vollständig wiederhergestellt wurde, wird der SSPC-Server automatisch erneut gestartet, und es wird eine kurze Nachricht zur Bestätigung der Wiederherstellung angezeigt.

#### **Übergeordnetes Thema:** Gesichertes SSPC-System [wiederherstellen](#page-77-1)

[Unterstützung](http://www.ibm.com/servers/storage/support/software/tpc/) | [Nutzungsbedingungen](http://www.ibm.com/legal/de/) | Feedback (C) Copyright IBM Corporation 2002, 2009. Alle Rechte vorbehalten.

Dieses Information Center basiert auf Eclipse-Technologie. (http://www.eclipse.org)

### <span id="page-78-0"></span>**Sicherungsimage von DVDs wiederherstellen**

Unter Umständen kann es erforderlich werden, ein gesichertes SSPC-Systemimage von DVDs wiederherzustellen.

Um das SSPC-Systemimage von DVDs wiederherzustellen, gehen Sie wie nachstehend beschrieben vor. Bevor Sie beginnen, stellen Sie folgendes Material zusammen und vergewissern Sie sich, dass der SSPC-Server mit einer KVM-Einheit (KVM = Keyboard, Video, Mouse = Tastatur, Bildschirm, Maus) verbunden ist:

- Das Kennwort, das Sie beim Sichern des SSPC-Images verwendet haben. Zum Wiederherstellen des Images müssen Sie dieses Kennwort verwenden. Andernfalls können Sie sich nicht bei Windows® anmelden und nicht auf IBM® Tivoli Storage Productivity Center oder IBM DB2 zugreifen.
- Die Windows 2008-Wiederherstellungs-CD (verwenden Sie die mit Ihrem SSPC-Server gelieferte 32-Bit-Version).
- Die DVDs mit Ihrem Sicherungsimage.
- Ein ausgefülltes Planungsarbeitsblatt (siehe [Planungsarbeitsblatt\)](#page-7-0).

Führen Sie die folgenden Schritte aus:

- 1. Schalten Sie den SSPC-Server ein.
- 2. Wenn das Fenster **IBM System x Server Firmware** (IBM System x Server-Firmware) angezeigt wird, dann legen Sie die Windows 2008-Wiederherstellungs-CD (32-Bit-Version) in das DVD-Laufwerk des SSPC-Servers ein.

Windows lädt Dateien. Nach etwa fünf Minuten wird das Fenster **System Recovery Options** (Optionen für die Systemwiederherstellung) geöffnet.

- <span id="page-78-1"></span>3. Wählen Sie eine Sprache und eine Tastaturbelegung aus und klicken Sie dann auf **Next** (Weiter).
- 4. Wählen Sie das Betriebssystem aus, das repariert werden soll. Klicken Sie auf **Next** (Weiter).
- 5. Klicken Sie bei **Choose a recovery tool** (Wiederherstellungstool auswählen) auf **Windows Complete PC Restore**. Windows zeigt die folgende Nachricht an: A valid backup location could not be found. Windows cannot find a backup on this computer. Attach the backup hard disk or insert the final DVD from a backup set and click Retry. (Es konnte keine gültige Sicherungsposition gefunden werden. Windows kann auf diesem Computer keine Sicherung finden. Hängen Sie die Sicherungsfestplatte an oder legen Sie die letzte DVD eines Sicherungssatzes ein und klicken Sie auf 'Wiederholen'.)
- 6. Legen Sie die letzte DVD Ihrer Sicherungsgruppe in das externe Laufwerk ein und klicken Sie auf **Retry** (Wiederholen). Windows sucht nach Sicherungsdatenträgern.
- 7. Klicken Sie bei Restore your entire computer from a backup (Gesamten Computer von einer Sicherung wiederherstellen) auf Use the latest available backup **(recommended)** (Neueste verfügbare Sicherung verwenden - Empfohlen) und dann auf **Next** (Weiter).
- 8. Klicken Sie bei **Choose how to restore the backup** (Wiederherstellungsmethode auswählen) auf **Next** (Weiter).
- 9. Klicken Sie auf **Finish** (Fertig stellen). Windows zeigt die folgende Nachricht an: Windows Complete PC Restore will erase all data on the disks you chose to restore. (Windows Complete PC Restore löscht sämtliche Daten auf den Datenträgern, die Sie zur Wiederherstellung ausgewählt haben.)
- 10. Wählen Sie das Kontrollkästchen I confirm that I want to erase all existing data and restore the backup (Ich bestätige, dass ich sämtliche vorhandenen Daten löschen und die Sicherung wiederherstellen will) aus und klicken Sie dann auf **OK**. Die Nachricht The disk is not the requested disk (Der Datenträger ist nicht der angeforderte Datenträger) wird zusammen mit dem Namen eines Datenträgers angezeigt.
- 11. Entfernen Sie den Datenträger, der sich momentan im externen Laufwerk befindet, und legen Sie den in der Nachricht angegebenen Datenträger ein. Klicken Sie auf **OK**. Windows setzt die Wiederherstellung fort.
- 12. Legen Sie die verbleibenden Datenträger Ihrer Sicherungsgruppe ein, wenn Sie dazu aufgefordert werden. Nachdem das Image vollständig wiederhergestellt wurde, wird der SSPC-Server automatisch erneut gestartet, und es wird eine kurze Nachricht zur Bestätigung der Wiederherstellung angezeigt.

**Übergeordnetes Thema:** Gesichertes SSPC-System [wiederherstellen](#page-77-1)

[Unterstützung](http://www.ibm.com/servers/storage/support/software/tpc/) | [Nutzungsbedingungen](http://www.ibm.com/legal/de/) | Feedback (C) Copyright IBM Corporation 2002, 2009. Alle Rechte vorbehalten. Dieses Information Center basiert auf Eclipse-Technologie. (http://www.eclipse.org)

# <span id="page-79-1"></span>**SSPC-Image ohne vorherige Sicherung wiederherstellen**

Unter Umständen kann es erforderlich werden, ein SSPC-System wiederherzustellen, das zuvor nicht mithilfe der Funktion Windows® Server Backup gesichert wurde.

Wenn Sie das SSPC-System wiederherstellen müssen und es zuvor nicht gesichert haben, verwenden Sie die Windows 2008-Wiederherstellungs-CD (Recovery CD) und die DVD mit dem SSPC-Wiederherstellungsimage (SSPC Recovery Image), um das SSPC-System in dem Zustand wiederherzustellen, der bei Auslieferung ab Werk vorlag. Die Wiederherstellungs-CD und die Image-DVD werden zusammen mit dem SSPC-Server geliefert. Führen Sie die folgenden Schritte aus:

Führen Sie die folgenden Schritte aus:

- 1. Schalten Sie den SSPC-Server ein oder führen Sie einen Neustart durch.
- 2. Wenn das Fenster **IBM System x Server Firmware** (IBM System x Server-Firmware) angezeigt wird, dann legen Sie die Windows 2008-Wiederherstellungs-CD (32-Bit-Version) in das DVD-Laufwerk des SSPC-Servers ein.

Windows lädt Dateien. Nach etwa fünf Minuten wird das Fenster **System Recovery Options** (Optionen für die Systemwiederherstellung) geöffnet.

- <span id="page-79-2"></span>3. Wählen Sie eine Sprache und eine Tastaturbelegung aus. Klicken Sie auf Next (Weiter).
- 4. Klicken Sie auf **Next** (Weiter).
- 5. Klicken Sie bei **Choose a recovery tool** (Wiederherstellungstool auswählen) auf Command Prompt (Eingabeaufforderung), um ein Fenster mit Eingabeaufforderung zu öffnen.
- 6. Ändern Sie das Verzeichnis durch Eingabe von cd \sources\recovery\tools und drücken Sie die Eingabetaste.
- 7. Geben Sie an der Eingabeaufforderung Restoresspc ein und drücken Sie die Eingabetaste. Bei diesem Befehl muss die Groß-/Kleinschreibung nicht beachtet werden.
- 8. Wenn die Nachricht All data on non-removable disk will be lost. Proceed with Restore (Y/N)? (Alle Daten auf dem nicht entfernbaren Datenträger gehen verloren. Wiederherstellung fortsetzen (J/N)?) angezeigt wird, geben Sie Y (J) für Ja ein und drücken Sie die Eingabetaste.
- 9. Wenn Sie dazu aufgefordert werden, entfernen Sie die Windows 2008-Wiederherstellungs-CD aus dem Laufwerk des SSPC-Servers und legen Sie die DVD mit dem SSPC-Wiederherstellungsimage in den Server ein.
- 10. Drücken Sie die Eingabetaste, wenn die Eingabeaufforderung Please insert the SSPC recovery DVD and enter the location of recovery DVD <d:>? (Bitte legen Sie die SSPC-Wiederherstellungs-DVD ein und geben Sie die Position der Wiederherstellungs-DVD ein - <d:>?.) angezeigt wird.
- 11. Drücken Sie eine beliebige Taste um fortzufahren. Die Wiederherstellung des Images beginnt.
- 12. Nachdem das Image vollständig wiederhergestellt wurde, drücken Sie eine beliebige Taste um fortzufahren.
- 13. Klicken Sie oben rechts auf **X**, um das Fenster zu schließen.
- 14. Entfernen Sie bei 'Choose a recovery tool' (Wiederherstellungstool auswählen) die DVD mit dem SSPC-Wiederherstellungsimage aus dem SSPC-Server und führen Sie dann eine der folgenden Aktionen aus:
	- Wenn Sie für den Server einen Neustart durchführen wollen, dann klicken Sie auf Restart (Erneut starten). Während für den Server der Neustart durchgeführt wird, zeigt das System das Fenster **IBM® System x Server Firmware** an. Die Ausführung des Prozesses dauert ca. zehn Minuten und der Server wird automatisch erneut gestartet.

Die folgenden Nachrichten werden angezeigt:

Boot Fail. CD/DVD Rom (Booten fehlgeschlagen. CD/DVD ROM) Boot Fail. Floppy Drive (Booten fehlgeschlagen. Diskettenlaufwerk)

Ignorieren Sie diese Nachrichten. Sie werden bei jedem Start oder Neustart des Servers angezeigt, wenn sich kein Datenträger im CD- oder DVD-Laufwerk befindet. Der Server setzt den Startvorgang fort. Wenn das Fenster **Initial Configuration Tasks** (Erstkonfigurationstasks) angezeigt wird, dann konfigurieren Sie den Computer und die Netzwerkeinstellungen, indem Sie die Anweisungen in Für den IBM Ansprechpartner: [Erstkonfigurationstasks](#page-38-0) ausführen befolgen.

Tipp: Wenn Sie den Computer und die Netzwerkeinstellungen konfigurieren, wird auf bestimmten SSPC-Servern das Fenster mit dem Kennworttool im Vordergrund und das Fenster 'Initial Configuration Tasks' (Erstkonfigurationstasks) im Hintergrund geöffnet. Die Reihenfolge, in der Sie die Tasks in diesen beiden Fenstern erledigen, ist frei wählbar.

Wenn Sie den Server herunterfahren wollen, dann klicken Sie auf Shut Down [\(Herunterfahren\).](#page-37-0) Wenn Sie den Server erneut starten, dann rufen Sie Für den IBM Ansprechpartner: Betriebssystem konfigurieren auf und führen Sie alle verbleibenden Schritte zum Einrichten des SSPC-Servers aus.

**Übergeordnetes Thema:** SSPC-System [wiederherstellen](#page-75-1)

### <span id="page-79-0"></span>Dieses Information Center basiert auf Eclipse-Technologie. (http://www.eclipse.org)

### **IBM Tivoli Storage Productivity Center-Datenbank sichern**

IBM® Tivoli Storage Productivity Center verwendet Umlaufprotokolle für die DB2-Datenbank. Daher wird nur eine Offline-Datenbanksicherung unterstützt. Bei der Durchführung einer Offline-Datenbanksicherung werden die Datenbankverbindungen beendet. Daher müssen die Tivoli Storage Productivity Center-Server gestoppt und

[Unterstützung](http://www.ibm.com/servers/storage/support/software/tpc/) | [Nutzungsbedingungen](http://www.ibm.com/legal/de/) | Feedback

<sup>(</sup>C) Copyright IBM Corporation 2002, 2009. Alle Rechte vorbehalten.

anschließend erneut gestartet werden.

- 1. Schließen Sie die IBM Tivoli Storage Productivity Center-GUI.
- 2. Stoppen Sie die IBM Tivoli Storage Productivity Center-Server. Klicken Sie auf Start > Control Panel > Administrative Tools > Services (Start > Systemsteuerung > Verwaltung > Dienste). Stoppen Sie in der Anzeige mit den Diensten die folgenden Services:

```
IBM WebSphere Application Server V6.1 - Einheitenserver
IBM Tivoli Storage Productivity Center - Datenserver
```
- 3. Sichern Sie Ihre Datenbank.
	- a. Öffnen Sie die DB2-Steuerzentrale. Klicken Sie auf Start > All Programs > IBM DB2 > DB2COPY1 > General Administration Tools > Control Center (Start > Alle Programme > IBM DB2 > DB2COPY1 > Allgemeine Verwaltungstools > Steuerzentrale).
	- b. Die Anzeige mit der Sicht der Steuerzentrale wird angezeigt. Wählen Sie **Basic** aus und klicken Sie auf **OK**.
	- c. Klicken Sie in der Navigationsstruktur der Steuerzentrale auf **All Databases** (Alle Datenbanken).
	- d. Erweitern Sie den Knoten **All Databases** (Alle Datenbanken), um **TPCDB** anzuzeigen. Hierbei handelt es sich um die IBM Tivoli Storage Productivity Center-Datenbank. Heben Sie **TPCDB** hervor und klicken Sie mit der rechten Maustaste auf den Eintrag. Klicken Sie auf **Backup** (Sichern).
	- e. Die Anzeige zum Bestätigen der Details Ihrer Datenbank wird aufgerufen. Klicken Sie auf **Next** (Weiter).
	- f. Das Fenster zum Angeben der Speicherposition für das Sicherungsimage wird angezeigt. Geben Sie bei 'Media Type' (Datenträgertyp) **File System** (Dateisystem) ein. Wenn Sie einen neuen Ordner hinzufügen wollen, klicken Sie auf **Add** (Hinzufügen).
	- g. Klicken Sie in der Anzeige 'Path Browser LOCALHOST' (Pfadbrowser LOCALHOST) auf das Symbol für **Create New Folder** (Neuen Ordner erstellen). Geben Sie den Namen des neuen Ordners ein (beispielsweise TPCbackup1). Klicken Sie auf **OK**.
	- h. Der neue Ordner (TPCbackup1) wird in der Anzeige zum Angeben der Speicherposition für das Sicherungsimage aufgeführt. Klicken Sie auf **Finish** (Fertig stellen). Die Datenbanksicherung wird ausgeführt.
	- i. Nach Abschluss der Datenbanksicherung wird ein DB2-Nachrichtenfenster angezeigt, das über die erfolgreiche Ausführung der Datenbanksicherung informiert.
	- j. Schließen Sie das DB2-Nachrichtenfenster.
- 4. Starten Sie die IBM Tivoli Storage Productivity Center-Server erneut. Klicken Sie auf **Start > Control Panel > Administrative Tools > Services** (Start > Systemsteuerung > Verwaltung > Dienste). Starten Sie in der Anzeige mit den Diensten auf die folgenden Services:

IBM WebSphere Application Server V6.1 - Einheitenserver IBM Tivoli Storage Productivity Center - Datenserver

#### **Übergeordnetes Thema:** SSPC-System sichern und [wiederherstellen](#page-74-0)

[Unterstützung](http://www.ibm.com/servers/storage/support/software/tpc/) | Nutzungsbeding

(C) Copyright IBM Corporation 2002, 2009. Alle Rechte vorbehalten. Dieses Information Center basiert auf Eclipse-Technologie. (http://www.eclipse.org)

# <span id="page-80-0"></span>**Tivoli Storage Productivity Center for Replication sichern und wiederherstellen**

Es gibt zwei Methode zum Sichern von IBM® Tivoli Storage Productivity Center for Replication.

- Verwenden Sie die Import- und Exportfunktionen von Tivoli Storage Productivity Center for Replication, um die Konfiguration jeder einzelnen Tivoli Storage Productivity Center for Replication-Sitzung zu sichern. Führen Sie hierzu die folgenden Schritte aus:
	- 1. Exportieren Sie eine Tivoli Storage Productivity Center for Replication-Sitzung in eine CSV-Datei, d. h. in eine Datei, in der die Werte durch Kommata voneinander getrennt sind (Comma Separated Values).
	- 2. Stellen Sie die Tivoli Storage Productivity Center for Replication-Sitzung mithilfe der CSV-Datei wieder her.
- Verwenden Sie die Hochverfügbarkeitsfunktion von Tivoli Storage Productivity Center for Replication. Mithilfe dieser Option kann dem Tivoli Storage Productivity Center for Replication-System ein Echtzeitsicherungsserver zugeordnet werden, der im Falle einer Störung die Steuerung übernehmen kann.

Informationen zu diesen Sicherungsoptionen erhalten Sie über die folgenden Links:

- [http://publib.boulder.ibm.com/infocenter/tivihelp/v4r1/index.jsp?topic=/com.ibm.rm.doc\\_4.1.1/frg\\_c\\_highavail.html](http://publib.boulder.ibm.com/infocenter/tivihelp/v4r1/index.jsp?topic=/com.ibm.rm.doc_4.1.1/frg_c_highavail.html)
- [http://publib.boulder.ibm.com/infocenter/tivihelp/v4r1/index.jsp?topic=/com.ibm.rm.doc\\_4.1.1/frg\\_c\\_export\\_copyset.html](http://publib.boulder.ibm.com/infocenter/tivihelp/v4r1/index.jsp?topic=/com.ibm.rm.doc_4.1.1/frg_c_export_copyset.html)
- [http://publib.boulder.ibm.com/infocenter/tivihelp/v4r1/index.jsp?topic=/com.ibm.rm.doc\\_4.1.1/frg\\_c\\_import\\_copyset.html](http://publib.boulder.ibm.com/infocenter/tivihelp/v4r1/index.jsp?topic=/com.ibm.rm.doc_4.1.1/frg_c_import_copyset.html)

### **Übergeordnetes Thema:** SSPC-System sichern und [wiederherstellen](#page-74-0)

[Unterstützung](http://www.ibm.com/servers/storage/support/software/tpc/) | [Nutzungsbedingungen](http://www.ibm.com/legal/de/) | Feedback (C) Copyright IBM Corporation 2002, 2009. Alle Rechte vorbehalten. Dieses Information Center basiert auf Eclipse-Technologie. (http://www.eclipse.org)

# <span id="page-80-1"></span>**Upgrade für Funktionen von IBM System Storage Productivity Center durchführen**

Dieser Abschnitt enthält Informationen dazu, wie ein Upgrade der Hardware und Lizenzen für IBM® System Storage Productivity Center durchgeführt wird.

Für die Funktionen der folgenden Komponenten kann ein Upgrade durchgeführt werden:

- IBM Tivoli Storage Productivity Center-Lizenzschlüssel. Siehe [Installationslizenz](#page-81-0) hinzufügen.
- Tivoli Storage Productivity Center. Siehe Upgrade für Tivoli Storage Productivity Center [durchführen.](#page-81-1)
- Führen Sie ein Upgrade für die SAN Volume Controller-Konsole durch. Siehe Upgrade für SAN Volume [Controller-Konsole](#page-82-0) durchführen.
- . IBM Tivoli Storage Productivity Center for Replication. Siehe Upgrade für Tivoli Storage Productivity Center for Replication [durchführen.](#page-82-1)
- DSCIMCLI. Siehe [DSCIMCLI-Upgrade](#page-82-2) durchführen.

#### **[Installationslizenz](#page-81-0) hinzufügen**

Wenn Sie auf Ihrem System ein Paket installiert haben (beispielsweise IBM Tivoli Storage Productivity Center Basic Edition) und Ihrem System ein weiteres Paket hinzufügen wollen (beispielsweise IBM Tivoli Storage Productivity Center Standard Edition), müssen Sie dem System lediglich die entsprechende Installationslizenz hinzufügen. Dieser Abschnitt erläutert, wie eine Installationslizenz hinzugefügt wird.

- **Upgrade für Tivoli Storage Productivity Center [durchführen](#page-81-1)**
- In diesem Abschnitt sind Informationen zur Vorgehensweise beim Durchführen eines Upgrades für IBM Tivoli Storage Productivity Center enthalten.
- **Upgrade für GUI von DS8000 [durchführen](#page-82-3)**
- Für das Durchführen eines Upgrades der grafischen Benutzerschnittstelle (GUI) von IBM System Storage DS8000 ist ein IBM Ansprechpartner verantwortlich. **Upgrade für SAN Volume [Controller-Konsole](#page-82-0) durchführen**
- In diesem Abschnitt sind Informationen zur Vorgehensweise beim Durchführen eines Upgrades für die IBM System Storage SAN Volume Controller-Konsole enthalten.
- **Upgrade für Tivoli Storage Productivity Center for Replication [durchführen](#page-82-1)** Wenn Sie ein Upgrade für IBM Tivoli Storage Productivity Center ab Version 4.0 durchführen, wird auch für IBM Tivoli Storage Productivity Center for Replication automatisch ein Upgrade durchgeführt.
- **[DSCIMCLI-Upgrade](#page-82-2) durchführen** Wenn Sie über eine ältere Version von SSPC verfügen, können Sie ein Upgrade für DSCIMCLI auf die aktuelle Version durchführen. **Upgrade für DS Storage Manager [durchführen](#page-83-0)**
- Verwenden Sie diese Informationen zum Suchen nach Informationen zum Durchführen eines Upgrades für den DS Storage Manager.

[Unterstützung](http://www.ibm.com/servers/storage/support/software/tpc/) | Nutzungsbeding

(C) Copyright IBM Corporation 2002, 2009. Alle Rechte vorbehalten. Dieses Information Center basiert auf Eclipse-Technologie. (http://www.eclipse.org)

### <span id="page-81-0"></span>**Installationslizenz hinzufügen**

Wenn Sie auf Ihrem System ein Paket installiert haben (beispielsweise IBM® Tivoli Storage Productivity Center Basic Edition) und Ihrem System ein weiteres Paket hinzufügen wollen (beispielsweise IBM Tivoli Storage Productivity Center Standard Edition), müssen Sie dem System lediglich die entsprechende Installationslizenz hinzufügen. Dieser Abschnitt erläutert, wie eine Installationslizenz hinzugefügt wird.

Ihren Lizenztyp können Sie den Dateien mit der Endung .SYS2 im Installationsverzeichnis entnehmen:

TPCBE0401.SYS2

Gibt an, dass Sie über eine Lizenz für Tivoli Storage Productivity Center Basic Edition verfügen.

TPCSE0401.SYS2

Gibt an, dass Sie über eine Lizenz für IBM Tivoli Storage Productivity Center Standard Edition verfügen.

- TPCDATA0401.SYS2
- Gibt an, dass Sie über eine Lizenz für IBM Tivoli Storage Productivity Center for Data verfügen.

TPCDISK0401.SYS2

Gibt an, dass Sie über eine Lizenz für IBM Tivoli Storage Productivity Center for Disk verfügen.

Wenn Sie Ihrem System beispielsweise das Paket für IBM Tivoli Storage Productivity Center Standard Edition hinzufügen wollen, müssen Sie die folgenden Schritte ausführen:

- 1. Starten Sie das Installationsprogramm von Tivoli Storage Productivity Center über die DVD oder das Image für die Lizenz, die Sie hinzufügen wollen.
- 2. Die Anzeige 'Select a language' (Sprache auswählen) wird angezeigt. Wählen Sie aus dem Listenfenster eine Sprache aus und klicken Sie auf **OK**. Dies ist die Sprache, die zum Installieren der Lizenz verwendet wird.
- 3. Die Anzeige 'Software License Agreement' mit der Softwarelizenzvereinbarung wird angezeigt. Lesen Sie sich die Bedingungen der Lizenzvereinbarung durch. Wenn Sie den Bedingungen der Lizenzvereinbarung zustimmen, wählen Sie die Option **I accept the terms of the license agreement** (Ich akzeptiere die Bedingungen der Lizenzvereinbarung) aus. Klicken Sie auf **Next** (Weiter).
- 4. Das Fenster 'Select the type of installation' (Installationsart auswählen) wird angezeigt. Wählen Sie Installation Licenses (Lizenzen installieren) aus. Klicken Sie auf Next (Weiter).
- 5. Die Anzeige 'Database administrator information' (Informationen zum Datenbankadministrator) wird angezeigt. Geben Sie die Benutzer-ID und das Kennwort für den Datenbankadministrator ein. Klicken Sie auf **Next** (Weiter).
- 6. Die Anzeige 'Existing database schema information' (Informationen zum vorhandenen Datenbankschema) wird angezeigt. Geben Sie die Informationen ein, die angeben, wo sich die Datenbank befindet. Klicken Sie auf **Next** (Weiter).
- 7. Das Fenster über die erfolgreiche Installation wird angezeigt. Klicken Sie auf Finish (Fertig stellen).
- 8. Stoppen Sie die Tivoli Storage Productivity Center-GUI.
- 9. Stoppen Sie den der Einheitenserver und Datenserver.
- 10. Starten Sie den Datenserver und der Einheitenserver.
- 11. Starten Sie die Tivoli Storage Productivity Center-GUI.

**Übergeordnetes Thema:** Upgrade für Funktionen von IBM System Storage Productivity Center [durchführen](#page-80-1)

[Unterstützung](http://www.ibm.com/servers/storage/support/software/tpc/) | [Nutzungsbedingungen](http://www.ibm.com/legal/de/) | Feedback (C) Copyright IBM Corporation 2002, 2009. Alle Rechte vorbehalten.

<span id="page-81-1"></span>Dieses Information Center basiert auf Eclipse-Technologie. (http://www.eclipse.org)

# **Upgrade für Tivoli Storage Productivity Center durchführen**

In diesem Abschnitt sind Informationen zur Vorgehensweise beim Durchführen eines Upgrades für IBM® Tivoli Storage Productivity Center enthalten.

Wenn Sie ein Upgrade für IBM Tivoli Storage Productivity Center ab Version 4.0 durchführen, wird auch für IBM Tivoli Storage Productivity Center for Replication automatisch ein Upgrade durchgeführt.

Führen Sie die folgenden allgemeinen Schritte aus, um ein Upgrade für Tivoli Storage Productivity Center durchzuführen.

Wichtig: Wenn Sie für Tivoli Storage Productivity Center 4.1.1 ein Upgrade auf ein Release oder einen Patch durchführen, wird der DS Storage Manager-Code aus dem Verzeichnis C:\Programme\IBM\TPC\device\apps\was\profiles\deviceserver\InstalledApps\DefaultNode\SMLiCJNLPGen.ear entfernt. Nach dem Upgrade von Tivoli Storage Productivity Center müssen Sie DS Storage Manager erneut installieren, damit die Funktion 'Launch In Context' (Funktion zum kontextorientierten Starten) von IBM System Storage DS4000 fehlerfrei arbeitet. Zum erneuten Installieren der Anwendung müssen die DS Storage Manager-CDs verwendet werden, die zum Lieferumfang von SSPC gehören.

- 1. Laden Sie den neuesten vorläufigen Fix für Tivoli Storage Productivity Center 4.1.1 herunter. Rufen Sie die Website
- <http://www.ibm.com/systems/support/storage/software/tpc/> auf. Klicken Sie auf **IBM Tivoli Storage Productivity Center for Data**. Klicken Sie auf **Download**. Klicken Sie auf **Downloadable files**, um eine Liste der Dateien zu erhalten, die heruntergeladen werden können.
- 2. Bevor Sie mit der Ausführung dieser Prozedur fortfahren, müssen Sie die folgenden Schritte ausführen, um die Konfiguration von Tivoli Integrated Portal so zu
	- ändern, dass dem System der gewünschte Computernamen und nicht der Name des SSPC-Computers zugeordnet ist, der von der IBM Fertigung vergeben wurde. a. Öffnen Sie ein Fenster mit Eingabeaufforderung und ändern Sie die Verzeichnisangabe in C:\Programme\IBM\tivoli\tip\bin.
		- b. Geben Sie wsadmin -lang jython -c AdminControl.stopServer('server1') ein und drücken Sie die Eingabetaste.
		- c. Geben Sie tipChangeHostName -h *hostname* ein und drücken Sie dann die Eingabetaste.
		- d. Überprüfen Sie, ob Tivoli Integrated Portal gestoppt wurde, indem Sie die Datei C:\Programme\IBM\tivoli\tip\profiles\TIPProfile\logs\server1\server1.pid öffnen. Wenn Tivoli Integrated Portal gestoppt wurde, dann ist die Datei nicht vorhanden. Wenn die Datei vorhanden ist, dann enthält sie die Prozess-ID von Tivoli Integrated Portal. Diese Prozess-ID kann im Task-Manager verwendet werden, um Tivoli Integrated Portal zu stoppen. e. Starten Sie den SSPC-Server erneut.
- 3. Starten Sie das Tivoli Storage Productivity Center-Installationsprogramm.
- 4. Wählen Sie **Standardinstallation** aus.
- 5. Nehmen Sie die Auswahl der Markierungsfelder **Agenten** und **Beim Agentenmanager registrieren** zurück.
- 6. Das Fenster 'Benutzer-ID und Kennwort sowie Server- und Agenteninformationen' wird angezeigt. Übernehmen Sie die Standardwerte, und klicken Sie auf **Weiter**. Falls Sie das DB2-Verwaltungskennwort geändert haben, müssen Sie das geänderte Kennwort hier eingeben.
- 7. Das Fenster mit einer Zusammenfassung der Informationen wird angezeigt. Lesen Sie die Informationen in diesem Fenster, und klicken Sie auf **Installieren**.
- 8. Das Programm führt ein Upgrade für Tivoli Storage Productivity Center durch.

Weitere Informationen zum Durchführen eines Upgrades für Tivoli Storage Productivity Center finden Sie unter [http://publib.boulder.ibm.com/infocenter/tivihelp/v4r1/index.jsp.](http://publib.boulder.ibm.com/infocenter/tivihelp/v4r1/index.jsp) Klicken Sie auf **Tivoli Storage Productivity Center > Upgrade**.

**Übergeordnetes Thema:** Upgrade für Funktionen von IBM System Storage Productivity Center [durchführen](#page-80-1)

[Unterstützung](http://www.ibm.com/servers/storage/support/software/tpc/) | [Nutzungsbedingungen](http://www.ibm.com/legal/de/) | Feedback

(C) Copyright IBM Corporation 2002, 2009. Alle Rechte vorbehalten. Dieses Information Center basiert auf Eclipse-Technologie. (http://www.eclipse.org)

# <span id="page-82-3"></span>**Upgrade für GUI von DS8000 durchführen**

Für das Durchführen eines Upgrades der grafischen Benutzerschnittstelle (GUI) von IBM® System Storage DS8000 ist ein IBM Ansprechpartner verantwortlich.

Informationen zur Durchführung eines Upgrades der DS8000-Schnittstellen finden Sie unter <http://publib.boulder.ibm.com/infocenter/dsichelp/ds8000ic/index.jsp>. Suchen Sie nach *Upgrading the interfaces*.

**Übergeordnetes Thema:** Upgrade für Funktionen von IBM System Storage Productivity Center [durchführen](#page-80-1)

[Unterstützung](http://www.ibm.com/servers/storage/support/software/tpc/) | [Nutzungsbedingungen](http://www.ibm.com/legal/de/) | Feedback

(C) Copyright IBM Corporation 2002, 2009. Alle Rechte vorbehalten. Dieses Information Center basiert auf Eclipse-Technologie. (http://www.eclipse.org)

# <span id="page-82-0"></span>**Upgrade für SAN Volume Controller-Konsole durchführen**

In diesem Abschnitt sind Informationen zur Vorgehensweise beim Durchführen eines Upgrades für die IBM® System Storage SAN Volume Controller-Konsole enthalten.

Um ein Upgrade für die SAN Volume Controller-Konsole durchzuführen, müssen Sie das Information Center von SAN Volume Controller unter der Adresse <http://publib.boulder.ibm.com/infocenter/svcic/v3r1m0/index.jsp> aufrufen. Suchen Sie nach *Upgrading the master console software*.

**Übergeordnetes Thema:** Upgrade für Funktionen von IBM System Storage Productivity Center [durchführen](#page-80-1)

Instützung | [Nutzungsbedingungen](http://www.ibm.com/legal/de/) | Feedback (C) Copyright IBM Corporation 2002, 2009. Alle Rechte vorbehalten.

<span id="page-82-1"></span>Dieses Information Center basiert auf Eclipse-Technologie. (http://www.eclipse.org)

# **Upgrade für Tivoli Storage Productivity Center for Replication durchführen**

Wenn Sie ein Upgrade für IBM® Tivoli Storage Productivity Center ab Version 4.0 durchführen, wird auch für IBM Tivoli Storage Productivity Center for Replication automatisch ein Upgrade durchgeführt.

[Informationen](#page-81-1) zum Durchführen eines Upgrades für Tivoli Storage Productivity Center for Replication finden Sie in Upgrade für Tivoli Storage Productivity Center durchführen.

**Übergeordnetes Thema:** Upgrade für Funktionen von IBM System Storage Productivity Center [durchführen](#page-80-1)

**Instützung | Nutzungsbeding** 

<span id="page-82-2"></span>(C) Copyright IBM Corporation 2002, 2009. Alle Rechte vorbehalten. Dieses Information Center basiert auf Eclipse-Technologie. (http://www.eclipse.org) Wenn Sie über eine ältere Version von SSPC verfügen, können Sie ein Upgrade für DSCIMCLI auf die aktuelle Version durchführen.

Rufen Sie für ein DSCIMCLI-Upgrade die Website für IBM CIM Agent for DS Open API 5.4.3 unter der folgenden Adresse auf: http://www.ibm.com/support/docview.wss? [rs=1118&context=STC4NKB&dc=D400&uid=ssg1S4000652&loc=en\\_US&cs=utf-8&lang=en.](http://www.ibm.com/support/docview.wss?rs=1118&context=STC4NKB&dc=D400&uid=ssg1S4000652&loc=en_US&cs=utf-8&lang=en) Laden Sie die ZIP-Datei für DSCIMCLI der Version 5.4.3 und die Readme-Datei für Windows herunter. Die Readme-Datei enthält zusätzliche Informationen zum Download und zur Installation von DSCIMCLI.

Führen Sie die folgenden Schritte aus, um ein DSCIMCLI-Upgrade durchzuführen:

- 1. Löschen Sie alle Dateien im Ordner DSCIMCLI. Der Pfad für das Standardverzeichnis und den Ordner lautet:
	- C:\Programme\IBM\DSCIMCLI
- 2. Dekomprimieren Sie die ZIP-Datei für DSCIMCLI im Ordner DSCIMCLI.

Anmerkung: Wenn Sie die ZIP-Datei für DSCIMCLI in einem anderen Verzeichnis dekomprimieren, müssen Sie die Umgebungsvariable DSAGENT\_HOME so aktualisieren, dass sie auf das neue Verzeichnis zeigt.

**Übergeordnetes Thema:** Upgrade für Funktionen von IBM System Storage Productivity Center [durchführen](#page-80-1)

[Unterstützung](http://www.ibm.com/servers/storage/support/software/tpc/) | [Nutzungsbedingungen](http://www.ibm.com/legal/de/) | Feedback (C) Copyright IBM Corporation 2002, 2009. Alle Rechte vorbehalten.

<span id="page-83-0"></span>Dieses Information Center basiert auf Eclipse-Technologie. (http://www.eclipse.org)

# **Upgrade für DS Storage Manager durchführen**

Verwenden Sie diese Informationen zum Suchen nach Informationen zum Durchführen eines Upgrades für den DS Storage Manager.

Führen Sie die folgenden Schritte aus:

- 1. Klicken Sie auf dem SSPC-Desktop auf **SSPC Support Links IBM® Tivoli Storage Productivity Center**.
- 2. Wählen Sie die Produktfamilie aus: **Disk systems**.
- 3. Wählen Sie das Produkt aus: DS3000, DS4000 oder DS5000.
- 4. Blättern Sie unter 'Support & Downloads' bis **Storage Manager** und klicken Sie darauf.
- 5. Wählen Sie den Code für den Download aus.

**Übergeordnetes Thema:** Upgrade für Funktionen von IBM System Storage Productivity Center [durchführen](#page-80-1)

[Unterstützung](http://www.ibm.com/servers/storage/support/software/tpc/) | [Nutzungsbedingungen](http://www.ibm.com/legal/de/) | Feedback (C) Copyright IBM Corporation 2002, 2009. Alle Rechte vorbehalten. Dieses Information Center basiert auf Eclipse-Technologie. (http://www.eclipse.org)

### <span id="page-83-1"></span>**Fehlerbehebung bei System Storage Productivity Center**

Dieser Abschnitt enthält Fehlerbehebungsinformationen für IBM® System Storage Productivity Center.

Zur Wartung und technischen Unterstützung stellt Ihnen IBM eine große Vielfalt an Quellen zur Verfügung. In diesem Abschnitt werden die Möglichkeiten aufgeführt, weitere Informationen zu IBM und IBM Produkten abzurufen. Außerdem erfahren Sie, was Sie tun sollten, wenn ein Problem an Ihrem System auftritt, und an wen Sie sich bei Bedarf zur Behebung des Problems wenden können.

Die Arbeitsoberfläche enthält mehrere Symbole, die Sie schnell zu den Unterstützungswebsites für die folgenden Produkte führen:

- System Storage Productivity Center
- IBM Tivoli Storage Productivity Center
- IBM Tivoli Storage Productivity Center for Replication
- SAN Volume Controller
- $-$ DS8000

Spezielle Themen zur Fehlerbehebung für System Storage Productivity Center finden Sie in Themen zur [Fehlerbehebung.](#page-93-0)

- **[Unterstützungswebsites](#page-84-0)**
- In diesem Abschnitt sind Informationen für IBM System Storage Productivity Center enthalten.
- **[Dokumentation](#page-84-1)**
- Dieser Abschnitt enthält Links zur Dokumentation für IBM System Storage Productivity Center.
- **Vor dem Anrufen der [Kundenunterstützung](#page-85-0)**
- Bevor Sie mit der Kundenunterstützung Kontakt aufnehmen, müssen Sie die Checkliste für die Fehlerermittlung überprüfen und die Informationen der Online-Unterstützung lesen.
- **Hilfe und [Informationen](#page-86-0) im World Wide Web abrufen**
- Im World Wide Web verfügen die folgenden IBM Websites über aktuelle Information zu IBM Systemen, optionalen Einheiten, Services und Unterstützung. **Informationen zur [SSPC-Kundenunterstützung](#page-86-1)**
- IBM System Storage Productivity Center (SSPC) kombiniert einen IBM Server vom Maschinentyp 2805 mit vorinstallierter Speichersoftware und stellt so einen Punkt für das zentrale Management von Speichereinheiten dar.
- **Kontaktaufnahme mit der [Kundenunterstützung](#page-87-0)** Wenn Sie Informationen oder Unterstützung bei der Verwendung von System Storage Productivity Center benötigen, dann wenden Sie sich an die IBM Kundenunterstützung.
- **IBM Taiwan - [Produktservice](#page-87-1)**
- In diesem Abschnitt werden Informationen zu den Ansprechpartnern für den Produktservice in Taiwan bereitgestellt.
- **[Fehlerbehebung](#page-87-2) für Tivoli Storage Productivity Center** In diesem Abschnitt sind Fehlerbehebungsinformationen für IBM Tivoli Storage Productivity Center enthalten.

[Unterstützung](http://www.ibm.com/servers/storage/support/software/tpc/) | [Nutzungsbedingungen](http://www.ibm.com/legal/de/) | Feedback (C) Copyright IBM Corporation 2002, 2009. Alle Rechte vorbehalten. Dieses Information Center basiert auf Eclipse-Technologie. (http://www.eclipse.org)

### <span id="page-84-0"></span>**Unterstützungswebsites**

In diesem Abschnitt sind Informationen für IBM® System Storage Productivity Center enthalten.

Falls Sie auf ein Problem stoßen, können Sie auf den folgenden von IBM bereitgestellten Unterstützungswebsites ermitteln, ob dieses Problem neu oder bereits bekannt ist. Diese Websites bieten außerdem Informationen zu FLASH-Aktualisierungen, technische Hinweise, Tipps für die Fehlerbehebung, Informationen zu Planung und Installation sowie Downloadseiten für Codeaktualisierungen.

IBM DB2

Informationen zu DB2 finden Sei in [http://www-306.ibm.com/software/data/db2/support/db2\\_9/](http://www-306.ibm.com/software/data/db2/support/db2_9/).

IBM System Storage Productivity Center

Informationen zu System Storage Productivity Center finden Sie unter [http://www.ibm.com/systems/support/storage/software/sspc.](http://www.ibm.com/systems/support/storage/software/sspc)

IBM System x und xSeries

Prüfen Sie, ob die folgenden Elemente Hardwareprobleme aufweisen:

- Überprüfen Sie alle Kabel, um sicherzustellen, dass sie angeschlossen sind.
- Überprüfen Sie die Netzschalter, um sicherzustellen, dass das System und alle optionalen Einheiten eingeschaltet sind.
- IBM System x3550 M2 Type 7946 Problem Determination and Service Guide. Dieses Handbuch ist auf der Dokumentations-CD zu IBM System Storage *Productivity Center* verfügbar, die im Lieferumfang Ihres Systems enthalten ist. Es enthält Informationen zu den Diagnosetools auf dem System.

Weitere Informationen finden Sie unter [http://www.ibm.com/systems/x/.](http://www.ibm.com/systems/x/)

IBM Tivoli Storage Productivity Center

Informationen zu Tivoli Storage Productivity Center finden Sie unter [http://www.ibm.com/systems/support/storage/software/tpc/.](http://www.ibm.com/systems/support/storage/software/tpc/) IBM Tivoli Storage Productivity Center for Replication

Informationen zu IBM Tivoli Storage Productivity Center for Replication finden Sie unter <http://www.ibm.com/systems/support/storage/software/tpc/>. IBM System Storage SAN Volume Controller

Informationen zu SAN Volume Controller finden Sie unter [http://www.ibm.com/storage/support/2145.](http://www.ibm.com/storage/support/2145)

IBM System Storage DS8000-Serie

Informationen zu System Storage DS8100 finden Sie in [http://www.ibm.com/servers/storage/support/disk/ds8100/.](http://www.ibm.com/servers/storage/support/disk/ds8100/)

Informationen zu System Storage DS8300 finden Sie unter <http://www.ibm.com/servers/storage/support/disk/ds8300/>.

IBM System Storage DS3000, DS4000 oder DS5000

Informationen zu DS3000, DS4000 oder DS5000 finden Sie unter [http://www.ibm.com/systems/support/storage/disk.](http://www.ibm.com/systems/support/storage/disk)

Engenio-SMI-S-Provider von LSI

Informationen zum Engenio-SMI-S-Provider von LSI finden Sie unter

[http://www.lsi.com/storage\\_home/products\\_home/external\\_raid/management\\_software/smis\\_provider/index.html](http://www.lsi.com/storage_home/products_home/external_raid/management_software/smis_provider/index.html).

DS-CIM-Agent

Informationen zum DS-CIM-Agenten finden Sie unter <http://www.ibm.com/servers/storage/support/software/cimdsoapi/>.

**Übergeordnetes Thema:** [Fehlerbehebung](#page-83-1) bei System Storage Productivity Center

[Unterstützung](http://www.ibm.com/servers/storage/support/software/tpc/) | [Nutzungsbedingungen](http://www.ibm.com/legal/de/) | Feedba

(C) Copyright IBM Corporation 2002, 2009. Alle Rechte vorbehalten. Dieses Information Center basiert auf Eclipse-Technologie. (http://www.eclipse.org)

### <span id="page-84-1"></span>**Dokumentation**

Dieser Abschnitt enthält Links zur Dokumentation für IBM® System Storage Productivity Center.

Informationen zu Links zur Dokumentation für System Storage Productivity Center enthalten die folgenden Quellen:

IBM DB2

Rufen Sie die Website [http://publib.boulder.ibm.com/infocenter/db2luw/v9/index.jsp](http://publib.boulder.ibm.com/infocenter/db2luw/v9/index.jsp?) auf. Klicken Sie auf **Fehlerbehebung und Unterstützung**. IBM Tivoli Storage Productivity Center

Rufen Sie die Website <http://publib.boulder.ibm.com/infocenter/tivihelp/v4r1/index.jsp> auf. Klicken Sie auf **Tivoli Storage Productivity Center >**

### **Fehlerbehebung**.

IBM Tivoli Storage Productivity Center for Replication

Rufen Sie die Website <http://publib.boulder.ibm.com/infocenter/tivihelp/v4r1/index.jsp> auf. Klicken Sie auf **Tivoli Storage Productivity Center for Replication > Fehlerbehebung** bzw. **Fehlerbestimmung**.

IBM System Storage SAN Volume Controller

Informationen zu SAN Volume Controller finden Sie unter <http://publib.boulder.ibm.com/infocenter/svcic/v3r1m0/index.jsp>. Klicken Sie auf **Troubleshooting**. IBM System Storage DS8000

Informationen zu DS8000, finden Sie unter [http://publib.boulder.ibm.com/infocenter/dsichelp/ds8000ic/index.jsp.](http://publib.boulder.ibm.com/infocenter/dsichelp/ds8000ic/index.jsp) Klicken Sie auf **Troubleshooting**.

In einem Browser können Sie Folgendes auswählen:

Version

Wenn Sie Folgendes eingeben, können Sie die Verfügbarkeit des DS8000-Elementmanagers bestätigen:

http://*ip*:*port*/DS8000/TokenManager?user=getVersion

Es wird Folgendes angezeigt:

- R3.0 Rückgabe mit der richtigen Versionszeichenfolge.
- R2.4 Rückgabe mit der Zeichenfolge "NULL" (diese Funktion wird in Versionen vor Release 3 nicht unterstützt).
- Wird nichts angezeigt, kann auf den Elementmanager nicht zugegriffen werden.

Login

Sie können sicherstellen, dass der Elementmanager ausgeführt wird, und Sie können sich bei dem Elementmanager anmelden. Geben Sie Folgendes ein:

http://*ip*:*port*/DS8000/TokenManager?user=*user\_name* &passwd=*password*

Bei einer erfolgreichen Anmeldung wird eine eindeutige Java™-UID-Zeichenfolge zurückgegeben. Dies gilt für R3 und R2.4. Bei einer erfolglosen Anmeldung wird "NULL" zurückgegeben. Wird nichts angezeigt, ist der Elementmanager nicht verfügbar.

### Servlets für den DS8000-Elementmanager

Die Servlets für den DS8000-Elementmanager werden im Web-Container des Einheitenservers ausgeführt. Wechseln Sie in das folgende Verzeichnis, um auf die Protokolldatei zuzugreifen:

*TPC-installationsverzeichnis*\device\log\msgTPCDeviceServer.log

#### Java Server Page für DS8000-Elementmanager

Um auf die Protokolldatei der Java Server Page des DS8000-Elementmanagers zuzugreifen, müssen Sie in das folgende Verzeichnis wechseln:

*TPC-installationsverzeichnis*\device\apps\was\profiles\deviceServer\ installedApps\DefaultNode\DeviceServer.ear\DeviceServer.war

Außerdem ist eine Debugkonsole verfügbar. Wenn Sie auf die Debugkonsole zugreifen möchten, muss beim Start der GUI ein Attribut an Java übergeben werden. Dieses Attribut lautet wie folgt:

var dfConfig = {isDebug: true, "dojoDebugMasterConsole"};

Dies veranlasst Tivoli Storage Productivity Center dazu, Debuginformationen für die Standardausgabe (stdout) bereitzustellen. Anmerkung: Wenn Tivoli Storage Productivity Center mithilfe von javaw.exe gestartet wird (standardmäßige Verwendung beim Windows®-Direktaufruf), wird keine Ausgabe angezeigt, da javaw.exe das Konsolfenster verdeckt. In diesem Fall müssen Sie den Direktaufruf so ändern, dass java.exe verwendet wird.

#### IBM System Storage DS3000, DS4000 oder DS5000

Rufen Sie die Website <http://www.ibm.com/systems/support/storage/disk> auf.

**Übergeordnetes Thema:** [Fehlerbehebung](#page-83-1) bei System Storage Productivity Center

[Unterstützung](http://www.ibm.com/servers/storage/support/software/tpc/) | Nutzungsbeding

(C) Copyright IBM Corporation 2002, 2009. Alle Rechte vorbehalten. Dieses Information Center basiert auf Eclipse-Technologie. (http://www.eclipse.org)

# <span id="page-85-0"></span>**Vor dem Anrufen der Kundenunterstützung**

Bevor Sie mit der Kundenunterstützung Kontakt aufnehmen, müssen Sie die Checkliste für die Fehlerermittlung überprüfen und die Informationen der Online-Unterstützung lesen.

Stellen Sie vor der Kontaktaufnahme mit der Kundenunterstützung sicher, dass Sie die folgenden Schritte ausgeführt haben:

- Überprüfen Sie alle Kabel, um sicherzustellen, dass sie angeschlossen sind.
- Überprüfen Sie die Netzschalter, um sicherzustellen, dass das System und alle optionalen Einheiten eingeschaltet sind.
- Prüfen Sie, ob die Verbindung zur Hardware Management Console (HMC), zur grafischen Benutzerschnittstelle (GUI) und zum CIM-Agenten ordnungsgemäß hergestellt wurde. Um beispielsweise zu ermitteln, ob das Problem bei der Verbindung zum DS8000-CIM-Agenten liegt, prüfen Sie zunächst die Version des DS8000-Systems. Je nach Version ist der DS8000-CIM-Agent unter Umständen in die DS8000-HMC integriert oder auf einer anderen externen Hardware installiert. Ist der Agent integriert, wird er möglicherweise nicht standardmäßig aktiviert oder gestartet. Prüfen Sie als Nächstes, ob der CIM-Agent im DS8000- System aktiv ist. Gehen Sie hierzu anhand der Schritte in den Themenabschnitten zum Konfigurieren von SSPC für bestimmte Einheiten wie beispielsweise DS8000 vor. Diese Themen finden Sie in der Onlinehilfe auf dem SSPC-Desktop oder im
- Lesen Sie die folgenden Fehlerbehebungsinformationen:
	- o IBM System x3550 M2 Type 7946 Problem Determination and Service Guide. Dieses Handbuch ist auf der Dokumentations-CD zu IBM System Storage *Productivity Center* verfügbar, die im Lieferumfang Ihres Systems enthalten ist. Es enthält Anweisungen zur Verwendung der Diagnosetools auf dem System. Die Fehlerbehebungsinformationen oder Diagnosetools können Sie darauf hinweisen, dass Sie weitere oder aktualisierte Einheitentreiber oder andere Software benötigen. IBM® stellt Ihnen im World Wide Web Seiten zur Verfügung, auf denen Sie die neuesten technischen Informationen abrufen und Einheitentreiber sowie Aktualisierungen herunterladen können. Wenn Sie auf diese Seiten zugreifen möchten, rufen Sie
	- <http://www.ibm.com/servers/eserver/support/xseries/index.html> auf und befolgen Sie dann die Anweisungen für System x3550 M2 Typ 7946 Modell PAS. enthält Informationen zur Fehlerbestimmung für System Storage Productivity Center, IBM Tivoli Storage Productivity Center for Replication, DS8000, DS4000, DS5000, DS3000, SAN Volume Controller und DB2.
- Erläuterungen zu Fehlernachrichten für SSPC, IBM Tivoli Storage Productivity Center oder IBM Tivoli Storage Productivity Center for Replication finden Sie im Information Center von IBM System Storage Productivity Center Information Center unter <http://publib.boulder.ibm.com/infocenter/tivihelp/v4r1/index.jsp>; suchen Sie dort nach der Fehlernachricht.
- Versuchen Sie, festzustellen, ob es sich um ein Software- oder Hardwareproblem handelt. Was Hardware betrifft, können Sie z. B. nach deutlichen Zeichen eines Hardwarefehlers suchen. Leuchtende Kontrolllampen an der Frontverkleidung weisen möglicherweise auf eine fehlerhafte Hardwarekomponente hin. Fehlerprotokolle können auf einen Hardwarefehler hinweisen. Wenn Sie vermuten, dass ein Softwareproblem vorliegt, finden Sie in der Dokumentation für das Betriebssystem oder Softwareprodukt weitere Informationen.
- Wenn es sich um ein Softwareproblem handelt, sollten Sie die folgenden Informationen bereithalten:
	- Version, Release, Bearbeitung und Service-Level des Produkts, das ein Problem verursacht.
	- Das verwendete Kommunikationsprotokoll (z. B. TCP/IP) sowie die entsprechende Versions- und Releasenummer.
	- Die beim Auftreten des Fehlers ausgeführte Operation, wobei die Schritte aufgeführt sein sollten, die vor dem Auftreten des Fehlers ausgeführt wurden.
	- Den genauen Wortlaut aller ausgegebenen Fehlernachrichten.
	- o Sammeln Sie relevante Protokolldateien.
- Rufen Sie die Website der technischen SSPC-Unterstützung unter <http://www.ibm.com/systems/support/storage/software/sspc> auf, um die technischen Informationen, Hinweise und Tipps zu prüfen oder eine Informationsanforderung zu übergeben.

Die Dokumentation *IBM Software Support Handbook*, die Sie auf der Website unter <http://techsupport.services.ibm.com/guides/handbook.html> finden, enthält Informationen zur Unterstützung von Services.

**Übergeordnetes Thema:** [Fehlerbehebung](#page-83-1) bei System Storage Productivity Center

[Unterstützung](http://www.ibm.com/servers/storage/support/software/tpc/) | [Nutzungsbedingungen](http://www.ibm.com/legal/de/) | Feedback (C) Copyright IBM Corporation 2002, 2009. Alle Rechte vorbehalten. Dieses Information Center basiert auf Eclipse-Technologie. (http://www.eclipse.org)

## <span id="page-86-0"></span>**Hilfe und Informationen im World Wide Web abrufen**

Im World Wide Web verfügen die folgenden IBM® Websites über aktuelle Information zu IBM Systemen, optionalen Einheiten, Services und Unterstützung.

Die Unterstützungswebsites bieten umfangreiche Informationen; hierzu gehören häufig gestellte Fragen (FAQs) und Dokumentationen für alle IBM Softwareprodukte wie z. B. Releaseinformationen, Redbooks und White Paper. Die Dokumentation für einige Produktreleases liegt im PDF- und HTML-Format vor. Für eine Reihe von Produktreleases stehen auch übersetzte Dokumentationen zur Verfügung.

In diesem Abschnitt werden die Websites aufgeführt, auf denen Sie Unterstützung abrufen können.

Anmerkung: Die IBM Websites werden regelmäßig geändert. Daher können die Positionen, unter denen Sie Firmware und Dokumentationen abrufen können, etwas variieren.

Für IBM System Storage Productivity Center

<http://www.ibm.com/systems/support/storage/software/sspc>

Für IBM System x

<http://www.ibm.com/systems/x/>

Für IBM Tivoli Storage Productivity Center

<http://www.ibm.com/systems/support/storage/software/tpc/> Für IBM Tivoli Storage Productivity Center for Replication

<http://www.ibm.com/systems/support/storage/software/tpc/>

Für IBM System Storage DS8000

Informationen zu System Storage DS8100 finden Sie unter <http://www.ibm.com/servers/storage/support/disk/ds8100/>.

Informationen zu System Storage DS8300 finden Sie unter <http://www.ibm.com/servers/storage/support/disk/ds8300/>.

Für IBM System Storage DS3000, DS4000 und DS5000

<http://www.ibm.com/servers/storage/support/disk>. Klicken Sie im Feld **Product** auf das gewünschte Produkt. Klicken Sie auf **Go**.

Für IBM System Storage SAN Volume Controller

<http://www.ibm.com/storage/support/2145>

Für den DS-CIM-Agenten

<http://www.ibm.com/servers/storage/support/software/cimdsoapi/>

Serviceinformationen zu IBM Systemen und optionalen Einheiten finden Sie unter <http://www.ibm.com/servers/eserver/support/xseries/index.html>.

**Übergeordnetes Thema:** [Fehlerbehebung](#page-83-1) bei System Storage Productivity Center

[Unterstützung](http://www.ibm.com/servers/storage/support/software/tpc/) | [Nutzungsbedingungen](http://www.ibm.com/legal/de/) | Feedback (C) Copyright IBM Corporation 2002, 2009. Alle Rechte vorbehalten.

<span id="page-86-1"></span>Dieses Information Center basiert auf Eclipse-Technologie. (http://www.eclipse.org)

### **Informationen zur SSPC-Kundenunterstützung**

IBM® System Storage Productivity Center (SSPC) kombiniert einen IBM Server vom Maschinentyp 2805 mit vorinstallierter Speichersoftware und stellt so einen Punkt für das zentrale Management von Speichereinheiten dar.

Für die einzelnen Produkte, die mit SSPC vorinstalliert sind, stehen Fernunterstützungsservices zur Verfügung. Gewährleistungs- und Wartungsunterstützung für Maschinentyp 2805 wird mit dem Verkauf des Servers bereitgestellt. Die Gewährleistungsbedingungen für Hardware umfassen einen IBM Vor-Ort-Service an 7 Tagen der Woche rund um die Uhr (7x24) über einen Zeitraum von 1 Jahr. Für IBM Tivoli Storage Productivity Center und SAN Volume Controller (für ein Jahr ab dem Erstkauf) wird außerdem Software-Maintenance im Rahmen eines gültigen Softwareunterstützungsvertrags bereitgestellt.

Optional stellt IBM technische Fernunterstützung für die Betriebssystemsoftware Linux® oder Microsoft® Windows® Server über den Windows/Linux Support Line-Service bereit. Dieser Service gehört nicht zum Lieferumfang von SSPC, kann jedoch über einen Geschäftspartner oder IBM Ansprechpartner bezogen werden.

Der Kauf einer IBM Speichereinheit (beispielsweise von DS Storage Manager und dem CIM-Agenten für DS8000) beinhaltet lizenzierte Hardware-Management-Software. Fehlerunterstützung für die Speichereinheit sowie die Management-Software ist im Rahmen der Produktgewährleistung für die betreffenden Einheiten enthalten. Für Unterstützung bei Problemen, die nicht mit Fehlern im Zusammenhang stehen, ist der Erwerb des Storage Support Line-Service erforderlich. Dieses optionale Angebot bietet Unterstützung bei der Verwendung, Konfiguration und Problembestimmung im Zusammenhang mit der verwalteten Speichereinheit. Der Storage Support Line-Service wird für Speichereinheiten am Kundenstandort empfohlen. Dieser Service gehört nicht zum Lieferumfang von SSPC, sondern kann über einen Geschäftspartner oder IBM Ansprechpartner bezogen werden.

Für das SSPC-Produktpaket gibt es keine allgemeine Anlaufstelle für die Unterstützung. Wird bei einem Problem Softwareunterstützung benötigt, ist eine IBM Kundennummer für Tivoli Storage Productivity Center, SAN Volume Controller, Support Line für Windows-Betriebssysteme oder Support Line für Storage erforderlich.

**Übergeordnetes Thema:** [Fehlerbehebung](#page-83-1) bei System Storage Productivity Center

g | Nutzungsbedin (C) Copyright IBM Corporation 2002, 2009. Alle Rechte vorbehalten.

### <span id="page-87-0"></span>**Kontaktaufnahme mit der Kundenunterstützung**

Wenn Sie Informationen oder Unterstützung bei der Verwendung von System Storage Productivity Center benötigen, dann wenden Sie sich an die IBM® Kundenunterstützung.

Wenn Sie sich an die Kundenunterstützung wenden, sollten Sie die folgenden Informationen bereithalten:

- Geben Sie als Referenz IBM Tivoli Storage Productivity Center an. Dies gilt nur dann nicht, wenn Sie sicher sind, dass es sich bei Ihrem Problem um einen Hardwarefehler handelt. Geben Sie Ihre Tivoli Storage Productivity Center-Produkt-ID (PID) sowie Ihre Kunden-ID an, wenn Sie gewährleistungsbezogene oder wartungsvertragbezogene Unterstützung wünschen. Wenn sich das Problem nicht auf die Hardware von System Storage Productivity Center oder auf Tivoli Storage Productivity Center bezieht, sondern auf ein anderes Produkt (beispielweise das DS4000-System oder SAN Volume Controller), wenden Sie sich an die zuständige Unterstützungsfunktion (Support Center) für das betreffende Produkt.
- . Wenn es ausschließlich um hardwarespezifische Probleme geht, geben Sie den Maschinentyp 2805 sowie die Seriennummer der Maschine an.

Sie sollten die Informationen zur Identifikation Ihres Unternehmens bereithalten, sodass Ihnen die Mitarbeiter der Benutzerunterstützung schnell behilflich sein können. Die Informationen zur Identifikation des Unternehmens können auch erforderlich sein, um auf Onlineservices zuzugreifen, die auf der Website zur Verfügung stehen.

Wenn Sie Unterstützung für IBM System Storage Productivity Center benötigen, können Sie sich an die IBM Kundenunterstützung wenden. Hierfür stehen folgende Möglichkeiten zur Verfügung:

Rufen Sie die Website der technischen Unterstützung für System Storage Productivity Center unter der Adresse <http://www.ibm.com/systems/support/storage/software/sspc> auf.

Damit Sie künftig Benachrichtigungen zur Unterstützung erhalten, klicken Sie auf der rechten Seite im Fensterbereich **Stay informed** (Weiterhin informiert bleiben) auf **My Notifications** (Meine Benachrichtigungen). Geben Sie Ihre IBM ID und das entsprechende Kennwort ein. Nachdem Sie authentifiziert worden sind, können Sie Ihre Subskription für Aktualisierungen der Website für die technische Unterstützung zu System Storage Productivity Center konfigurieren.

- Kunden in den USA erhalten telefonisch Unterstützung unter 1-800-IBM-SERV (1-800-426-7378).
- Kunden außerhalb der USA können sich telefonisch mit der Unterstützung unter der Nummer in Verbindung setzen, die auf der Seite http://www.ibm.com/planetwide angeben ist.

**Übergeordnetes Thema:** [Fehlerbehebung](#page-83-1) bei System Storage Productivity Center

[Unterstützung](http://www.ibm.com/servers/storage/support/software/tpc/) | [Nutzungsbedingungen](http://www.ibm.com/legal/de/) | Feedback (C) Copyright IBM Corporation 2002, 2009. Alle Rechte vorbehalten. Dieses Information Center basiert auf Eclipse-Technologie. (http://www.eclipse.org)

### <span id="page-87-1"></span>**IBM Taiwan - Produktservice**

In diesem Abschnitt werden Informationen zu den Ansprechpartnern für den Produktservice in Taiwan bereitgestellt.

台灣IBM 產品服務聯絡方式: 台灣國際商業機器股份有限公司 台北市松仁路7號3樓 電話: 0800-016-888

Ansprechpartnerinformationen für den IBM® Produktservice in Taiwan:

- IBM Taiwan Corporation
- 3F, No 7, Song Ren Rd.
- Taipei, Taiwan
- Telephone: 0800-016-888

**Übergeordnetes Thema:** [Fehlerbehebung](#page-83-1) bei System Storage Productivity Center

[Unterstützung](http://www.ibm.com/servers/storage/support/software/tpc/) | [Nutzungsbedingungen](http://www.ibm.com/legal/de/) | Feedback (C) Copyright IBM Corporation 2002, 2009. Alle Rechte vorbehalten. Dieses Information Center basiert auf Eclipse-Technologie. (http://www.eclipse.org)

### <span id="page-87-2"></span>**Fehlerbehebung für Tivoli Storage Productivity Center**

In diesem Abschnitt sind Fehlerbehebungsinformationen für IBM® Tivoli Storage Productivity Center enthalten.

Tivoli Storage Productivity Center stellt die folgenden Tools bereit, die Sie bei der Diagnose von Problemen mit Tivoli Storage Productivity Center unterstützen:

- **Service-Tool**
- **Repocopy**-Tool

Mit dem **Service**-Tool werden Informationen für alle installierten Tivoli Storage Productivity Center-Komponenten (z. B. Datenserver, Einheitenserver und GUI) aus einer zentralen Position erfasst. Mit diesem Tool wird die Konfiguration des Systems festgestellt, auf dem es ausgeführt wird, und es werden die entsprechenden Informationen gesammelt. Die Informationen werden in eine ZIP-Datei gestellt. Diese Datei wird in dasselbe Verzeichnis gestellt, in dem sich das **Service**-Tool befindet. Sie können diese Datei an das IBM Support Center senden; dort erhalten Sie Hilfe zum Beheben von Problemen.

Das **Service**-Tool sammelt keine Informationen aus der Repository-Datenbank. Zum Sammeln von Informationen aus der Repository-Datenbank müssen Sie das **Repocopy**-Tool verwenden.

Informationen zum **Service**-Tool finden Sie im Information Center unter [http://publib.boulder.ibm.com/infocenter/tivihelp/v4r1/index.jsp.](http://publib.boulder.ibm.com/infocenter/tivihelp/v4r1/index.jsp) Klicken Sie auf **Tivoli Storage** Productivity Center > Verwalten > Tivoli Storage Productivity Center > Repositorytabellen exportieren > Informationen für IBM Support sammeln.

Mit dem **Repocopy**-Tool können Sie alle Tabellen im Tivoli Storage Productivity Center-Datenbankrepository exportieren, wenn Sie von IBM dazu angewiesen werden. Sie können die Ausgabe an das IBM Support Center senden.

Informationen zum **Repocopy**-Tool finden Sie im Information Center unter [http://publib.boulder.ibm.com/infocenter/tivihelp/v4r1/index.jsp.](http://publib.boulder.ibm.com/infocenter/tivihelp/v4r1/index.jsp) Klicken Sie auf **Tivoli** Storage Productivity Center > Verwalten > Tivoli Storage Productivity Center > Repositorytabellen exportieren > Repositorydaten exportieren.

**Übergeordnetes Thema:** [Fehlerbehebung](#page-83-1) bei System Storage Productivity Center

[Unterstützung](http://www.ibm.com/servers/storage/support/software/tpc/) | [Nutzungsbedingungen](http://www.ibm.com/legal/de/) | Feedback<br>(C) Copyright IBM Corporation 2002, 2009. Alle Rechte vorbehalten.<br>Dieses Information Center basiert auf Eclipse-Technologie. (http://www.eclipse.org)

### <span id="page-88-2"></span>**Referenz**

In diesem Abschnitt sind Referenzinformationen für IBM® System Storage Productivity Center enthalten.

- **[Referenzinformationen](#page-88-0)**
- Diese Referenzinformationen beschreiben Themen, die bei der Arbeit mit IBM System Storage Productivity Center hilfreich sein können.
- **Themen zur [Fehlerbehebung](#page-93-0)** Mithilfe der Themen zur Fehlerbehebung können Sie ein bestimmtes Problem identifizieren, das bei der Ausführung von SSPC auftritt. In einigen Themen sind zusätzliche Informationen zur Fehlerumgebung enthalten.
- **System Storage Productivity [Center-Komponenten](#page-99-0) installieren** Sie können eine Einheit zusammenstellen, die funktional gleichwertig mit System Storage Productivity Center (SSPC) ist, indem Sie spezielle Software auf einem unterstützten Server installieren.
- **IBM System Storage Productivity [Center-Komponenten](#page-101-0) deinstallieren**
- In diesem Abschnitt sind Informationen zur Vorgehensweise beim Deinstallieren der Komponenten für IBM System Storage Productivity Center enthalten. **Zugriff auf Berichte zu [Speicherressourcen](#page-54-0)**

IBM System Storage Productivity Center verwendet die Funktionalität von IBM Tivoli Storage Productivity Center, um Berichte zu Speicherressourcen bereitzustellen. Diese Berichte sind verschiedenen Typen und Kategorien zugeordnet, um sowohl zusammenfassende als auch detaillierte Informationen zu den Speicherressourcen in Ihrer Umgebung zu liefern.

- **[Bemerkungen](#page-103-0)**
- Die vorliegenden Informationen wurden für Produkte und Services entwickelt, die auf dem deutschen Markt angeboten werden.
- **Funktionen zur [behindertengerechten](#page-112-0) Bedienung von IBM Tivoli Storage Productivity Center** Die Funktionen zur behindertengerechten Bedienung unterstützen Benutzer mit einer Behinderung, wie beispielsweise eingeschränkter Mobilität oder Sehfähigkeit, beim erfolgreichen Einsatz von Informationstechnologieprodukten.
- **[Glossar](#page-113-0)**

Dieses Glossar enthält Begriffe und Definitionen für IBM System Storage Productivity Center.

[Unterstützung](http://www.ibm.com/servers/storage/support/software/tpc/) | [Nutzungsbedingungen](http://www.ibm.com/legal/de/) | Feedback (C) Copyright IBM Corporation 2002, 2009. Alle Rechte vorbehalten.

<span id="page-88-0"></span>Dieses Information Center basiert auf Eclipse-Technologie. (http://www.eclipse.org)

### **Referenzinformationen**

Diese Referenzinformationen beschreiben Themen, die bei der Arbeit mit IBM® System Storage Productivity Center hilfreich sein können.

**Von System Storage Productivity Center verwendete [TCP/IP-Ports](#page-88-1)**

Dieser Abschnitt enthält eine Liste der Standardports, die durch die Firewall hindurch geöffnet sein müssen, wenn IBM System Storage Productivity Center verwendet wird.

**[Informationen](#page-90-0) zur Unterstützung für Internet Protocol Version 6**

IBM Tivoli Storage Productivity Center unterstützt Internet Protocol Version 6 (IPv6) für die Kommunikation zwischen seinen Komponenten. Die zentrale Verbesserung bei IPv6 ist die Erweiterung von IP-Adressräumen von 32 Bit (bis zu einer Länge von 15 Zeichen) auf 128 Bit (bis zu einer Länge von 45 Zeichen). **Inventory of the System Storage [Productivity](#page-92-0) Center shipment**

Use this list to verify that all contents were received with the IBM System Storage Productivity Center server. Check off each item by the part number.

#### **Übergeordnetes Thema:** [Referenz](#page-88-2)

[Unterstützung](http://www.ibm.com/servers/storage/support/software/tpc/) | [Nutzungsbedingungen](http://www.ibm.com/legal/de/) | Feedback (C) Copyright IBM Corporation 2002, 2009. Alle Rechte vorbehalten. Dieses Information Center basiert auf Eclipse-Technologie. (http://www.eclipse.org)

### <span id="page-88-1"></span>**Von System Storage Productivity Center verwendete TCP/IP-Ports**

Dieser Abschnitt enthält eine Liste der Standardports, die durch die Firewall hindurch geöffnet sein müssen, wenn IBM® System Storage Productivity Center verwendet wird.

[Tabelle](#page-89-0) 1 zeigt die TCP/IP-Ports, die von System Storage Productivity Center verwendet werden.

Eine Liste der von der IBM Tivoli Storage Productivity Center-Produktfamilie verwendeten TCP/IP-Ports finden Sie im Information Center unter [http://publib.boulder.ibm.com/infocenter/tivihelp/v4r1/index.jsp,](http://publib.boulder.ibm.com/infocenter/tivihelp/v4r1/index.jsp) wenn Sie nach 'Von IBM Tivoli Storage Productivity Center verwendete TCP/IP-Ports' suchen.

### Tabelle 1. Von System Storage Productivity Center verwendete TCP/IP-Ports

<span id="page-89-0"></span>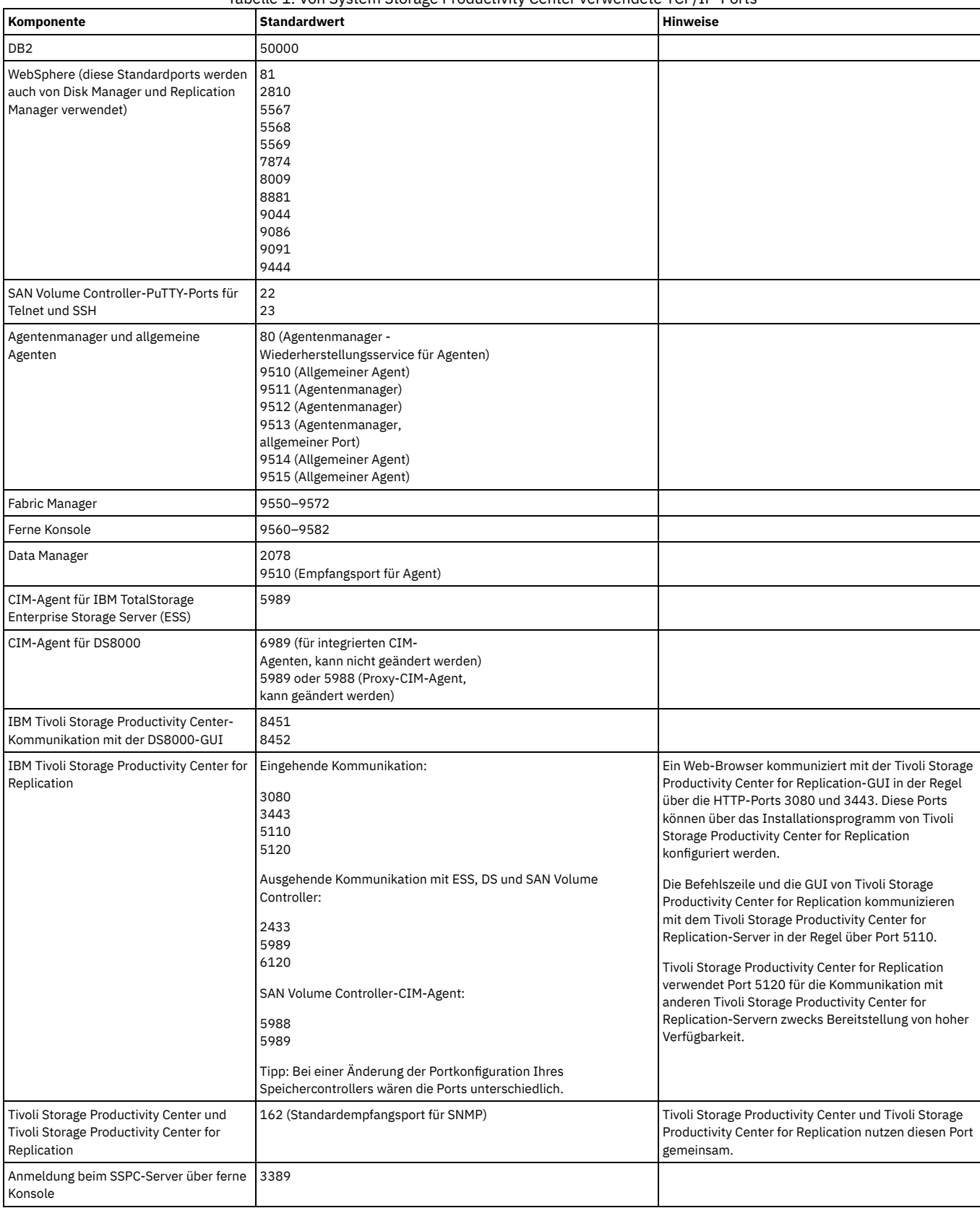

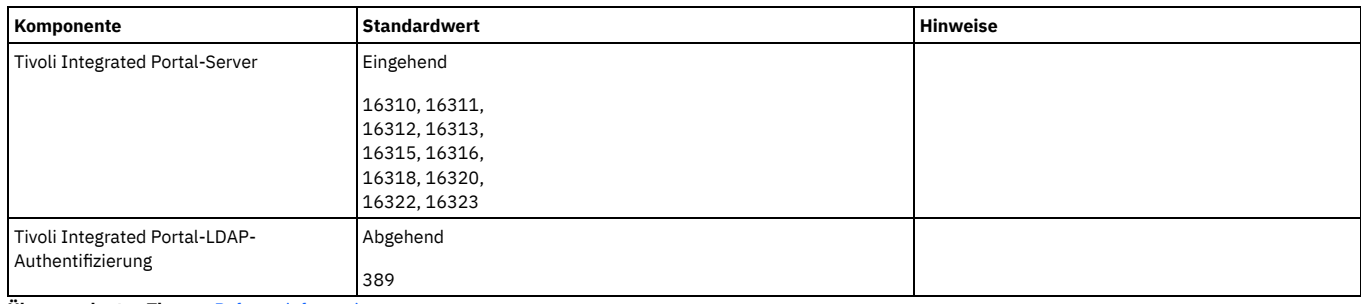

**Übergeordnetes Thema:** [Referenzinformationen](#page-88-0)

[Unterstützung](http://www.ibm.com/servers/storage/support/software/tpc/) | [Nutzungsbedingungen](http://www.ibm.com/legal/de/) | Feedback

(C) Copyright IBM Corporation 2002, 2009. Alle Rechte vorbehalten. Dieses Information Center basiert auf Eclipse-Technologie. (http://www.eclipse.org)

<span id="page-90-0"></span>

# **Informationen zur Unterstützung für Internet Protocol Version 6**

IBM® Tivoli Storage Productivity Center unterstützt Internet Protocol Version 6 (IPv6) für die Kommunikation zwischen seinen Komponenten. Die zentrale Verbesserung bei IPv6 ist die Erweiterung von IP-Adressräumen von 32 Bit (bis zu einer Länge von 15 Zeichen) auf 128 Bit (bis zu einer Länge von 45 Zeichen).

### **Übersicht**

Sie können Tivoli Storage Productivity Center auf IPv4-, IPv6- oder Dual-Stack-Computern (IPv4- und IPv6-fähig) ausführen. *Dual-Stack* weist darauf hin, dass eine Maschine sowohl IPv4- als auch IPv6-fähig ist und dass beide Adressen konfiguriert sind. In der folgenden Tabelle sehen Sie die internen Komponenten von Tivoli Storage Productivity Center, die via IPv6 miteinander kommunizieren können.

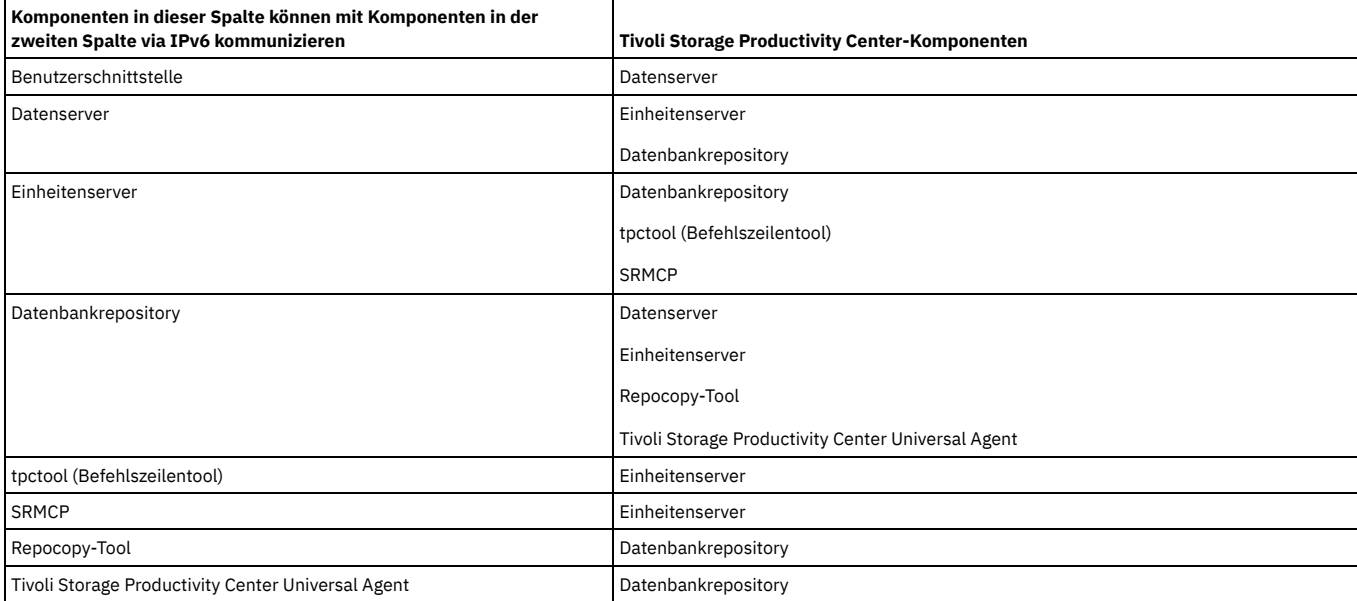

#### Tabelle 1. IPv6-Kommunikation für interne Komponenten von Tivoli Storage Productivity Center

Tivoli Storage Productivity Center kann mit den folgenden externen Komponenten via IPv6 kommunizieren:

- SMI-S-CIM-Agenten
- SLP-Verzeichnisagenten
- Outband-SNMP-Agenten
- Speichereinheiten (beispielsweise DS8000-Elementmanager)
- SMTP-Server

Anmerkung: Diese externen Komponenten müssen IPv6-fähig sein, damit sie mit Tivoli Storage Productivity Center über das IPv6-Protokoll kommunizieren können.

Nicht alle Tivoli Storage Productivity Center-Komponenten und ihre zugehörigen Funktionen sind IPv6-fähig. Alle nicht IPv6-fähigen Funktionen sind in der Benutzerschnittstelle nicht verfügbar, wenn Sie Tivoli Storage Productivity Center auf einem reinen IPv6-System installieren. Informationen zu den Funktionen, die momentan bei der IPv6-Kommunikation nicht unterstützt werden, finden Sie unter .

### **IPv6-Adressen in der Benutzerschnittstelle verwenden**

Durch die Unterstützung für IPv6 können Sie an jeder beliebigen Stelle in der Schnittstelle, die die Eingabe von IP-Adressen unterstützt, IPv6-Adressen eingeben. Sie können beispielsweise in den folgenden Anzeigen der Benutzerschnittstelle 128-Bit-IP-Adressräume eingeben und anzeigen:

Geben Sie den Hostnamen (oder die IPv6-Adresse) sowie die Portnummer eines Tivoli Storage Productivity Center-Servers ein, zu dem Sie eine Verbindung herstellen möchten.

### **Verwaltungsservice** > **Datenquellen** >

Geben Sie IPv4- oder IPv6-Adressen für die CIMOMs an, die sich auf einer IPv6- oder Dual-Stack-Maschine befinden.

#### **Verwaltungsservice** > **Erkennung** >

Geben Sie IPv6-Adressen bei der Ausführung einer Erkennung mit dem SLP-DA auf einer reinen IPv6- oder einer Dual-Stack-Maschine an.

#### **Verwaltungsservice** > **Datenquellen** >

Geben Sie IPv6-Adressen für die Outband-Fabric-Agenten an, die sich auf einer IPv6- oder Dual-Stack-Maschine befinden.

#### **Verwaltungsservice** > **Datenquellen** >

Geben Sie die Namen bzw. die IPv6-Adressen weiterer Tivoli Storage Productivity Center-Server an, die Sie als untergeordnete Server für Rollup-Tests und - Berichte hinzufügen möchten.

#### **Verwaltungsservice** > **Erkennung** >

Geben Sie einen Bereich von IPv6-Adressen für eine SNMP-Erkennung auf einer reinen IPv6- oder einer Dual-Stack-Maschine für IPv6-fähige Zielmaschinen an.

#### **Verwaltungsservice** > **Konfiguration** >

Geben Sie die folgenden Informationen ein, wenn die Tivoli Storage Productivity Center-Server auf einer reinen IPv6- oder einer Dual-Stack-Maschine ausgeführt werden:

- Geben Sie eine IPv6-Adresse für die Zielmaschine von SNMP-Alarmnachrichten, die aufgrund von ausgelösten Alerts generiert werden, ein.
- Geben Sie eine IPv6-Adresse für einen E-Mail-Server ein, der E-Mail-Benachrichtigungen empfängt, die aufgrund von ausgelösten Alerts generiert werden.

### **Tivoli Storage Productivity Center** > **Konfigurationsdienstprogramm** > **Elementmanager** >

Verwenden Sie eine IPv4- oder eine IPv6-Adresse, wenn Sie die URL für ein externes Tool angeben, das Sie über Tivoli Storage Productivity Center starten möchten.

**Hinweise zur [Verwendung](#page-91-0) von IPv6 in Tivoli Storage Productivity Center**

Bei der Verwendung der Kommunikation über IPv6 unterstützt IBM Tivoli Storage Productivity Center einige Funktionen nur eingeschränkt.

#### **Übergeordnetes Thema:** [Referenzinformationen](#page-88-0)

[Unterstützung](http://www.ibm.com/servers/storage/support/software/tpc/) | [Nutzungsbedingungen](http://www.ibm.com/legal/de/) | Feedback

(C) Copyright IBM Corporation 2002, 2009. Alle Rechte vorbehalten. Dieses Information Center basiert auf Eclipse-Technologie. (http://www.eclipse.org)

### <span id="page-91-0"></span>**Hinweise zur Verwendung von IPv6 in Tivoli Storage Productivity Center**

Bei der Verwendung der Kommunikation über IPv6 unterstützt IBM® Tivoli Storage Productivity Center einige Funktionen nur eingeschränkt.

Beachten Sie bei der Verwendung des Produkts auf Maschinen, die ausschließlich für IPv6 konfiguriert sind, folgende Aspekte:

Elementmanager in einem Web-Browser starten

Für den Start eines Elementmanagers in einem Web-Browser müssen Sie den Internet Explorer 7 verwenden. Der Internet Explorer 6 unterstützt keine URLs, die IPv6-Literalhostadressen enthalten. Elementmanager können über eine Reihe von Anzeigen in der Benutzerschnittstelle gestartet werden:

- Klicken Sie auf Disk Manager > Speichersubsysteme.
- Klicken Sie auf Disk Manager > Speichersubsysteme > Details.
- Klicken Sie auf IBM Tivoli Storage Productivity Center > Konfigurationsdienstprogramm > Elementmanager.

#### Tivoli Storage Productivity Center-Benutzerschnittstelle über Java™ Web Start starten

Es ist nicht möglich, die Tivoli Storage Productivity Center-Benutzerschnittstelle auf einem Windows®-System über Java Web Start zu starten, wenn die beiden folgenden Bedingungen erfüllt sind:

- Eine IPv6-Adresse oder ein Hostname, der in eine IPv6-Adresse aufgelöst wird, ist als Zielhost in der Java Web Start-URL angegeben.
- Java Runtime Environment (JRE) 1.4.2 ist auf demselben System installiert wie die Tivoli Storage Productivity Center-Benutzerschnittstelle.

#### Brocade-API beim Hinzufügen eines Outband-Fabric-Agenten verwenden

Es ist nicht möglich, die erweiterten Brocade-API-Funktionen mit Switches zu verwenden, da IPv6 nicht unterstützt wird. Verwenden Sie zur Verwaltung eines Switchs einen CIM-Agenten oder aktivieren Sie das IPv4-Protokoll für den Switch. Auf einer reinen IPv6-Maschine ist das Feld **Erweiterte Brocade-Erkennung aktivieren** in der Anzeige inaktiviert.

#### IPv6-Kommunikation zwischen Master-Server und untergeordneten Servern verwenden (für Rollup-Berichte)

Wenn sich der Master-Server auf einem reinen IPv6-Computer befindet, ist eine Kommunikation mit vorhandenen untergeordneten Servern unter den folgenden Bedingungen möglich: Für die untergeordneten Server wird ein Upgrade auf IBM TotalStorage Productivity Center Version 3.3.2 oder höher durchgeführt, und das IPv6-Protokoll wird auf den Computern aktiviert, auf denen sich die untergeordneten Server befinden.

### Tivoli Enterprise Console-Ereignisse als ausgelöste Aktionen definieren

Bei der Definition von Alerts für Tivoli Storage Productivity Center-Jobs ist es nicht möglich, TEC-Ereignisse (TEC = Tivoli Enterprise Console) als ausgelöste Aktionen zu verwenden.

Dateien zur Archivierung und Sicherung auswählen

Es ist nicht möglich, Dateien für Tivoli Storage Manager-Archivierungs- und Löschjobs auszuwählen. Es ist beispielsweise nicht möglich, die Alertfunktion einer Einschränkung zum automatischen Aufruf eines Tivoli Storage Manager-Archivierungs- bzw. Sicherungsjobs zu verwenden, der für die Dateien ausgeführt werden soll, die gegen die betreffende Einschränkung verstoßen.

#### Data-Agenten und Fabric-Agenten zum Erfassen von Informationen über den Speicher in Ihrer Umgebung verwenden

Data- und Fabric-Agenten können nicht mit Daten- und Einheitenservern kommunizieren, die IPv6-fähig und auf reinen IPv6-Maschinen installiert sind. Jedoch können Data- und Fabric-Agenten auf IPv4-Maschinen mit Daten- und Einheitenservern kommunizieren, die auf Maschinen installiert sind, die sowohl IPv4- als auch IPv6-fähig sind (Dual-Stack-Maschinen).

Aufgrund dieser Einschränkung sind die folgenden Funktionen in einer reinen IPv6-Umgebung nicht verfügbar:

- Der Agentenmanager ist bei der IPv6-Kommunikation inaktiviert. Der Agentenmanager und die Agentenkommunikation können nur IPv4 verwenden. Der Agentenmanager ist ein Netzservice, der Authentifizierungs- und Berechtigungsfunktionen bereitstellt. Er verarbeitet auch Abfragen zum Registry mit Konfigurationsinformationen zu den Agenten- und Managementanwendungen und stellt einen Wiederherstellungsservice für Agenten bereit; dabei handelt es sich um einen Netzservice zur Fehlerprotokollierung für Agenten, die nicht mit anderen Agenten-Manager-Services kommunizieren können.
- Der Data Manager für Kostenzuordnung kann nicht für die Erhebung von Speicherinformationen verwendet werden. Die Agenten, die Informationen zur Kostenzuordnung erfassen, kommunizieren nicht über IPv6.
- Der Data Manager für Datenbanken kann nicht für die Überwachung relationaler Datenbanken verwendet werden. Die Agenten, die Informationen zu relationalen Datenbanken erfassen, kommunizieren nicht über IPv6.
- Es ist nicht möglich, NetWare- und NetApp-Einheiten zu überwachen. Die Agenten, die Informationen zu diesen Einheiten erfassen, kommunizieren nicht über IPv6.
- Es ist nicht möglich, VMware ESX Server und Virtual Center (Hypervisor) zu überwachen, da sie nicht IPv6-fähig sind.
- Es ist nicht möglich, HACMP- und MSCS-Cluster zu überwachen.

In reinen IPv6-Umgebungen werden mit Tivoli Storage Productivity Center Daten über Einheiten gesammelt, die mit folgenden Komponenten verwaltet werden:

- SMI-S-CIM-Agenten (z. B. Brocade-CIM-Agenten, DS8000K-CIM-Agenten, SVC-CIM-Agenten).
- SNMP-Outband-Fabric-Agenten.
- SLP-Verzeichnisagenten.
- IPv6-fähige Tivoli Storage Productivity Center-Server für Rollup-Tests- und -Berichte.

Anmerkung: Diese Managementkomponenten müssen IPv6-fähig sein, damit sie mit Tivoli Storage Productivity Center über das IPv6-Protokoll kommunizieren können.

**Übergeordnetes Thema:** [Informationen](#page-90-0) zur Unterstützung für Internet Protocol Version 6

[Unterstützung](http://www.ibm.com/servers/storage/support/software/tpc/) | [Nutzungsbedingungen](http://www.ibm.com/legal/de/) | Feedback (C) Copyright IBM Corporation 2002, 2009. Alle Rechte vorbehalten.

<span id="page-92-0"></span>Dieses Information Center basiert auf Eclipse-Technologie. (http://www.eclipse.org)

# **Inventory of the System Storage Productivity Center shipment**

Use this list to verify that all contents were received with the IBM® System Storage™ Productivity Center server. Check off each item by the part number.

### **Purpose**

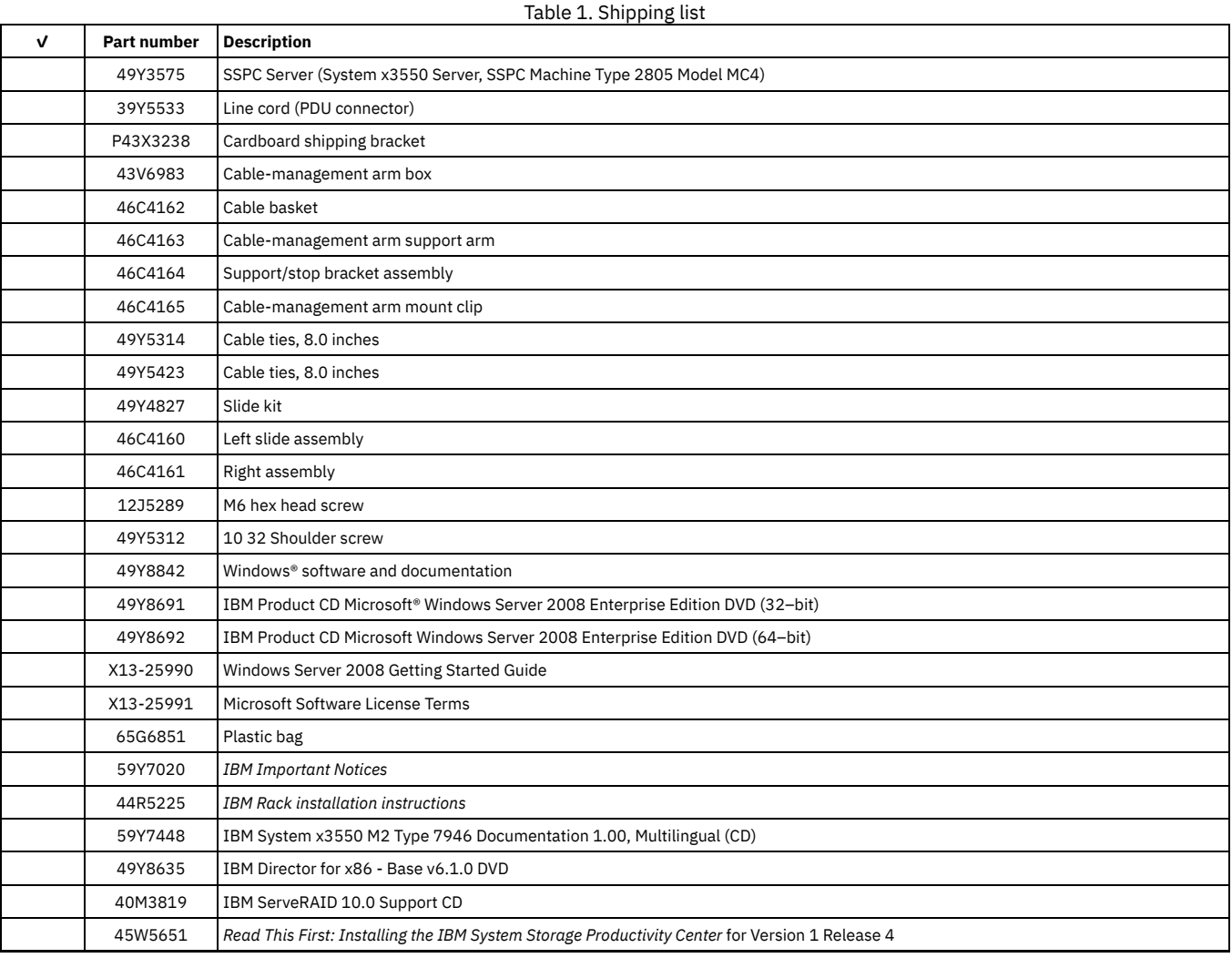

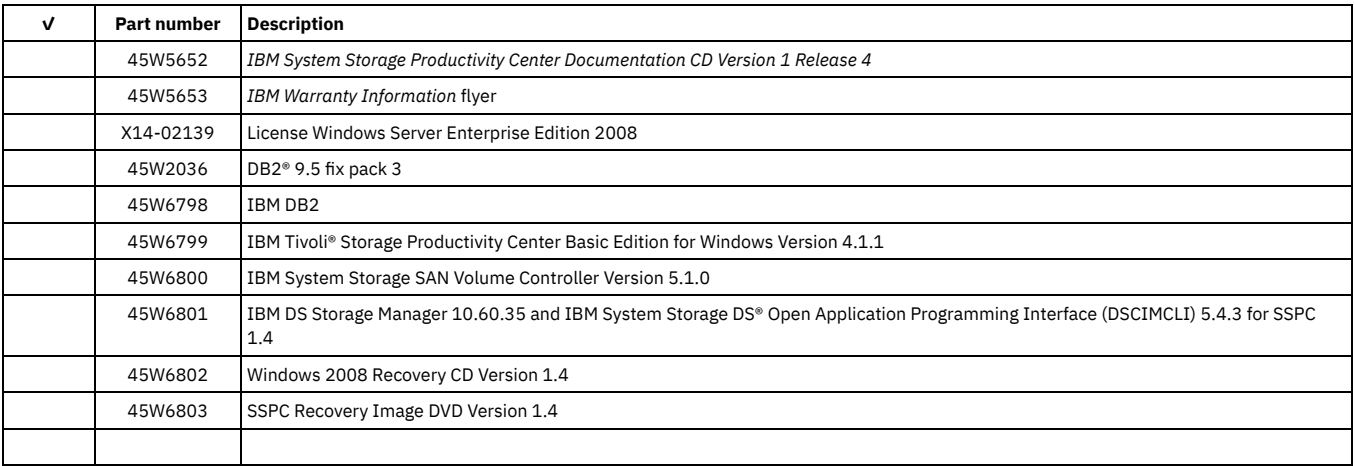

**Parent topic:** [Referenzinformationen](#page-88-0)

g | Nutzungsbed (C) Copyright IBM Corporation 2002, 2009. Alle Rechte vorbehalten.

<span id="page-93-0"></span>Dieses Information Center basiert auf Eclipse-Technologie. (http://www.eclipse.org)

# **Themen zur Fehlerbehebung**

Mithilfe der Themen zur Fehlerbehebung können Sie ein bestimmtes Problem identifizieren, das bei der Ausführung von SSPC auftritt. In einigen Themen sind zusätzliche Informationen zur Fehlerumgebung enthalten.

- **[Fehlernachricht:](#page-93-1) A duplicate name exists on the network**
- Diese Fehlernachricht wird angezeigt, wenn in Ihrem Netz doppelte Knotennamen vorhanden sind.
- **Elementmanager auf derselben HMC werden auch in [Elementmanagertabelle](#page-94-0) angezeigt**
- IBM DS8000-Elementmanager, die in derselben HMC (Hardware Management Console) vorhanden sind, werden unter Umständen gleichzeitig in der Elementmanagertabelle angezeigt.
- **Fehlernachricht: GUI8333E Fehler bei der Anmeldung am [DS8000-Elementmanager](#page-94-1)** Zur Ausgabe dieser Nachricht kann es kommen, wenn Sie versuchen, die DS8000-GUI über den Knoten **Elementmanager** von Tivoli Storage Productivity Center zu öffnen, die Benutzerberechtigungsnachweise für den Elementmanager aber nicht gesetzt sind. Diese Nachricht kann auch beim ersten Start eines DS8000-Elementmanagers nach der Änderung des Benutzerauthentifizierungstyps von 'Lokales Betriebssystem' in 'Lightweight Directory Access Protocol (LDAP)' oder in den Authentifizierungstyp anhand des Microsoft® Active Directory-Repositorys angezeigt werden.
- **Doppelte Einträge in der [Elementmanagertabelle](#page-95-0)**
- In der Elementmanagertabelle werden für denselben Elementmanager doppelte Einträge angezeigt.
- **Speicherung von [Prüfprotokollen](#page-96-0) in System Storage Productivity Center nicht möglich**
- Dieser Fehler tritt auf, wenn Sie die Prüfprotokolle in IBM System Storage Productivity Center speichern.
- **Fehlernachricht: SQL1046N Ungültige [Berechtigungs-ID](#page-96-1)**
- Sie empfangen diese Fehlernachricht beim Ändern des Hostnamens des Servers. Die erweiterte DB2-Sicherheit wurde aktiviert.
- **Installation der DS Storage Manager-GUI schlägt bei Verwendung des [Firefox-Browsers](#page-97-0) fehl**
- Das hier beschriebene Problem tritt auf, wenn Sie versuchen, die DS Storage Manager-GUI unter AIX mit dem Firefox-Browser zu installieren.
- **Schaltfläche zum Hinzufügen von [Speichersystemen](#page-97-1) ist in Tivoli Productivity Center for Replication inaktiviert** Wenn Sie ein Speichersubsystem zu IBM Tivoli Storage Productivity Center for Replication hinzufügen, funktioniert die Schaltfläche Speichersystem hinzufügen nicht, sodass kein Speichersubsystem hinzugefügt werden kann.
- **Mehrere [Warnungsfenster](#page-98-0) beim Zugriff auf Java Web Start**
- Dieser Fehler tritt auf, wenn Sie auf das Programm Java™ Web Start zugreifen.
- **[Eingabeaufforderung](#page-98-1) für Download einer JNLP-Datei**
- Dieser Fehler tritt auf, wenn Sie die grafische Benutzerschnittstelle (GUI) von IBM Tivoli Storage Productivity Center über IBM Tivoli Integrated Portal starten. **[Eingabeaufforderung](#page-98-2) für Download und Nicht-Ausführung einer JNLP-Datei**
- Dieser Fehler tritt auf, wenn Sie die grafische Benutzerschnittstelle (GUI) von IBM Tivoli Storage Productivity Center zum ersten Mal über den Browser Windows® Explorer starten.

### **Übergeordnetes Thema:** [Referenz](#page-88-2)

[Unterstützung](http://www.ibm.com/servers/storage/support/software/tpc/) | [Nutzungsbedingungen](http://www.ibm.com/legal/de/) | Feedback (C) Copyright IBM Corporation 2002, 2009. Alle Rechte vorbehalten. Dieses Information Center basiert auf Eclipse-Technologie. (http://www.eclipse.org)

### <span id="page-93-1"></span>**Fehlernachricht: A duplicate name exists on the network**

Diese Fehlernachricht wird angezeigt, wenn in Ihrem Netz doppelte Knotennamen vorhanden sind.

### **Problem**

Wenn Sie den Windows®-Installationsassistenten beenden und das System erneut gestartet wird, wird die folgende Fehlernachricht angezeigt:

A duplicate name exists on the network.

### **Aktion**

Ändern Sie den Knotennamen für das neue System. Informationen zum Ändern des Knotennamens finden Sie unter Hostnamen des Servers bei inaktivierter erweiterter [DB2-Sicherheit](#page-58-0) ändern.

Tritt der Fehler weiterhin auf, dann befolgen Sie die Anweisungen in Kontaktaufnahme mit der [Kundenunterstützung.](#page-87-0) Bevor Sie sich an die Kundenunterstützung wenden, sollten Sie diese Anweisungen lesen, um sich einen Überblick über die bereitzuhaltenden Daten zu verschaffen.

#### **Übergeordnetes Thema:** Themen zur [Fehlerbehebung](#page-93-0)

[Unterstützung](http://www.ibm.com/servers/storage/support/software/tpc/) | [Nutzungsbedingungen](http://www.ibm.com/legal/de/) | Feedback (C) Copyright IBM Corporation 2002, 2009. Alle Rechte vorbehalten. Dieses Information Center basiert auf Eclipse-Technologie. (http://www.eclipse.org)

### <span id="page-94-0"></span>**Elementmanager auf derselben HMC werden auch in Elementmanagertabelle angezeigt**

IBM DS8000-Elementmanager, die in derselben HMC (Hardware Management Console) vorhanden sind, werden unter Umständen gleichzeitig in der Elementmanagertabelle angezeigt.

### **Problem**

Dieses Problem tritt in folgenden Situationen auf:

- 1. Sie fügen der Seite 'Elementmanager' manuell einen Elementmanager hinzu und geben HTTP bzw. HTTPS als Verbindungsprotokoll an.
- 2. Sie fügen diesem Elementmanager eine CIMOM-Verbindung (DS-CIM-Agentenverbindung) hinzu.
	- a. IBM® Tivoli Storage Productivity Center startet einen CIMOM-Erkennungsjob automatisch.
	- b. Elementmanager, die dieselben Speichersubsysteme wie der CIMOM verwalten, werden der Elementmanagertabelle automatisch hinzugefügt, wenn der CIMOM-Erkennungsjob erfolgreich war.
- 3. Der CIMOM-Erkennungsprozess in Tivoli Storage Productivity Center ist unter Umständen so konfiguriert, dass IBM DS8000-Elementmanager gemeldet werden, die ein IP-Protokoll verwenden, das sich von dem Protokoll unterscheidet, das Sie beim Hinzufügen des Elementmanagers definiert haben. Beispiel: Wenn Sie HTTP als Protokoll für den Elementmanager definieren und der CIMOM-Erkennungsjob einen weiteren Elementmanager in derselben HMC meldet, der HTTPS verwendet, dann werden beide Elementmanager dieser HMC auf der Seite 'Elementmanager' angezeigt.

Jeder CIMOM in Ihrer Umgebung verfügt über konfigurierbare Werte in einer Eigenschaftendatei. Diese legen fest, welches Protokoll (HTTP oder HTTPS) zurückgegeben werden soll, wenn die URL eines registrierten IBM DS8000-Elementmanagers gemeldet wird. Standardmäßig gibt der CIMOM die HTTPS-Version des Elementmanagers bei einem erfolgreichen CIMOM-Erkennungsjob in Tivoli Storage Productivity Center zurück.

Bei dieser Standardeinrichtung wird die HTTPS-Version des Elementmanagers der Elementmanagertabelle automatisch nach einer CIMOM-Erkennung hinzugefügt; dies führt dazu, dass zwei Elementmanager derselben Maschine in der Tabelle angezeigt werden: die HTTP-Version des Elementmanagers, die manuell hinzugefügt wurde, und die HTTPS-Version, die während des CIMOM-Erkennungsprozesses automatisch hinzugefügt wurde.

### **Aktion**

Bearbeiten Sie die Werte der Eigenschaften in der Datei /config/provider.configuration für DS-CIM Agenten; diese legen fest, welche Elementmanager bei einem CIMOM-Erkennungsjob in Tivoli Storage Productivity Center gemeldet werden. Die Eingeschafts- und Standardwerte in der Datei provider.configuration lauten wie folgt:

DS StorageManager HTTPEnabled = true DS\_StorageManager\_HTTPSEnabled = true

Setzen Sie eine Eigenschaft auf 'false', wenn der CIMOM keinen Elementmanager mit dem jeweiligen Protokoll melden soll. Beispiel:

- 1. Definieren Sie Folgendes: DS\_StorageManager\_HTTPSEnabled = false.
- 2. Verwenden Sie die Seite 'Elementmanager', um einen Elementmanager hinzuzufügen und HTTP als dessen Protokoll zu definieren.
- 3. Fügen Sie dem Elementmanager eine CIMOM-Verbindung hinzu. Der CIMOM-Erkennungsjob in Tivoli Storage Productivity Center wird ausgeführt, und der HTTPS-Elementmanager, der sich möglicherweise auf derselben Maschine befindet, wird nicht gemeldet. Der HTTP-Elementmanager wird nur auf der Seite 'Elementmanager' angezeigt.

Tritt der Fehler weiterhin auf, dann befolgen Sie die Anweisungen in Kontaktaufnahme mit der [Kundenunterstützung.](#page-87-0) Bevor Sie sich an die Kundenunterstützung wenden, sollten Sie diese Anweisungen lesen, um sich einen Überblick über die bereitzuhaltenden Daten zu verschaffen.

**Übergeordnetes Thema:** Themen zur [Fehlerbehebung](#page-93-0)

[Unterstützung](http://www.ibm.com/servers/storage/support/software/tpc/) | [Nutzungsbedingungen](http://www.ibm.com/legal/de/) | Feedback (C) Copyright IBM Corporation 2002, 2009. Alle Rechte vorbehalten. Dieses Information Center basiert auf Eclipse-Technologie. (http://www.eclipse.org)

### <span id="page-94-1"></span>**Fehlernachricht: GUI8333E Fehler bei der Anmeldung am DS8000-Elementmanager**

Zur Ausgabe dieser Nachricht kann es kommen, wenn Sie versuchen, die DS8000-GUI über den Knoten **Elementmanager** von Tivoli Storage Productivity Center zu öffnen, die Benutzerberechtigungsnachweise für den Elementmanager aber nicht gesetzt sind. Diese Nachricht kann auch beim ersten Start eines DS8000- Elementmanagers nach der Änderung des Benutzerauthentifizierungstyps von 'Lokales Betriebssystem' in 'Lightweight Directory Access Protocol (LDAP)' oder in den Authentifizierungstyp anhand des Microsoft® Active Directory-Repositorys angezeigt werden.

#### **Problem**

Es wird die folgende Fehlernachricht ausgegeben:

GUI8333E Fehler bei der Anmeldung am DS8000-Elementmanager. Geben Sie einen gültigen Benutzernamen und ein gültiges Kennwort ein.

Anmerkung: Möglicherweise wird der Tabelle 'Elementmanager' im Laufe einer CIMOM-Erkennung ein Elementmanager hinzugefügt, und für den erkannten Elementmanager wurden keine Benutzerberechtigungen definiert. Der Benutzer muss dem Elementmanager Berechtigungsnachweise hinzufügen, damit der Elementmanager gestartet werden kann. Die CIM-Agenten müssen ebenfalls über definierte Berechtigungsnachweise verfügen, damit die CIMOM-Erkennung erfolgreich ist. Die Berechtigungsnachweise für CIM-Agenten unterscheiden sich von den Berechtigungsnachweisen für Elementmanager. Mit den Berechtigungsnachweisen für CIM-Agenten kann Tivoli Storage Productivity Center mit dem CIM-Agenten kommunizieren und während der CIMOM-Erkennung Informationen sammeln. Mit den Berechtigungsnachweisen für Elementmanager kann ein Benutzer den Elementmanager für die jeweilige Speichereinheit über die Seite **Elementmanager** starten.

Auf der Seite **Elementmanager** werden unterschiedliche Sätze von Berechtigungsnachweisen für die einzelnen bei Tivoli Storage Productivity Center angemeldeten Benutzer gespeichert. Wenn Sie einem Benutzer die Berechtigung zum Öffnen eines DS8000-Storage Managers erteilen wollen, müssen Sie sich bei Tivoli Storage Productivity Center als dieser Benutzer anmelden und dem Elementmanager die entsprechenden Berechtigungsnachweise hinzufügen. Beispiel: Wenn Sie die Berechtigungsnachweise für den Elementmanager als Benutzer **db2admin** definieren und sich ein anderer Benutzer als **userx** anmeldet, muss **userx** die Berechtigungsnachweise für diesen Elementmanager definieren.

Diese Nachricht kann in folgenden Situationen angezeigt werden:

- Sie verfügen über CIM-Agenten der Version 5.2.x, 5.3.x und 5.4.x, die in Tivoli Storage Productivity Center bei demselben DS8000-System registriert sind. Tivoli Storage Productivity Center führt eine CIMOM-Erkennung durch. Dadurch kommt es zu doppelten Einträgen in der Datenbanktabelle.
- Sie verfügen über einen CIM-Agenten der Version 5.3.x, der in Tivoli Storage Productivity Center beim DS8000-System registriert ist. Tivoli Storage Productivity Center führt eine CIMOM-Erkennung durch. Sie fügen den Elementmanager manuell hinzu. Dadurch kommt es zu doppelten Einträgen in der Datenbanktabelle.
- Zu dieser Nachricht kann es kommen, wenn Sie versuchen, die GUI von DS8000 über die Seite **Elementmanager** von Tivoli Storage Productivity Center zu öffnen, während Sie bei Tivoli Storage Productivity Center mit einer anderen Benutzer-ID als derjenigen angemeldet sind, mit der der Elementmanager hinzugefügt wurde.
- Tivoli Storage Productivity Center ermittelt den Elementmanager während einer CIMOM-Erkennung. Wenn Sie sich bei Tivoli Storage Productivity Center anmelden, einen CIM-Agenten mit CIMOM-Berechtigungen hinzufügen (optional, siehe Anmerkung unten) und anschließend eine CIMOM-Erkennung ausführen, stellt der CIM-Agent den Elementmanagerpfad bereit, der von Tivoli Storage Productivity Center der Elementmanagertabelle hinzugefügt wird. Diese Nachricht wird angezeigt, wenn Sie die GUI von DS8000 zum ersten Mal öffnen.

Anmerkung: Sie müssen den CIM-Agenten nicht manuell hinzufügen; er befindet sich im selben Teilnetz, wenn Sie 'Lokales Teilnetz überprüfen' bei den CIMOM-Erkennungsoptionen ausgewählt haben; dies ist die Standardeinstellung. Für eine Erkennung der CIM-Agenten im lokalen Teilnetz müssen Sie die Details des DS-CIM-Agenten ändern, um Berechtigungsnachweise für den CIM-Agenten hinzuzufügen. Berechtigungsnachweise für CIM-Agenten unterscheiden sich von Berechtigungsnachweisen für Elementmanager.

Beim ersten Start eines DS8000-Elementmanagers nach der Änderung der Benutzerauthentifizierungsmethode von 'Betriebssystem' in 'LDAP'. Obwohl Sie die Truststore-Zertifizierung erstellt und die LDAP-Richtlinie aktiviert haben, wird die Nachricht GUI8333E angezeigt.

### **Aktion**

Gehen Sie wie folgt vor, um diesen Fehler zu beheben:

- 1. Klicken Sie bei der Fehlernachricht auf **OK**. Die Anzeige 'Elementmanager ändern' wird angezeigt.
- 2. Geben Sie die richtigen Berechtigungsnachweise (Benutzername und Kennwort) ein. Wenn Sie die Authentifizierungsmethode von 'Betriebssystem' in 'LDAP' geändert haben, dann müssen Sie die LDAP-Berechtigungsnachweise eingeben.
- 3. Geben Sie das Kennwort zur Bestätigung erneut ein.
- 4. Optional: Geben Sie einen Anzeigenamen ein.
- 5. Klicken Sie auf **Speichern**. Der gewünschte DS8000-Elementmanager wird automatisch gestartet.

Tritt der Fehler weiterhin auf, dann befolgen Sie die Anweisungen in Kontaktaufnahme mit der [Kundenunterstützung.](#page-87-0) Bevor Sie sich an die Kundenunterstützung wenden, sollten Sie diese Anweisungen lesen, um sich einen Überblick über die bereitzuhaltenden Daten zu verschaffen.

**Übergeordnetes Thema:** Themen zur [Fehlerbehebung](#page-93-0)

[Unterstützung](http://www.ibm.com/servers/storage/support/software/tpc/) | [Nutzungsbedingungen](http://www.ibm.com/legal/de/) | Feedback (C) Copyright IBM Corporation 2002, 2009. Alle Rechte vorbehalten.

<span id="page-95-0"></span>Dieses Information Center basiert auf Eclipse-Technologie. (http://www.eclipse.org)

### **Doppelte Einträge in der Elementmanagertabelle**

In der Elementmanagertabelle werden für denselben Elementmanager doppelte Einträge angezeigt.

### **Problem**

Sie empfangen die folgende Nachricht:

EMSG\_0009E Der Elementmanager ist bereits vorhanden.

Diese Nachricht kann in folgenden Situationen angezeigt werden:

- Sie verfügen über CIM-Agenten der Version 5.3.x und 5.4.x, die beim DS8000-System registriert sind. Tivoli Storage Productivity Center führt eine CIMOM-Erkennung durch. Sie fügen unter Verwendung des HTTPS-Protokolls den Elementmanager manuell hinzu. Dadurch kommt es zu doppelten Einträgen in der Elementmanagertabelle. Wenn Sie beim manuellen Hinzufügen des Elementmanagers keinen Anzeigenamen angegeben haben, haben die Tabelleneinträge denselben Namen: https://<IP-adresse\_des\_elementmanagers>.
- Sie verfügen über einen CIM-Agenten (entweder der Version 5.4.x, 5.3.x oder einer Version vor 5.3), für den ein DS8000-System registriert ist. Tivoli Storage Productivity Center führt eine CIMOM-Erkennung durch. Sie fügen unter Verwendung des HTTP-Protokolls den Elementmanager manuell hinzu. Dadurch kommt es zu doppelten Einträgen in der Tabelle. Wenn Sie beim manuellen Hinzufügen des Elementmanagers keinen Anzeigenamen angegeben haben, sind die Anzeigenamen nahezu identisch; sie unterscheiden sich lediglich durch das Protokoll: Beispiel: http://<IP-adresse\_des\_elementmanagers> für den manuell hinzugefügten Elementmanager, und https://<IP-adresse\_des\_elementmanagers> für den erkannten Elementmanager.

**Aktion**

Gehen Sie wie folgt vor, um diesen Fehler zu beheben:

- 1. Klicken Sie bei der Fehlernachricht auf **OK**. Die Anzeige 'Elementmanager ändern' wird angezeigt.
- 2. Geben Sie die richtigen Berechtigungsnachweise (Benutzername und Kennwort) ein.
- 3. Geben Sie das Kennwort zur Bestätigung erneut ein.
- 4. Optional: Geben Sie einen Anzeigenamen ein.
- 5. Klicken Sie auf **Speichern**. Der gewünschte DS8000-Elementmanager wird automatisch gestartet.

Tritt der Fehler weiterhin auf, dann befolgen Sie die Anweisungen in Kontaktaufnahme mit der [Kundenunterstützung.](#page-87-0) Bevor Sie sich an die Kundenunterstützung wenden, sollten Sie diese Anweisungen lesen, um sich einen Überblick über die bereitzuhaltenden Daten zu verschaffen.

**Übergeordnetes Thema:** Themen zur [Fehlerbehebung](#page-93-0)

[Unterstützung](http://www.ibm.com/servers/storage/support/software/tpc/) | [Nutzungsbedingungen](http://www.ibm.com/legal/de/) | Feedback (C) Copyright IBM Corporation 2002, 2009. Alle Rechte vorbehalten.

<span id="page-96-0"></span>Dieses Information Center basiert auf Eclipse-Technologie. (http://www.eclipse.org)

# **Speicherung von Prüfprotokollen in System Storage Productivity Center nicht möglich**

Dieser Fehler tritt auf, wenn Sie die Prüfprotokolle in IBM® System Storage Productivity Center speichern.

### **Problem**

Beim Versuch, Prüfprotokolle in System Storage Productivity Center zu speichern, empfangen Sie die folgende Fehlernachricht:

Your current security settings do not allow this file to be downloaded.

(Ihre aktuellen Sicherheitseinstellungen lassen das Herunterladen dieser Datei nicht zu.)

Die Sicherheitseinstellungen und Alerts gibt es bei Internet Explorer und nicht bei der IBM Tivoli Storage Productivity Center- oder DS8000-GUI. Möglicherweise sind die Sicherheitseinstellungen des Internet Explorers zu hoch gesetzt, wodurch das Herunterladen von Dateien verhindert wird.

#### **Aktion**

Führen Sie die folgenden Schritte aus, um die Sicherheitseinstellungen zu ändern:

- 1. Klicken Sie im Internet Explorer auf **Extras > Internetoptionen**. Klicken Sie auf die Registerkarte **Sicherheit**.
- 2. Wählen Sie **Internet** aus. Klicken Sie auf **Stufe anpassen**.
- 3. Blättern Sie abwärts bis **Download**. Ändern Sie für die Option **Automatische Eingabeaufforderung für Dateidownloads** die Einstellung in **Aktivieren**. Ändern Sie für die Option **Dateidownload** die Einstellung in **Aktivieren**. Klicken Sie auf **OK**.

Tritt der Fehler weiterhin auf, dann befolgen Sie die Anweisungen in Kontaktaufnahme mit der [Kundenunterstützung.](#page-87-0) Bevor Sie sich an die Kundenunterstützung wenden, sollten Sie diese Anweisungen lesen, um sich einen Überblick über die bereitzuhaltenden Daten zu verschaffen.

**Übergeordnetes Thema:** Themen zur [Fehlerbehebung](#page-93-0)

[Unterstützung](http://www.ibm.com/servers/storage/support/software/tpc/) | [Nutzungsbedingungen](http://www.ibm.com/legal/de/) | Feedback (C) Copyright IBM Corporation 2002, 2009. Alle Rechte vorbehalten.

<span id="page-96-1"></span>Dieses Information Center basiert auf Eclipse-Technologie. (http://www.eclipse.org)

### **Fehlernachricht: SQL1046N Ungültige Berechtigungs-ID**

Sie empfangen diese Fehlernachricht beim Ändern des Hostnamens des Servers. Die erweiterte DB2-Sicherheit wurde aktiviert.

### **Problem**

Angenommen, Sie ändern den Hostnamen des Servers und führen den folgenden Befehl aus:

db2extsec /u db2users /a db2admns

Daraufhin wird die folgende Fehlernachricht ausgegeben:

SQL1046N Ungültige Berechtigungs-ID.

Wenn Sie den Hostnamen eines Servers ändern, darf der neue Hostname nicht mit den folgenden Zeichen beginnen:

- SYS
- sys
- $•$  IBM®  $\bullet$  ihm
- $\bullet$  SQL
- sql
- 

**Aktion**

Wählen Sie einen anderen Namen für den Host aus, der den oben genannten Anforderungen entspricht, und beginnen Sie mit der Hostumbenennung von vorne.

Tritt der Fehler weiterhin auf, dann befolgen Sie die Anweisungen in Kontaktaufnahme mit der [Kundenunterstützung.](#page-87-0) Bevor Sie sich an die Kundenunterstützung wenden, sollten Sie diese Anweisungen lesen, um sich einen Überblick über die bereitzuhaltenden Daten zu verschaffen.

**Übergeordnetes Thema:** Themen zur [Fehlerbehebung](#page-93-0)

[Unterstützung](http://www.ibm.com/servers/storage/support/software/tpc/) | [Nutzungsbedingungen](http://www.ibm.com/legal/de/) | Feedback (C) Copyright IBM Corporation 2002, 2009. Alle Rechte vorbehalten. Dieses Information Center basiert auf Eclipse-Technologie. (http://www.eclipse.org)

# <span id="page-97-0"></span>**Installation der DS Storage Manager-GUI schlägt bei Verwendung des Firefox-Browsers fehl**

Das hier beschriebene Problem tritt auf, wenn Sie versuchen, die DS Storage Manager-GUI unter AIX mit dem Firefox-Browser zu installieren.

### **Problem**

Sie versuchen, die DS Storage Manager-GUI unter AIX mit dem Firefox-Browser herunterzuladen oder zu installieren.

### **Aktion**

Führen Sie die folgenden Schritte aus:

- 1. Öffnen Sie den Firefox-Browser.
- 2. Klicken Sie in der Symbolleiste auf **Extras > Einstellungen**.
- 3. Wählen Sie im Dialogfenster **Einstellungen** die Registerkarte **Inhalt** aus.
- 4. Klicken Sie im Feld mit den Dateitypen auf **Verwalten**.
- 5. Wählen Sie im Dialogfenster mit den Downloadaktionen den Eintrag **.jnlp** im Listenfeld aus.
- 6. Klicken Sie auf **Aktion ändern**.
- 7. Wählen Sie das Optionsfeld **Dateien mit folgender Anwendung öffnen** aus. Daraufhin wird ein Dialogfenster für die Dateiauswahl angezeigt.
- 8. Navigieren Sie zum Verzeichnis <java-ausgangsverzeichnis>/jre/javaws.
- 9. Wählen Sie die Datei **javaws** in der Dateiliste aus.
- Anmerkung: Wählen Sie bei Windows® die Datei **javaws.exe** aus.
- 10. Klicken Sie auf **Öffnen**.
- 11. Schließen Sie das Dialogfenster mit den **Download-Aktionen**.
- 12. Schließen Sie das Dialogfenster **Einstellungen**.

Tritt der Fehler weiterhin auf, dann befolgen Sie die Anweisungen in Kontaktaufnahme mit der [Kundenunterstützung.](#page-87-0) Bevor Sie sich an die Kundenunterstützung wenden, sollten Sie diese Anweisungen lesen, um sich einen Überblick über die bereitzuhaltenden Daten zu verschaffen.

**Übergeordnetes Thema:** Themen zur [Fehlerbehebung](#page-93-0)

[Unterstützung](http://www.ibm.com/servers/storage/support/software/tpc/) | [Nutzungsbedingungen](http://www.ibm.com/legal/de/) | Feedback (C) Copyright IBM Corporation 2002, 2009. Alle Rechte vorbehalten. Dieses Information Center basiert auf Eclipse-Technologie. (http://www.eclipse.org)

# <span id="page-97-1"></span>**Schaltfläche zum Hinzufügen von Speichersystemen ist in Tivoli Productivity Center for Replication inaktiviert**

Wenn Sie ein Speichersubsystem zu IBM® Tivoli Storage Productivity Center for Replication hinzufügen, funktioniert die Schaltfläche Speichersystem hinzufügen nicht, sodass kein Speichersubsystem hinzugefügt werden kann.

### **Problem**

Dieses Problem tritt auf, wenn Sie folgende Schritte ausführen:

- 1. Sie melden sich bei IBM System Storage Productivity Center an und starten IBM Tivoli Storage Productivity Center for Replication, indem Sie doppelt auf das Symbol für TPC for Replication auf dem Desktop klicken.
- 2. Sie haben in der Tivoli Storage Productivity Center-Navigationsstruktur auf Speichersysteme geklickt.
- 3. Wenn Sie auf Speichersystem hinzufügen klicken, ist die Schaltfläche scheinbar inaktiviert, und das Fenster zum Hinzufügen von Speichersubsystemen wird nicht aufgerufen.

### **Aktion**

- 1. Klicken Sie in der Anzeige für Speichersubsysteme mit der Schaltfläche Speichersystem hinzufügen doppelt auf die Nachricht im Browser, die auf einen Zertifikatsfehler hinweist.
- 2. Befolgen Sie die Anweisungen des Assistenten, um das fehlende Sicherheitszertifikat zu importieren.
- 3. Kehren Sie zur Anzeige für Speichersysteme zurück und klicken Sie auf Speichersystem hinzufügen, um den Assistenten zum Hinzufügen von Speichersubsystemen zu öffnen.

Tritt der Fehler weiterhin auf, dann befolgen Sie die Anweisungen in Kontaktaufnahme mit der [Kundenunterstützung.](#page-87-0) Bevor Sie sich an die Kundenunterstützung wenden, sollten Sie diese Anweisungen lesen, um sich einen Überblick über die bereitzuhaltenden Daten zu verschaffen.

**Übergeordnetes Thema:** Themen zur [Fehlerbehebung](#page-93-0)

# <span id="page-98-0"></span>**Mehrere Warnungsfenster beim Zugriff auf Java Web Start**

Dieser Fehler tritt auf, wenn Sie auf das Programm Java™ Web Start zugreifen.

### **Problem**

Beim Zugriff auf das Programm Java Web Start zum Starten von IBM® Tivoli Storage Productivity Center erhalten Sie mehrere Fenster mit dem Titel **Warning - Hostname Mismatch** (Warnung - Hostnamenabweichung). Dieser Fehler tritt sowohl bei Verwendung von Microsoft® Internet Explorer als auch bei Verwendung des Web-Browsers Mozilla Firefox auf.

### **Aktion**

Klicken Sie in allen Fenstern mit dem Titel **Warning - Hostname Mismatch** (Warnung - Hostnamenabweichung) auf Run (Ausführen). Klicken Sie so lange in allen Fenstern mit dem Titel **Warning - Hostname Mismatch** (Warnung - Hostnamenabweichung) auf Run (Ausführen), bis diese nicht mehr angezeigt werden und das Anmeldefenster von IBM Tivoli Storage Productivity Center angezeigt wird. Geben Sie im Anmeldefenster die erforderlichen Informationen ein, um auf IBM Tivoli Storage Productivity Center zuzugreifen.

**Übergeordnetes Thema:** Themen zur [Fehlerbehebung](#page-93-0)

Instützung | [Nutzungsbedingungen](http://www.ibm.com/legal/de/) | Fe (C) Copyright IBM Corporation 2002, 2009. Alle Rechte vorbehalten. Dieses Information Center basiert auf Eclipse-Technologie. (http://www.eclipse.org)

# <span id="page-98-1"></span>**Eingabeaufforderung für Download einer JNLP-Datei**

Dieser Fehler tritt auf, wenn Sie die grafische Benutzerschnittstelle (GUI) von IBM® Tivoli Storage Productivity Center über IBM Tivoli Integrated Portal starten.

#### **Problem**

Wenn Sie die grafische Benutzerschnittstelle (GUI) von Tivoli Storage Productivity Center zum ersten Mal über Tivoli Integrated Portal starten, werden Sie möglicherweise zum Download einer JNLP-Datei aufgefordert.

### **Aktion**

Wird diese Eingabeaufforderung angezeigt, dann speichern Sie die Datei. Anschließend müssen Sie Java™ Runtime Environment manuell installieren. Rufen Sie zum Installieren von Java Runtime Environment die Adresse http://*SSPCServer*:9550/ITSRM/app/en\_US/index.html auf. Hierbei steht *SSPCServer* für den Namen des Computers mit dem SSPC-Server. Wählen Sie das korrekte Betriebssystem aus und befolgen Sie die Schritte zur Ausführung der Installation. Nach der Installation von Java Runtime Environment müssen Sie die grafische Benutzerschnittstelle (GUI) von Tivoli Storage Productivity Center starten.

**Übergeordnetes Thema:** Themen zur [Fehlerbehebung](#page-93-0)

[Unterstützung](http://www.ibm.com/servers/storage/support/software/tpc/) | [Nutzungsbedingungen](http://www.ibm.com/legal/de/) | Feedback (C) Copyright IBM Corporation 2002, 2009. Alle Rechte vorbehalten.

<span id="page-98-2"></span>Dieses Information Center basiert auf Eclipse-Technologie. (http://www.eclipse.org)

### **Eingabeaufforderung für Download und Nicht-Ausführung einer JNLP-Datei**

Dieser Fehler tritt auf, wenn Sie die grafische Benutzerschnittstelle (GUI) von IBM® Tivoli Storage Productivity Center zum ersten Mal über den Browser Windows® Explorer starten.

### **Problem**

Wenn Sie die GUI von Tivoli Storage Productivity Center starten, erhalten Sie eine Eingabeaufforderung, in der Sie aufgefordert werden anzugeben, ob eine JNLP-Datei heruntergeladen, gespeichert und nicht ausgeführt werden soll. Zwei Ursachen sind möglich:

- IBM Java™, das auf dem IBM System Storage Productivity Center-Server vorinstalliert war, wurde deinstalliert.
- Das Standardstartprogramm für JNLP wurde geändert, sodass statt javaws.exe ein anderes Programm verwendet wird.

#### **Aktion**

Wenn diese Eingabeaufforderung angezeigt wird, dann führen Sie die folgenden Schritte aus, um das Programm, mit dem die JNLP-Datei geöffnet wird, von Microsoft® Notepad oder einem anderen Programm in javaws.exe zu ändern:

- 1. Klicken Sie auf Cancel (Abbrechen), um die Eingabeaufforderung zu entfernen.
- 2. Klicken Sie in Microsoft Internet Explorer auf Tools > Internet Options > Programs (Extras > Internetoptionen > Programme). Daraufhin wird das Fenster **Internet Options** (Internetoptionen) angezeigt.
- 3. Klicken Sie unter 'Internet programs (Internetprogramme) auf Set programs (Programme festlegen). Daraufhin wird das Fenster **Default Programs** (Standardprogramme) angezeigt.
- 4. Klicken Sie auf Associate a file type or protocol with a program (Dateityp oder Protokoll einem Programm zuordnen). Daraufhin wird das Fenster **Set Associations** (Dateizuordnungen festlegen) angezeigt.
- 5. Blättern Sie zu .jnlp und überprüfen Sie in der Spalte 'Current Default' (Aktueller Standard), ob der Dateityp .jnlp vom Programm Java WebStart Executable geöffnet wurde und nicht von Notepad oder Microsoft Windows Wordpad.
- 6. Klicken Sie auf **Change program** (Programm ändern). Daraufhin wird das Fenster **Open with** (Öffnen mit) angezeigt.
- 7. Klicken Sie auf Java WebStart Executable IBM, um dieses Programm für das Öffnen der JNLP-Datei auszuwählen. Klicken Sie dann auf OK.
- 8. Schließen Sie das Fenster **Internet Options** (Internetoptionen), kehren Sie zu der Position zurück, über die Sie versucht haben, die JNLP-Datei auszuführen, und führen Sie die Daten erneut aus.

**Übergeordnetes Thema:** Themen zur [Fehlerbehebung](#page-93-0)

[Unterstützung](http://www.ibm.com/servers/storage/support/software/tpc/) | [Nutzungsbedingungen](http://www.ibm.com/legal/de/) | Feedback (C) Copyright IBM Corporation 2002, 2009. Alle Rechte vorbehalten. Dieses Information Center basiert auf Eclipse-Technologie. (http://www.eclipse.org)

# <span id="page-99-0"></span>**System Storage Productivity Center-Komponenten installieren**

Sie können eine Einheit zusammenstellen, die funktional gleichwertig mit System Storage Productivity Center (SSPC) ist, indem Sie spezielle Software auf einem unterstützten Server installieren.

Wenn Sie eine funktional gleichwertige Einheit erstellen, dann müssen Sie folgende Softwarekomponenten in der hier angegebenen Reihenfolge installieren:

- 1. IBM® DB2 V9.5 mit Fixpack 3.
- 2. IBM Tivoli Storage Productivity Center Basic Edition 4.1.1.
- 3. IBM Tivoli Storage Productivity Center for Replication 4.1.1.
- 4. SAN Volume Controller-Konsole Version 5.1.0.
- 5. Befehle für das Management des DS-CIM-Agenten (DSCIMCLI) 5.4.3.
- **System Storage [Productivity](#page-99-1) Center installieren**
- Dieser Abschnitt enthält Informationen zur Installation von IBM System Storage Productivity Center funktional entsprechenden Komponenten. **SAN Volume [Controller-Konsole](#page-99-2) installieren**
- Dieser Abschnitt enthält Informationen zur Installation der SAN Volume Controller-Konsole. Die Installation der SAN Volume Controller-Konsole umfasst auch den SAN Volume Controller-CIM-Agenten.
- **Agenten und [Agentenmanager](#page-100-0) installieren**
	- Sie können die Agenten und den Agentenmanager zur Erfassung zusätzlicher Informationen von den Maschinen oder Speichersystemen installieren.

**Übergeordnetes Thema:** [Referenz](#page-88-2)

[Unterstützung](http://www.ibm.com/servers/storage/support/software/tpc/) | Nutzungsbeding (C) Copyright IBM Corporation 2002, 2009. Alle Rechte vorbehalten. Dieses Information Center basiert auf Eclipse-Technologie. (http://www.eclipse.org)

### <span id="page-99-1"></span>**System Storage Productivity Center installieren**

Dieser Abschnitt enthält Informationen zur Installation von IBM® System Storage Productivity Center funktional entsprechenden Komponenten.

Führen Sie die folgenden allgemeinen Schritte aus, um System Storage Productivity Center zu installieren:

- 1. Installieren Sie DB2. Informationen zur Installation finden Sie im Information Center von IBM Tivoli Storage Productivity Center auf folgender Website: [http://publib.boulder.ibm.com/infocenter/tivihelp/v4r1/index.jsp.](http://publib.boulder.ibm.com/infocenter/tivihelp/v4r1/index.jsp) Klicken Sie auf **IBM Tivoli Storage Productivity Center V4.1.1 > Installation > DB2**.
- 2. Installieren Sie Tivoli Storage Productivity Center 4.1.1. Installieren Sie jedoch nicht den Agentenmanager oder einen der Agenten. Informationen zur Installation des Produktes finden Sie im Information Center von IBM Tivoli Storage Productivity Center auf folgender Website: [http://publib.boulder.ibm.com/infocenter/tivihelp/v4r1/index.jsp.](http://publib.boulder.ibm.com/infocenter/tivihelp/v4r1/index.jsp) Klicken Sie auf IBM Tivoli Storage Productivity Center V4.1.1 > Installation > IBM Tivoli
- **Storage Productivity Center > Standardinstallation**. 3. Wenn Sie SAN Volume Controller verwenden, führen Sie die folgenden Schritte aus:
- a. Installieren Sie PuTTY (für SAN Volume Controller).
	- b. Installieren Sie die SAN Volume Controller-Konsole 5.1.0.
	- c. Konfigurieren Sie die SAN Volume Controller-Konsole. Siehe SSPC für SAN Volume Controller [konfigurieren.](#page-43-0)
- 4. Installieren Sie DS3000, DS4000, or DS5000 Storage Manager-GUI. Siehe SSPC für DS3000, DS4000 und DS5000 [konfigurieren.](#page-45-0)

**Übergeordnetes Thema:** System Storage Productivity [Center-Komponenten](#page-99-0) installieren

### **Zugehörige Informationen**

<\_a><\_div>

<http://publib.boulder.ibm.com/infocenter/svcic/v3r1m0/index.jsp>

[Unterstützung](http://www.ibm.com/servers/storage/support/software/tpc/) | [Nutzungsbedingungen](http://www.ibm.com/legal/de/) | Feedback (C) Copyright IBM Corporation 2002, 2009. Alle Rechte vorbehalten. Dieses Information Center basiert auf Eclipse-Technologie. (http://www.eclipse.org)

# <span id="page-99-2"></span>**SAN Volume Controller-Konsole installieren**

Dieser Abschnitt enthält Informationen zur Installation der SAN Volume Controller-Konsole. Die Installation der SAN Volume Controller-Konsole umfasst auch den SAN Volume Controller-CIM-Agenten.

Um die SAN Volume Controller-Konsole und den -CIM-Agenten zu installieren, gehen Sie wie folgt vor:

1. Installieren Sie PuTTY (für SAN Volume Controller).

- 2. Installieren Sie die SAN Volume Controller-Konsole 5.1.0. Informationen zur Installation der SAN Volume Controller-Konsole finden Sie im Information Center von SAN Volume Controller unter der Adresse [http://publib.boulder.ibm.com/infocenter/svcic/v3r1m0/index.jsp.](http://publib.boulder.ibm.com/infocenter/svcic/v3r1m0/index.jsp) Suchen Sie nach **Upgrading the SAN Volume Controller Console**.
- 3. Nach der Installation der SAN Volume Controller-Konsole müssen bestimmte [Konfigurationsschritte](#page-43-0) ausgeführt werden. Siehe SSPC für SAN Volume Controller konfigurieren.

**Übergeordnetes Thema:** System Storage Productivity [Center-Komponenten](#page-99-0) installieren

1g | [Nutzungsbedingungen](http://www.ibm.com/legal/de/) | Fe (C) Copyright IBM Corporation 2002, 2009. Alle Rechte vorbehalten. Dieses Information Center basiert auf Eclipse-Technologie. (http://www.eclipse.org)

### <span id="page-100-0"></span>**Agenten und Agentenmanager installieren**

Sie können die Agenten und den Agentenmanager zur Erfassung zusätzlicher Informationen von den Maschinen oder Speichersystemen installieren.

Bei dem Agentenmanager-Server handelt es sich um einen Netzservice, der Authentifizierungs- und Berechtigungsservices bereitstellt und ein Registry mit Konfigurationsinformationen zu den verwalteten Systemen in Ihrer Umgebung verwaltet. Der Agentenmanager wird nur dann benötigt, wenn Sie die Agenten installieren wollen.

Die Data-Agenten sammeln Informationen von der Maschine bzw. von dem Host, auf der/dem sie installiert sind. Die Agenten sammeln Ressourceninformationen, Dateiund Dateisystemattribute sowie sämtliche anderen erforderlichen Informationen vom Computersystem. Data-Agenten können auch Informationen zu Datenbankmanagern, die auf dem Server installiert sind, Informationen zur Novell NDS-Baumstruktur sowie Informationen zur NAS-Einheit sammeln.

Fabric-Agenten verwenden Suchsoftware zum Sammeln von Informationen. Die Fabric-Agenten werden auf den Computersystemen installiert, die durch Glasfaserverbindungen (über HBAs) mit SAN-Strukturen, die Sie verwalten und überwachen möchten, verbunden sind. Die Agenten sammeln Informationen zur Strukturtopologie, zum Portzustand und zum Zoning. Die Fabric-Agenten können auch weitere an ein SAN angeschlossene Einheiten identifizieren (wenn sie sich in derselben Zone befinden).

Wenn sich in Ihrer Umgebung bereits ein Agentenmanager befindet, müssen Sie keinen weiteren Agentenmanager installieren.

Die Agenten und der Agentenmanager sind im Lieferumfang von IBM® Tivoli Storage Productivity Center enthalten.

### **Vor der Agenten- und Agentenmanagerinstallation**

Wenn Sie die Agenten installieren und den Hostnamen auf dem SSPC-Server geändert haben, müssen Sie die Datei InstallVariable.properties unter Verwendung des neuen Hostnamens ändern. Führen Sie die folgenden Schritte aus:

1. Wechseln Sie in das folgende Verzeichnis:

C:\Programme\IBM\TPC\config\

2. Ändern Sie die Parameter in der Datei InstallVariable.properties:

varDataSrvName=localhost varDevSrvName=localhost

in den vollständig qualifizierten Hostnamen auf dem SSPC-Server:

varDataSrvName=tron.storage.usca.ibm.com varDevSrvName=tron.storage.usca.ibm.com

3. Speichern Sie die Datei.

4. Starten Sie den Einheiten- und den Datenserver erneut.

Wenn Sie den Agenten implementieren möchten, müssen Sie vor der Implementierung des Agenten die folgenden Schritte ausführen:

1. Ändern Sie die Datei setup.properties. Wechseln Sie in das folgende Verzeichnis:

C:\Programme\TPC\device\conf\

2. Ändern Sie in der Datei setup.properties die folgenden Parameter in den vollständig qualifizierten Hostnamen:

manager.loc=*vollständig\_qualifizierter\_hostname* agent.deployer=*vollständig\_qualifizierter\_hostname*

3. Speichern Sie die Datei.

4. Starten Sie den Einheitenserver erneut.

5. Führen Sie die Implementierung des Agenten aus.

### **Vorgehensweise**

Zur Installation und Aktivierung des Agentenmanagers und der Agenten sind einige Schritte durchzuführen. Zur Durchführung dieser Schritte muss Tivoli Storage Productivity Center bereits installiert sein:

- 1. Zur Installation des Agentenmanagers auf einer Maschine, auf der DB2 nicht installiert ist, müssen Sie DB2 V9.5 mit Fixpack 3 installieren. Informationen zum Installieren von DB2 finden Sie im Information Center von Tivoli Storage Productivity Center unter der Adresse [http://publib.boulder.ibm.com/infocenter/tivihelp/v4r1/index.jsp.](http://publib.boulder.ibm.com/infocenter/tivihelp/v4r1/index.jsp) Klicken Sie auf **IBM Tivoli Storage Productivity Center V4.1.1 > Installation > DB2**.
- 2. Installieren Sie den Agentenmanager. Informationen zur Installation des Agentenmanagers finden Sie im Information Center von IBM Tivoli Storage Productivity Center. Klicken Sie auf IBM Tivoli Storage Productivity Center V4.1.1 > Installation > IBM Tivoli Storage Productivity Center > Agentenmanager.
- 3. Registrieren Sie den Einheitenserver und den Datenserver beim Agentenmanager. Informationen zur Registrierung der Server beim Agentenmanager finden Sie im Information Center von IBM Tivoli Storage Productivity Center. Suchen Sie nach **Agentenmanagerregistrierung**.

4. Installieren Sie die Agenten (Data- und Fabric-Agent). Angaben zur Installation der Agenten enthält das Information Center von IBM Tivoli Storage Productivity Center. Klicken Sie auf IBM Tivoli Storage Productivity Center V4.1 > IBM Tivoli Storage Productivity Center-Produktfamilie installieren > IBM Tivoli Storage **Productivity Center > Agenten installieren**.

Anmerkung: Starten Sie vor der Installation von Agenten den Daten- und den Einheitenserver auf dem SSPC-Server erneut. Rufen Sie zum Starten der Server unter Windows Start > Settings > Control Panel > Administrative Tools > Services (Start > Einstellungen > Systemsteuerung > Verwaltung > Dienste) auf. Klicken Sie im Fenster mit den Diensten mit der rechten Maustaste jeweils auf die folgenden Services (Dienste) und klicken Sie auf **Stop** (Beenden) und anschließend auf **Start** (Starten):

IBM WebSphere Application Server V6 - Einheitenserver IBM Tivoli Storage Productivity Center - Datenserver

**Übergeordnetes Thema:** System Storage Productivity [Center-Komponenten](#page-99-0) installieren

[Unterstützung](http://www.ibm.com/servers/storage/support/software/tpc/) | [Nutzungsbedingungen](http://www.ibm.com/legal/de/) | Feedback (C) Copyright IBM Corporation 2002, 2009. Alle Rechte vorbehalten. Dieses Information Center basiert auf Eclipse-Technologie. (http://www.eclipse.org)

# <span id="page-101-0"></span>**IBM System Storage Productivity Center-Komponenten deinstallieren**

In diesem Abschnitt sind Informationen zur Vorgehensweise beim Deinstallieren der Komponenten für IBM® System Storage Productivity Center enthalten.

Wenn Sie System Storage Productivity Center deinstallieren möchten, müssen Sie die Komponenten in einer bestimmten Reihenfolge deinstallieren. Deinstallieren Sie die Komponenten und die zugehörige Software in dieser Reihenfolge:

- 1. Deinstallieren Sie IBM Tivoli Storage Productivity Center und die zugehörige Software.
	- Deinstallieren Sie die Komponenten in dieser Reihenfolge:
		- a. Datenserver, Einheitenserver, GUI und CLI.
		- b. Datenbankschema (lokal oder fern).

Alle Komponenten können gleichzeitig deinstalliert werden.

Informationen zur Deinstallation von Tivoli Storage Productivity Center und IBM Tivoli Storage Productivity Center for Replication finden Sie unter [http://publib.boulder.ibm.com/infocenter/tivihelp/v4r1/index.jsp.](http://publib.boulder.ibm.com/infocenter/tivihelp/v4r1/index.jsp) Klicken Sie auf IBM Tivoli Storage Productivity Center V4.1.1 > Deinstallation > IBM Tivoli **Storage Productivity Center-Produktfamilie mit Deinstallationsprogramm deinstallieren**.

- 2. Deinstallieren Sie DB2. Informationen zur Deinstallation von DB2 finden Sie unter <http://publib.boulder.ibm.com/infocenter/db2luw/v9/index.jsp?>. Suchen Sie nach **Deinstallieren Ihres DB2-Produkts**.
- 3. Deinstallieren Sie die SAN Volume Controller-Konsole. Informationen zur Deinstallation der SAN Volume Controller-Konsole finden Sie unter [http://publib.boulder.ibm.com/infocenter/svcic/v3r1m0/index.jsp.](http://publib.boulder.ibm.com/infocenter/svcic/v3r1m0/index.jsp) Suchen Sie nach **Uninstalling master console software**.
- 4. Deinstallieren Sie die Befehle für das Management des DS-CIM-Agenten (DSCIMCLI). Wechseln Sie in das Verzeichnis, in dem die Befehle für das Management des DS-CIM-Agenten dekomprimiert wurden. Löschen Sie alle Dateien im Ordner DSCIMCLI. Der Pfad für das Standardverzeichnis und den Ordner lautet:

C:\Programme\IBM\DSCIMCLI

- 5. Falls Sie die DS4000 Storage Manager-GUI unter Verwendung von Java Web Start installiert haben, können Sie die Anwendung deinstallieren. Weitere Informationen finden Sie unter DS3000, DS4000 oder DS5000 Storage Manager-GUI [deinstallieren.](#page-101-1)
- **DS3000, DS4000 oder DS5000 Storage Manager-GUI [deinstallieren](#page-101-1)**

Gehen Sie wie nachstehend beschrieben vor, um die DS3000, DS4000 oder DS5000 Storage Manager-GUI zu deinstallieren.

**Übergeordnetes Thema:** [Referenz](#page-88-2)

[Unterstützung](http://www.ibm.com/servers/storage/support/software/tpc/) | [Nutzungsbedingungen](http://www.ibm.com/legal/de/) | Feedback (C) Copyright IBM Corporation 2002, 2009. Alle Rechte vorbehalten. Dieses Information Center basiert auf Eclipse-Technologie. (http://www.eclipse.org)

### <span id="page-101-1"></span>**DS3000, DS4000 oder DS5000 Storage Manager-GUI deinstallieren**

Gehen Sie wie nachstehend beschrieben vor, um die DS3000, DS4000 oder DS5000 Storage Manager-GUI zu deinstallieren.

Um die DS3000, DS4000 oder DS5000 Storage Manager-GUI deinstallieren zu können, müssen Sie über die Administratorberechtigung verfügen. Führen Sie die folgenden Schritte aus.

Windows

Führen Sie die folgenden Schritte aus:

- 1. Klicken Sie auf **Start > Settings > Control Panel** (Start > Einstellungen > Systemsteuerung).
- 2. Klicken Sie doppelt auf **Software**.
- 3. Suchen Sie nach IBM System Storage produkt FAStT Storage Manager 10 Java Web Start; hierbei ist produkt DS3000, DS4000 oder DS5000.
- 4. Klicken Sie auf **Remove** (Entfernen).
- 5. Daraufhin wird in einer Nachricht angefragt, ob Sie das Programm entfernen wollen. Klicken Sie auf **OK**, wenn das Programm entfernt werden soll.

Falls die GUI durch das obige Verfahren nicht deinstalliert wird, führen Sie die folgenden Schritte aus:

- 1. Starten Sie Java Web Start über den Pfad C:\Programme\Java\jre1.5.XX\bin\javaws.exe.
- 2. Das Fenster 'Java Web Start Application Manager' wird angezeigt. Wählen Sie im Fenster 'Java Web Start Application Manager' die Option 'DS4000' aus.
- 3. Entfernen Sie die Anwendung, indem Sie auf **Application > Remove Application** (Anwendung > Anwendung entfernen) klicken.

UNIX oder Linux

Führen Sie die folgenden Schritte aus:

#### 1. Wechseln Sie in das folgende Verzeichnis:

usr/*dateiname*/bin

- 2. Führen Sie **javaws** aus.
- 3. Das Fenster 'Java Web Start Application' wird angezeigt. Wählen Sie im Fenster 'Java Web Start Application Manager' die Option **DS4000** aus.
- 4. Entfernen Sie die Anwendung, indem Sie auf **Application > Remove Application** (Anwendung > Anwendung entfernen) klicken.

**Übergeordnetes Thema:** IBM System Storage Productivity [Center-Komponenten](#page-101-0) deinstallieren

[Unterstützung](http://www.ibm.com/servers/storage/support/software/tpc/) | [Nutzungsbedingungen](http://www.ibm.com/legal/de/) | Feedback (C) Copyright IBM Corporation 2002, 2009. Alle Rechte vorbehalten. Dieses Information Center basiert auf Eclipse-Technologie. (http://www.eclipse.org)

# **Zugriff auf Berichte zu Speicherressourcen**

IBM® System Storage Productivity Center verwendet die Funktionalität von IBM Tivoli Storage Productivity Center, um Berichte zu Speicherressourcen bereitzustellen. Diese Berichte sind verschiedenen Typen und Kategorien zugeordnet, um sowohl zusammenfassende als auch detaillierte Informationen zu den Speicherressourcen in Ihrer Umgebung zu liefern.

Daten in Berichten basieren auf statistischen Informationen, die mithilfe von Datenerfassungsjobs gesammelt und im Datenbankrepository gespeichert wurden. Sie haben die Möglichkeit, diejenigen Systeme, Speichersubsysteme, Switches, Cluster, Platten und Dateisysteme auszuwählen, für die Sie Berichte erstellen wollen.

Berichte sind Berichtstypen und -kategorien zugeordnet, die in der Navigationsstruktur erweitert werden können, um zusätzliche Unterkategorien der Berichterstellung anzuzeigen. Auf bestimmte Berichte kann auch über die Anzeigefunktion für Topologie zugegriffen werden.

- **Berichtstypen:** Systemberichte, Benutzer-ID-Berichte, benutzerdefinierte Online-Berichte
- **Berichtskategorien:** Ressourcen, Speicherbereich (Kapazität) im gesamten Tivoli Storage Productivity Center-System, überwachter Computerspeicherbereich, Speichersubsysteme, Bandarchive, Datenquellen

[Tabelle](#page-102-0) 1 enthält eine Übersicht über die Berichte, die generiert werden können. Anhand dieser Tabelle können Sie ermitteln, welche Berichte für Sie den größten Nutzen haben und welche Datenerfassungsjobs für die betreffenden Berichte ausgeführt werden müssen.

Weitere Informationen zu den verschiedenen Berichtskategorien, die für IBM System Storage Productivity Center zur Verfügung stehen, finden Sie im Information Center von IBM Tivoli Storage Productivity Center unter [http://publib.boulder.ibm.com/infocenter/tivihelp/v4r1/index.jsp.](http://publib.boulder.ibm.com/infocenter/tivihelp/v4r1/index.jsp) Suchen Sie dort nach *Reporting*.

<span id="page-102-0"></span>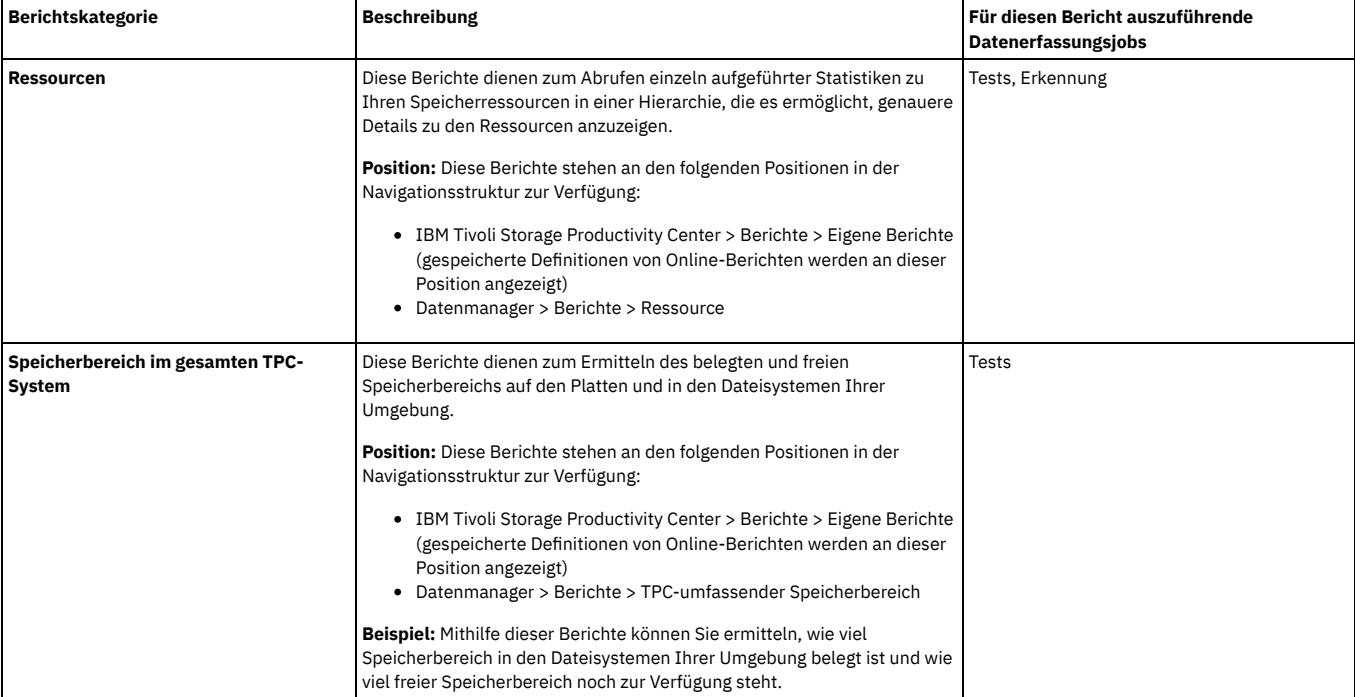

### Tabelle 1. Für IBM Tivoli Storage Productivity Center Basic Edition verfügbare Berichte

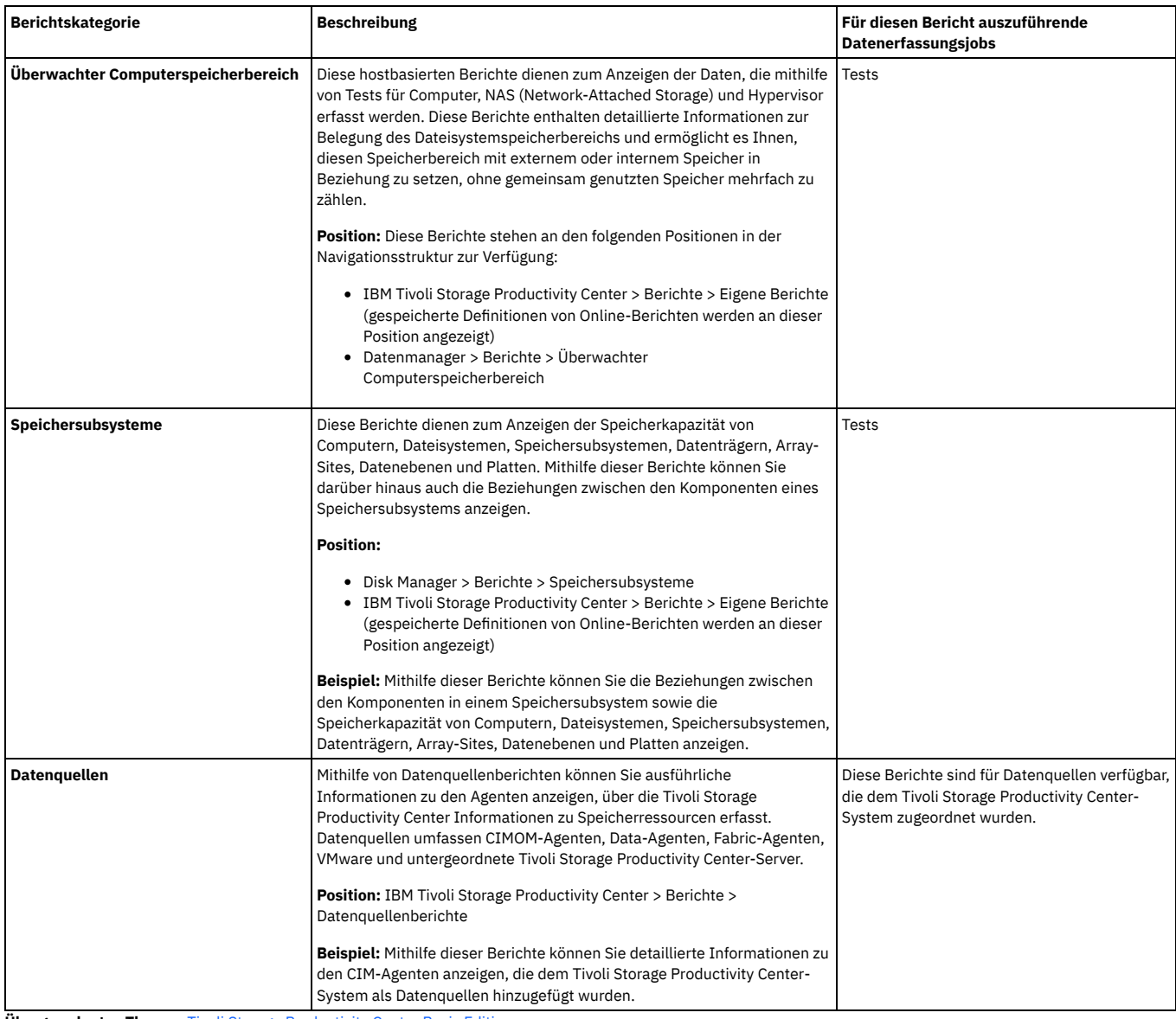

**Übergeordnetes Thema:** Tivoli Storage [Productivity](#page-50-0) Center Basic Edition **Übergeordnetes Thema:** [Referenz](#page-88-2)

[Unterstützung](http://www.ibm.com/servers/storage/support/software/tpc/) | [Nutzungsbedingungen](http://www.ibm.com/legal/de/) | Feedback (C) Copyright IBM Corporation 2002, 2009. Alle Rechte vorbehalten.

<span id="page-103-0"></span>Dieses Information Center basiert auf Eclipse-Technologie. (http://www.eclipse.org)

# **Bemerkungen**

Die vorliegenden Informationen wurden für Produkte und Services entwickelt, die auf dem deutschen Markt angeboten werden.

Möglicherweise bietet IBM® die in dieser Dokumentation beschriebenen Produkte, Services oder Funktionen in anderen Ländern nicht an. Informationen über die gegenwärtig im jeweiligen Land verfügbaren Produkte und Services sind beim zuständigen IBM Ansprechpartner erhältlich. Hinweise auf IBM Lizenzprogramme oder andere IBM Produkte bedeuten nicht, dass nur Programme, Produkte oder Services von IBM verwendet werden können. Anstelle der IBM Produkte, Programme oder Services können auch andere, ihnen äquivalente Produkte, Programme oder Services verwendet werden, solange diese keine gewerblichen oder anderen Schutzrechte der IBM verletzen. Die Verantwortung für den Betrieb von Produkten, Programmen und Services anderer Anbieter liegt beim Kunden.

Für in diesem Handbuch beschriebene Erzeugnisse und Verfahren kann es IBM Patente oder Patentanmeldungen geben. Mit der Auslieferung dieses Handbuchs ist keine Lizenzierung dieser Patente verbunden. Lizenzanforderungen sind schriftlich an folgende Adresse zu richten (Anfragen an diese Adresse müssen auf Englisch formuliert werden):

*IBM Director of Licensing IBM Europe, Middle East & Africa Tour Descartes 2, avenue Gambetta 92066 Paris La Defense France*

Trotz sorgfältiger Bearbeitung können technische Ungenauigkeiten oder Druckfehler in dieser Veröffentlichung nicht ausgeschlossen werden. Die hier enthaltenen Informationen werden in regelmäßigen Zeitabständen aktualisiert und als Neuausgabe veröffentlicht. IBM kann jederzeit Verbesserungen und/oder Änderungen an den in dieser Veröffentlichung beschriebenen Produkten und/oder Programmen vornehmen.

Verweise in diesen Informationen auf Websites anderer Anbieter werden lediglich als Service für den Kunden bereitgestellt und stellen keinerlei Billigung des Inhalts dieser Websites dar. Das über diese Websites verfügbare Material ist nicht Bestandteil des Materials für dieses IBM Produkt. Die Verwendung dieser Websites geschieht auf eigene Verantwortung.

Werden an IBM Informationen eingesandt, können diese beliebig verwendet werden, ohne dass eine Verpflichtung gegenüber dem Einsender entsteht.

Lizenznehmer des Programms, die Informationen zu diesem Produkt wünschen mit der Zielsetzung: (i) den Austausch von Informationen zwischen unabhängig voneinander erstellten Programmen und anderen Programmen (einschließlich des vorliegenden Programms) sowie (ii) die gemeinsame Nutzung der ausgetauschten Informationen zu ermöglichen, wenden sich an folgende Adresse:

*IBM Corporation 2Z4A/101 11400 Burnet Road Austin, TX 78758 U.S.A*

Die Bereitstellung dieser Informationen kann unter Umständen von bestimmten Bedingungen - in einigen Fällen auch von der Zahlung einer Gebühr - abhängig sein.

Die Lieferung des im Dokument aufgeführten Lizenzprogramms sowie des zugehörigen Lizenzmaterials erfolgt auf der Basis der IBM Rahmenvereinbarung bzw. der Allgemeinen Geschäftsbedingungen von IBM, der IBM Internationalen Nutzungsbedingungen für Programmpakete oder einer äquivalenten Vereinbarung.

Alle in diesem Dokument enthaltenen Leistungsdaten stammen aus einer kontrollierten Umgebung. Die Ergebnisse, die in anderen Betriebsumgebungen erzielt werden, können daher erheblich von den hier erzielten Ergebnissen abweichen. Einige Daten stammen möglicherweise von Systemen, deren Entwicklung noch nicht abgeschlossen ist. Eine Gewährleistung, dass diese Daten auch in allgemein verfügbaren Systemen erzielt werden, kann nicht gegeben werden. Darüber hinaus wurden einige Daten unter Umständen durch Extrapolation berechnet. Die tatsächlichen Ergebnisse können davon abweichen. Benutzer dieses Dokuments sollten die entsprechenden Daten in ihrer spezifischen Umgebung prüfen.

Alle Informationen zu Produkten anderer Anbieter stammen von den Anbietern der aufgeführten Produkte, deren veröffentlichten Ankündigungen oder anderen allgemein verfügbaren Quellen. IBM hat diese Produkte nicht getestet und kann daher keine Aussagen zu Leistung, Kompatibilität oder anderen Merkmalen machen. Fragen zu den Leistungsmerkmalen von Produkten anderer Anbieter sind an den jeweiligen Anbieter zu richten.

Diese Veröffentlichung enthält Beispiele für Daten und Berichte des alltäglichen Geschäftsablaufes. Sie sollen nur die Funktionen des Lizenzprogramms illustrieren; sie können Namen von Personen, Firmen, Marken oder Produkten enthalten. Alle diese Namen sind frei erfunden; Ähnlichkeiten mit tatsächlichen Namen und Adressen sind rein zufällig.

Wird dieses Buch als Softcopy (Book) angezeigt, erscheinen keine Fotografien oder Farbabbildungen.

- **[Marken](#page-104-0)**
- **Wichtige [Anmerkungen](#page-104-1)**
- **Hinweise zu Sicherheit und [Umweltschutz](#page-105-0)**

Lesen Sie unbedingt alle Hinweise vom Typ 'VORSICHT' und 'GEFAHR' in diesem Dokument, bevor Sie dieses Produkt verwenden. Lesen Sie vor dem Installieren einer Einheit auch alle zusätzlichen Informationen zum Server oder zur Zusatzeinrichtung. Die Hinweise zum Umweltschutz (Environmental Notices), die für dieses Produkt gelten, finden Sie im Handbuch *IBM Environmental Notices and User Guide*, IBM Form Z125-5823. Dieses Handbuch ist auf der *CD mit der Dokumentation zu IBM System Storage Productivity Center* verfügbar.

**[Elektromagnetische](#page-109-0) Verträglichkeit**

#### **Übergeordnetes Thema:** [Referenz](#page-88-2)

[Unterstützung](http://www.ibm.com/servers/storage/support/software/tpc/) | [Nutzungsbedingungen](http://www.ibm.com/legal/de/) | Feedback (C) Copyright IBM Corporation 2002, 2009. Alle Rechte vorbehalten.

<span id="page-104-0"></span>Dieses Information Center basiert auf Eclipse-Technologie. (http://www.eclipse.org)

### **Marken**

IBM, das IBM Logo und ibm.com sind eingetragene Marken der International Business Machines Corporation. Weitere Produkt- oder Servicenamen können Marken von IBM oder anderen Herstellern sein. Eine aktuelle Liste der IBM Marken finden Sie auf der Webseite "Copyright and trademark information" unter [http://www.ibm.com/legal/copytrade.shtml.](http://www.ibm.com/legal/copytrade.shtml)

Adobe ist eine eingetragene Marke von Adobe Systems Incorporated in den USA und/oder anderen Ländern.

Itanium ist eine Marke oder eingetragene Marke der Intel Corporation oder deren Tochtergesellschaften in den USA oder anderen Ländern.

Linux ist eine eingetragene Marke von Linus Torvalds in den USA und/oder anderen Ländern.

Microsoft und Windows sind Marken der Microsoft Corporation in den USA und/oder anderen Ländern.

UNIX ist eine eingetragene Marke von The Open Group in den USA und anderen Ländern.

**Übergeordnetes Thema:** [Bemerkungen](#page-103-0)

[Unterstützung](http://www.ibm.com/servers/storage/support/software/tpc/) | [Nutzungsbedingungen](http://www.ibm.com/legal/de/) | Feedback

(C) Copyright IBM Corporation 2002, 2009. Alle Rechte vorbehalten. Dieses Information Center basiert auf Eclipse-Technologie. (http://www.eclipse.org)

### <span id="page-104-1"></span>**Wichtige Anmerkungen**

- Die Prozessorgeschwindigkeit bezieht sich auf die interne Taktgeschwindigkeit des Mikroprozessors. Das Leistungsverhalten der Anwendung ist außerdem von anderen Faktoren abhängig.
- Die Geschwindigkeit von CD- oder DVD-Laufwerken gibt die variable Lesegeschwindigkeit an. Die tatsächlichen Geschwindigkeiten können davon abweichen und liegen oft unter diesem möglichen Höchstwert.
- · Bei Angaben in Bezug auf Hauptspeicher, realen/virtuellen Speicher oder Kanalvolumen steht die Abkürzung KB für 1024 Bytes, MB für 1 048 576 Bytes und GB für 1 073 741 824 Bytes.
- Bei Angaben zur Kapazität von Festplattenlaufwerken oder zu Übertragungsgeschwindigkeiten steht MB für 1.000.000 Bytes und GB für 1.000.000.000 Bytes. Die gesamte für den Benutzer verfügbare Speicherkapazität kann je nach Betriebsumgebung variieren.
- Die maximale Kapazität von internen Festplattenlaufwerken geht vom Austausch aller Standardfestplattenlaufwerke und der Belegung aller Festplattenlaufwerkpositionen mit den größten derzeit unterstützten Laufwerken aus, die IBM® zur Verfügung stellt.
- Zum Erreichen der maximalen Speicherkapazität muss der Standardspeicher möglicherweise durch ein optionales Speichermodul ersetzt werden.
- IBM enthält sich jeder Äußerung in Bezug auf ServerProven-Produkte und -Services anderer Unternehmen und übernimmt für diese keinerlei Gewährleistung. Dies gilt unter anderem für die Gewährleistung der Gebrauchstauglichkeit und der Eignung für einen bestimmten Zweck. Für den Vertrieb dieser Produkte sowie entsprechende Gewährleistungen sind ausschließlich die entsprechenden Fremdanbieter zuständig.
- IBM übernimmt keine Verantwortung oder Gewährleistungen bezüglich der Produkte anderer Hersteller. Eine eventuelle Unterstützung für Produkte anderer Hersteller erfolgt durch Drittanbieter, nicht durch IBM.
- Manche Software unterscheidet sich möglicherweise von der im Einzelhandel erhältlichen Version (falls verfügbar) und enthält möglicherweise keine Benutzerhandbücher bzw. nicht alle Programmfunktionen.

### **Übergeordnetes Thema:** [Bemerkungen](#page-103-0)

[Unterstützung](http://www.ibm.com/servers/storage/support/software/tpc/) | [Nutzungsbedingungen](http://www.ibm.com/legal/de/) | Feedback (C) Copyright IBM Corporation 2002, 2009. Alle Rechte vorbehalten. Dieses Information Center basiert auf Eclipse-Technologie. (http://www.eclipse.org)

# <span id="page-105-0"></span>**Hinweise zu Sicherheit und Umweltschutz**

Lesen Sie unbedingt alle Hinweise vom Typ 'VORSICHT' und 'GEFAHR' in diesem Dokument, bevor Sie dieses Produkt verwenden. Lesen Sie vor dem Installieren einer Einheit auch alle zusätzlichen Informationen zum Server oder zur Zusatzeinrichtung. Die Hinweise zum Umweltschutz (Environmental Notices), die für dieses Produkt gelten, finden Sie im Handbuch IBM Environmental Notices and User Guide, IBM Form Z125-5823. Dieses Handbuch ist auf der CD mit der Dokumentation zu IBM System *Storage Productivity Center* verfügbar.

- **[Sicherheitsinformationen](#page-105-1)**
- Vor der Installation dieses Produkts die Sicherheitshinweise lesen.
- **Hinweise in diesem [Dokument](#page-106-0)** Sie können nach den übersetzten Versionen sämtlicher Sicherheitshinweise suchen, die in diesem Handbuch enthalten sind.
- **[Sicherheitshinweise](#page-106-1)**
- **United Kingdom [telecommunications](#page-108-0) safety requirement**
- **Weitere [Sicherheitsinformationen](#page-108-1)** Für IBM® System Storage Productivity Center gelten spezielle Anforderungen in Bezug auf die Spannung, die Verwendung mit Bildschirmeinheiten und die Verwendung eines Telekommunikationskabels.
- **[Verunreinigung](#page-109-1) durch Staubpartikel** In diesem Abschnitt sind Informationen zur Verunreinigung enthalten.

**Übergeordnetes Thema:** [Bemerkungen](#page-103-0)

[Unterstützung](http://www.ibm.com/servers/storage/support/software/tpc/) | [Nutzungsbedingungen](http://www.ibm.com/legal/de/) | Feedback (C) Copyright IBM Corporation 2002, 2009. Alle Rechte vorbehalten.

<span id="page-105-1"></span>Dieses Information Center basiert auf Eclipse-Technologie. (http://www.eclipse.org)

# **Sicherheitsinformationen**

Vor der Installation dieses Produkts die Sicherheitshinweise lesen.

قبل تركيب هذا المنتج، يجب قراءة الملاحظات الأمنية

Antes de instalar este produto, leia as Informações de Segurança.

### 在安装本产品之前, 请仔细阅读 Safety Information

(安全信息)。 安裝本產品之前,請先閱讀「安全資訊」。<br>Prije instalacije ovog produkta obavezno pročitajte Sigurnosne Upute. Před instalací tohoto produktu si přečtěte příručku bezpečnostních instrukcí.

Læs sikkerhedsforskrifterne, før du installerer dette produkt.

Lees voordat u dit product installeert eerst de veiligheidsvoorschriften.

Ennen kuin asennat tämän tuotteen, lue turvaohjeet kohdasta Safety Information.

Avant d'installer ce produit, lisez les consignes de sécurité.

Before installing this product, read the Safety Information.

# Πριν εγκαταστήσετε το προϊόν αυτό, διαβάστε τις πληροφορίες ασφάλειας<br>(safety information).<br>"תוקינו מוצר דוה, קראן את הידאות (מינות הידאות).<br>"A termék telepítése előtt olvassa el a Biztonsági előírásokat!

Prima di installare questo prodotto, leggere le Informazioni sulla Sicurezza.

# 製品**の設置の前に、安全情報をお読みください。**<br>본 제품을 설치하기 전에 안전 정보를 읽으십시오

Пред да се инсталира овој продукт, прочитајте информацијата за безбедност.

Les sikkerhetsinformasjonen (Safety Information) før du installerer dette produktet.

Przed zainstalowaniem tego produktu, należy zapoznać się z książką "Informacje dotyczące bezpieczeństwa" (Safety Information).

Antes de instalar este produto, leia as Informações sobre Segurança.

Перед установкой продукта прочтите инструкции по технике безопасности.<br>Pred inštaláciou tohto zariadenia si pečítaje Bezpečnostné predpisy. Pred namestitvijo tega proizvoda preberite Varnostne informacije

Antes de instalar este producto, lea la información de seguridad.

Läs säkerhetsinformationen innan du installerar den här produkten.

**Übergeordnetes Thema:** Hinweise zu Sicherheit und [Umweltschutz](#page-105-0)

rstützung | [Nutzungsbedingungen](http://www.ibm.com/legal/de/) | Feedbac

(C) Copyright IBM Corporation 2002, 2009. Alle Rechte vorbehalten. Dieses Information Center basiert auf Eclipse-Technologie. (http://www.eclipse.org)

# <span id="page-106-0"></span>**Hinweise in diesem Dokument**

Sie können nach den übersetzten Versionen sämtlicher Sicherheitshinweise suchen, die in diesem Handbuch enthalten sind.

Wichtiger Hinweis:

Alle Hinweise vom Typ 'VORSICHT' oder 'GEFAHR' in dieser Dokumentation sind mit einer Nummer versehen. Diese Nummer dient als Querverweis zwischen Hinweisen vom Typ 'VORSICHT' oder 'GEFAHR' und den in verschiedene Sprachen übersetzten Hinweisen in der Broschüre mit IBM® Sicherheitshinweisen (*Safety Information*), die sich auf der im Lieferumfang des Produkts enthaltenen Dokumentations-CD befindet.

Wenn z. B. ein Hinweis vom Typ 'VORSICHT' mit der Nummer 1 versehen ist, sind auch die übersetzten Versionen dieses Hinweises in der Broschüre mit IBM Sicherheitshinweisen mit der Nummer 1 versehen.

Lesen Sie unbedingt alle Hinweise vom Typ 'VORSICHT' und 'GEFAHR' in diesem Dokument, bevor Sie irgendwelche Vorgänge durchführen. Lesen Sie vor dem Installieren einer Einheit auch alle zusätzlichen Informationen zum Server oder zur Zusatzeinrichtung.

Im vorliegenden Dokument werden unter Umständen die folgenden Hinweise verwendet:

- **Achtung:** Weist auf mögliche Schäden an Programmen, Einheiten oder Daten hin. Ein Hinweis von diesem Typ wird unmittelbar vor die Anweisung bzw. die Situation positioniert, bei der es zu einem Schaden kommen kann.
- **Vorsicht:** Weist auf Situationen hin, die möglicherweise gefährlich für Sie sein können. Ein solcher Hinweis wird unmittelbar vor der Beschreibung eines Schritts oder einer Situation positioniert, die möglicherweise gefährlich für Sie sein kann, wenn dieser Hinweis nicht beachtet wird.
- **Gefahr:** Weist auf Situationen hin, die möglicherweise tödlich bzw. äußerst gefährlich für Sie sein können. Ein mit 'GEFAHR' gekennzeichneter Hinweis wird unmittelbar vor der Beschreibung eines Schritts oder einer Situation positioniert, die möglicherweise tödlich bzw. äußerst gefährlich für Sie sein kann, wenn dieser Hinweis nicht beachtet wird.

**Übergeordnetes Thema:** Hinweise zu Sicherheit und [Umweltschutz](#page-105-0)

rstützung | [Nutzungsbedingungen](http://www.ibm.com/legal/de/) | Feedba (C) Copyright IBM Corporation 2002, 2009. Alle Rechte vorbehalten. Dieses Information Center basiert auf Eclipse-Technologie. (http://www.eclipse.org)

### <span id="page-106-1"></span>**Sicherheitshinweise**

### **Hinweis 1**

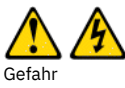

Elektrischer Strom an Netz-, Telefon- oder Datenleitungen ist lebensgefährlich.

Um einen Stromschlag zu vermeiden:

- Während eines Gewitters keine Kabel anschließen oder lösen, ferner keine Installations-, Wartungs- oder Rekonfigurationsarbeiten durchführen.
- Alle Netzkabel an eine ordnungsgemäß verdrahtete und geerdete Schutzkontaktsteckdose anschließen.
- Geräte, an die dieses Produkt angeschlossen werden kann, ebenfalls an ordnungsgemäß verdrahtete Steckdosen anschließen.
- Die Signalkabel nach Möglichkeit einhändig anschließen oder lösen.
- Geräte niemals einschalten, wenn Hinweise auf Feuer, Wasser oder Gebäudeschäden vorliegen.
- Die Verbindung zu den angeschlossenen Netzkabeln, Telekommunikationssystemen, Netzwerken und Modems ist vor dem Öffnen des Gehäuses zu unterbrechen, sofern in den Installations- und Konfigurationsprozeduren keine anderslautenden Anweisungen enthalten sind.
- Die Kabel bei Installation, Transport oder Öffnen des Gerätes oder angeschlossener Gerätegehäuse wie unten in der Tabelle beschrieben anschließen bzw. lösen.

**Verbindungen anschließen: Verbindungen lösen:**

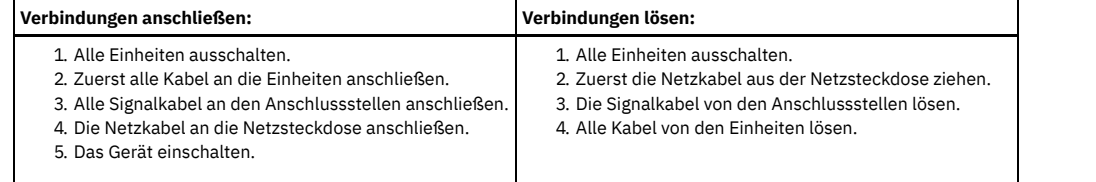

### **Hinweis 2**

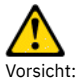

Eine verbrauchte Lithiumbatterie nur durch eine Batterie mit der IBM® Teilenummer 33F8354 oder eine gleichwertige, vom Hersteller empfohlene Batterie ersetzen. Enthält das System ein Modul mit einer Lithiumbatterie, dieses nur durch ein Modul desselben Typs und von demselben Hersteller ersetzen. Die Batterie enthält Lithium und kann bei unsachgemäßer Verwendung, Handhabung oder Entsorgung explodieren. *Die Batterie nicht:*

- mit Wasser in Berührung bringen.
- über 100 °C erhitzen.
- reparieren oder zerlegen.

Die lokalen Bestimmungen für die Entsorgung von Sondermüll beachten.

### **Hinweis 3**

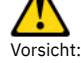

Bei der Installation von Lasereinheiten (wie CD-ROM-Laufwerken, DVD-Laufwerken, Einheiten mit Lichtwellenleitertechnik oder Sendern) Folgendes beachten:

- Die Abdeckungen nicht entfernen. Durch Entfernen der Abdeckungen der Lasereinheit können gefährliche Laserstrahlungen freigesetzt werden. Die Enheit enthält keine zu wartenden Teile.
- Die Bedienung des Geräts auf eine andere als die hier beschriebene Weise oder die Nichteinhaltung der hier beschriebenen Einstellungen oder Bedienschritte kann zur Freisetzung gefährlicher Laserstrahlung führen.

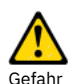

Einige Lasereinheiten enthalten eine Laserdiode der Klasse 3A oder 3B. Folgendes beachten:

Laserstrahlung bei geöffneter Verkleidung. Nicht in den Strahl blicken. Keine Lupen oder Spiegel verwenden. Strahlungsbereich meiden.

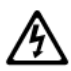

Class 1 Laser Product Laser Klasse 1 Laser Klass 1 Luokan 1 Laserlaite Appareil À Laser de Classe 1

### **Hinweis 4**

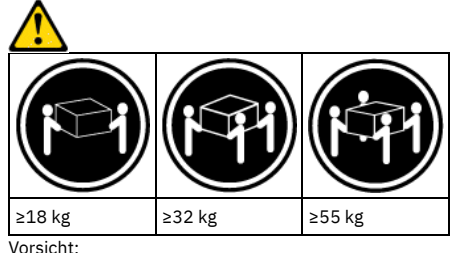

Arbeitsschutzrichtlinien beim Anheben der Maschine beachten.

### **Hinweis 5**

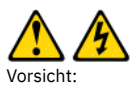

Mit dem Netzschalter an der Einheit und am Netzteil wird die Stromversorgung für die Einheit nicht unterbrochen. Die Einheit kann auch mit mehreren Netzkabeln ausgestattet sein. Um die Stromversorgung für die Einheit vollständig zu unterbrechen, müssen alle zum Gerät führenden Netzkabel vom Netz getrennt werden.

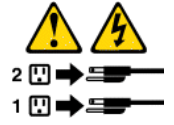
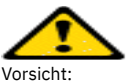

Keine Gegenstände auf die in einem Rack installierte Einheit legen, es sei denn, die im Rack installierte Einheit ist als Ablage vorgesehen.

### **Hinweis 8**

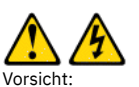

Die Abdeckung des Netzteils oder einer Komponente, die mit dem folgenden Warnschild versehen ist, darf niemals entfernt werden.

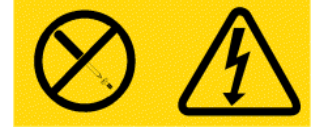

In Komponenten, die dieses Warnschild aufweisen, treten gefährliche Spannungen und Energien auf. Diese Komponenten enthalten keine Teile, die gewartet werden müssen. Besteht der Verdacht eines Fehlers an einem dieser Teile, ist ein Kundendiensttechniker zu verständigen.

## **Hinweis 12**

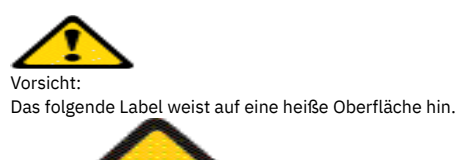

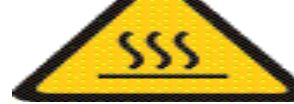

**Hinweis 26**

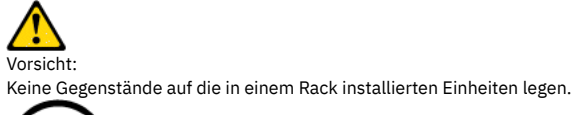

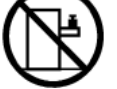

**Übergeordnetes Thema:** Hinweise zu Sicherheit und [Umweltschutz](#page-105-0)

[Unterstützung](http://www.ibm.com/servers/storage/support/software/tpc/) | [Nutzungsbedingungen](http://www.ibm.com/legal/de/) | Feedback (C) Copyright IBM Corporation 2002, 2009. Alle Rechte vorbehalten. Dieses Information Center basiert auf Eclipse-Technologie. (http://www.eclipse.org)

# **United Kingdom telecommunications safety requirement**

### **Notice to customers**

This apparatus is approved under approval number NS/G/1234/J/100003 for indirect connection to public communications systems in the United Kingdom.

**Übergeordnetes Thema:** Hinweise zu Sicherheit und [Umweltschutz](#page-105-0)

[Unterstützung](http://www.ibm.com/servers/storage/support/software/tpc/) | [Nutzungsbedingungen](http://www.ibm.com/legal/de/) | Feedback (C) Copyright IBM Corporation 2002, 2009. Alle Rechte vorbehalten. Dieses Information Center basiert auf Eclipse-Technologie. (http://www.eclipse.org)

# **Weitere Sicherheitsinformationen**

Für IBM® System Storage Productivity Center gelten spezielle Anforderungen in Bezug auf die Spannung, die Verwendung mit Bildschirmeinheiten und die Verwendung eines Telekommunikationskabels.

Der System Storage Productivity Center-Server eignet sich zur Verwendung in einem IT-Spannungsverteilungssystem für eine maximale Spannung zwischen den Phasen (Außenleiterspannung) von 240 V (auch unter jeglichen Fehlerbedingungen).

Einschränkung: Dieses Produkt ist nicht für den Einsatz an Bildschirmarbeitsplätzen im Sinne § 2 der Bildschirmarbeitsverordnung (German Ordinance for Work with Visual Display Units) geeignet.

Achtung: Ein Telekommunikationskabel der Größe AWG 26 (American Wire Gauge) oder stärker verwenden, das von Underwriters Laboratories (UL) aufgelistet wird oder von Canadian Standards Association (CSA) zertifiziert ist.

Achtung: Ein Telekommunikationskabel der Größe AWG 26 (American Wire Gauge) oder stärker verwenden, das von Underwriters Laboratories (UL) aufgelistet wird oder von Canadian Standards Association (CSA) zertifiziert ist.

**Übergeordnetes Thema:** Hinweise zu Sicherheit und [Umweltschutz](#page-105-0)

[Unterstützung](http://www.ibm.com/servers/storage/support/software/tpc/) | [Nutzungsbedingungen](http://www.ibm.com/legal/de/) | Feedback (C) Copyright IBM Corporation 2002, 2009. Alle Rechte vorbehalten. Dieses Information Center basiert auf Eclipse-Technologie. (http://www.eclipse.org)

# **Verunreinigung durch Staubpartikel**

In diesem Abschnitt sind Informationen zur Verunreinigung enthalten.

Achtung: Staubpartikel in der Luft (beispielsweise Metallsplitter oder andere Teilchen) und reaktionsfreudige Gase, die alleine oder in Kombination mit anderen Umgebungsfaktoren, wie Luftfeuchtigkeit oder Temperatur, auftreten, können für den in diesem Dokument beschriebenen Server ein Risiko darstellen. Zu den Risiken, die aufgrund einer vermehrten Staubbelastung oder einer erhöhten Konzentration gefährlicher Gase bestehen, zählen Beschädigungen, die zu einer Störung oder sogar zum Totalausfall des Servers führen. Durch die in dieser Spezifikation festgelegten Grenzwerte für Staubpartikel und Gase sollen solche Beschädigungen vermieden werden. Diese Grenzwerte sind nicht als unveränderliche Grenzwerte zu betrachten oder zu verwenden, da viele andere Faktoren, wie z. B. die Temperatur oder der Feuchtigkeitsgehalt der Luft, die Auswirkungen von Staubpartikeln oder korrosionsfördernden Stoffen in der Umgebung sowie die Verbreitung gasförmiger Verunreinigungen beeinflussen können. Sollte ein bestimmter Grenzwert in diesem Dokument fehlen, müssen Sie versuchen, die Verunreinigung durch Staubpartikel und Gase so gering zu halten, dass die Gesundheit und die Sicherheit der beteiligten Personen dadurch nicht gefährdet sind. Wenn IBM feststellt, dass der Server aufgrund einer erhöhten Konzentration von Staubpartikeln oder Gasen in Ihrer Umgebung beschädigt wurde, kann IBM die Reparatur oder den Austausch von Servern oder Teilen unter der Bedingung durchführen, dass geeignete Maßnahmen zur Minimierung solcher Verunreinigungen in der Umgebung des Servers ergriffen werden. Die Durchführung dieser Maßnahmen obliegt dem Kunden.

Tabelle 1. Grenzwerte für Staubpartikel und Gase

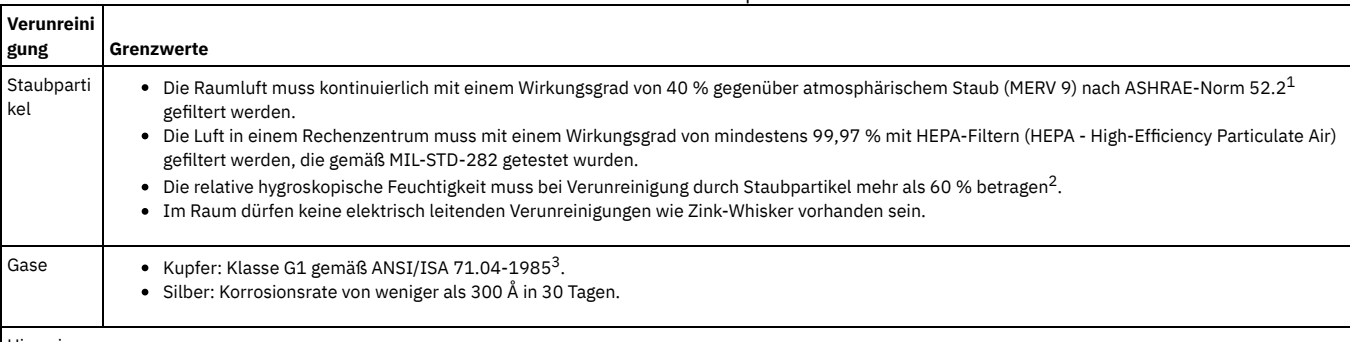

Hinweise:

- <sup>1</sup> ASHRAE 52.2-2008 Method of Testing General Ventilation Air-Cleaning Devices for Removal Efficiency by Particle Size. Atlanta: American Society of Heating, Refrigerating and Air-Conditioning Engineers, Inc.
- <sup>2</sup> Die relative hygroskopische Feuchtigkeit der Verunreinigung durch Staubpartikel ist die relative Feuchtigkeit, bei der der Staub genug Wasser absorbiert, um nass zu werden und Ionen leiten zu können.
- <sup>3</sup> ANSI/ISA-71.04-1985. *Environmental conditions for process measurement and control systems: Airborne contaminants*. Instrument Society of America, Research Triangle Park, North Carolina, U.S.A.

**Übergeordnetes Thema:** Hinweise zu Sicherheit und [Umweltschutz](#page-105-0)

[Unterstützung](http://www.ibm.com/servers/storage/support/software/tpc/) | [Nutzungsbedingungen](http://www.ibm.com/legal/de/) | Feedback (C) Copyright IBM Corporation 2002, 2009. Alle Rechte vorbehalten. Dieses Information Center basiert auf Eclipse-Technologie. (http://www.eclipse.org)

# <span id="page-109-1"></span>**Elektromagnetische Verträglichkeit**

- **Federal [Communications](#page-109-0) Commission (FCC) statement**
- **Industry Canada Class A emission [compliance](#page-110-0) statement**
- **Australia and New Zealand Class A [statement](#page-110-1)**
- **European Union EMC Directive [conformance](#page-110-2) statement**
- **Deutschsprachiger EU-Hinweis: Hinweis für Geräte der Klasse A - EU-Richtlinie zur [Elektromagnetischen](#page-110-3) Verträglichkeit**
- **Korea Class A Electronic Emission [statement](#page-111-0)**
- **Taiwan Class A warning [statement](#page-111-1)**
- **People's Republic of China Class A warning [statement](#page-111-2)**
- **Japan Voluntary Control Council for [Interference](#page-112-0) (VCCI) statement**

**Übergeordnetes Thema:** [Bemerkungen](#page-103-0)

<span id="page-109-0"></span>Dieses Information Center basiert auf Eclipse-Technologie. (http://www.eclipse.org)

# **Federal Communications Commission (FCC) statement**

[Unterstützung](http://www.ibm.com/servers/storage/support/software/tpc/) | [Nutzungsbedingungen](http://www.ibm.com/legal/de/) | Feedback (C) Copyright IBM Corporation 2002, 2009. Alle Rechte vorbehalten.

**Note:** This equipment has been tested and found to comply with the limits for a Class A digital device, pursuant to Part 15 of the FCC Rules. These limits are designed to provide reasonable protection against harmful interference when the equipment is operated in a commercial environment. This equipment generates, uses, and can radiate radio frequency energy and, if not installed and used in accordance with the instruction manual, may cause harmful interference to radio communications. Operation of this equipment in a residential area is likely to cause harmful interference, in which case the user will be required to correct the interference at his own expense.

Properly shielded and grounded cables and connectors must be used in order to meet FCC emission limits. IBM® is not responsible for any radio or television interference caused by using other than recommended cables and connectors or by unauthorized changes or modifications to this equipment. Unauthorized changes or modifications could void the user's authority to operate the equipment.

This device complies with Part 15 of the FCC Rules. Operation is subject to the following two conditions: (1) this device may not cause harmful interference, and (2) this device must accept any interference received, including interference that may cause undesired operation.

**Übergeordnetes Thema:** [Elektromagnetische](#page-109-1) Verträglichkeit

[Unterstützung](http://www.ibm.com/servers/storage/support/software/tpc/) | [Nutzungsbedingungen](http://www.ibm.com/legal/de/) | Feedback (C) Copyright IBM Corporation 2002, 2009. Alle Rechte vorbehalten.

<span id="page-110-0"></span>Dieses Information Center basiert auf Eclipse-Technologie. (http://www.eclipse.org)

# **Industry Canada Class A emission compliance statement**

This Class A digital apparatus complies with Canadian ICES-003.

Cet appareil numérique de la classe A est conforme à la norme NMB-003 du Canada.

**Übergeordnetes Thema:** [Elektromagnetische](#page-109-1) Verträglichkeit

[Unterstützung](http://www.ibm.com/servers/storage/support/software/tpc/) | [Nutzungsbedingungen](http://www.ibm.com/legal/de/) | Feedback (C) Copyright IBM Corporation 2002, 2009. Alle Rechte vorbehalten. Dieses Information Center basiert auf Eclipse-Technologie. (http://www.eclipse.org)

# <span id="page-110-1"></span>**Australia and New Zealand Class A statement**

Achtung: This is a Class A product. In a domestic environment this product may cause radio interference in which case the user may be required to take adequate measures.

**Übergeordnetes Thema:** [Elektromagnetische](#page-109-1) Verträglichkeit

[Unterstützung](http://www.ibm.com/servers/storage/support/software/tpc/) | [Nutzungsbedingungen](http://www.ibm.com/legal/de/) | Feedback (C) Copyright IBM Corporation 2002, 2009. Alle Rechte vorbehalten.

Dieses Information Center basiert auf Eclipse-Technologie. (http://www.eclipse.org)

# <span id="page-110-2"></span>**European Union EMC Directive conformance statement**

This product is in conformity with the protection requirements of EU Council Directive 2004/108/EC on the approximation of the laws of the Member States relating to electromagnetic compatibility. IBM® cannot accept responsibility for any failure to satisfy the protection requirements resulting from a non-recommended modification of the product, including the fitting of non-IBM option cards.

This product has been tested and found to comply with the limits for Class A Information Technology Equipment according to European Standard EN 55022. The limits for Class A equipment were derived for commercial and industrial environments to provide reasonable protection against interference with licensed communication equipment.

Achtung: This is a Class A product. In a domestic environment this product may cause radio interference in which case the user may be required to take adequate measures.

Properly shielded and grounded cables and connectors must be used in order to reduce the potential for causing interference to radio and TV communications and to other electrical or electronic equipment. Such cables and connectors are available from IBM authorized dealers. IBM cannot accept responsibility for any interference caused by using other than recommended cables and connectors.

European Community contact: IBM Technical Regulations Pascalstr. 100, Stuttgart, Germany 70569 Tele: 0049 (0)711 7851176 Fax: 0049 (0)711 785 1283 e-mail: tjahn@de.ibm.com

**Übergeordnetes Thema:** [Elektromagnetische](#page-109-1) Verträglichkeit

[Unterstützung](http://www.ibm.com/servers/storage/support/software/tpc/) | [Nutzungsbedingungen](http://www.ibm.com/legal/de/) | Feedback (C) Copyright IBM Corporation 2002, 2009. Alle Rechte vorbehalten. Dieses Information Center basiert auf Eclipse-Technologie. (http://www.eclipse.org)

# <span id="page-110-3"></span>**Deutschsprachiger EU-Hinweis: Hinweis für Geräte der Klasse A - EU-Richtlinie zur Elektromagnetischen Verträglichkeit**

Dieses Produkt entspricht den Schutzanforderungen der EU-Richtlinie 2004/108/EG zur Angleichung der Rechtsvorschriften über die elektromagnetische Verträglichkeit in den EU-Mitgliedsstaaten und hält die Grenzwerte der EN 55022 Klasse A ein.

Um dieses sicherzustellen, sind die Geräte wie in den Handbüchern beschrieben zu installieren und zu betreiben. Des Weiteren dürfen auch nur von IBM® empfohlene Kabel angeschlossen werden. IBM übernimmt keine Verantwortung für die Einhaltung der Schutzanforderungen, wenn das Produkt ohne Zustimmung von IBM verändert bzw. wenn Erweiterungskomponenten von Fremdherstellern ohne Empfehlung von IBM gesteckt/eingebaut werden.

EN 55022 Klasse A Geräte müssen mit folgendem Warnhinweis versehen werden: "Warnung: Dieses ist eine Einrichtung der Klasse A. Diese Einrichtung kann im Wohnbereich Funk-Störungen verursachen; in diesem Fall kann vom Betreiber verlangt werden, angemessene Maßnahmen zu ergreifen und dafür aufzukommen."

## **Deutschland: Einhaltung des Gesetzes über die elektromagnetische Verträglichkeit von Geräten**

Dieses Produkt entspricht dem "Gesetz über die elektromagnetische Verträglichkeit von Geräten (EMVG)". Dies ist die Umsetzung der EU-Richtlinie 2004/108/EG in der Bundesrepublik Deutschland.

# **Zulassungsbescheinigung laut dem Deutschen Gesetz über die elektromagnetische Verträglichkeit von Geräten (EMVG) (bzw. der EMC EG Richtlinie 2004/108/EG) für Geräte der Klasse A**

Dieses Gerät ist berechtigt, in Übereinstimmung mit dem Deutschen EMVG das EG-Konformitätszeichen - CE - zu führen. Verantwortlich für die Konformitätserklärung des EMVG ist die IBM Deutschland GmbH, 70548 Stuttgart. Generelle Informationen:

**Das Gerät erfüllt die Schutzanforderungen nach EN 55024 und EN 55022 Klasse A.**

**Übergeordnetes Thema:** [Elektromagnetische](#page-109-1) Verträglichkeit

[Unterstützung](http://www.ibm.com/servers/storage/support/software/tpc/) | [Nutzungsbedingungen](http://www.ibm.com/legal/de/) | Feedback (C) Copyright IBM Corporation 2002, 2009. Alle Rechte vorbehalten. Dieses Information Center basiert auf Eclipse-Technologie. (http://www.eclipse.org)

# <span id="page-111-0"></span>**Korea Class A Electronic Emission statement**

이기기는 업무용으로 전자파 적합등록을 받은 기기<br>이오니, 판매자 또는 사용자는 이점을 주의하시기<br>바라며, 만약 잘못 구입하셨을 때에는 구입한 곳에<br>서 비업무용으로 교환하시기 바랍니다.

**Übergeordnetes Thema:** [Elektromagnetische](#page-109-1) Verträglichkeit

[Unterstützung](http://www.ibm.com/servers/storage/support/software/tpc/) | [Nutzungsbedingungen](http://www.ibm.com/legal/de/) | Feedback (C) Copyright IBM Corporation 2002, 2009. Alle Rechte vorbehalten. Dieses Information Center basiert auf Eclipse-Technologie. (http://www.eclipse.org)

# <span id="page-111-1"></span>**Taiwan Class A warning statement**

警告使用者: 這是甲類的資訊產品,在 居住的環境中使用時,可 能會造成射頻干擾,在這 種情況下,使用者會被要 求採取某些適當的對策。

**Übergeordnetes Thema:** [Elektromagnetische](#page-109-1) Verträglichkeit

erstützung | [Nutzungsbedingungen](http://www.ibm.com/legal/de/) | Fe

(C) Copyright IBM Corporation 2002, 2009. Alle Rechte vorbehalten. Dieses Information Center basiert auf Eclipse-Technologie. (http://www.eclipse.org)

# <span id="page-111-2"></span>**People's Republic of China Class A warning statement**

中华人民共和国"A类"警告声明

苗服 此为A级产品,在生活环境中,该产品可能会造成无线电干扰。在这种情况下, 可能需要用户对其干扰采取切实可行的措施。

**Übergeordnetes Thema:** [Elektromagnetische](#page-109-1) Verträglichkeit

# <span id="page-112-0"></span>**Japan Voluntary Control Council for Interference (VCCI) statement**

この装置は、クラス A 情報技術装置です。この装置を家庭環境で使用する と電波妨害を引き起こすことがあります。この場合には使用者が適切な対策 VCCI-A を講ずるよう要求されることがあります。

**Übergeordnetes Thema:** [Elektromagnetische](#page-109-1) Verträglichkeit

[Unterstützung](http://www.ibm.com/servers/storage/support/software/tpc/) | [Nutzungsbedingungen](http://www.ibm.com/legal/de/) | Feedback (C) Copyright IBM Corporation 2002, 2009. Alle Rechte vorbehalten. Dieses Information Center basiert auf Eclipse-Technologie. (http://www.eclipse.org)

# **Funktionen zur behindertengerechten Bedienung von IBM Tivoli Storage Productivity Center**

Die Funktionen zur behindertengerechten Bedienung unterstützen Benutzer mit einer Behinderung, wie beispielsweise eingeschränkter Mobilität oder Sehfähigkeit, beim erfolgreichen Einsatz von Informationstechnologieprodukten.

# **Behindertengerechte Bedienung**

Die folgende Liste beschreibt die wichtigsten Funktionen zur behindertengerechten Bedienung in IBM® Tivoli Storage Productivity Center:

- Zur Verwendung der IBM Tivoli Storage Productivity Center-Funktionen ist die Navigation mit der Tastatur anstelle der Maus möglich. Mit Tasten oder Tastenkombinationen können Sie Operationen ausführen, die auch mit einer Maus ausgeführt werden können. Zur Navigation in der Anzeigefunktion für die Topologie und in Berichtsdiagrammen muss jedoch eine Maus verwendet werden. Standardoperationen des Betriebssystems werden mit Standardtastatureingaben des Betriebssystems ausgeführt.
- Die Benutzerschnittstelle kann mithilfe von Sprachausgabeprogrammen gelesen werden.
- In der Benutzerschnittstelle werden alle Informationen farbunabhängig mitgeteilt.
- Das *Information Center von IBM Tivoli Storage Productivity Center* und seine Referenzliteratur sind für die behindertengerechte Bedienung geeignet und stellen die folgenden Funktionen zur behindertengerechten Bedienung bereit:
	- Das Information Center wird im Format XHTML 1.0 bereitgestellt, das in den meisten Web-Browsern angezeigt werden kann. Mit XHTML kann die Dokumentation gemäß den Benutzervorgaben für die Anzeige dargestellt werden, die im Browser festgelegt wurden. Außerdem ermöglicht XHTML die Verwendung von Sprachausgabeprogrammen und anderen Hilfstechnologien.
	- Die gesamte Dokumentation ist im PDF-Format verfügbar.
	- Alle Abbildungen sind mit alternativem Text versehen, damit auch Benutzer mit Sehbehinderungen den Inhalt der Abbildungen verstehen können.

## **Tastaturnavigation**

Das vorliegende Produkt verwendet die Standardnavigationstasten von Microsoft Windows.

## **Schnittstelleninformationen**

Mit den Optionen im Menü **Benutzervorgaben** > **Darstellung (Look&Feel)** können Sie auswählen, wie die Benutzerschnittstelle von IBM Tivoli Storage Productivity Center angezeigt werden soll. Führen Sie hierzu die folgenden Schritte aus:

- 1. Starten Sie die IBM Tivoli Storage Productivity Center-Benutzerschnittstelle.
- 2. Wählen Sie eine der folgenden Optionen im Menü **Benutzervorgaben** > **Darstellung (Look&Feel)** aus, um die optische Darstellung der Benutzerschnittstelle an Ihre Bedürfnisse anzupassen:
	- Windows Classic
	- Windows
	- CDE/Motif
	- Metal

## **Referenzinformationen für behindertengerechte Bedienung**

Die Veröffentlichungen für IBM Tivoli Storage Productivity Center, die im PDF-Format zur Verfügung stehen, können Sie mit Adobe Acrobat Reader anzeigen. Sie können auf die PDFs über den Bereich mit den druckbaren PDF-Dateien (Printable PDFs) im Informationen Center unter der folgenden Adresse zugreifen: [http://publib.boulder.ibm.com/infocenter/tivihelp/v4r1/index.jsp.](http://publib.boulder.ibm.com/infocenter/tivihelp/v4r1/index.jsp)

## **IBM und behindertengerechte Bedienung**

Weitere Informationen zu den IBM Bestrebungen im Zusammenhang mit der [behindertengerechten](http://www.ibm.com/able) Bedienung finden Sie auf der Website IBM Human Ability and Accessibility Center.

### **Übergeordnetes Thema:** [Referenz](#page-88-0)

rstützung | [Nutzungsbedingungen](http://www.ibm.com/legal/de/) | F (C) Copyright IBM Corporation 2002, 2009. Alle Rechte vorbehalten. Dieses Information Center basiert auf Eclipse-Technologie. (http://www.eclipse.org)

### Dieses Glossar enthält Begriffe und Definitionen für IBM® System Storage Productivity Center.

In diesem Glossar werden die folgenden Querverweise verwendet:

- Die Angabe 'Siehe' verweist von einem Begriff auf ein bevorzugtes Synonym oder von einem Akronym bzw. einer Abkürzung auf die definierte Langform.
- Die Angabe 'Siehe auch' verweist auf einen zugehörigen oder entgegengesetzten Begriff.

Glossare für andere IBM Produkte finden Sie unter der Adresse [http://www.ibm.com/software/globalization/terminology/.](http://www.ibm.com/software/globalization/terminology/)

#### 1 HE

Eine Maßeinheit, die 1,75 Zoll (44,45 mm) in der Höhe entspricht. Hierbei handelt es sich um eine Höheneinheit zwischen den Fächern eines Gehäuserahmens. Agent

Eine Entität, die ein oder mehrere verwaltete Objekte repräsentiert; der Agent sendet Benachrichtigungen an die Objekte und führt Anforderungen zur Änderung oder zum Abfragen der Objekte von Servern für Managementoperationen aus.

### Authentifizierung

Der Sicherheitsservice, der den Nachweis liefert, dass es sich bei einem Benutzer eines Computersystems tatsächlich um die Person handelt, die sie zu sein vorgibt. Dieser Service wird in der Regel durch Kennwörter und digitale Signaturen implementiert. Eine Authentifizierung ist nicht mit einer Berechtigung gleichzusetzen. Bei einer Authentifizierung geht es nicht darum, den Zugriff auf Systemressourcen zu gewähren oder zurückzuweisen. Siehe auch *Berechtigung*.

## Berechtigung

Der Prozess, mit dem einem Benutzer, System oder Prozess entweder uneingeschränkter oder eingeschränkter Zugriff auf ein Objekt, eine Ressource oder eine Funktion erteilt wird.

CIM

Siehe *Common Information Model (CIM)*.

### CIM-Agent

Der Code, der aus allgemeinen Bausteinen besteht, die anstelle von proprietärer Software oder einheitenspezifischer Programmierschnittstellen zum Verwalten von Einheiten benutzt werden kann, die CIM (Common Information Model) entsprechen.

### CIM-Objektmanager (CIMOM)

Die allgemeine konzeptionelle Rahmendefinition für das Datenmanagement, die die CIM-Anforderungen von der Clientanwendung empfängt, überprüft und authentifiziert. Anschließend leitet sie die Anforderungen an die entsprechende Komponente oder den entsprechenden Serviceanbieter weiter.

### CIMOM

Siehe *CIM-Objektmanager (CIMOM)*.

## Cluster

Bis zu vier Paare von IBM System Storage SAN Volume Controller-Knoten, die eine einheitliche Konfigurations- und Serviceschnittstelle bereitstellen. Eine Partition, die alle Funktionen der DS8000-Serie ausführen kann.

#### Common Information Model (CIM)

Ein implementierungsneutrales, objektorientiertes Schema zum Beschreiben von Netzmanagementinformationen. Die Distributed Management Task Force (DMTF) entwickelt und pflegt CIM-Spezifikationen.

## Datenerfassung

Der Prozess zur Erfassung von Leistungs- und Verfügbarkeitsüberwachungsdaten und zur Bereitstellung dieser Daten für ein Programm zur metrischen Auswertung. Beispiele für Datenkollektoren sind DNS-Tests, Webseitenanalysefunktionen oder Datenbankanalysefunktionen. Siehe auch *Erkennung*. Datenträger

Eine diskrete Speichereinheit auf einer Platte, einem Band oder einem anderen Datenaufzeichnungsmedium, die eine Form von Kennungs- und Parameterliste wie z. B. eine Datenträgerbezeichnung oder die Ein-/Ausgabesteuerung unterstützt. Siehe auch *Speicherpool*.

DNS

Siehe *Domain Name System (DNS)*.

### Domain Name System (DNS)

Das verteilte Datenbanksystem, das zum Zuordnen von Domänennamen zu IP-Adressen dient. Siehe auch *Domänenname*.

### Domänenname

In der Internetkommunikation der Name eines Hostsystems. Ein Domänenname besteht aus einer Reihe von untergeordneten Namen, die durch ein Begrenzungszeichen getrennt sind. Beispiel: www.ibm.com. Siehe auch *Domain Name System (DNS)*.

#### Domänennamensserver

Bei der Internetkommunikation ein Serverprogramm, das eine Konvertierung von Namen in Adressen ermöglicht, indem Domänennamen bestimmten IP-Adressen zugeordnet werden.

## EIA

Siehe *Electronic Industries Association*.

## EIA-Einheit

Eine Maßeinheit, die von der Electronic Industries Association eingeführt wurde und 4,45 Millimetern (0,175 Zoll) entspricht.

## Electronic Industries Association

Eine Organisation von Herstellern der Elektronikbranche, die den technologischen Wissenszuwachs der Branche vorantreibt, die Interessen seiner Mitglieder vertritt und Branchenstandards entwickelt.

### Element

Eine Komponente einer Speicherinfrastruktur. Ein Element kann zum Beispiel ein Speichersystem, ein Schalter oder ein Gerät zur Virtualisierung sein.

## Elementmanager

Eine Anwendung, die zur Konfiguration und Verwaltung einer bestimmten Komponente einer Speicherinfrastruktur über Fernzugriff dient. Siehe auch *Element*. Enterprise Systems Connection (ESCON)

Eine Gruppe von IBM Produkten und Services, die eine dynamisch verbundene Umgebung bereitstellt, die anhand von Lichtleiterkabeln als Übertragungsmedium verkabelt ist.

Ereignis

Das Auftreten eines wichtigen Ereignisses für eine Task oder ein System. Ereignisse können z. B. der Abschluss oder das Fehlschlagen einer Operation, eine Benutzeraktion oder die Statusänderung eines Prozesses sein.

### Erkennung

Das Suchen nach Ressourcen innerhalb eines Unternehmens, einschließlich der Suche nach der neuen Position von überwachten Ressourcen, die verschoben wurden. Die Erkennung umfasst auch das Erkennen von Änderungen in der Netzwerktopologie wie z. B. neue und gelöschte Knoten oder neue und gelöschte Schnittstellen.

### **ESCON**

Siehe *Enterprise Systems Connection (ESCON)*.

Ethernet

Eine paketorientierte Netzwerktechnologie für lokale Netze (LANs), die den Mehrfachzugriff unterstützt und im Falle von Konflikten als Zugriffsmethode Carrier Sense Multiple Access with Collision Detection (CSMA/CD) verwendet. Ethernet ist in der Spezifikation IEEE 802.3 standardisiert.

FC (Fibre Channel)

Eine Technologie zum Übertragen von Daten zwischen Computereinheiten. Sie ist besonders für das Verbinden von Computer-Servern mit gemeinsam genutzten Speichereinheiten und für das Verbinden von Speichercontrollern und Laufwerken geeignet.

Ferne Konsole

Eine Bildschirmeinheit, die als Systemkonsole dient, jedoch nicht direkt an ein System angeschlossen ist.

Ferne Spiegelung und Kopie (Remote Mirror and Copy)

Eine Funktion eines Speicherservers, die fortdauernd eine sekundäre Kopie eines logischen Datenträgers so aktualisiert, dass diese eine identische Kopie des primären logischen Datenträgers ist. Der primäre und der sekundäre Datenträger können sich auf demselben Speicherserver oder auf unterschiedlichen Speicherservern befinden. Siehe auch *Global Mirror*, *Metro Mirror* und *Global Copy*.

### Fibre-Channel-Verbindung

Ein Fibre-Channel-Kommunikationsprotokoll für IBM Großrechner und Peripheriegeräte.

## **FICON**

Siehe *Fibre-Channel-Verbindung*.

## FlashCopy

Eine Zusatzfunktion der Storage System DS-Familie, mit der eine sofortige Kopie der Daten, d. h. eine Zeitpunktkopie eines Datenträgers, erstellt werden kann. Gehäuse

Eine freistehende Struktur oder ein Rahmen, in dem mehrere Server und Erweiterungseinheiten untergebracht werden können.

### Global Copy

Eine optionale Funktionalität der DS8000-Komponente 'Remote Mirror and Copy' (Ferne Spiegelung und Kopie), mit der eine nicht exakte Kopie eines logischen Datenträgers auf derselben DS8000-Speichereinheit oder auf einer anderen DS8000-Speichereinheit verwaltet werden kann. Dies bedeutet, dass sämtliche Änderungen, die von einem zugeordneten Host auf dem primären logischen Datenträger vorgenommen werden, zu einem späteren Zeitpunkt auch auf dem sekundären logischen Datenträger durchgeführt werden. Die ursprüngliche Reihenfolge der Aktualisierungen wird nicht streng eingehalten. Siehe auch *Ferne Spiegelung und Kopie (Remote Mirror and Copy)* und *Metro Mirror*.

# Globally Unique Identifier (GUID)

Eine durch einen Algorithmus ermittelte Zahl, die eine Entität innerhalb eines Systems eindeutig identifiziert.

## Global Mirror

Eine Zusatzfunktion der Funktion 'Ferne Spiegelung und Kopie', die eine ferne Kopie, die sich an zwei Standorten befindet, die durch eine größere Entfernung voneinander getrennt sind, bereitstellt. Die Daten, die vom Host in die Speichereinheit am lokalen Standort geschrieben werden, werden automatisch am fernen Standort gespeichert. Siehe auch *Metro Mirror*, *Ferne Spiegelung und Kopie (Remote Mirror and Copy)* und *Global Copy*.

## Grafische Benutzerschnittstelle (GUI)

Ein Typ von Computerschnittstelle, der eine visuelle Darstellung einer realistischen Szene, oftmals eines Desktops, ist; dabei werden hoch auflösende Grafiken, Zeigereinheiten, Menüleisten und andere Menüs, überlappende Fenster, Symbole und eine Objekt-Aktions-Beziehung dargestellt.

### GUI

Grafische Benutzerschnittstelle.

# GUI

Siehe *Grafische Benutzerschnittstelle (GUI)*.

## GUID

Siehe *Globally Unique Identifier (GUID)*.

## Hardware Management Console (HMC)

Ein System, das verwaltete Systeme einschließlich der Verwaltung von logischen Partitionen steuert. Mithilfe von Serviceanwendungen kommuniziert die Hardware Management Console mit verwalteten Systemen, um Informationen zu ermitteln, zu konsolidieren und an IBM zur Analyse zu senden.

## Siehe *Hardware Management Console (HMC)*.

**HMC** Host

> Ein Computer, der mit einem Netzwerk verbunden ist und einen Zugriffspunkt auf das Netzwerk bereitstellt. Bei dem Host kann es sich um einen Client, einen Server oder um eine Einheit handeln, die gleichzeitig als Client und als Server verwendet wird.

### Hostname

Bei der Internetkommunikation der Name, der einem Computer zugeordnet wurde. Der Hostname kann ein vollständig qualifizierter Domänenname wie z. B. mycomputer.city.company.com sein, oder aber ein bestimmter untergeordneter Name wie z. B. mycomputer. Siehe auch *Hostsystem*.

### Hostsystem

Ein Computer, bei dem es sich um einen Großrechner (S/390 oder zSeries) oder ein offenes System handeln kann, der bzw. das an IBM TotalStorage Enterprise Storage Server (ESS) angeschlossen ist. S/390- oder zSeries-Hosts sind über ESCON- oder FICON-Schnittstellen mit ESS verbunden. Hosts, bei denen es sich um offene Systeme handelt, sind über eine SCSI- (Small Computer System Interface) oder Fibre-Channel-Schnittstelle mit ESS verbunden.

#### Hub

Eine Fibre Channel-Einheit, an die Knoten in einer logischen Schleife mithilfe einer physischen Sterntopologie angeschlossen sind.

# In-band

Dieser Begriff bezeichnet Signale, die im Telefonie-Sprachkanal übertragen werden.

### Internet Protocol (IP)

Ein Protokoll, das Daten über ein Netzwerk oder über miteinander verbundene Netzwerke weiterleitet. Dieses Protokoll arbeitet als Vermittler zwischen den höheren Protokollschichten und dem physischen Netzwerk. Siehe auch *Transmission Control Protocol/Internet Protocol*.

### IP

Siehe *Internet Protocol (IP)*.

# IP-Adresse

Eine eindeutige Adresse für eine Einheit oder eine logische Einheit in einem Netzwerk, das mit dem Internet Protocol-Standard arbeitet.

#### Kennworttool

Eine Softwareanwendung, mit der das Administratorkennwort und das Kennwort für die Hostauthentifizierung verwaltet wird, sodass diese beiden Kennwörter in einem Arbeitsgang geändert werden können.

Eine Softwareanwendung, mit der das DB2-Benutzerkennwort, das DB2-Servicekennwort und das WebSphere-Benutzerkennwort verwaltet werden, sodass sie in einem Arbeitsgang geändert werden können.

### Konfigurationsdienstprogramm

Ein Dienstprogramm in Tivoli Storage Productivity Center, mit dessen Hilfe Benutzer das IBM System Storage DS8000-System und andere Speichersubsysteme durch das Hinzufügen und Management von Elementmanagern konfigurieren und verwalten können.

#### Konsole

Eine Benutzerschnittstelle für einen Server, zum Beispiel die Schnittstelle, die auf einem Personal Computer zur Verfügung steht.

Launch In Context (Funktion zum kontextorientierten Starten)

Eine Funktion, mit der Benutzer über die Tivoli Storage Productivity Center-GUI auf externe Anwendungen zugreifen können.

Siehe *Lightweight Directory Access Protocol (LDAP)*.

### Lightweight Directory Access Protocol (LDAP)

Ein offenes Protokoll, das TCP/IP verwendet, um Zugriff auf Verzeichnisse bereitzustellen, die ein X.500-Modell unterstützen, und das nicht den Ressourcenbedarf von X.500 Directory Access Protocol (DAP) aufweist. LDAP kann beispielsweise verwendet werden, um Personen, Organisationen und andere Ressourcen in einem Internet- oder Intranetverzeichnis zu suchen.

# Lightweight Third Party Authentication (LTPA)

Ein Authentifizierungs-Framework für Single Sign-on in einer Gruppe von Web-Servern innerhalb einer Internetdomäne.

### LTPA

Siehe *Lightweight Third Party Authentication (LTPA)*.

# Management Information Base (MIB)

In Simple Network Management Protocol (SNMP) ist dies eine Datenbank mit Objekten, die von einem Netzmanagementsystem abgefragt oder konfiguriert werden können.

### Metro Global Mirror

Eine Wiederherstellungslösung nach einem Katastrophenfall, bei der drei Sites beteiligt sind und die eine hohe Verfügbarkeit bietet. Metro Global Mirror verwendet die synchrone Replikation, um Daten zwischen einer lokalen Site und einer Vermittlersite zu spiegeln. Die asynchrone Replikation wird verwendet, um Daten zwischen einer Vermittlersite und einer fernen Site zu spiegeln.

## Metro Mirror

Eine Funktion der Funktion 'Ferne Spiegelung und Kopie', die kontinuierlich eine sekundäre Kopie eines Datenträgers aktualisiert, um diese mit den am Quellendatenträger durchgeführten Änderungen abzugleichen. Siehe auch *Ferne Spiegelung und Kopie (Remote Mirror and Copy)* und *Global Copy*.

### MIB

Siehe *Management Information Base (MIB)*.

### Navigationsstruktur

Eine hierarchische Struktur, die für den Datenzugriff verwendet wird.

#### Nicht exakte Kopie

Eine Sicherungsversion oder eine archivierte Kopie einer Datei, die den ursprünglichen Inhalt der Datei eventuell nicht genau widerspiegelt, weil sie gesichert oder archiviert wurde, als die Datei geändert wurde.

#### Pool

Eine definierte Gruppe von Datenträgern, auf denen Clientdaten gespeichert werden.

# Rack

Siehe *Gehäuse*.

# RAID

Siehe *Redundant Array of Independent Disks (RAID)*.

Redundant Array of Independent Disks (RAID)

Eine Sammlung von zwei oder mehr physischen Plattenlaufwerken, die für den Host ein Image von einem oder mehreren logischen Plattenlaufwerken darstellen. Wenn eine einzige physische Einheit ausfällt, können die Daten von den anderen Plattenlaufwerken in dem Array aufgrund von Datenredundanz gelesen oder neu generiert werden.

## SAN

Siehe *Speicherbereichsnetz (Storage Area Network, SAN)*.

### **SCSI**

Siehe *Small Computer System Interface (SCSI)*.

### Simple Network Management Protocol (SNMP)

Eine Gruppe von Protokollen zur Überwachung von Systemen und Einheiten in komplexen Netzen. Informationen zu verwalteten Einheiten werden in einer Management Information Base (MIB) definiert und gespeichert.

#### Single Sign-on

Ein Authentifizierungsprozess, bei dem ein Benutzer auf mehrere Systeme oder Anwendungen gleichzeitig zugreifen kann und dazu lediglich eine Benutzer-ID und ein Kennwort benötigt.

### Small Computer System Interface (SCSI)

Ein von Computerherstellern verwendeter Standard zum Anschließen von Peripherieeinheiten (z. B. Bandlaufwerken, Festplatten, CD-ROM-Laufwerken, Druckern und Scannern) an Computer (Server).

### SMI-S

Siehe *Storage Management Initiative - Specification (SMI-S)*.

### **SNMP**

Siehe *Simple Network Management Protocol (SNMP)*.

### Speicherbereichsnetz (Storage Area Network, SAN)

Ein dediziertes Speichernetz, das auf eine bestimmte Umgebung zugeschnitten ist und Server, Speicherprodukte, Netzprodukte, Software und Services kombiniert.

### Speicherpool

Eine Gruppe von Speicherressourcen in einem SAN, die für einen bestimmten Zweck aufgespart wurden.

### Startdeskriptordatei (Launch Descriptor File, LDF)

Eine XML-Datei zur Beschreibung der Menüs und der detaillierten URLs (Uniform Resource Locators) für Anwendungen. Eine Startdeskriptordatei wird zum Aktivieren der Funktion 'Launch In Context' (Funktion zum kontextorientierten Starten) auf einer Einheit benötigt.

#### Storage Management Initiative - Specification (SMI-S)

Eine von Storage Networking Industry Association (SNIA) entwickelte Konstruktionsspezifikation, die eine sichere und zuverlässige Schnittstelle angibt, mit deren Hilfe Speicherverwaltungssysteme physische und logische Ressourcen in einem Speicherbereichsnetz identifizieren, klassifizieren, überwachen und steuern können. In die Schnittstelle sind die verschiedenen Einheiten integriert, die in einem Speicherbereichsnetz (Storage Area Network, SAN) verwaltet werden sollen, und die Tools, die zu ihrer Verwaltung verwendet werden sollen.

### Storage Networking Industry Association (SNIA)

Eine Kooperation von Computerherstellern und Universitäten, deren Schwerpunkt auf der Entwicklung und Förderung von Industriestandards für Speichernetze liegt.

#### Struktur

Ein komplexes Netzwerk mit Hubs, Switches, Adapterendpunkten und Verbindungskabeln, die ein Kommunikationsprotokoll zwischen den einzelnen Einheiten unterstützen. Fibre-Channel benutzt beispielsweise Fabric-Komponenten, um Einheiten miteinander zu verbinden.

### Subsystem

Ein sekundäres oder untergeordnetes System, das in der Regel unabhängig vom oder asynchron zum steuernden System arbeiten kann.

## Switch

Eine Komponente der Netzinfrastruktur, an die mehrere Knoten angeschlossen sind. Im Gegensatz zu einem Hub verfügt ein Switch in der Regel über eine interne Bandbreite, die ein Mehrfaches der Linkbandbreite beträgt und über die Fähigkeit, schnell Knotenverbindungen vom einen zum anderen umzuschalten. Ein herkömmlicher Switch kann mehrere, simultane, vollständige Linkbandbreitenübertragungen zwischen verschiedenen Knotenpaaren verwalten. Zu unterscheiden von einem *Hub*.

System

Eine Funktionseinheit, die aus einem oder mehreren Computern und der dazugehörigen Software besteht, die ein Programm oder die für die Ausführung des Programms erforderlichen Daten entweder vollständig oder teilweise in einem gemeinsamen Speicher speichert. Ein Computersystem kann eine eigenständige Einheit sein oder aus mehreren verbundenen Einheiten bestehen.

Token

Die syntaktische Basiseinheit einer Datenverarbeitungssprache. Ein Token besteht aus mindestens einem Zeichen. Hiervon ausgeschlossen sind Leerzeichen und Zeichen innerhalb einer Zeichenfolgekonstante oder eines begrenzten Bezeichners.

Topologie

Eine physische oder logische Zuordnung der Position von Netzwerkkomponenten oder Knoten innerhalb eines Netzwerks. Allgemeine Netzwerktopologien umfassen Bus-, Ring-, Stern- und Baumstrukturtopologien.

Verwalteter Host

Ein Host, der von Tivoli Storage Productivity Center und mindestens einem aktiven Inband-Fabric-Agenten verwaltet wird.

Virtualisierung

In der Speicherbranche ein Konzept, bei dem ein Speicherpool erstellt wird, der mehrere Plattensubsysteme enthält. Die Subsysteme können von unterschiedlichen Softwareanbietern stammen. Der Pool kann in virtuelle Platten unterteilt sein, die für Hostsysteme sichtbar sind, die sie verwenden.

### Zone

Ein Segment einer SAN-Struktur, das aus ausgewählten Speichereinheitenknoten und Serverknoten besteht. Nur Mitglieder einer Zone können aufeinander zugreifen.

### **Übergeordnetes Thema:** [Referenz](#page-88-0)

[Unterstützung](http://www.ibm.com/servers/storage/support/software/tpc/) | [Nutzungsbedingungen](http://www.ibm.com/legal/de/) | Feedback (C) Copyright IBM Corporation 2002, 2009. Alle Rechte vorbehalten.

<span id="page-116-1"></span>Dieses Information Center basiert auf Eclipse-Technologie. (http://www.eclipse.org)

# **Veröffentlichungen**

Dieser Abschnitt enthält eine Liste mit den Veröffentlichungen in der Bibliothek von IBM® Tivoli Storage Productivity Center und mit anderer Referenzliteratur. Außerdem ist beschrieben, wie Sie online auf Veröffentlichungen zugreifen, Veröffentlichungen bestellen und Kommentare zu Veröffentlichungen übergeben können.

Die Veröffentlichungen stehen Ihnen im IBM Publications Center unter der Adresse <http://www.ibm.com/shop/publications/order> zur Verfügung.

- **[Veröffentlichungen](#page-116-0) zu IBM System Storage Productivity Center**
- Die hier aufgeführten Veröffentlichungen enthalten Informationen zur Installation, Konfiguration und Verwendung von IBM System Storage Productivity Center. **[Veröffentlichungen](#page-117-0) zu Tivoli Storage Productivity Center**
- Die hier aufgeführten Veröffentlichungen enthalten Informationen zur Installation, Konfiguration und Verwendung von IBM Tivoli Storage Productivity Center. **[Veröffentlichungen](#page-117-1) zu Tivoli Storage Productivity Center for Replication**
- Die hier aufgeführten Veröffentlichungen enthalten Informationen zur Installation, Konfiguration und Verwendung von IBM Tivoli Storage Productivity Center for Replication.
- **[Veröffentlichungen](#page-117-2) zu System Storage DS3000**
- Die hier aufgeführten Veröffentlichungen enthalten Informationen zur Installation, Konfiguration und Verwendung von IBM System Storage DS3000. **[Veröffentlichungen](#page-118-0) zu System Storage DS4000 und DS5000**
- Die hier aufgeführten Veröffentlichungen enthalten Informationen zur Installation, Konfiguration und Verwendung von IBM System Storage DS4000 und DS5000. **[Veröffentlichungen](#page-118-1) zu System Storage DS8000**
- Die hier aufgeführten Veröffentlichungen enthalten Informationen zur Installation, Konfiguration und Verwendung von IBM System Storage DS8000. **[Veröffentlichungen](#page-119-0) zu IBM System Storage DS Open Application Programming Interface**
- Die hier aufgeführten Veröffentlichungen enthalten Informationen zur Installation, Konfiguration und Verwendung des DS-CIM-Agenten.
- **[Veröffentlichungen](#page-119-1) zu System Storage SAN Volume Controller** Die hier aufgeführten Veröffentlichungen enthalten Informationen zur Installation, Konfiguration und Verwendung von IBM System Storage SAN Volume Controller.
- **[Veröffentlichungen](#page-119-2) zu XIV Storage System**

Diese Veröffentlichungen enthalten Informationen zur Installation, Konfiguration und Verwendung von IBM XIV System Storage. Sie stehen Ihnen im Information Center unter der folgenden Adresse zur Verfügung: http://publib.boulder.ibm.com/infocenter/ibmxiv/r2/index.jsp.

- **[Veröffentlichungen](#page-119-3) zu DB2 Database für Linux, UNIX und Windows**
- Die hier aufgeführten Veröffentlichungen enthalten Informationen zur Installation, Konfiguration und Verwendung von IBM DB2.
- **IBM [Redbooks](#page-120-0)**
- Bei den IBM Redbooks handelt es sich um Bücher zu speziellen Themen.
- **Übersetzte [Veröffentlichungen](#page-120-1)**

Übersetzte Veröffentlichungen finden Sie im Information Center, das in mehreren Sprachen zur Verfügung steht. Sie werden in der Sprache angezeigt, die der im Browser eingestellten Locale entspricht.

erstützung | [Nutzungsbedingungen](http://www.ibm.com/legal/de/) | Feedback (C) Copyright IBM Corporation 2002, 2009. Alle Rechte vorbehalten. Dieses Information Center basiert auf Eclipse-Technologie. (http://www.eclipse.org)

# <span id="page-116-0"></span>**Veröffentlichungen zu IBM System Storage Productivity Center**

Die hier aufgeführten Veröffentlichungen enthalten Informationen zur Installation, Konfiguration und Verwendung von IBM® System Storage Productivity Center.

Diese Veröffentlichungen stehen Ihnen im Information Center unter der Adresse <http://publib.boulder.ibm.com/infocenter/tivihelp/v4r1/index.jsp> zur Verfügung.

### Klicken Sie auf **System Storage Productivity Center**.

Informationen zu PDF-Dokumenten erhalten Sie, wenn Sie auf **System Storage Productivity Center > Druckbare Dokumentation** klicken.

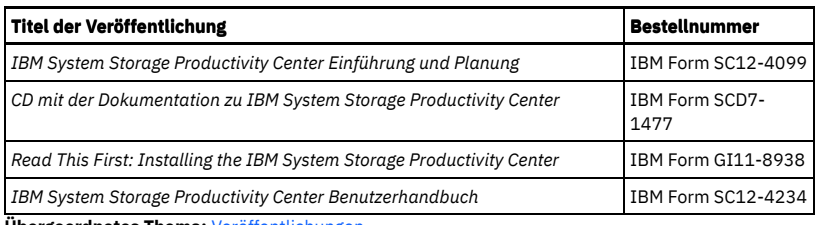

**Übergeordnetes Thema:** [Veröffentlichungen](#page-116-1)

rstützung | [Nutzungsbedingungen](http://www.ibm.com/legal/de/) | Fe

(C) Copyright IBM Corporation 2002, 2009. Alle Rechte vorbehalten. Dieses Information Center basiert auf Eclipse-Technologie. (http://www.eclipse.org)

# <span id="page-117-0"></span>**Veröffentlichungen zu Tivoli Storage Productivity Center**

Die hier aufgeführten Veröffentlichungen enthalten Informationen zur Installation, Konfiguration und Verwendung von IBM® Tivoli Storage Productivity Center.

Die Veröffentlichungen zu Tivoli Storage Productivity Center stehen Ihnen im Information Center von IBM Tivoli Storage Productivity Center unter <http://publib.boulder.ibm.com/infocenter/tivihelp/v4r1/index.jsp> zur Verfügung. Klicken Sie im linken Navigationsteilfenster auf **Tivoli Storage Productivity Center**.

PDF-Dokumente erhalten Sie, wenn Sie im linken Navigationsteilfenster auf **IBM Tivoli Storage Productivity Center > Druckbare Dokumentation** klicken.

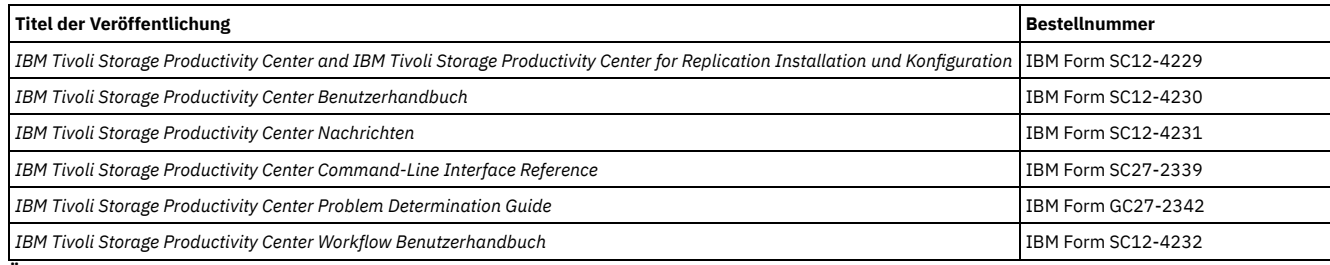

**Übergeordnetes Thema:** [Veröffentlichungen](#page-116-1)

Instützung | [Nutzungsbedingungen](http://www.ibm.com/legal/de/) | Feedbacks

(C) Copyright IBM Corporation 2002, 2009. Alle Rechte vorbehalten. Dieses Information Center basiert auf Eclipse-Technologie. (http://www.eclipse.org)

# <span id="page-117-1"></span>**Veröffentlichungen zu Tivoli Storage Productivity Center for Replication**

Die hier aufgeführten Veröffentlichungen enthalten Informationen zur Installation, Konfiguration und Verwendung von IBM® Tivoli Storage Productivity Center for Replication.

In der folgenden Tabelle sind die Veröffentlichungen zu IBM Tivoli Storage Productivity Center for Replication aufgelistet. Diese Veröffentlichungen stehen Ihnen im Information Center unter der Adresse <http://publib.boulder.ibm.com/infocenter/tivihelp/v4r1/index.jsp> zur Verfügung.

Klicken Sie im linken Navigationsteilfenster auf **Tivoli Storage Productivity Center for Replication > Referenz > Veröffentlichungen**.

Informationen hinsichtlich Installation, Upgrade und Deinstallation von Tivoli Storage Productivity Center for Replication finden Sie im Installations- und Konfigurationshandbuch zu *IBM Tivoli Storage Productivity Center und IBM Tivoli Storage Productivity Center for Replication*.

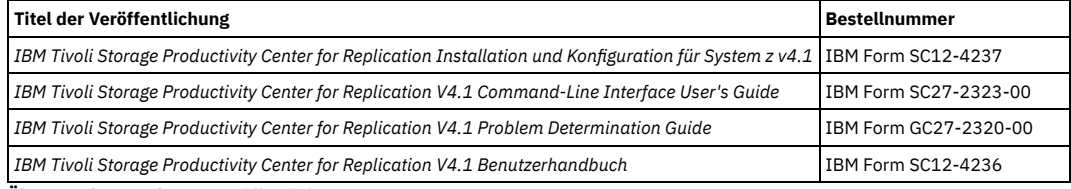

**Übergeordnetes Thema:** [Veröffentlichungen](#page-116-1)

[Unterstützung](http://www.ibm.com/servers/storage/support/software/tpc/) | [Nutzungsbedingungen](http://www.ibm.com/legal/de/) | Feedback (C) Copyright IBM Corporation 2002, 2009. Alle Rechte vorbehalten.

<span id="page-117-2"></span>Dieses Information Center basiert auf Eclipse-Technologie. (http://www.eclipse.org)

# **Veröffentlichungen zu System Storage DS3000**

Die hier aufgeführten Veröffentlichungen enthalten Informationen zur Installation, Konfiguration und Verwendung von IBM System Storage DS3000.

Um die Veröffentlichungen zu DS3000 anzuzeigen, führen Sie die folgenden Schritte aus:

1. Rufen Sie die Website <http://www.ibm.com/servers/storage/support/> auf.

2. Wählen Sie im Feld **Product Family** die Option **Disk systems** aus.

3. Wählen Sie im Feld **Product** entweder **DS3200**, **DS3300** oder **DS3400** aus.

- 4. Klicken Sie auf **Go**.
- 5. Klicken Sie im Fenster 'Support & downloads' auf **Documentation**.
- 6. Klicken Sie unter 'Documentation' auf einen Dokumenttitel.

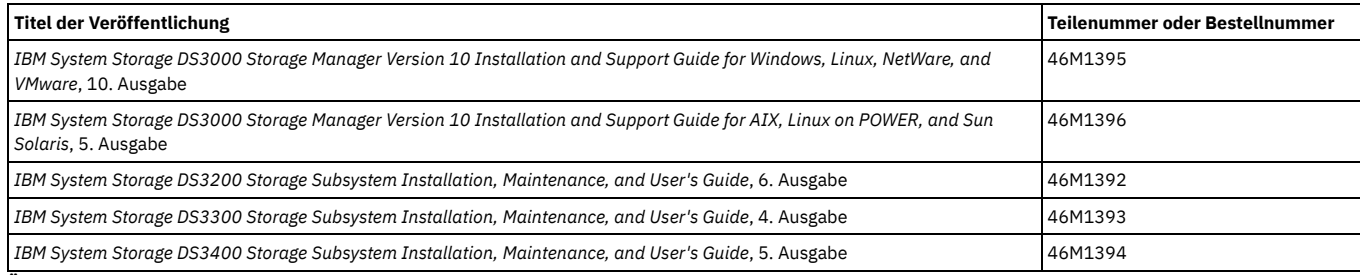

**Übergeordnetes Thema:** [Veröffentlichungen](#page-116-1)

[Unterstützung](http://www.ibm.com/servers/storage/support/software/tpc/) | [Nutzungsbedingungen](http://www.ibm.com/legal/de/) | Feedback (C) Copyright IBM Corporation 2002, 2009. Alle Rechte vorbehalten.

<span id="page-118-0"></span>Dieses Information Center basiert auf Eclipse-Technologie. (http://www.eclipse.org)

# **Veröffentlichungen zu System Storage DS4000 und DS5000**

Die hier aufgeführten Veröffentlichungen enthalten Informationen zur Installation, Konfiguration und Verwendung von IBM System Storage DS4000 und DS5000.

Um die Veröffentlichungen zu IBM DS4000 bzw. IBM DS5000 anzuzeigen, führen Sie die folgenden Schritte aus:

1. Rufen Sie die Website <http://www.ibm.com/systems/support/storage/disk> auf.

- 2. Klicken Sie im Feld **Product Family** auf die Option **Disk systems**.
- 3. Klicken Sie im Feld **Product** auf das entsprechende Speichersystem.
- 4. Klicken Sie auf **Go**.
- 5. Klicken Sie auf **Documentation**.
- 6. Klicken Sie auf ein Dokument.

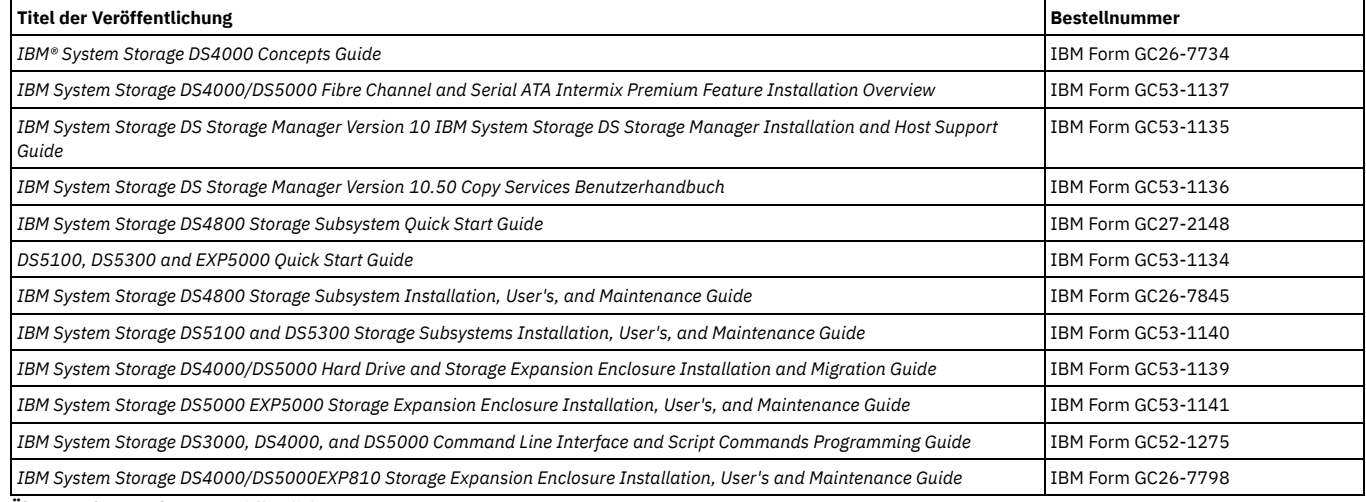

**Übergeordnetes Thema:** [Veröffentlichungen](#page-116-1)

[Unterstützung](http://www.ibm.com/servers/storage/support/software/tpc/) | [Nutzungsbedingungen](http://www.ibm.com/legal/de/) | Feedback

(C) Copyright IBM Corporation 2002, 2009. Alle Rechte vorbehalten. Dieses Information Center basiert auf Eclipse-Technologie. (http://www.eclipse.org)

# <span id="page-118-1"></span>**Veröffentlichungen zu System Storage DS8000**

Die hier aufgeführten Veröffentlichungen enthalten Informationen zur Installation, Konfiguration und Verwendung von IBM® System Storage DS8000.

Diese Veröffentlichungen stehen Ihnen im Information Center von DS8000 unter der Adresse <http://publib.boulder.ibm.com/infocenter/dsichelp/ds8000ic/index.jsp> zur Verfügung.

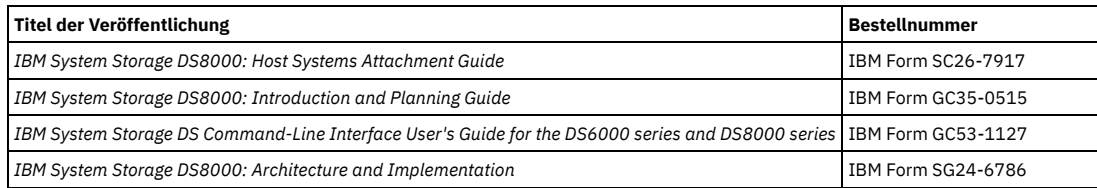

[Unterstützung](http://www.ibm.com/servers/storage/support/software/tpc/) | [Nutzungsbedingungen](http://www.ibm.com/legal/de/) | Feedback (C) Copyright IBM Corporation 2002, 2009. Alle Rechte vorbehalten. Dieses Information Center basiert auf Eclipse-Technologie. (http://www.eclipse.org)

# <span id="page-119-0"></span>**Veröffentlichungen zu IBM System Storage DS Open Application Programming Interface**

Die hier aufgeführten Veröffentlichungen enthalten Informationen zur Installation, Konfiguration und Verwendung des DS-CIM-Agenten.

Die Veröffentlichungen für IBM® System Storage DS Open Application Programming Interface stehen unter der Adresse <http://www.ibm.com/servers/storage/support/software/cimdsoapi/> zur Verfügung. Klicken Sie unter 'Support & downloads' auf Install > Documentation. Wählen Sie das Dokument aus, das für die Version des CIM-Agenten gilt.

**Übergeordnetes Thema:** [Veröffentlichungen](#page-116-1)

[Unterstützung](http://www.ibm.com/servers/storage/support/software/tpc/) | [Nutzungsbedingungen](http://www.ibm.com/legal/de/) | Feedback (C) Copyright IBM Corporation 2002, 2009. Alle Rechte vorbehalten.

<span id="page-119-1"></span>Dieses Information Center basiert auf Eclipse-Technologie. (http://www.eclipse.org)

# **Veröffentlichungen zu System Storage SAN Volume Controller**

Die hier aufgeführten Veröffentlichungen enthalten Informationen zur Installation, Konfiguration und Verwendung von IBM® System Storage SAN Volume Controller.

In der folgenden Tabelle sind die Veröffentlichungen zu SAN Volume Controller aufgelistet. Diese Veröffentlichungen stehen Ihnen im Information Center von SAN Volume Controller unter der Adresse <http://publib.boulder.ibm.com/infocenter/svcic/v3r1m0/index.jsp> zur Verfügung.

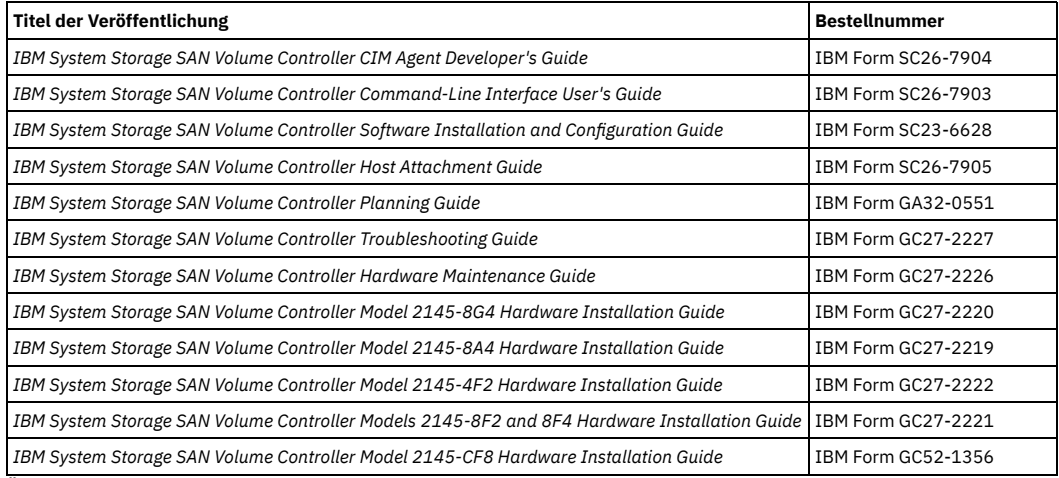

**Übergeordnetes Thema:** [Veröffentlichungen](#page-116-1)

[Unterstützung](http://www.ibm.com/servers/storage/support/software/tpc/) | [Nutzungsbedingungen](http://www.ibm.com/legal/de/) | Feedback (C) Copyright IBM Corporation 2002, 2009. Alle Rechte vorbehalten. Dieses Information Center basiert auf Eclipse-Technologie. (http://www.eclipse.org)

# <span id="page-119-2"></span>**Veröffentlichungen zu XIV Storage System**

Diese Veröffentlichungen enthalten Informationen zur Installation, Konfiguration und Verwendung von IBM XIV System Storage. Sie stehen Ihnen im Information Center unter der folgenden Adresse zur Verfügung: http://publib.boulder.ibm.com/infocenter/ibmxiv/r2/index.jsp.

**Übergeordnetes Thema:** [Veröffentlichungen](#page-116-1)

[Unterstützung](http://www.ibm.com/servers/storage/support/software/tpc/) | [Nutzungsbedingungen](http://www.ibm.com/legal/de/) | Feedback (C) Copyright IBM Corporation 2002, 2009. Alle Rechte vorbehalten. Dieses Information Center basiert auf Eclipse-Technologie. (http://www.eclipse.org)

# <span id="page-119-3"></span>**Veröffentlichungen zu DB2 Database für Linux, UNIX und Windows**

Die hier aufgeführten Veröffentlichungen enthalten Informationen zur Installation, Konfiguration und Verwendung von IBM DB2.

In der folgenden Tabelle sind einige der Produktveröffentlichungen zu DB2 Database for Linux®, UNIX® und Microsoft Windows® Version 9.5 aufgeführt.

Eine vollständige Liste der DB2-Veröffentlichungen finden Sie unter folgender Adresse: [http://publib.boulder.ibm.com/infocenter/db2luw/v9r5/index.jsp](http://publib.boulder.ibm.com/infocenter/db2luw/v9r5/index.jsp?topic=/com.ibm.db2.luw.common.doc/doc/r0008264.html).

**Titel der Veröffentlichung Bestellnummer**

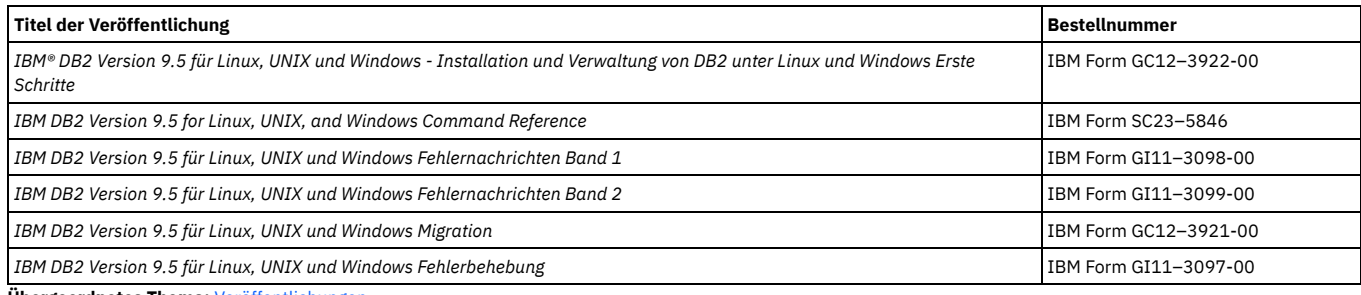

**Übergeordnetes Thema:** [Veröffentlichungen](#page-116-1)

[Unterstützung](http://www.ibm.com/servers/storage/support/software/tpc/) | [Nutzungsbedingungen](http://www.ibm.com/legal/de/) | Feedback

(C) Copyright IBM Corporation 2002, 2009. Alle Rechte vorbehalten. Dieses Information Center basiert auf Eclipse-Technologie. (http://www.eclipse.org)

# <span id="page-120-0"></span>**IBM Redbooks**

Bei den IBM® Redbooks handelt es sich um Bücher zu speziellen Themen.

Sie können Veröffentlichungen über Ihren IBM Ansprechpartner oder die zuständige IBM Geschäftsstelle bestellen. Auch auf der Homepage von IBM Redbooks unter der Adresse <http://www.redbooks.ibm.com/redbooks> können Sie nach Büchern suchen oder Bücher bestellen, die für Sie von Interesse sind.

Informationen zu IBM Tivoli Storage Productivity Center finden Sie im Handbuch IBM Tivoli Storage Productivity Center V4.1 Release Guide. Suchen Sie nach SG24-7725.

**Übergeordnetes Thema:** [Veröffentlichungen](#page-116-1)

[Unterstützung](http://www.ibm.com/servers/storage/support/software/tpc/) | [Nutzungsbedingungen](http://www.ibm.com/legal/de/) | Fe (C) Copyright IBM Corporation 2002, 2009. Alle Rechte vorbehalten. Dieses Information Center basiert auf Eclipse-Technologie. (http://www.eclipse.org)

# <span id="page-120-1"></span>**Übersetzte Veröffentlichungen**

Übersetzte Veröffentlichungen finden Sie im Information Center, das in mehreren Sprachen zur Verfügung steht. Sie werden in der Sprache angezeigt, die der im Browser eingestellten Locale entspricht.

Wenn für eine Locale keine übersetzte Version vorliegt, wird das Information Center in der Standardsprache Englisch angezeigt. Übersetzungen der PDF-Dokumente sind verfügbar, wenn das Information Center übersetzt ist.

Weitere Informationen zu den übersetzten Veröffentlichungen sowie zur Verfügbarkeit der Veröffentlichungen in Ihrer Sprache erhalten Sie beim IBM Ansprechpartner.

**Übergeordnetes Thema:** [Veröffentlichungen](#page-116-1)

[Unterstützung](http://www.ibm.com/servers/storage/support/software/tpc/) | [Nutzungsbedingungen](http://www.ibm.com/legal/de/) | Feedback (C) Copyright IBM Corporation 2002, 2009. Alle Rechte vorbehalten. Dieses Information Center basiert auf Eclipse-Technologie. (http://www.eclipse.org)